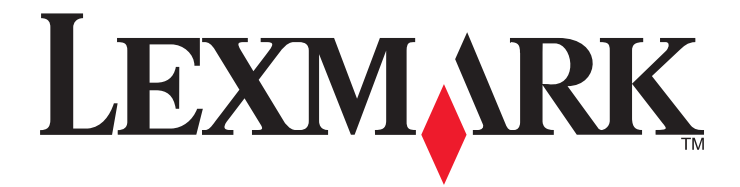

# **MS410 Series**

**User's Guide**

**August 2012 [www.lexmark.com](http://www.lexmark.com)**

Machine type(s): 4514 Model(s): 420, 430

## **Contents**

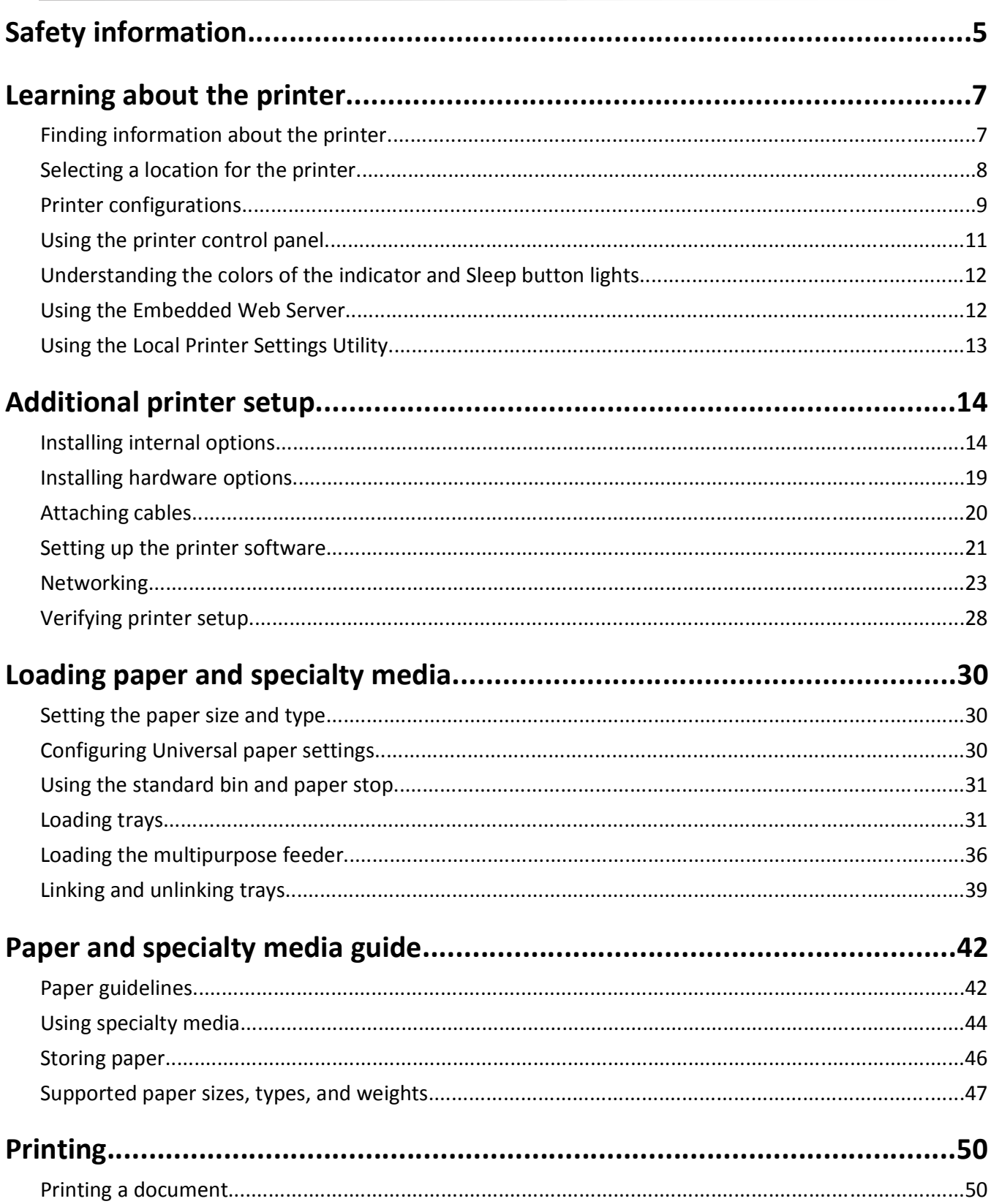

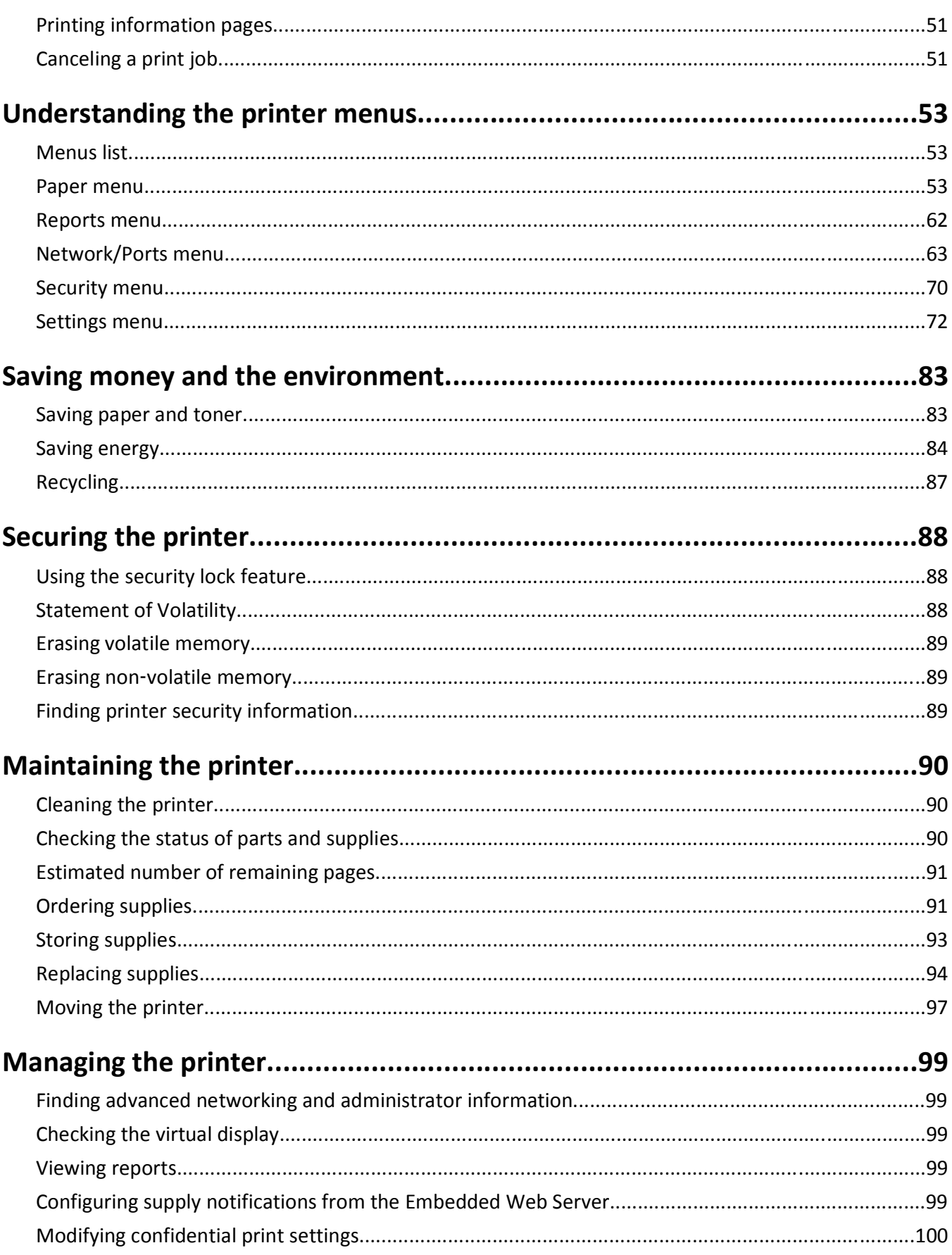

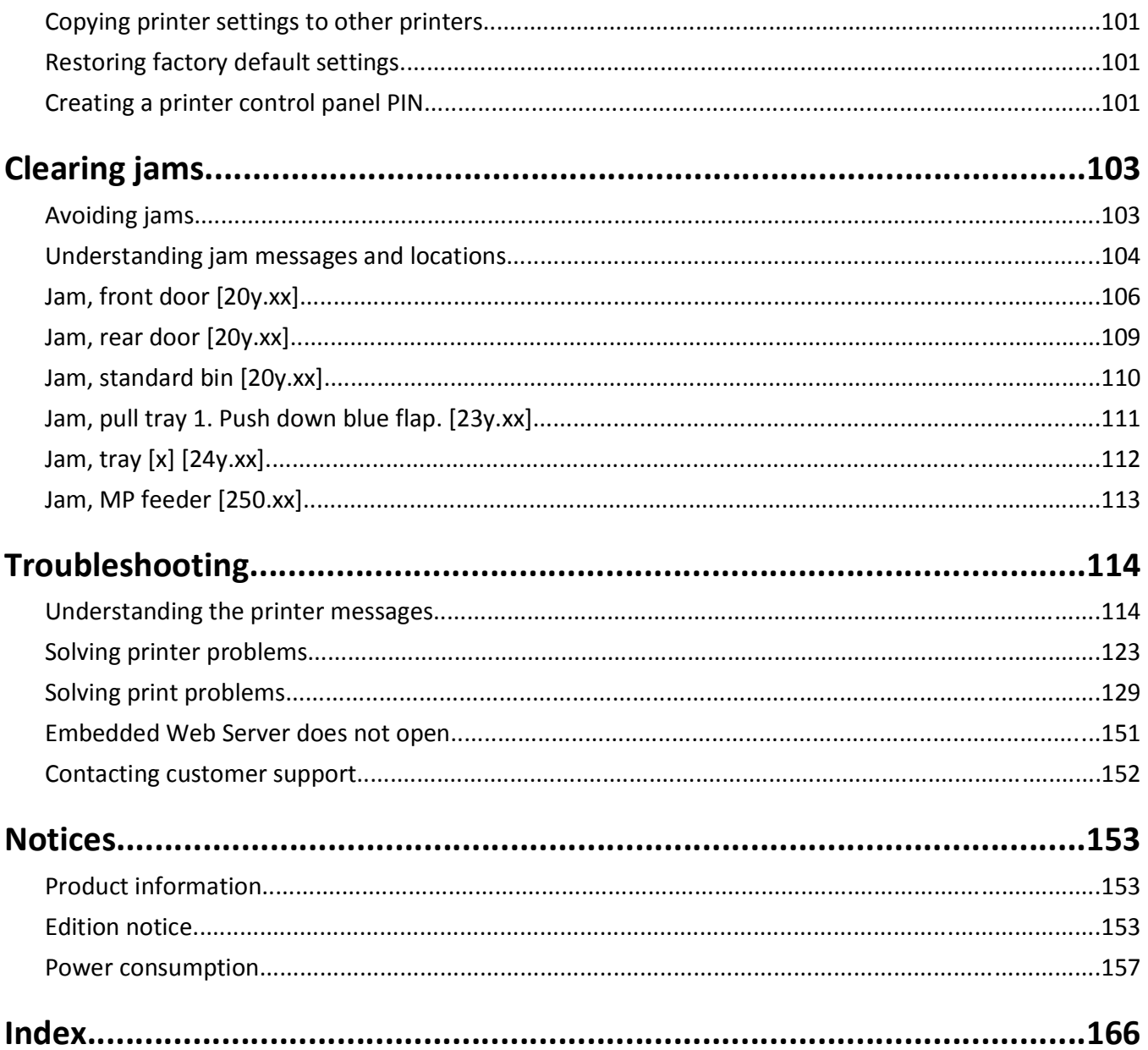

## <span id="page-4-0"></span>**Safety information**

Connect the power cord to a properly grounded electrical outlet that is near the product and easily accessible.

Do not place or use this product near water or wet locations.

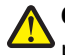

**CAUTION—POTENTIAL INJURY:** This product uses a laser. Use of controls or adjustments or performance of procedures other than those specified herein may result in hazardous radiation exposure.

This product uses a printing process that heats the print media, and the heat may cause the media to release emissions. You must understand the section in your operating instructions that discusses the guidelines for selecting print media to avoid the possibility of harmful emissions.

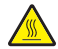

**CAUTION—HOT SURFACE:** The inside of the printer might be hot. To reduce the risk of injury from a hot component, allow the surface to cool before touching.

**CAUTION—POTENTIAL INJURY:** The lithium battery in this product is not intended to be replaced. There is a danger of explosion if a lithium battery is incorrectly replaced. Do not recharge, disassemble, or incinerate a lithium battery. Discard used lithium batteries according to the manufacturer's instructions and local regulations.

**CAUTION—POTENTIAL INJURY:** Before moving the printer, follow these guidelines to avoid personal injury or printer damage:

- **•** Turn the printer off using the power switch, and then unplug the power cord from the electrical outlet.
- **•** Disconnect all cords and cables from the printer before moving it.
- **•** If an optional tray is installed, then remove it from the printer. To remove the optional tray, slide the latch on the right side of the tray toward the front of the tray until it *clicks* into place.
- **•** Use the handholds located on both sides of the printer to lift it.
- **•** Make sure your fingers are not under the printer when you set it down.
- **•** Before setting up the printer, make sure there is adequate clearance around it.

Use only the power cord provided with this product or the manufacturer's authorized replacement.

**CAUTION—SHOCK HAZARD:** If you are accessing the controller board or installing optional hardware or memory devices sometime after setting up the printer, then turn the printer off, and unplug the power cord from the electrical outlet before continuing. If you have any other devices attached to the printer, then turn them off as well, and unplug any cables going into the printer.

**CAUTION—SHOCK HAZARD:** Make sure that all external connections (such as Ethernet and telephone system connections) are properly installed in their marked plug-in ports.

This product is designed, tested, and approved to meet strict global safety standards with the use of specific manufacturer's components. The safety features of some parts may not always be obvious. The manufacturer is not responsible for the use of other replacement parts.

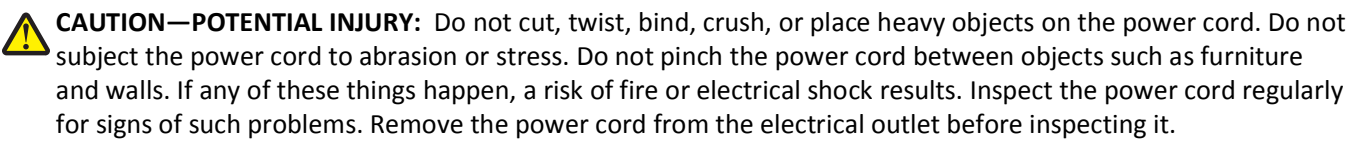

Refer service or repairs, other than those described in the user documentation, to a service representative.

**CAUTION—SHOCK HAZARD:** To avoid the risk of electrical shock when cleaning the exterior of the printer, unplug the power cord from the electrical outlet and disconnect all cables from the printer before proceeding. **CAUTION—POTENTIAL INJURY:** To reduce the risk of equipment instability, load each tray separately. Keep all other trays closed until needed.

**CAUTION—SHOCK HAZARD:** Do not set up this product or make any electrical or cabling connections, such as the fax feature, power cord, or telephone, during a lightning storm.

**SAVE THESE INSTRUCTIONS.**

## <span id="page-6-0"></span>**Learning about the printer**

## **Finding information about the printer**

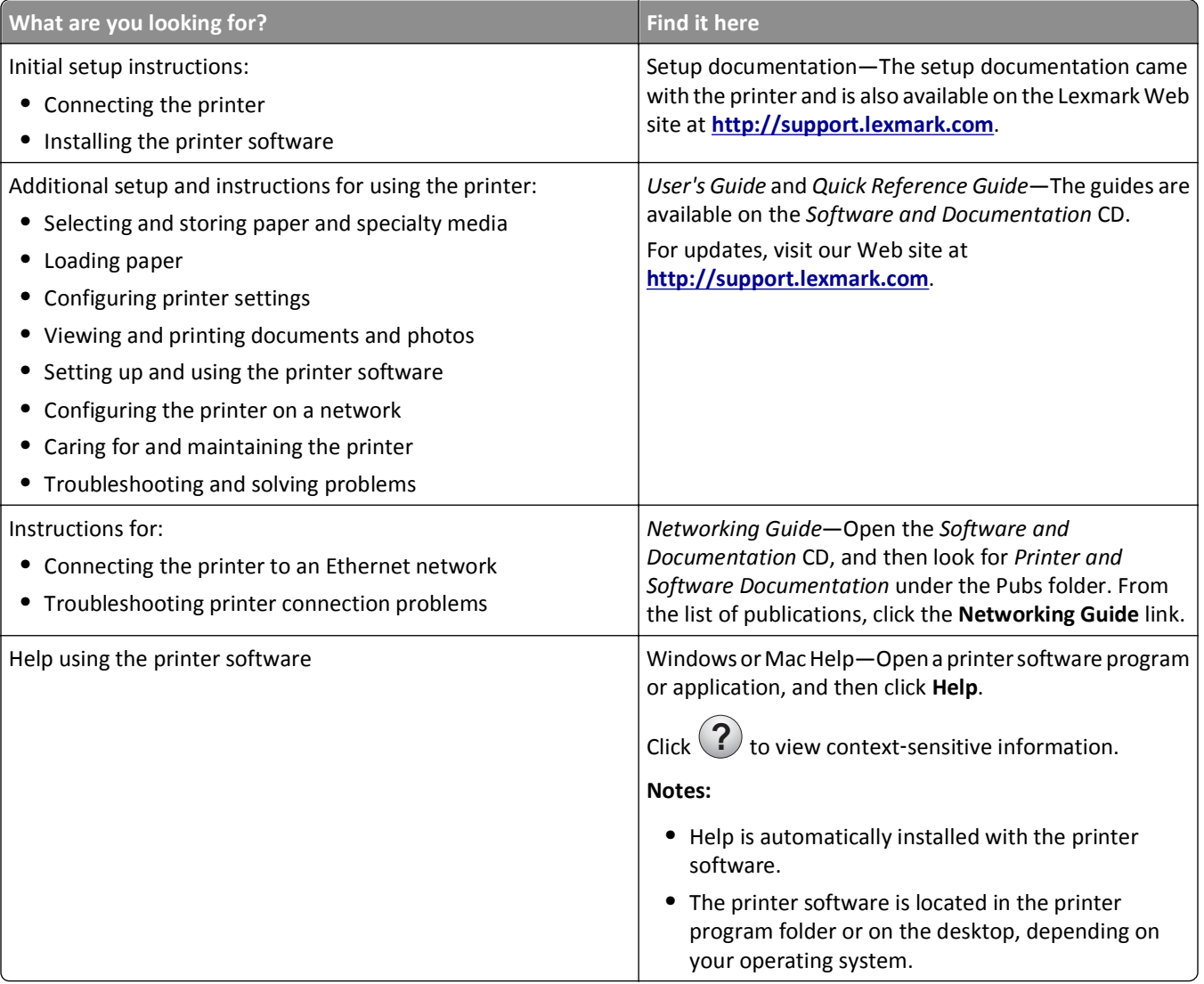

<span id="page-7-0"></span>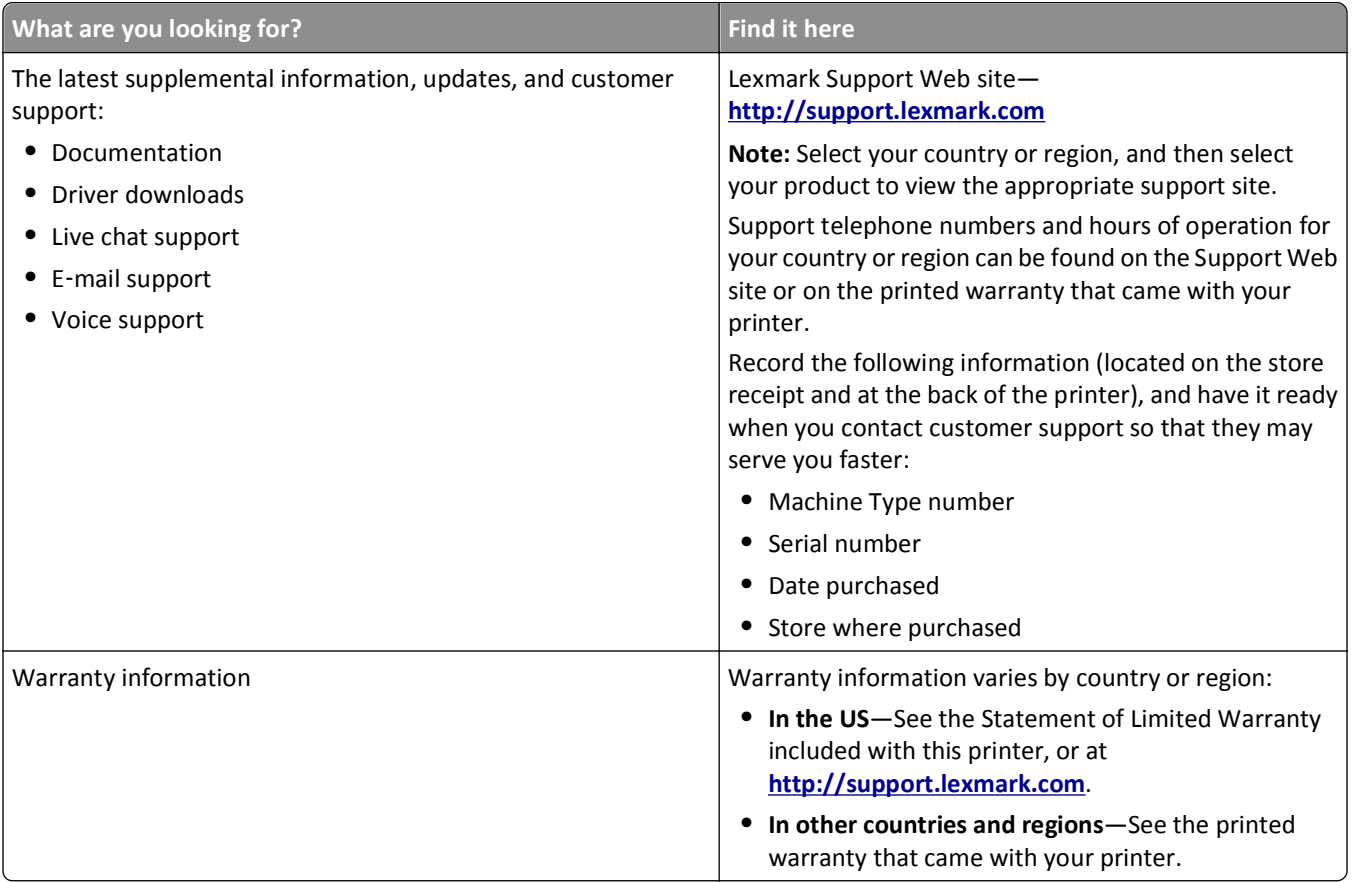

## **Selecting a location for the printer**

When selecting a location for the printer, leave enough room to open trays, covers, and doors. If you plan to install any hardware options, then leave enough room for them also. It is important to:

- **•** Set up the printer near a properly grounded and easily accessible electrical outlet.
- **•** Make sure airflow in the room meets the latest revision of the ASHRAE 62 standard or the CEN Technical Committee 156 standard.
- **•** Provide a flat, sturdy, and stable surface.
- **•** Keep the printer:
	- **–** Clean, dry, and free of dust.
	- **–** Away from stray staples and paper clips.
	- **–** Away from the direct airflow of air conditioners, heaters, or ventilators.
	- **–** Free from direct sunlight and humidity extremes.
- **•** Observe the recommended temperatures and avoid fluctuations.

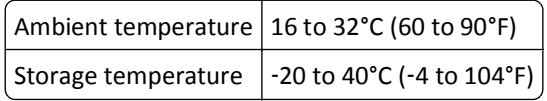

**•** Allow the following recommended amount of space around the printer for proper ventilation:

<span id="page-8-0"></span>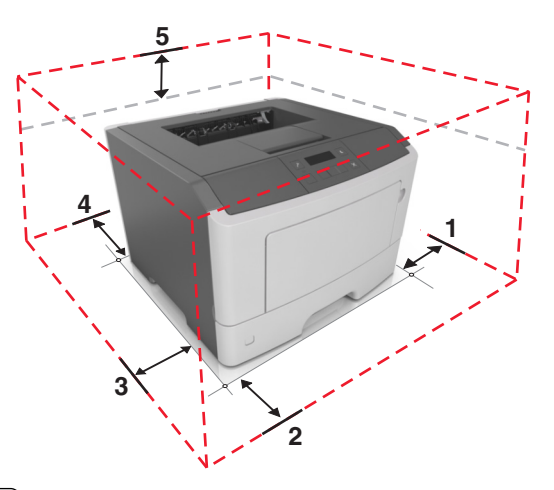

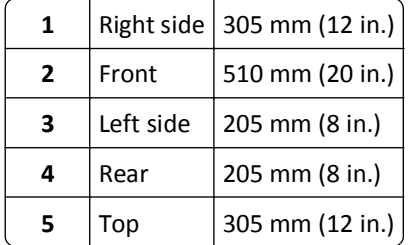

## **Printer configurations**

**CAUTION—POTENTIAL INJURY:** To reduce the risk of equipment instability, load each tray separately. Keep all other trays closed until needed.

You can configure your printer by adding one optional 250‑ or 550‑sheet tray. For instructions on installing the optional tray, see ["Installing optional trays" on page 19.](#page-18-0)

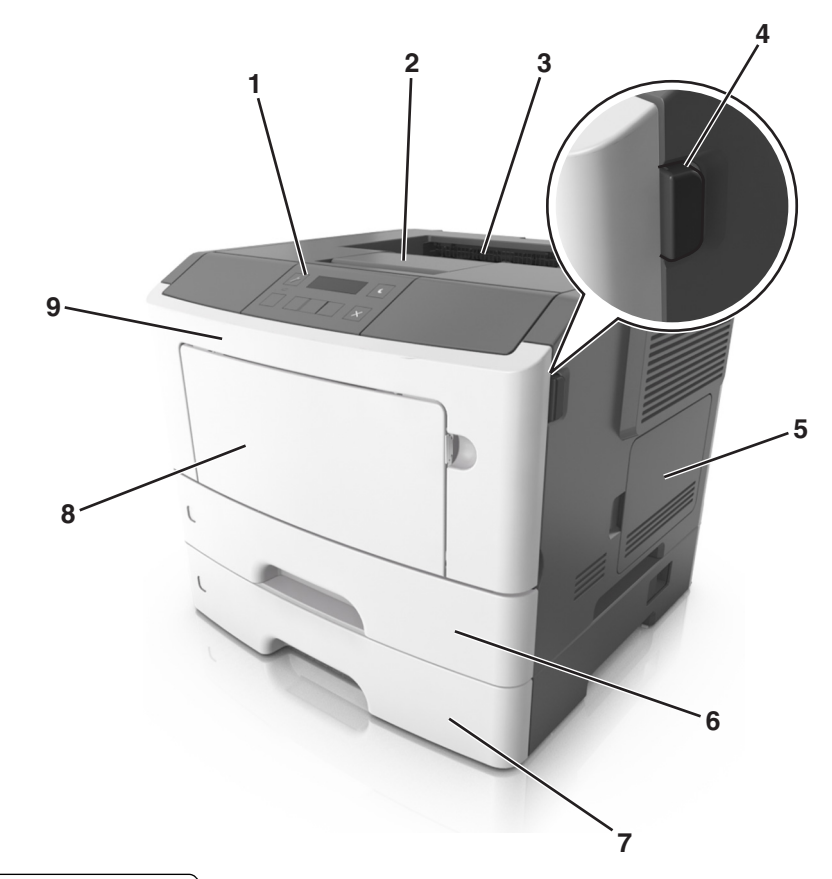

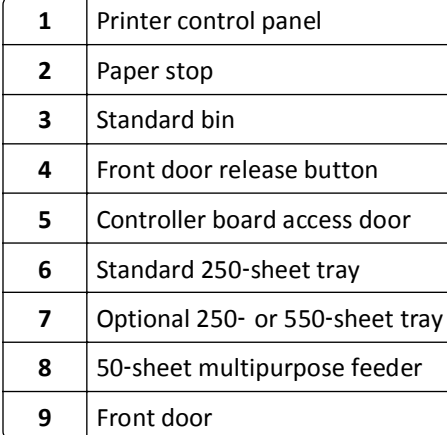

## <span id="page-10-0"></span>**Using the printer control panel**

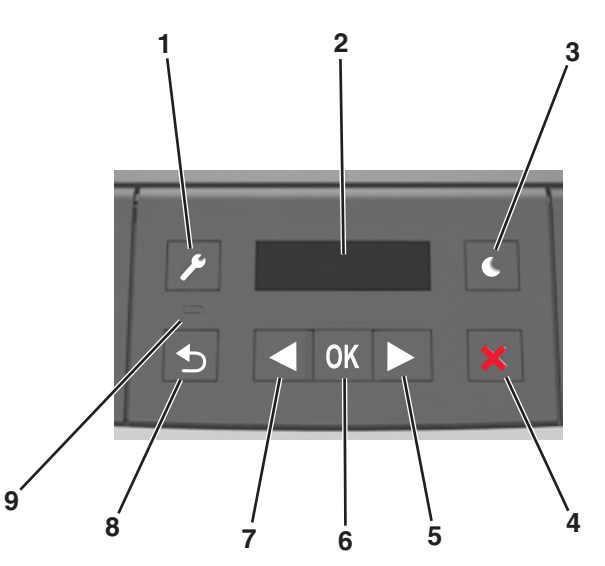

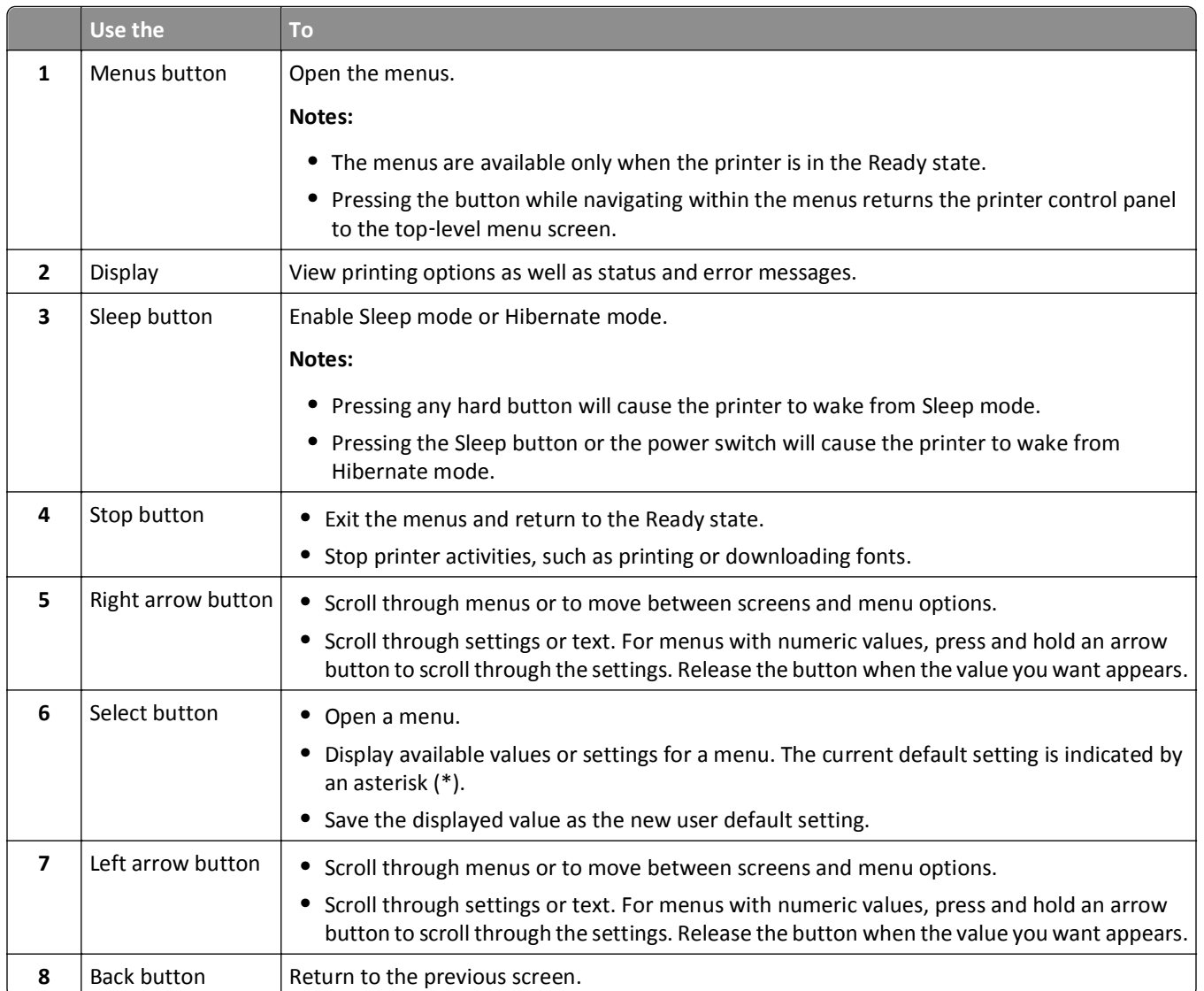

<span id="page-11-0"></span>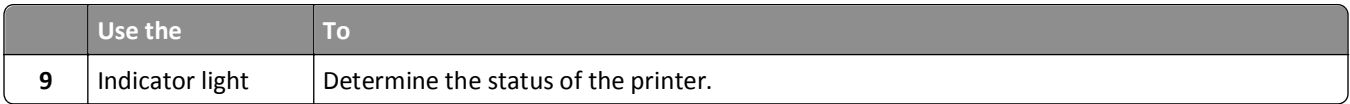

## **Understanding the colors of the indicator and Sleep button lights**

The colors of the indicator and Sleep button lights on the printer control panel signify a certain printer status or condition.

#### **Indicator light color and its corresponding printer status**

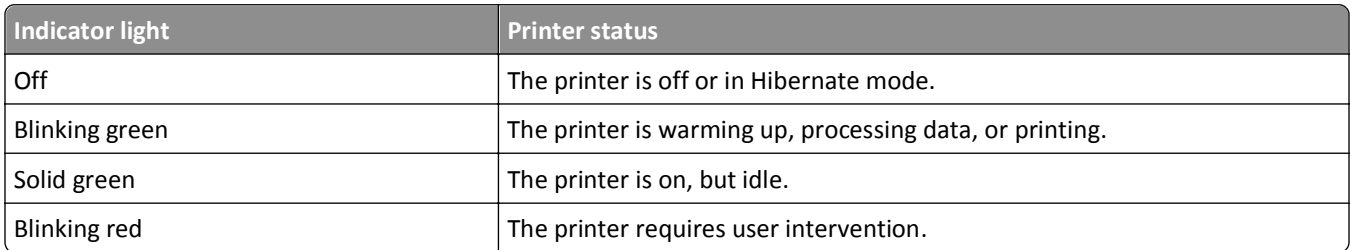

#### **Sleep button light color and its corresponding printer status**

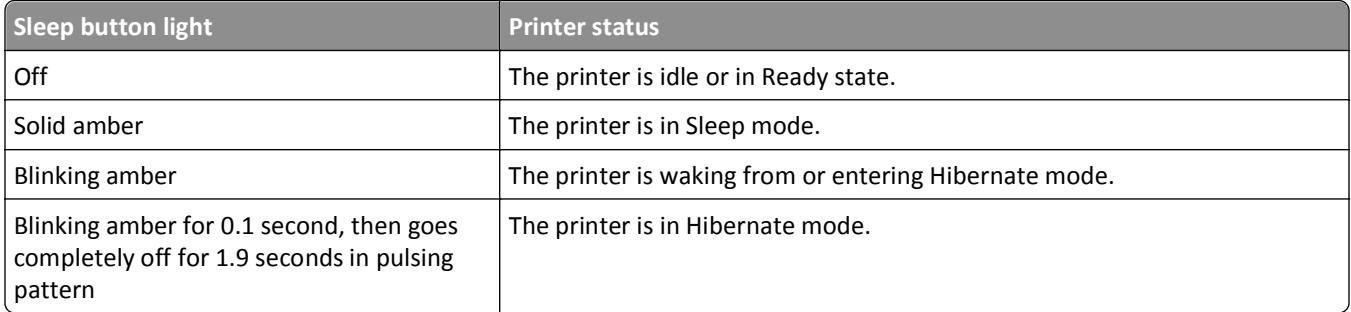

### **Using the Embedded Web Server**

**Note:** This feature is available only in network printers or printers connected to print servers.

If the printer is installed on a network, then you can use the Embedded Web Server to do the following:

- **•** View the virtual display of the printer control panel.
- **•** Check the status of the printer supplies.
- **•** Configure supply notifications.
- **•** Configure printer settings.
- **•** Configure network settings.
- **•** View reports.

To access the Embedded Web Server for your printer:

- **1** Obtain the printer IP address:
	- **•** From the TCP/IP section in the Network/Ports menu
	- **•** By printing a network setup page or menu settings page, and then finding the TCP/IP section

#### <span id="page-12-0"></span>**Notes:**

- **–** An IP address appears as four sets of numbers separated by periods, such as 123.123.123.123.
- **–** If you are using a proxy server, then temporarily disable it to load the Web page correctly.
- **2** Open a Web browser, and then type the printer IP address in the address field.
- **3** Press **Enter**.

The Embedded Web Server page appears.

## **Using the Local Printer Settings Utility**

The Local Printer Settings Utility lets you change and save settings for a printer that is connected to a computer locally through a USB or parallel cable.

To download and install the Local Printer Settings Utility, see ["Installing the Local Printer Settings Utility" on page](#page-21-0)  [22.](#page-21-0)

To access the Local Printer Settings Utility:

- **1** Click **d** or **Start**.
- **2** Click **Programs** > **Lexmark** > **Local Printer Settings Utility**.

To save your settings, click **Actions** > **Apply Settings**.

You can also distribute your settings to other printers by saving the settings in a command file. To save your settings in a command file, click **Actions** > **Save As Command File**.

## <span id="page-13-0"></span>**Additional printer setup**

## **Installing internal options**

**CAUTION—SHOCK HAZARD:** If you are accessing the controller board or installing optional hardware or memory devices sometime after setting up the printer, then turn the printer off, and unplug the power cord from the electrical outlet before continuing. If you have any other devices attached to the printer, then turn them off as well, and unplug any cables going into the printer.

### **Available internal options**

#### **Memory cards**

- **•** Printer memory
- **•** Flash memory
- **•** Fonts

**Note:** Some internal options are available only in select printer models.

### **Accessing the controller board**

**CAUTION—SHOCK HAZARD:** If you are accessing the controller board or installing optional hardware or memory devices sometime after setting up the printer, then turn the printer off, and unplug the power cord from the electrical outlet before continuing. If you have any other devices attached to the printer, then turn them off as well, and unplug any cables going into the printer.

**1** Open the controller board access door.

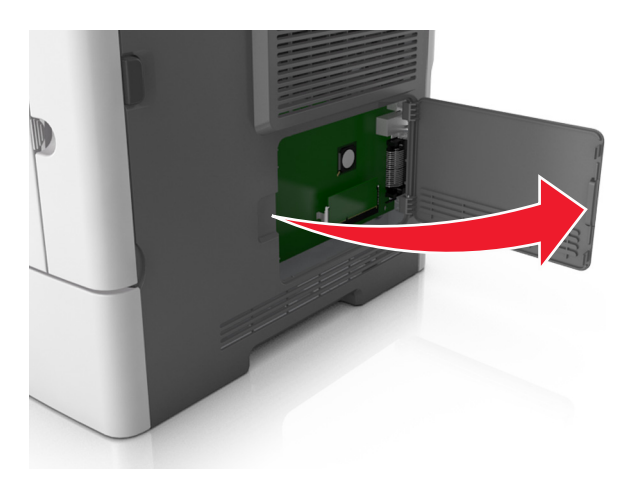

**2** Use the following illustration to locate the appropriate connector.

**Warning—Potential Damage:** Controller board electronic components are easily damaged by static electricity. Touch a metal surface on the printer before touching any controller board electronic components or connectors.

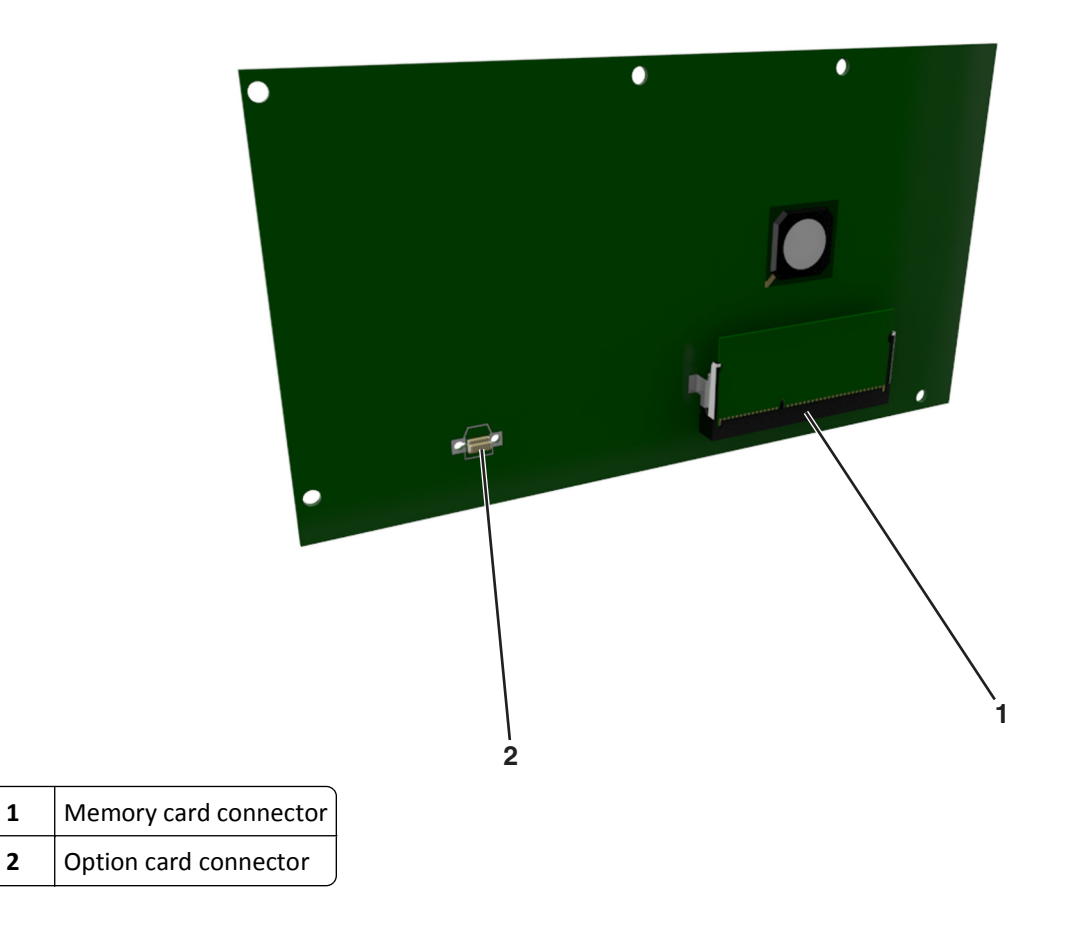

### **Installing a memory card**

**CAUTION—SHOCK HAZARD:** If you are accessing the controller board or installing optional hardware or memory devices sometime after setting up the printer, then turn the printer off, and unplug the power cord from the electrical outlet before continuing. If you have any other devices attached to the printer, then turn them off as well, and unplug any cables going into the printer.

**Warning—Potential Damage:** Controller board electronic components are easily damaged by static electricity. Touch a metal surface on the printer before touching any controller board electronic components or connectors.

An optional memory card can be purchased separately and attached to the controller board.

**1** Access the controller board.

For more information, see ["Accessing the controller board" on page 14](#page-13-0).

**2** Unpack the memory card.

**Warning—Potential Damage:** Do not touch the connection points along the edge of the card. Doing so may cause damage.

**3** Align the notch (1) on the memory card with the ridge (2) on the connector.

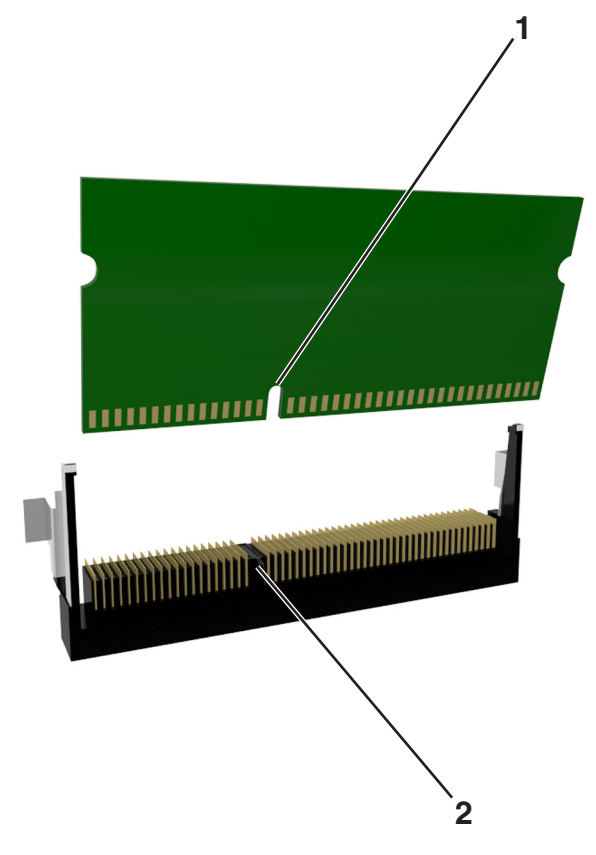

**4** Push the memory card straight into the connector, and then push the card toward the controller board wall until it *clicks* into place.

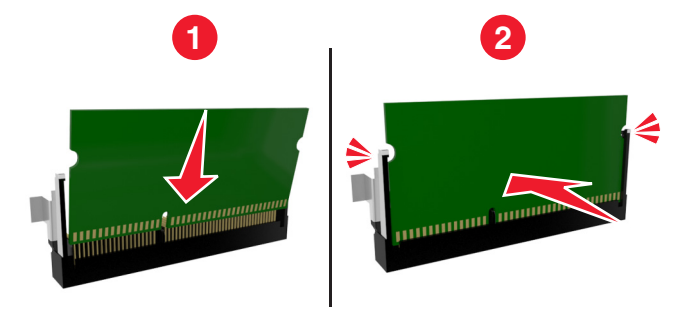

**5** Close the controller board access door.

**Note:** When the printer software and any hardware options are installed, it may be necessary to manually add the options in the printer driver to make them available for print jobs. For more information, see ["Updating available](#page-21-0) [options in the printer driver" on page 22](#page-21-0).

### **Installing an optional card**

**CAUTION—SHOCK HAZARD:** If you are accessing the controller board or installing optional hardware or memory devices sometime after setting up the printer, then turn the printer off, and unplug the power cord from the electrical outlet before continuing. If you have other devices attached to the printer, then turn them off as well, and unplug any cables going into the printer.

**Warning—Potential Damage:** Controller board electronic components are easily damaged by static electricity. Touch a metal surface on the printer before touching any controller board electronic components or connectors.

**1** Access the controller board.

For more information, see ["Accessing the controller board" on page 14](#page-13-0).

**2** Unpack the optional card.

**Warning—Potential Damage:** Avoid touching the connection points along the edge of the card.

**3** Holding the card by its sides, align the plastic pins (1) on the card with the holes (2) on the controller board.

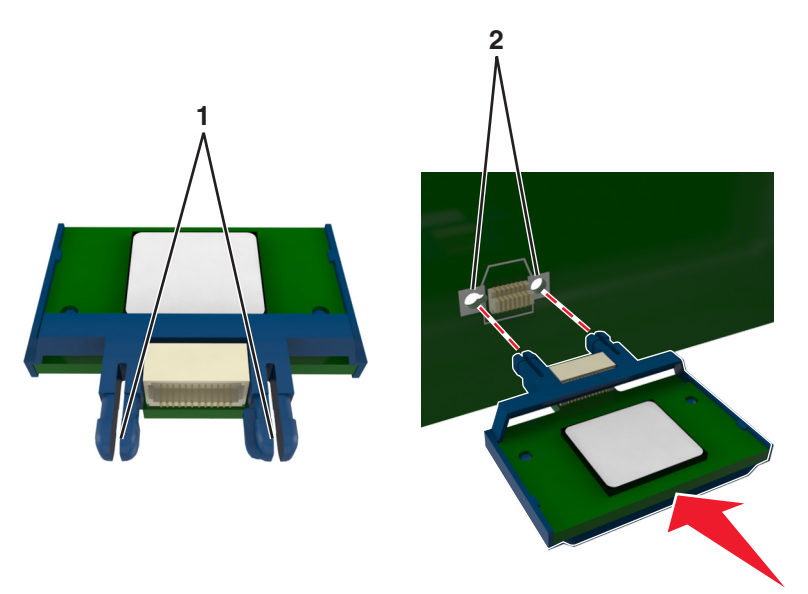

**4** Push the card firmly into place as shown in the illustration.

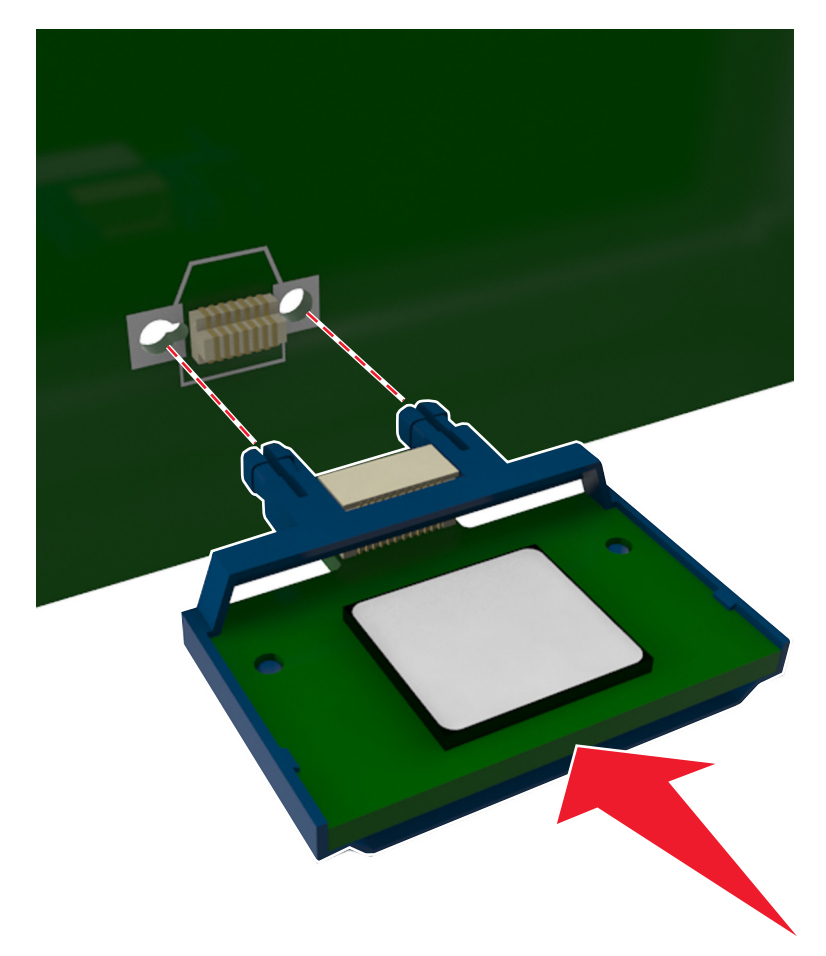

**Warning—Potential Damage:** Improper installation of the card may cause damage to the card and the controller board.

**Note:** The entire length of the connector on the card must touch and be flushed against the controller board.

**5** Close the controller board access door.

**Note:** When the printer software and any hardware options are installed, it may be necessary to manually add the options in the printer driver to make them available for print jobs. For more information, see ["Updating](#page-21-0) [available options in the printer driver" on page 22.](#page-21-0)

## <span id="page-18-0"></span>**Installing hardware options**

### **Installing optional trays**

**CAUTION—SHOCK HAZARD:** If you are accessing the controller board or installing optional hardware or memory devices sometime after setting up the printer, then turn the printer off, and unplug the power cord from the electrical outlet before continuing. If you have any other devices attached to the printer, then turn them off as well, and unplug any cables going into the printer.

**1** Turn off the printer using the power switch, and then unplug the power cord from the electrical outlet.

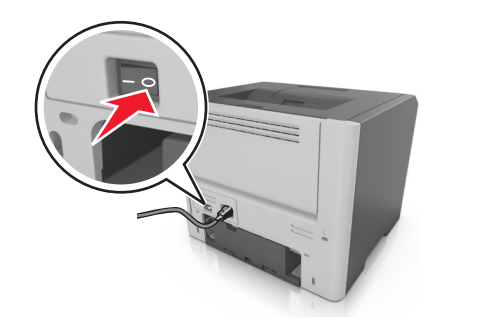

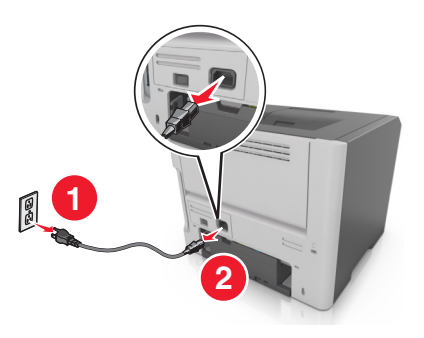

- **2** Unpack the tray, and then remove any packing material.
- **3** Remove the tray from the base.

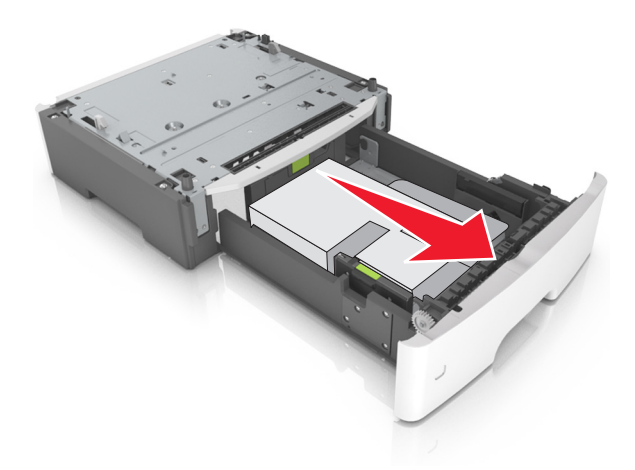

- **4** Remove any packing material from inside the tray.
- **5** Insert the tray into the base.
- **6** Place the tray near the printer.
- 
- <span id="page-19-0"></span>**7** Align the printer with the tray, and then slowly lower the printer into place.

**8** Connect the power cord to the printer, then to a properly grounded electrical outlet, and then turn on the printer.

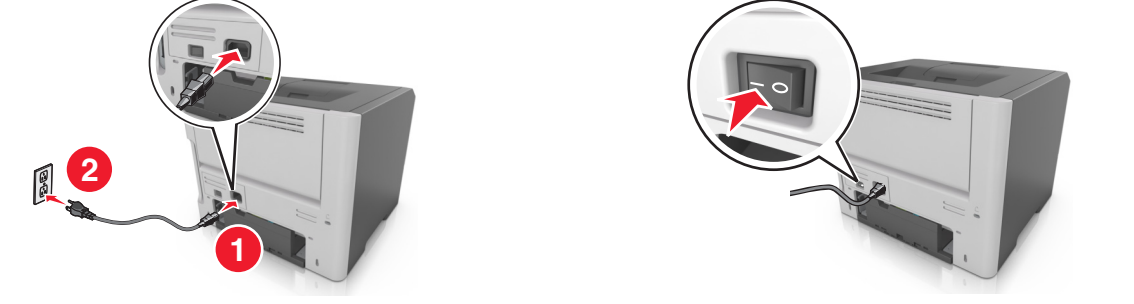

**Note:** When the printer software and any hardware options are installed, it may be necessary to manually add the options in the printer driver to make them available for print jobs. For more information, see ["Updating](#page-21-0) [available options in the printer driver" on page 22.](#page-21-0)

### **Attaching cables**

Connect the printer to the computer using a USB or parallel cable, or to the network using an Ethernet cable.

Make sure to match the following:

- **•** The USB symbol on the cable with the USB symbol on the printer
- **•** The appropriate parallel cable with the parallel port

<span id="page-20-0"></span>**•** The appropriate Ethernet cable with the Ethernet port

**Warning—Potential Damage:** Do not touch the USB cable, any network adapter, or the printer in the area shown while actively printing. Loss of data or a malfunction can occur.

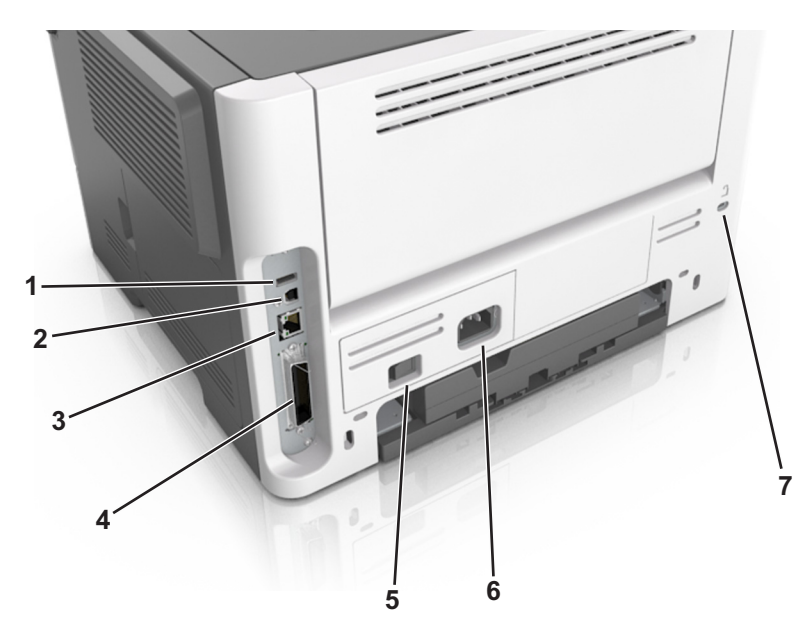

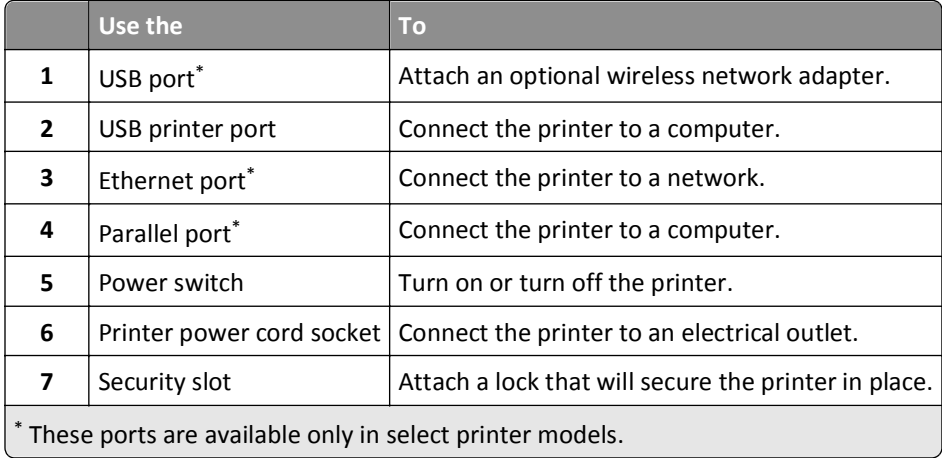

## **Setting up the printer software**

### **Installing the printer software**

**Note:** If you installed the printer software on the computer before but need to reinstall the software, then uninstall the current software first.

#### **For Windows users**

- **1** Close all open software programs.
- **2** Insert the *Software and Documentation* CD.

<span id="page-21-0"></span>If the installation dialog does not appear after a minute, then launch the CD manually:

- **a** Click  $\mathbf{u}$ , or click **Start** and then click **Run**.
- **b** In the Start Search or Run dialog, type **D:\setup.exe**, where **D** is the letter of your CD or DVD drive.
- **c** Press **Enter**, or click **OK**.
- **3** Click **Install**, and then follow the instructions on the computer screen.

#### **For Macintosh users**

- **1** Close all open applications.
- **2** Insert the *Software and Documentation* CD.

If the installation dialog does not appear after a minute, then click the CD icon on the desktop.

**3** Double-click the software installer package, and then follow the instructions on the computer screen.

**Note:** To take advantage of the full features of your printer, select the custom install option, and then select all packages listed.

#### **Using the Internet**

- **1** Go to the Lexmark Web site at **<http://support.lexmark.com>**.
- **2** Navigate to:

**SUPPORT & DOWNLOADS** > select your printer > select your operating system

**3** Download the printer driver, and then install the printer software.

### **Installing the Local Printer Settings Utility**

- **1** Visit **<http://support.lexmark.com>**, and then download the software.
- **2** Double‑click the downloaded software.
- **3** Select an installation type, and then click **Install**.
- **4** Click **Install** to start the installation.
- **5** Click **Agree** to accept the license agreement.
- **6** Click **Continue**, and then follow the instructions on the computer screen.

#### **Notes:**

- **•** Use the Local Printer Settings Utility to change the toner darkness, power saver, and paper size settings for all print jobs. Use the printer software to change these settings for individual print jobs.
- **•** This utility is supported only in select printer models.

### **Updating available options in the printer driver**

When the printer software and any hardware options are installed, you may need to manually add the options in the printer driver to make them available for print jobs.

#### <span id="page-22-0"></span>**For Windows users**

- **1** Open the printers folder.
	- **a** Click  $\mathbf{u}$ , or click **Start** and then click **Run**.
	- **b** In the Start Search or Run dialog, type **control printers**.
	- **c** Press **Enter**, or click **OK**.
- **2** Select the printer.
- **3** Right‑click the printer, and then select **Properties**.
- **4** Click the **Configuration** tab.
- **5** Do either of the following:
	- **•** Click **Update Now** ‑ **Ask Printer**.
	- **•** Under Configuration Options, manually add any installed hardware options.
- **6** Click **Apply**.

#### **For Macintosh users**

- **1** From the Apple menu, navigate to either of the following:
	- **• System Preferences** > **Print & Scan** > select your printer > **Options & Supplies** > **Driver**
	- **• System Preferences** > **Print & Fax** > select your printer > **Options & Supplies** > **Driver**
- **2** Add any installed hardware options, and then click **OK**.

### **Networking**

#### **Notes:**

- **•** Purchase a MarkNetTM N8352 wireless network adapter first before setting up the printer on a wireless network. For information on installing the wireless network adapter, see the instruction sheet that came with the adapter.
- **•** A *Service Set Identifier* (SSID) is a name assigned to a wireless network. Wired Equivalent Privacy (WEP), Wi-Fi Protected Access (WPA), WPA2, and 802.1X - RADIUS are types of security used on a network.

### **Preparing to set up the printer on an Ethernet network**

To configure your printer to connect to an Ethernet network, organize the following information before you begin:

**Note:** If your network automatically assigns IP addresses to computers and printers, continue on to installing the printer.

- **•** A valid, unique IP address for the printer to use on the network
- **•** The network gateway
- **•** The network mask
- **•** A nickname for the printer (optional)

**Note:** A printer nickname can make it easier for you to identify your printer on the network. You can choose to use the default printer nickname, or assign a name that is easier for you to remember.

You will need an Ethernet cable to connect the printer to the network and an available port where the printer can physically connect to the network. Use a new network cable when possible to avoid potential problems caused by a damaged cable.

### **Installing the printer on an Ethernet network**

#### **For Windows users**

**1** Insert the *Software and Documentation* CD.

If the installation dialog does not appear after a minute, then launch the CD manually:

- **a** Click  $\mathbf{I}$ , or click **Start** and then click **Run**.
- **b** In the Start Search or Run dialog, type **D:\setup.exe**, where **D** is the letter of the CD or DVD drive.
- **c** Press **Enter**, or click **OK**.
- **2** Click **Install**, and then follow the instructions on the computer screen.
- **3** Select **Ethernet connection**, and then click **Continue**.
- **4** Attach the Ethernet cable when instructed to do so.
- **5** Select the printer from the list, and then click **Continue**.

**Note:** If the configured printer does not appear in the list, then click **Modify Search**.

**6** Follow the instructions on the computer screen.

#### **For Macintosh users**

- **1** Allow the network DHCP server to assign an IP address to the printer.
- **2** Obtain the printer IP address either:
	- **•** From the printer control panel
	- **•** From the TCP/IP section in the Network/Ports menu
	- **•** By printing a network setup page or menu settings page, and then finding the TCP/IP section

**Note:** You will need the IP address if you are configuring access for computers on a different subnet than the printer.

- **3** Install the printer driver on the computer.
	- **a** Insert the *Software and Documentation* CD, and then double‑click the installer package for the printer.
	- **b** Follow the instructions on the computer screen.
	- **c** Select a destination, and then click **Continue**.
	- **d** From the Easy Install screen, click **Install**.
	- **e** Type the user password, and then click **OK**. All the necessary applications are installed on the computer.
	- **f** Click **Close** when installation is complete.

#### **4** Add the printer.

- **•** For IP printing:
	- **a** From the Apple menu, navigate to either of the following:
		- **– System Preferences** > **Print & Scan**
		- **– System Preferences** > **Print & Fax**
	- **b** Click **+**.
	- **c** Click the **IP** tab.
	- **d** Type the printer IP address in the address field, and then click **Add**.
- **•** For AppleTalk printing:

#### **Notes:**

- **–** Make sure AppleTalk is activated on your printer.
- **–** This feature is supported only in Mac OS X version 10.5.
- **a** From the Apple menu, navigate to: **System Preferences** > **Print & Fax**
- **b** Click **+**, and then navigate to: **AppleTalk** > select your printer > **Add**

### **Preparing to set up the printer on a wireless network**

#### **Notes:**

- **•** Make sure your wireless network adapter is installed in your printer and working properly.
- **•** Make sure your access point (wireless router) is turned on and is working properly.

Make sure you have the following information before setting up the printer on a wireless network:

- **• SSID**—The SSID is also referred to as the network name.
- **• Wireless Mode (or Network Mode)**—The mode is either infrastructure or ad hoc.
- **• Channel (for ad hoc networks)**—The channel defaults to automatic for infrastructure networks.

Some ad hoc networks will also require the automatic setting. Check with your system support person if you are not sure which channel to select.

- **• Security Method**—There are three basic options for Security Method:
	- **–** WEP key

If your network uses more than one WEP key, then enter up to four in the provided spaces. Select the key currently in use on the network by selecting the default WEP transmit key.

*or*

**–** WPA or WPA2 preshared key or passphrase

WPA includes encryption as an additional layer of security. The choices are AES or TKIP. Encryption must be set for the same type on the router and on the printer, or the printer will not be able to communicate on the network.

**–** 802.1X–RADIUS

If you are installing the printer on an 802.1X network, then you may need the following:

- **•** Authentication type
- **•** Inner authentication type
- **•** 802.1X user name and password
- **•** Certificates
- **–** No security

If your wireless network does not use any type of security, then you will not have any security information.

**Note:** Using an unsecured wireless network is not recommended.

#### **Notes:**

- **–** If you do not know the SSID of the network that your computer is connected to, then launch the wireless utility of the computer network adapter, and then look for the network name. If you cannot find the SSID or the security information for your network, then see the documentation that came with the access point, or contact your system support person.
- **–** To find the WPA/WPA2 preshared key/passphrase for the wireless network, see the documentation that came with the access point, see the Web page associated with the access point, or consult your system support person.

### **Connecting the printer to a wireless network using Wi**‑**Fi Protected Setup**

Before connecting the printer to a wireless network, make sure that:

- **•** The access point (wireless router) is Wi‑Fi Protected Setup (WPS) certified or WPS‑compatible. For more information, see the documentation that came with your access point.
- **•** A wireless network adapter installed in your printer is attached and working properly. For more information, see the instruction sheet that came with the wireless network adapter.

#### **Using the Push Button Configuration method**

**1** From the printer control panel, navigate to:

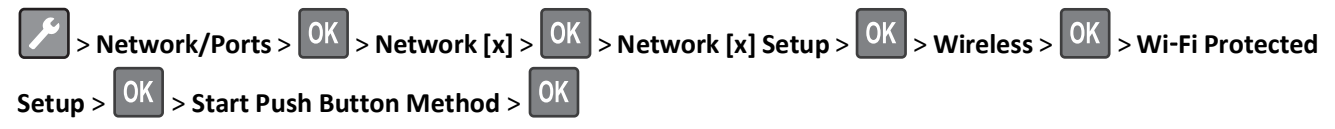

**2** Follow the instructions on the printer display.

#### **Using the Personal Identification Number (PIN) method**

**1** From the printer control panel, navigate to:

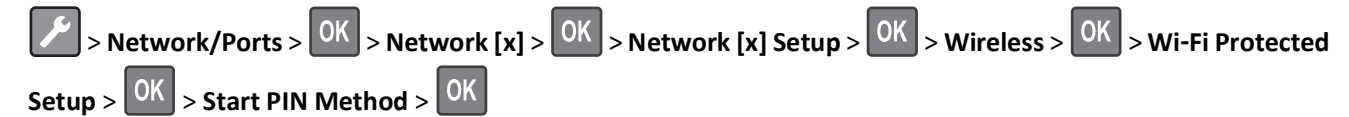

- **2** Copy the eight‑digit WPS PIN.
- **3** Open a Web browser, and then type the IP address of your access point in the address field.

**Notes:**

- **•** The IP address appears as four sets of numbers separated by periods, such as 123.123.123.123.
- **•** If you are using a proxy server, then temporarily disable it to load the Web page correctly.
- **4** Access the WPS settings. For more information, see the documentation that came with your access point.
- **5** Enter the eight-digit PIN, and then save the setting.

### **Connecting the printer to a wireless network using the printer software**

#### **Using the Wireless Setup Utility (Windows only)**

The Wireless Setup Utility lets you:

- **•** Configure the printer to join an existing wireless network.
- **•** Add a printer to an existing ad hoc network.
- **•** Change the wireless settings after installation.
- **•** Install the printer on additional network computers.

#### **Installing the Wireless Setup Utility**

- **1** Go to the Lexmark Web site at **<http://support.lexmark.com>**.
- **2** Download the latest Wireless Setup Utility.
- **3** Double-click the downloaded software installer package.
- **4** Follow the instructions on the computer screen.

#### **Launching the Wireless Setup Utility**

#### **Notes:**

- **•** Make sure the printer is turned on.
- **•** Make sure a wireless network adapter installed in your printer is attached and working properly.
- **1** Click **b** or **Start**.
- **2** Click **All Programs** or **Programs**, and then select the printer program folder from the list.
- **3** Select your printer, and then navigate to:

#### **Printer Home** > **Settings** > **Wireless Setup Utility**

**4** Follow the instructions on the computer screen.

#### **Using the Wireless Setup Assistant (Macintosh only)**

The Wireless Setup Assistant lets you:

- **•** Configure the printer to join an existing wireless network.
- **•** Add a printer to an existing ad hoc network.
- **•** Change the wireless settings after installation.
- **•** Install the printer on additional network computers.

#### **Installing the Wireless Setup Assistant**

- **1** Go to the Lexmark Web site at **<http://support.lexmark.com>**.
- **2** Download the latest Wireless Setup Assistant application.
- **3** Double-click the downloaded software installer package.
- **4** Follow the instructions on the computer screen.

#### <span id="page-27-0"></span>**Launching the Wireless Setup Assistant**

#### **Notes:**

- **•** Make sure the printer is turned on.
- **•** Make sure a wireless network adapter installed in your printer is attached and working properly.
- **1** From the Finder, navigate to:

**Applications** > select your printer folder

**2** Double‑click **Wireless Setup Assistant**, and then follow the instructions on the computer screen.

**Note:** If you encounter problems while running the application, then click  $(?)$ .

### **Connecting the printer to a wireless network using the Embedded Web Server**

Before you begin, make sure that:

- **•** Your printer is connected temporarily to an Ethernet network.
- **•** A wireless network adapter is installed in your printer and working properly. For more information, see the instruction sheet that came with your wireless network adapter.
- **1** Open a Web browser, and then type the printer IP address in the address field.

#### **Notes:**

- **•** View the printer IP address on the printer control panel. The IP address appears as four sets of numbers separated by periods, such as 123.123.123.123.
- **•** If you are using a proxy server, then temporarily disable it to load the Web page correctly.
- **2** Click **Settings** > **Network/Ports** > **Wireless**.
- **3** Modify the settings to match the settings of your access point (wireless router).

**Note:** Make sure to enter the correct SSID.

- **4** Click **Submit**.
- **5** Turn off the printer, and then disconnect the Ethernet cable. Then wait for at least five seconds, and then turn the printer back on.
- **6** To verify if your printer is connected to the network, print a network setup page. Then in the Network Card [x] section, see if the status is Connected.

## **Verifying printer setup**

### **Printing a menu settings page**

Print a menu settings page to review the current menu settings and to verify if the printer options are installed correctly.

**Note:** If you have not changed any menu settings, then the menu settings page lists all the factory default settings. When you select and save other settings from the menus, they replace the factory default settings as *user default settings*. A user default setting remains in effect until you access the menu again, choose another value, and save it.

From the printer control panel, navigate to:

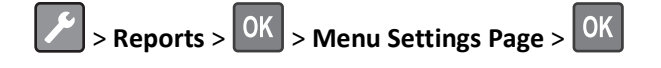

### **Printing a network setup page**

If the printer is connected to a network, then print a network setup page to verify the network connection. This page also provides important information that aids network printing configuration.

**1** From the printer control panel, navigate to:

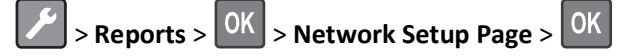

**Note:** If an optional print server is installed, then **Print Network [x] Setup Page** appears.

**2** Check the first section of the network setup page and confirm that the status is Connected.

If the status is Not Connected, then the LAN drop may not be active, or the network cable may be malfunctioning. Consult your system support person for a solution, and then print another network setup page.

## <span id="page-29-0"></span>**Loading paper and specialty media**

The selection and handling of paper and specialty media can affect how reliably documents print. For more information, see ["Avoiding jams" on page 103](#page-102-0) and ["Storing paper" on page 46.](#page-45-0)

## **Setting the paper size and type**

**1** From the printer control panel, navigate to:

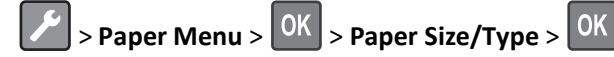

**2** Select **Tray [x] Size** or **Tray [x] Type**, and then press  $0K$ 

**3** Change the paper size or type setting, and then press 0K

#### **Notes:**

- **•** The paper size setting for the standard 250‑sheet tray (Tray 1), optional 250‑ or 550‑sheet tray (Tray 2), and the multipurpose feeder must be set manually in the Paper Size menu.
- **•** The factory default paper type for Tray 1 is Plain Paper.
- **•** The factory default paper type for the multipurpose feeder is Custom Type 6.
- **•** The paper type setting must be manually set for all trays.

## **Configuring Universal paper settings**

The Universal paper size is a user-defined setting that lets you print on paper sizes that are not preset in the printer menus.

#### **Notes:**

- **•** The largest supported Universal size is 216 x 355.6 mm (8.5 x 14 inches).
- **•** The smallest Universal size supported in the multipurpose feeder is 76 x 127 mm (3 x 5 inches). The smallest Universal size supported in the optional tray is 183 x 210 mm (7.2 x 8.3 inches).

From the printer control panel, navigate to:

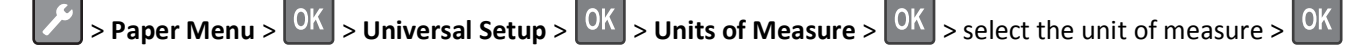

#### **Specify the paper height and width**

**1** From the printer control panel, navigate to:

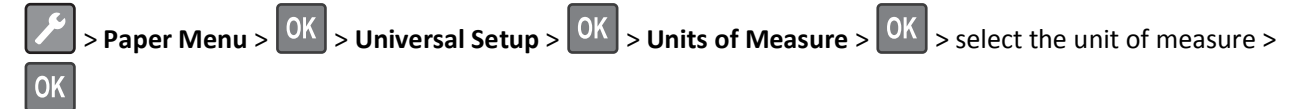

**2** Press the arrow buttons until **Portrait Height** or **Portrait Width** appears, and then press .

<span id="page-30-0"></span>**3** Change the settings, and then press OK

### **Using the standard bin and paper stop**

The standard bin holds up to 150 sheets of 20‑lb paper. It collects prints facedown. The standard bin includes a paper stop that keeps paper from sliding out the front of the bin as it stacks.

To open the paper stop, pull it so that it flips forward.

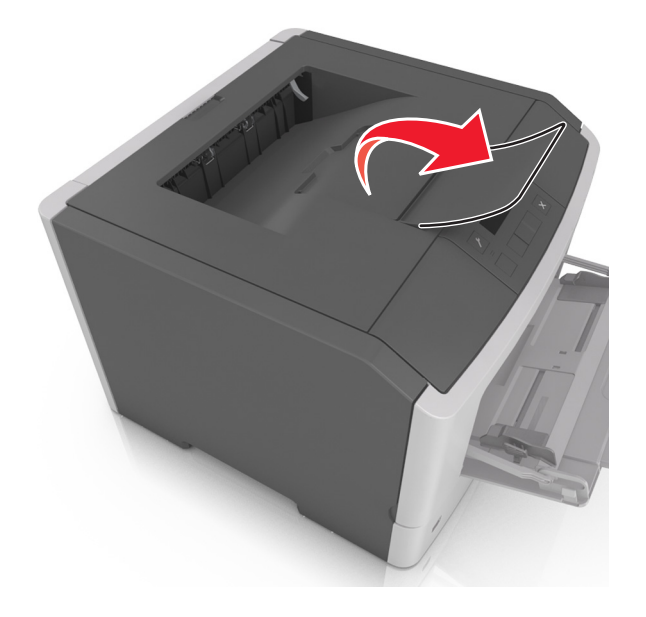

**Note:** Close the paper stop when moving the printer to another location.

## **Loading trays**

**CAUTION—POTENTIAL INJURY:** To reduce the risk of equipment instability, load each tray separately. Keep all  $\ddot{\bullet}$  other trays closed until needed.

**1** Pull the tray completely out.

**Note:** Do not remove trays while a job prints or while **Busy** appears on the printer display. Doing so may cause a jam.

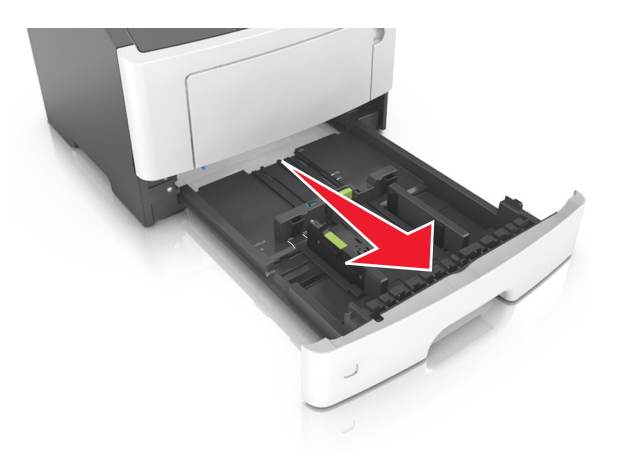

Squeeze, and then slide the width guide tab to the correct position for the size of the paper you are loading.

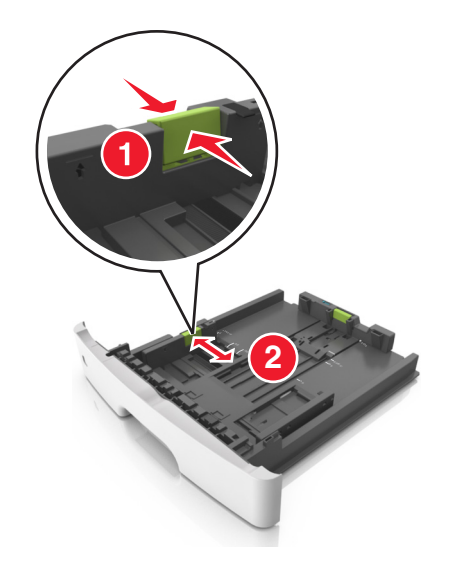

**3** Unlock the length guide. Squeeze, and then slide the length guide tab to the correct position for the size of the paper you are loading.

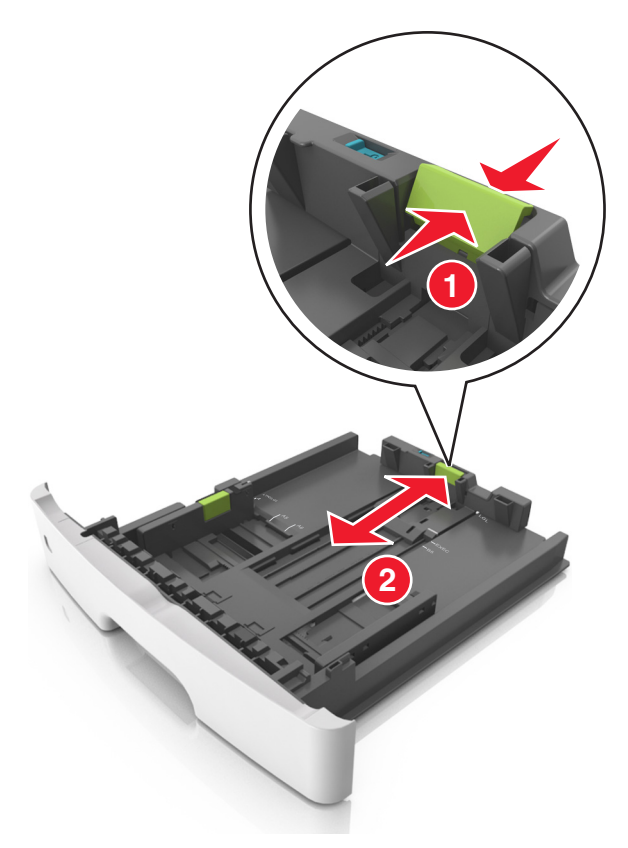

#### **Notes:**

- **•** For some paper sizes like letter, legal, and A4, squeeze and slide the length guide tab backward to accommodate their length.
- **•** When loading legal‑size paper, the length guide extends beyond the base leaving the paper exposed to dust. To protect the paper from dust, you can purchase a dust cover separately. For more information, contact customer support.
- **•** If you are loading A6-size paper in the standard tray, then squeeze and then slide the length guide tab toward the center of the tray to the A6-size position.
- **•** Make sure the width and length guides are aligned with the paper size indicators on the bottom of the tray.

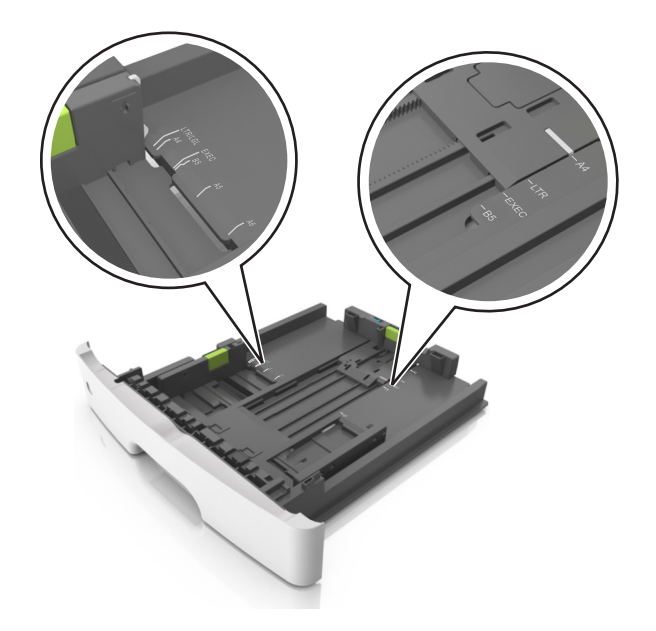

**4** Flex the sheets back and forth to loosen them, and then fan them. Do not fold or crease the paper. Straighten the edges on a level surface.

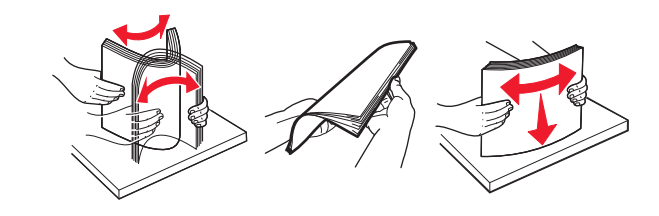

**5** Load the paper stack.

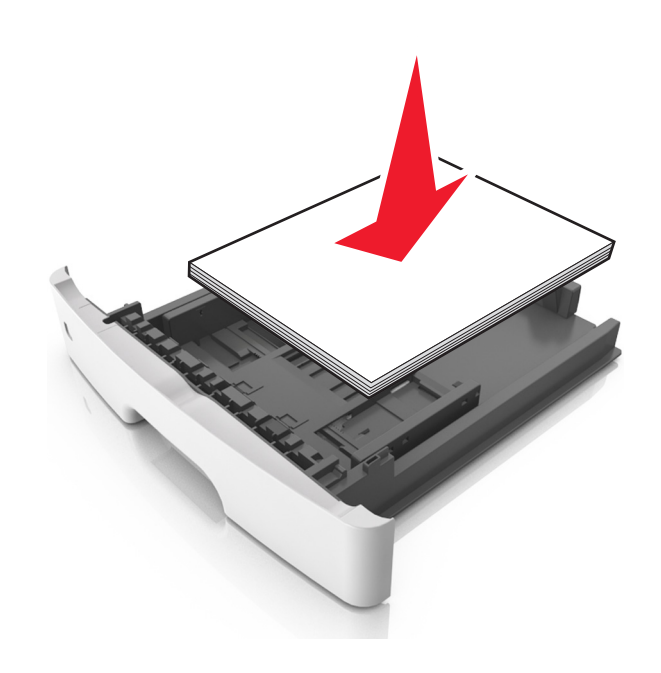

#### **Notes:**

- **•** Load with the printable side facedown when using recycled or preprinted paper.
- **•** Load prepunched paper with the holes on the top edge toward the front of the tray.
- Load letterhead facedown, with the top edge of the sheet toward the front of the tray. For two-sided printing, load letterhead faceup with the bottom edge of the sheet toward the front of the tray.
- **•** Make sure the paper is below the maximum paper fill indicator located on the side of the width guide.

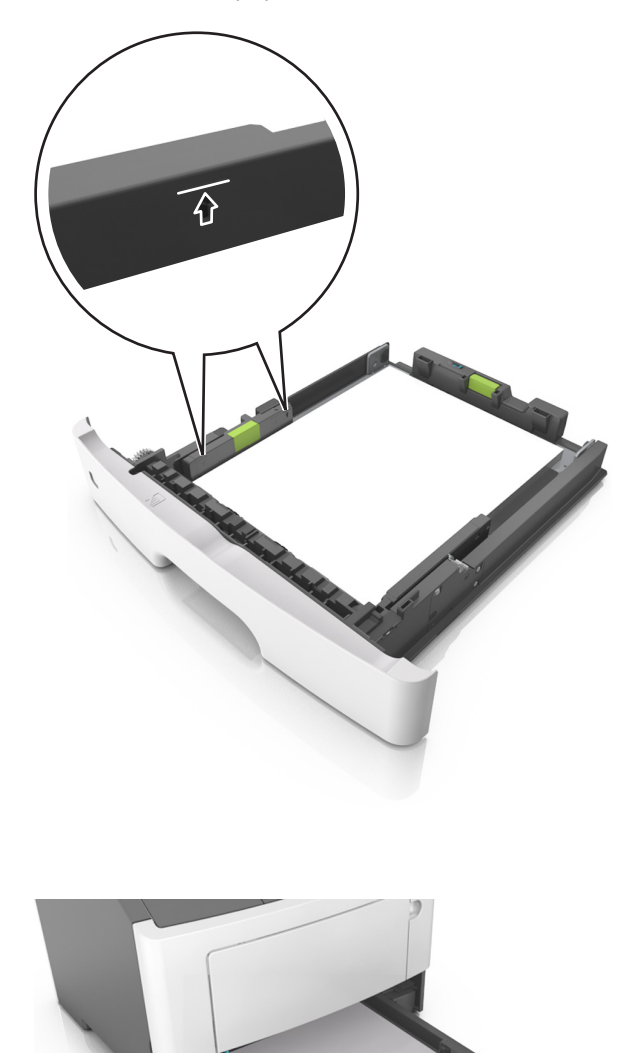

**6** Insert the tray.

**7** From the printer control panel, set the paper size and type in the Paper menu to match the paper loaded in the tray.

**Note:** Set the correct paper size and type to avoid paper jams and print quality problems.

## <span id="page-35-0"></span>**Loading the multipurpose feeder**

Use the multipurpose feeder when printing on different paper sizes and types or specialty media, such as card stock, transparencies, paper labels, and envelopes. You can also use it for single‑page print jobs on letterhead.

**1** Open the multipurpose feeder.

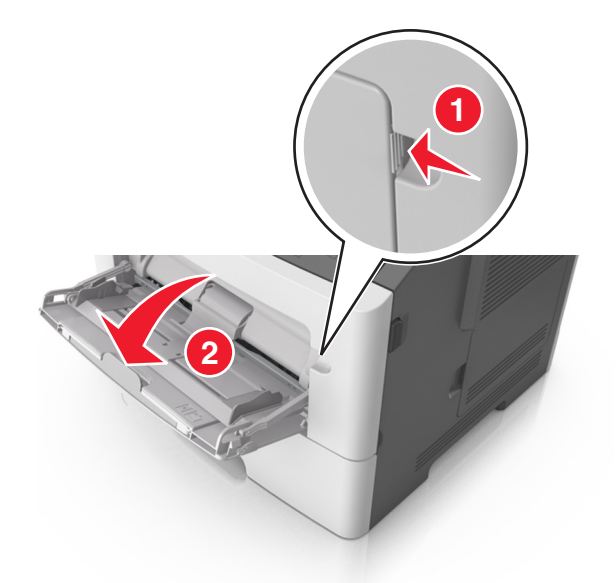

**a** Pull the multipurpose feeder extender.

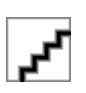

**b** Pull the extender gently so that the multipurpose feeder is fully extended and open.

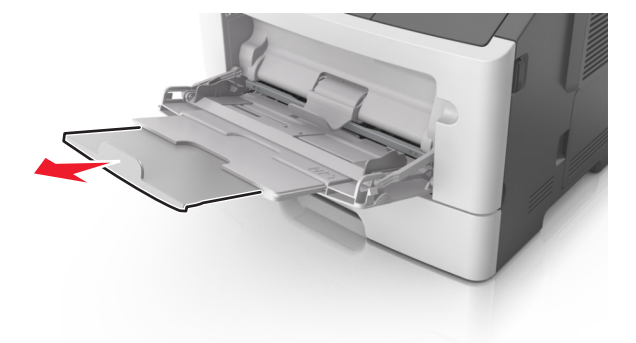
**2** Squeeze the tab on the left width guide, and then move the guides for the paper you are loading.

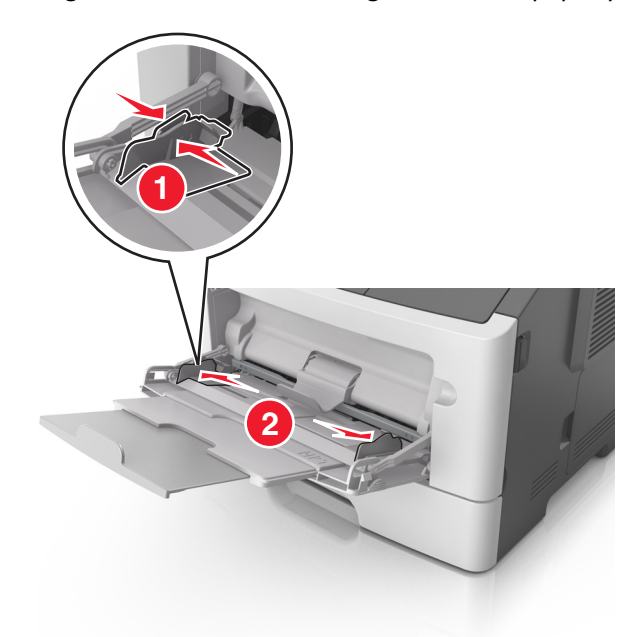

- **3** Prepare the paper or specialty media for loading.
	- **•** Flex sheets of paper back and forth to loosen them, and then fan them. Do not fold or crease the paper. Straighten the edges on a level surface.

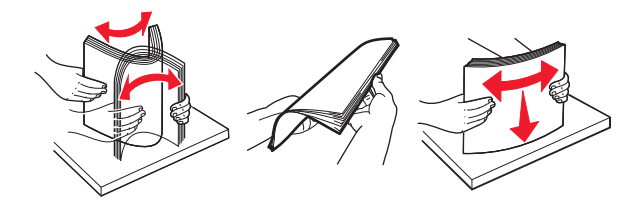

**•** Hold transparencies by the edges. Flex the stack of transparencies back and forth to loosen them, and then fan them. Straighten the edges on a level surface.

**Note:** Avoid touching the printable side of the transparencies. Be careful not to scratch them.

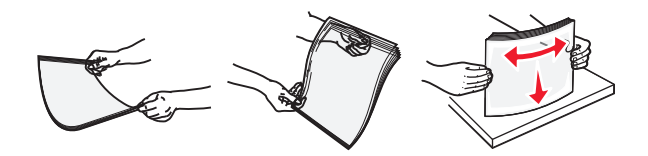

**•** Flex the stack of envelopes back and forth to loosen them, and then fan them. Straighten the edges on a level surface.

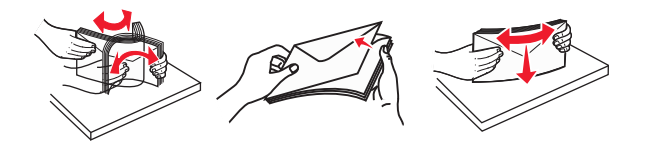

**4** Load the paper or specialty media.

**Note:** Make sure the paper or specialty media is below the maximum paper fill indicator located on the paper guides. Overfilling may cause paper jams.

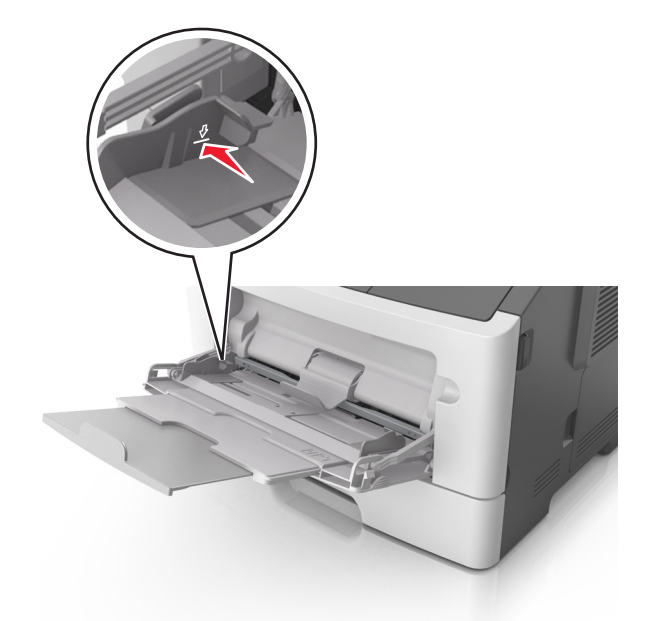

**•** Load paper, transparencies, and card stock with the recommended printable side faceup and the top edge entering the printer first. For more information on loading transparencies, see the packaging that the transparencies came in.

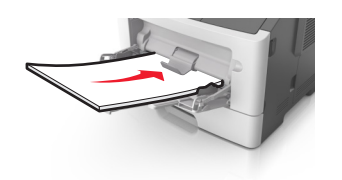

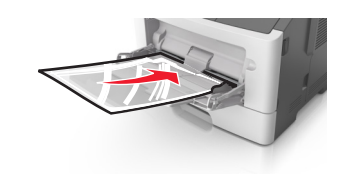

• Load letterhead faceup with the top edge entering the printer first. For two-sided (duplex) printing, load letterhead facedown with the bottom edge entering the printer first.

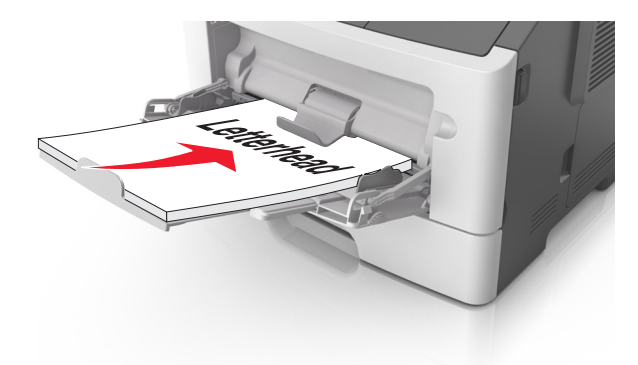

**•** Load envelopes with the flap on the left side facedown.

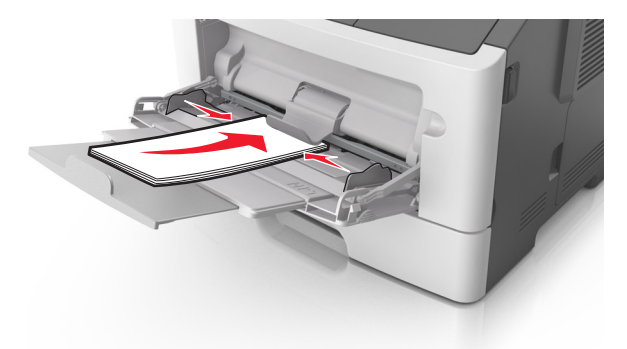

**Warning—Potential Damage:** Never use envelopes with stamps, clasps, snaps, windows, coated linings, or self-stick adhesives. These envelopes may severely damage the printer.

**5** From the printer control panel, set the paper size and type in the Paper menu to match the paper or specialty media loaded in the multipurpose feeder.

# **Linking and unlinking trays**

When the paper size and paper type for any trays are the same, the printer will link those trays. When one linked tray becomes empty, paper will feed from the next linked tray. It is recommended to give all unique paper, such as letterhead and different colored plain papers, a different custom type name so that the trays they are in will not automatically link.

## **Linking and unlinking trays**

#### **Using the Embedded Web Server**

**1** Open a Web browser, and then type the printer IP address in the address field.

#### **Notes:**

- **•** View the printer IP address in the TCP/IP section in the Network/Ports menu. The IP address appears as four sets of numbers separated by periods, such as 123.123.123.123.
- **•** If you are using a proxy server, then temporarily disable it to load the Web page correctly.
- **2** Click **Settings** > **Paper Menu**.
- **3** Change the tray settings to specify the paper size and type for the tray.
	- **•** To link trays, make sure the paper size and type for the tray match with that of the other tray.
	- **•** To unlink trays, make sure the paper size or type for the tray does *not* match with that of the other tray.
- **4** Click **Submit**.

#### **Using the printer settings on the computer**

Depending on your operating system, access the Paper menu using the Local Printer Settings Utility or Printer Settings.

**Note:** You can also specify the paper size and type for the tray using the printer control panel. For more information, see ["Setting the paper size and type" on page 30](#page-29-0).

**Warning—Potential Damage:** Paper loaded in the tray should match the paper type name assigned in the printer. The temperature of the fuser varies according to the specified paper type. Printing issues may occur if settings are not properly configured.

### **Configuring a custom paper type name**

#### **Using the Embedded Web Server**

**1** Open a Web browser, and then type the printer IP address in the address field.

#### **Notes:**

- **•** Print a network setup page or menu settings page, and then locate the IP address in the TCP/IP section. The IP address appears as four sets of numbers separated by periods, such as 123.123.123.123.
- **•** If you are using a proxy server, then temporarily disable it to load the Web page correctly.
- **2** Click **Settings** > **Paper Menu** > **Custom Names**.
- **3** Select a custom name, and then type a new custom paper type name.
- **4** Click **Submit**.
- **5** Click **Custom Types**, and then verify if the new custom paper type name has replaced the custom name.

#### **Using the printer settings on the computer (Windows only)**

Access the Custom menu using the Local Printer Settings Utility.

### **Configuring a custom paper type**

#### **Using the Embedded Web Server**

**1** Open a Web browser, and then type the printer IP address in the address field.

#### **Notes:**

- **•** Print a network setup page or menu settings page, and then locate the IP address in TCP/IP section. The IP address appears as four sets of numbers separated by periods, such as 123.123.123.123.
- **•** If you are using a proxy server, then temporarily disable it to load the Web page correctly.
- **2** Click **Settings** > **Paper Menu** > **Custom Types**.
- **3** Select a custom paper type name, and then select a custom paper type.

**Note:** Plain Paper is the factory default paper type for all user-defined custom names.

**4** Click **Submit**.

#### **Using the printer settings on the computer**

Depending on your operating system, access the Custom menu using the Local Printer Settings Utility or Printer Settings.

### **Assigning a custom paper type**

#### **Using the Embedded Web Server**

**1** Open a Web browser, and then type the printer IP address in the address field.

**Notes:**

- **•** Print a network setup page or menu settings page, and then locate the IP address in the TCP/IP section. The IP address appears as four sets of numbers separated by periods, such as 123.123.123.123.
- **•** If you are using a proxy server, then temporarily disable it to load the Web page correctly.

#### **2** Click **Settings** > **Paper Menu**.

- **3** From the Tray Configuration section, select a paper source, and then select a custom paper type under the paper type column.
- **4** Click **Submit**.

#### **Using the printer settings on the computer**

Depending on your operating system, access the Paper menu using the Local Printer Settings Utility or Printer Settings.

# **Paper and specialty media guide**

Additional information for printing on specialty media may be found in the *Card Stock and Label Guide* available at **<http://support.lexmark.com>**.

# **Paper guidelines**

Selecting the correct paper or specialty media reduces printing problems. For the best print quality, try a sample of the paper or specialty media before buying large quantities.

## **Paper characteristics**

The following paper characteristics affect print quality and reliability. Consider these characteristics when evaluating new paper stock.

### **Weight**

The standard printer trays can automatically feed paper weights up to  $90$ -g/m<sup>2</sup> (24-lb) bond grain long paper. The optional trays can automatically feed paper weights up to  $120$ -g/m<sup>2</sup> (32-lb) bond grain long paper. The multipurpose feeder can automatically feed paper weights up to  $163-g/m^2$  (43-lb) bond grain long paper. Paper lighter than 60 g/m<sup>2</sup> (16 lb) might not be stiff enough to feed properly, causing jams. For best performance, use 75-g/m<sup>2</sup> (20-lb) bond grain long paper. For paper smaller than 182 x 257 mm (7.2 x 10.1 inches), it is recommended to use 90 g/m<sup>2</sup> (24 lb) or heavier paper.

**Note:** Two-sided printing is supported only for 60–90-g/m<sup>2</sup> (16–24-lb) bond paper.

### **Curl**

Curl is the tendency for paper to curl at its edges. Excessive curl can cause paper feeding problems. Curl can occur after the paper passes through the printer, where it is exposed to high temperatures. Storing paper unwrapped in hot, humid, cold, or dry conditions, even in the trays, can contribute to paper curling prior to printing and can cause feeding problems.

### **Smoothness**

Paper smoothness directly affects print quality. If paper is too rough, toner cannot fuse to it properly. If paper is too smooth, it can cause paper feeding or print quality issues. Always use paper between 100 and 300 Sheffield points; smoothness between 150–250 Sheffield points produces the best print quality.

#### **Moisture content**

The amount of moisture in paper affects both print quality and the ability of the printer to feed the paper correctly. Leave paper in its original wrapper until it is time to use it. This limits the exposure of paper to moisture changes that can degrade its performance.

Condition paper before printing by storing it in its original wrapper in the same environment as the printer for 24–48 hours before printing. Extend the time to several days if the storage or transportation environment is very different from the printer environment. Thick paper may also require a longer conditioning period.

### **Grain direction**

Grain refers to the alignment of the paper fibers in a sheet of paper. Grain is either *grain long*, running the length of the paper, or *grain short*, running the width of the paper.

For  $60-90-g/m^2$  (16–24-lb) bond paper, grain long paper is recommended.

### **Fiber content**

Most high-quality xerographic paper is made from 100% chemically treated pulped wood. This content provides the paper with a high degree of stability resulting in fewer paper feeding problems and better print quality. Paper containing fibers such as cotton can negatively affect paper handling.

## **Unacceptable paper**

The following paper types are not recommended for use with the printer:

- **•** Chemically treated papers used to make copies without carbon paper, also known as carbonless papers, carbonless copy paper (CCP), or no carbon required (NCR) paper
- **•** Preprinted papers with chemicals that may contaminate the printer
- **•** Preprinted papers that can be affected by the temperature in the printer fuser
- **•** Preprinted papers that require a registration (the precise print location on the page) less than ±2.5 mm (±0.10 inch), such as optical character recognition (OCR) forms

In some cases, registration can be adjusted with a software application to successfully print on these forms:

- **•** Coated papers (erasable bond), synthetic papers, thermal papers
- **•** Rough‑edged, rough or heavily textured surface papers, or curled papers
- **•** Recycled papers that fail EN12281:2002 (European)
- Paper weighing less than 60 g/m<sup>2</sup> (16 lb)
- **•** Multiple‑part forms or documents

### **Selecting paper**

Using the appropriate paper prevents jams and helps ensure trouble-free printing.

To help avoid paper jams and poor print quality:

- **•** *Always* use new, undamaged paper.
- **•** Before loading paper, know the recommended printable side of the paper. This information is usually indicated on the paper package.
- **•** *Do not* use paper that has been cut or trimmed by hand.
- **•** *Do not* mix paper sizes, types, or weights in the same tray; mixing results in jams.
- **•** *Do not* use coated papers unless they are specifically designed for electrophotographic printing.

## **Selecting preprinted forms and letterhead**

Use these guidelines when selecting preprinted forms and letterhead:

- **•** Use grain long for 60 to 90 g/m2 (16 to 24 lb) weight paper.
- **•** Use only forms and letterhead printed using an offset lithographic or engraved printing process.

**•** Avoid papers with rough or heavily textured surfaces.

Use papers printed with heat‑resistant inks designed for use in xerographic copiers. The ink must be able to withstand temperatures up to 230°C (446°F) without melting or releasing hazardous emissions. Use inks that are not affected by the resin in toner. Inks that are oxidation-set or oil-based generally meet these requirements; latex inks might not. When in doubt, contact the paper supplier.

Preprinted papers such as letterhead must be able to withstand temperatures up to 230°C (446°F) without melting or releasing hazardous emissions.

## **Using recycled paper and other office papers**

As an environmentally conscious company, Lexmark supports the use of recycled office paper produced specifically for use in laser (electrophotographic) printers. In 1998, Lexmark presented to the US government a study demonstrating that recycled paper produced by major mills in the US fed as well as non-recycled paper. However, no blanket statement can be made that *all* recycled paper will feed well.

Lexmark consistently tests its printers with recycled paper (20–100% post-consumer waste) and a variety of test paper from around the world, using chamber tests for different temperature and humidity conditions. Lexmark has found no reason to discourage the use of today's recycled office papers, but generally the following property guidelines apply to recycled paper.

- **•** Low moisture content (4–5%)
- **•** Suitable smoothness (100–200 Sheffield units, or 140–350 Bendtsen units, European)

**Note:** Some much smoother papers (such as premium 24 lb laser papers, 50–90 Sheffield units) and much rougher papers (such as premium cotton papers, 200–300 Sheffield units) have been engineered to work very well in laser printers, despite surface texture. Before using these types of paper, consult your paper supplier.

- **•** Suitable sheet-to-sheet coefficient of friction (0.4–0.6)
- **•** Sufficient bending resistance in the direction of feed

Recycled paper, paper of lower weight  $(*60 g/m²* [16 lb bond])$  and/or lower caliper  $(*3.8* mils [0.1 mm])$ , and paper that is cut grain-short for portrait (or short-edge) fed printers may have lower bending resistance than is required for reliable paper feeding. Before using these types of paper for laser (electrophotographic) printing, consult your paper supplier. Remember that these are general guidelines only and that paper meeting these guidelines may still cause paper feeding problems in any laser printer (for example, if the paper curls excessively under normal printing conditions).

# **Using specialty media**

## **Tips on using card stock**

Card stock is heavy, single‑ply specialty media. Many of its variable characteristics, such as moisture content, thickness, and texture, can significantly impact print quality. Print samples on the card stock being considered for use before buying large quantities.

When printing on card stock:

- **•** Make sure the Paper Type is Card Stock.
- **•** Select the appropriate Paper Texture setting.
- **•** Be aware that preprinting, perforation, and creasing may significantly affect the print quality and cause jams or other paper handling problems.
- **•** Check with the manufacturer or vendor to ensure that the card stock can withstand temperatures up to 240°C (464°F) without releasing hazardous emissions.
- **•** Do not use preprinted card stock manufactured with chemicals that may contaminate the printer. Preprinting introduces semi-liquid and volatile components into the printer.
- **•** Use grain short card stock when possible.

# **Tips on using envelopes**

Print samples on the envelopes being considered for use before buying large quantities.

- **•** Use envelopes designed specifically for laser printers. Check with the manufacturer or vendor to ensure that the envelopes can withstand temperatures up to 230°C (446°F) without sealing, wrinkling, curling excessively, or releasing hazardous emissions.
- **•** For best performance, use envelopes made from 90‑g/m2 (24‑lb bond) paper or 25% cotton. All‑cotton envelopes must not exceed  $70-g/m^2$  (20-lb bond) weight.
- **•** Use only new envelopes from undamaged packages.
- **•** To optimize performance and minimize jams, do not use envelopes that:
	- **–** Have excessive curl or twist
	- **–** Are stuck together or damaged in any way
	- **–** Have windows, holes, perforations, cutouts, or embossing
	- **–** Have metal clasps, string ties, or folding bars
	- **–** Have an interlocking design
	- **–** Have postage stamps attached
	- **–** Have any exposed adhesive when the flap is in the sealed or closed position
	- **–** Have bent corners
	- **–** Have rough, cockle, or laid finishes
- **•** Adjust the width guides to fit the width of the envelopes.

**Note:** A combination of high humidity (over 60%) and high printing temperature may wrinkle or seal envelopes.

# **Tips on using labels**

Print samples on the labels being considered for use before buying large quantities.

**Note:** Use only paper label sheets. Vinyl, pharmacy, and two‑sided labels are not supported.

For more information on label printing, characteristics, and design, see the *Card Stock & Label Guide* available at **<http://support.lexmark.com>**.

When printing on labels:

- **•** Use labels designed specifically for laser printers. Check with the manufacturer or vendor to verify that:
	- **–** The labels can withstand temperatures up to 240°C (464°F) without sealing, excessive curling, wrinkling, or releasing hazardous emissions.
	- **–** Label adhesives, face sheet (printable stock), and topcoats can withstand up to 25‑psi (172‑kPa) pressure without delaminating, oozing around the edges, or releasing hazardous fumes.
- **•** Do not use labels with slick backing material.
- <span id="page-45-0"></span>**•** Use full label sheets. Partial sheets may cause labels to peel off during printing, resulting in a jam. Partial sheets also contaminate the printer and the cartridge with adhesive, and could void the printer and toner cartridge warranties.
- **•** Do not use labels with exposed adhesive.
- **•** Do not print within 1 mm (0.04 inch) of the edge of the label, of the perforations, or between die‑cuts of the label.
- **•** Make sure the adhesive backing does not reach to the edge of the sheet. Zone coating of the adhesive should be at least 1 mm (0.04 inch) away from edges. Adhesive material contaminates the printer and could void the warranty.
- **•** If zone coating of the adhesive is not possible, then remove a 2‑mm (0.06‑inch) strip on the leading and driver edge, and then use a non‑oozing adhesive.
- **•** Portrait orientation is recommended, especially when printing bar codes.

## **Tips on using letterhead**

- **•** Use letterhead designed specifically for laser printers.
- **•** Print samples on the letterhead being considered for use before buying large quantities.
- **•** Before loading letterhead, flex, fan, and straighten the stack to prevent sheets from sticking together.
- **•** Page orientation is important when printing on letterhead. For information on how to load letterhead, see:
	- **–** ["Loading trays" on page 31](#page-30-0)
	- **–** ["Loading the multipurpose feeder" on page 36](#page-35-0)

### **Tips on using transparencies**

- **•** Print a test page on the transparencies being considered for use before buying large quantities.
- **•** Feed transparencies from the standard tray, or the multipurpose feeder.
- **•** Use transparencies designed specifically for laser printers. Transparencies must be able to withstand temperatures up to 185°C (365°F) without melting, discoloring, offsetting, or releasing hazardous emissions.

**Note:** If the transparency weight is set to Heavy and the transparency texture is set to Rough in the Paper menu, then transparencies can be printed at a temperature up to 195°C (383°F).

- **•** Avoid getting fingerprints on the transparencies to prevent print quality problems.
- **•** Before loading transparencies, flex, fan, and straighten the stack to prevent sheets from sticking together.

# **Storing paper**

Use these paper storage guidelines to help avoid jams and uneven print quality:

- **•** For best results, store paper where the temperature is 21°C (70°F) and the relative humidity is 40 percent. Most label manufacturers recommend printing in a temperature range of 18–24°C (65–75°F) with relative humidity between 40 and 60 percent.
- **•** Store paper in cartons, on a pallet or shelf, rather than on the floor.
- **•** Store individual packages on a flat surface.
- **•** Do not store anything on top of individual paper packages.
- **•** Take paper out of the carton or wrapper only when you are ready to load it in the printer. The carton and wrapper help keep the paper clean, dry, and flat.

# **Supported paper sizes, types, and weights**

For information on card stock and labels, see the *Card Stock & Label Guide*.

# **Supported paper sizes**

**Note:** For an unlisted paper size, select the closest *larger* listed size. For information on card stock and labels, see the *Card Stock & Label Guide*.

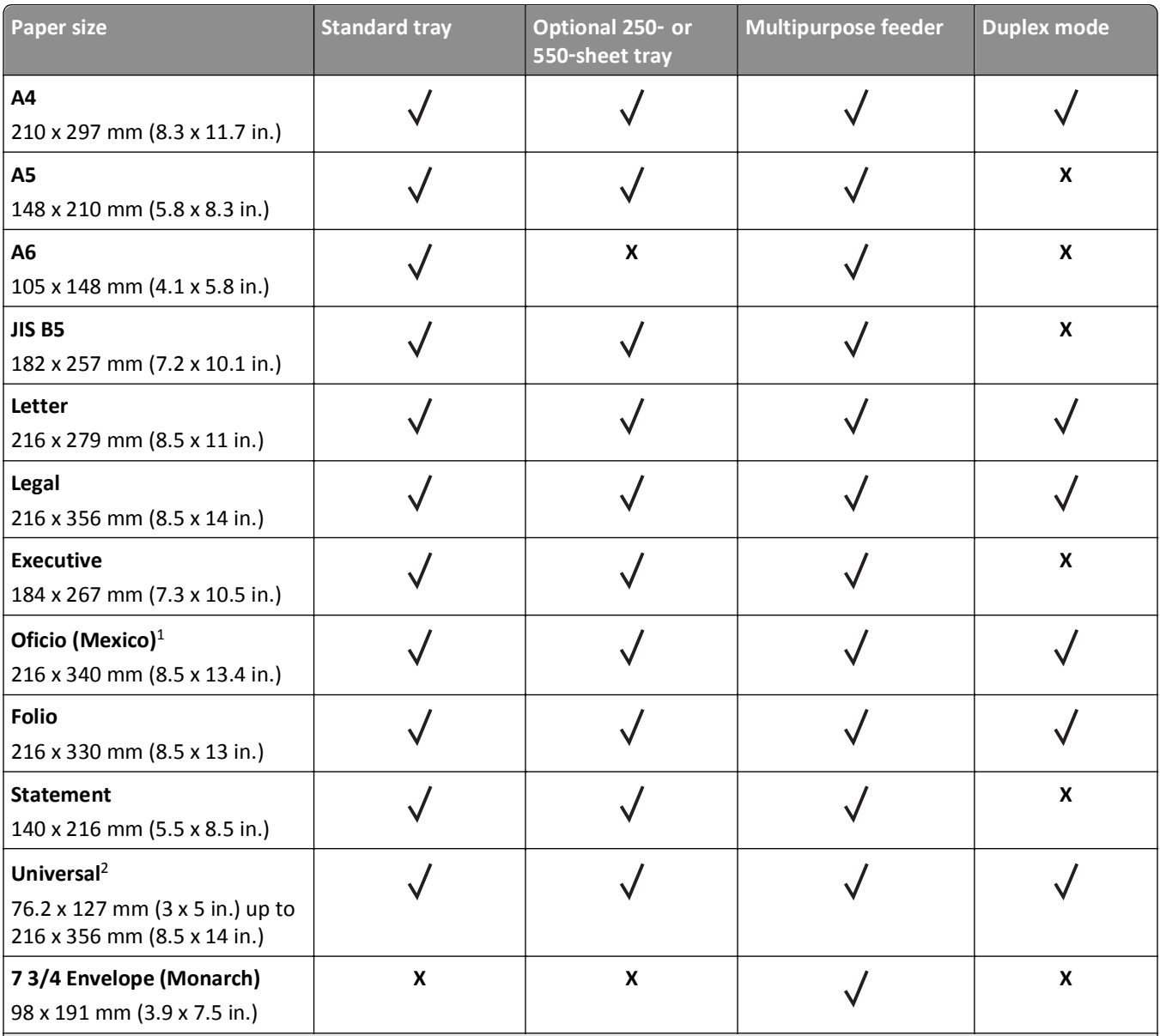

 $1$  This size setting formats the page for 216 x 356 mm (8.5 x 14 in.) unless the size is specified by the software application.

 $2$  Universal is supported only in the standard tray if the paper size is at least 105 x 148 mm (4.1 x 5.8 in.). Universal is supported only in the optional 250- or 550-sheet tray if the paper size is at least 148 x 210 mm (5.8 x 8.3 in.). Universal is only supported in duplex mode if the width is at least 210 mm (8.3 in.) and length is at least 279 mm (11 in.). The smallest supported Universal size is only supported in the multipurpose feeder.

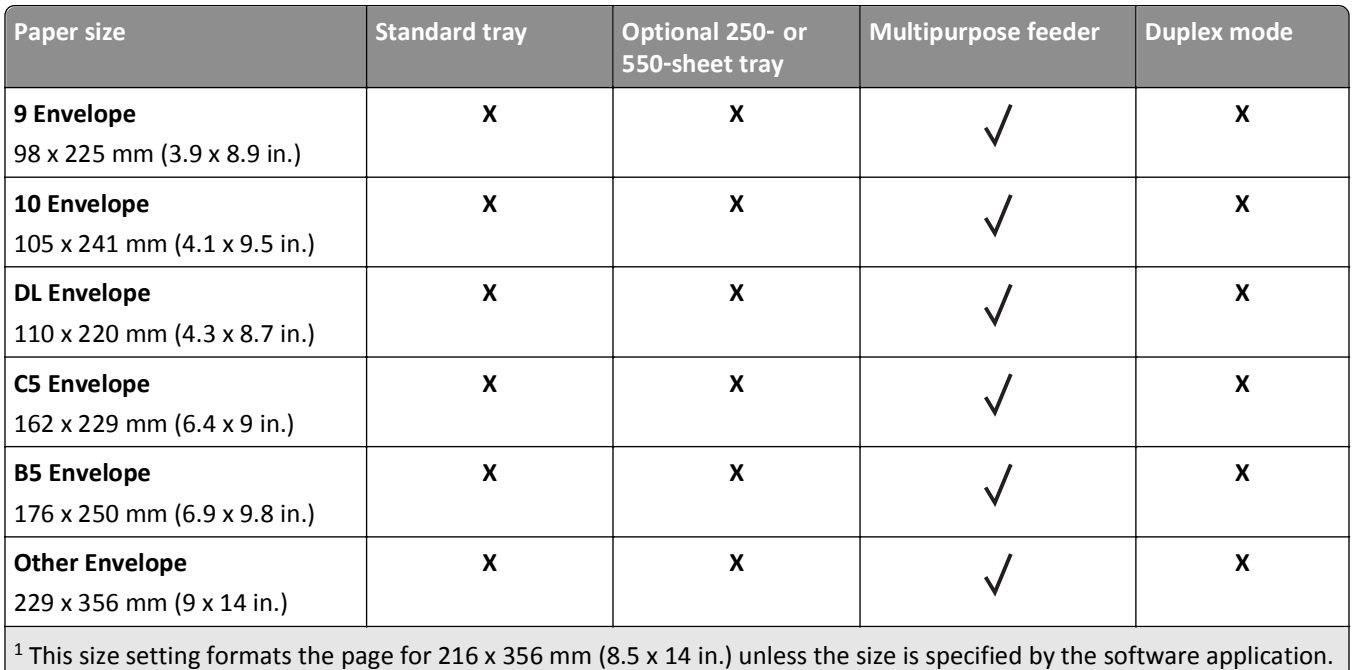

<sup>2</sup> Universal is supported only in the standard tray if the paper size is at least 105 x 148 mm (4.1 x 5.8 in.). Universal is supported only in the optional 250- or 550-sheet tray if the paper size is at least 148 x 210 mm (5.8 x 8.3 in.). Universal is only supported in duplex mode if the width is at least 210 mm (8.3 in.) and length is at least 279 mm (11 in.). The smallest supported Universal size is only supported in the multipurpose feeder.

# **Supported paper types and weights**

The standard tray supports 60–90-g/m<sup>2</sup> (16–24-lb) paper weights. The optional tray supports 60–120-g/m<sup>2</sup> (16–32-lb) paper weights. The multipurpose feeder supports  $60-163$ -g/m<sup>2</sup> (16-43-lb) paper weights.

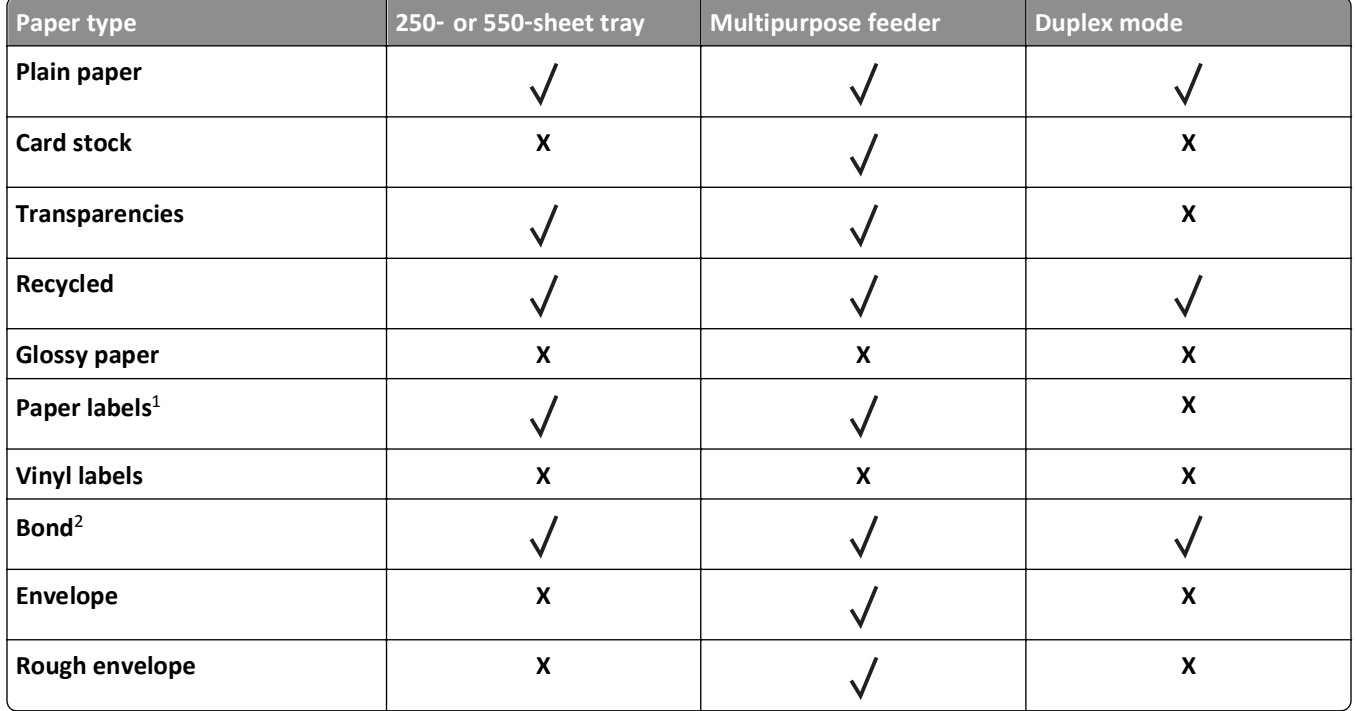

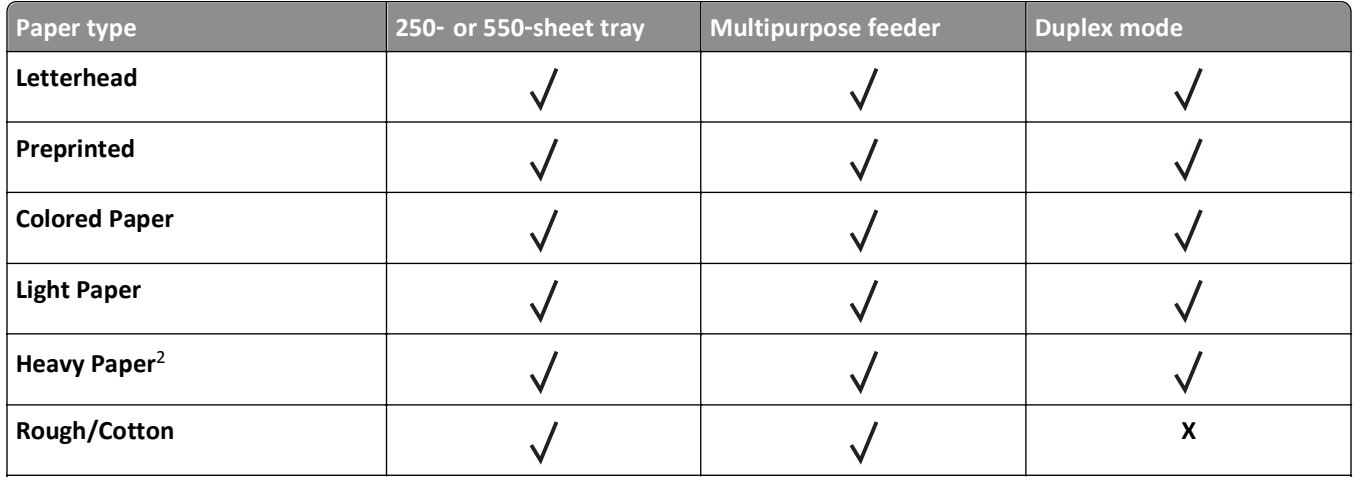

1 One‑sided paper labels designed for laser printers are supported for occasional use. It is recommended to print 20 or fewer pages of paper labels per month. Vinyl, pharmacy, and two-sided labels are not supported.

<sup>2</sup> Bond and Heavy Paper are supported in duplex mode up to  $90$ -g/m<sup>2</sup> (24-lb) paper weight.

# **Printing**

This chapter covers printing, printer reports, and job cancelation. Selection and handling of paper and specialty media can affect how reliably documents print. For more information, see ["Avoiding jams" on page 103](#page-102-0) and ["Storing paper"](#page-45-0) [on page 46.](#page-45-0)

# **Printing a document**

# **Printing a document**

- **1** From the Paper menu on the printer control panel, set the paper type and size to match the paper loaded.
- **2** Send the print job:

### **For Windows users**

- **a** With a document open, click **File** > **Print**.
- **b** Click **Properties**, **Preferences**, **Options**, or **Setup**.
- **c** Adjust the settings, if necessary.
- **d** Click **OK** > **Print**.

### **For Macintosh users**

- **a** Customize the settings in the Page Setup dialog:
	- **1** With a document open, choose **File** > **Page Setup**.
	- **2** Choose a paper size or create a custom size to match the paper loaded.
	- **3** Click **OK**.
- **b** Customize the settings in the Print dialog:
	- **1** With a document open, choose **File** > **Print**. If necessary, click the disclosure triangle to see more options.
	- **2** From the Print dialog and pop‑up menus, adjust the settings if necessary.

**Note:** To print on a specific paper type, adjust the paper type setting to match the paper loaded, or select the appropriate tray or feeder.

**3** Click **Print**.

# **Adjusting toner darkness**

### **Using the Embedded Web Server**

**1** Open a Web browser, and then type the printer IP address in the address field.

**Notes:**

**•** View the printer IP address in the TCP/IP section in the Network/Ports menu. The IP address appears as four sets of numbers separated by periods, such as 123.123.123.123.

- **•** If you are using a proxy server, then temporarily disable it to load the Web page correctly.
- **2** Click **Settings** > **Print Settings** > **Quality Menu** > **Toner Darkness**.
- **3** Adjust the toner darkness setting.
- **4** Click **Submit**.

#### **Using the printer settings on the computer**

Depending on your operating system, adjust the toner darkness settings using the Local Printer Settings Utility or Printer Settings.

### **Using the printer control panel**

**1** From the printer control panel, navigate to:

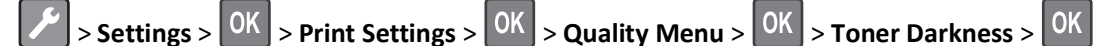

- **2** Adjust the toner darkness.
- $3$  Press  $0K$

# **Printing information pages**

For more information on printing information pages, see ["Printing a menu settings page" on page 28](#page-27-0) and ["Printing a](#page-28-0) [network setup page" on page 29](#page-28-0).

## **Printing a font sample list**

From the printer control panel, navigate to either of the following:

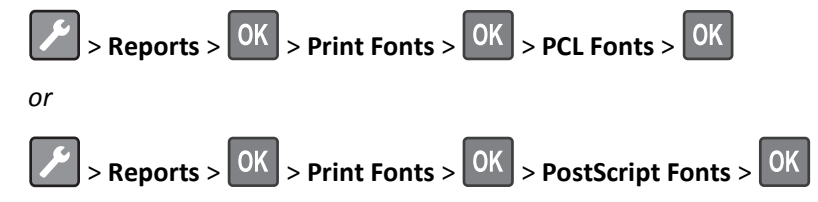

# **Canceling a print job**

# **Canceling a print job from the printer control panel**

From the printer control panel, press  $\mathbf{X} > 0$ K

## **Canceling a print job from the computer**

### **For Windows users**

- **1** Open the printers folder.
	- **a** Click  $\mathbf{A}$ , or click **Start** and then click **Run**.
	- **b** In the Start Search or Run dialog, type **control printers**.
	- **c** Press **Enter**, or click **OK**.
- **2** Double‑click the printer icon.
- **3** Select the print job you want to cancel.
- **4** Click **Delete**.

#### **For Macintosh users**

- **1** From the Apple Menu, navigate to either of the following:
	- **• System Preferences** > **Print & Scan** > select a printer > **Open Print Queue**
	- **• System Preferences** > **Print & Fax** > select a printer > **Open Print Queue**
- **2** From the printer window, select the print job you want to cancel, and then click **Delete**.

# **Understanding the printer menus**

# **Menus list**

Default Source Paper Size/Type Configure MP Substitute Size Paper Texture Paper Weight Paper Loading Custom Types Universal Setup

Menu Settings Page Device Statistics Network Setup Page<sup>1</sup> Profiles List Print Fonts Print Directory Asset Report

#### **Paper Menu Reports Network/Ports<sup>3</sup>**

Active NIC Standard Network<sup>2</sup> Reports Network card TCP/IP IPv6 Wireless AppleTalk Standard USB SMTP Setup

#### **Security** Security Security Security Security Security Security Security Security Security Security Security Security Security Security Security Security Security Security Security Security Security Security Security Secu

Security Audit Log Set Date and Time

General Settings Print Settings

<sup>1</sup> Depending on the printer setup, this menu item appears as Network Setup Page or Network [x] Setup Page.

 $2$  Depending on the printer setup, this menu item appears as Standard Network or Network [x].

<sup>3</sup> The menu items in this menu appear only in network printers or printers connected to print servers.

# **Paper menu**

### **Default Source menu**

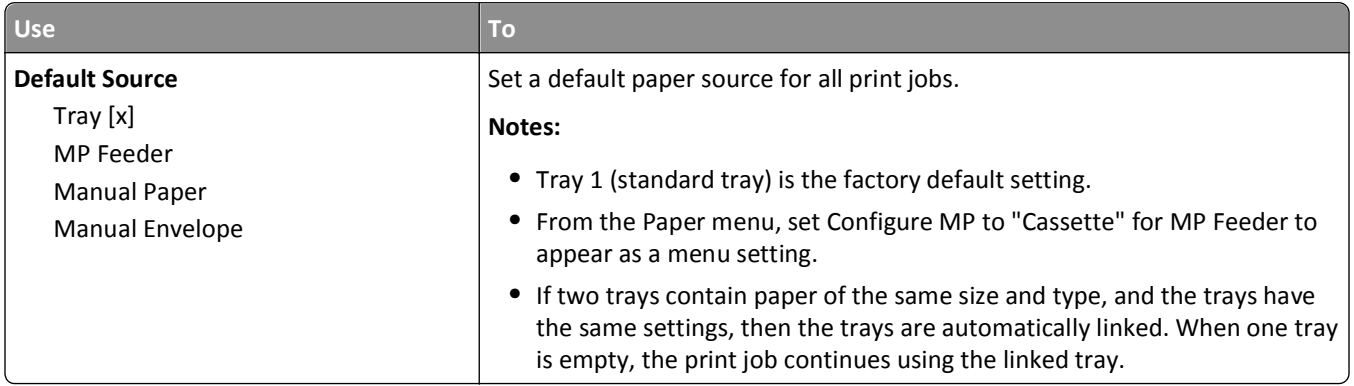

# **Paper Size/Type menu**

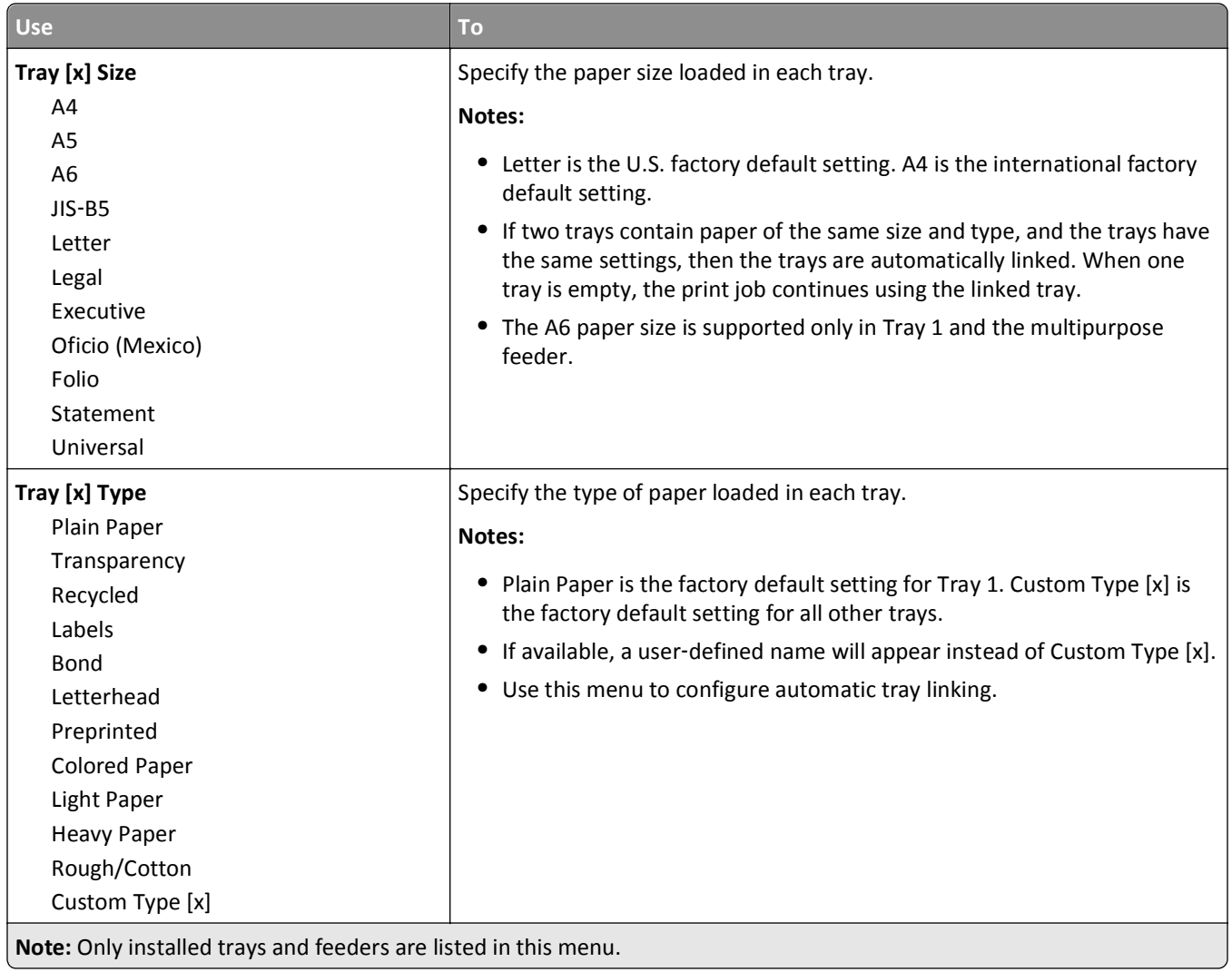

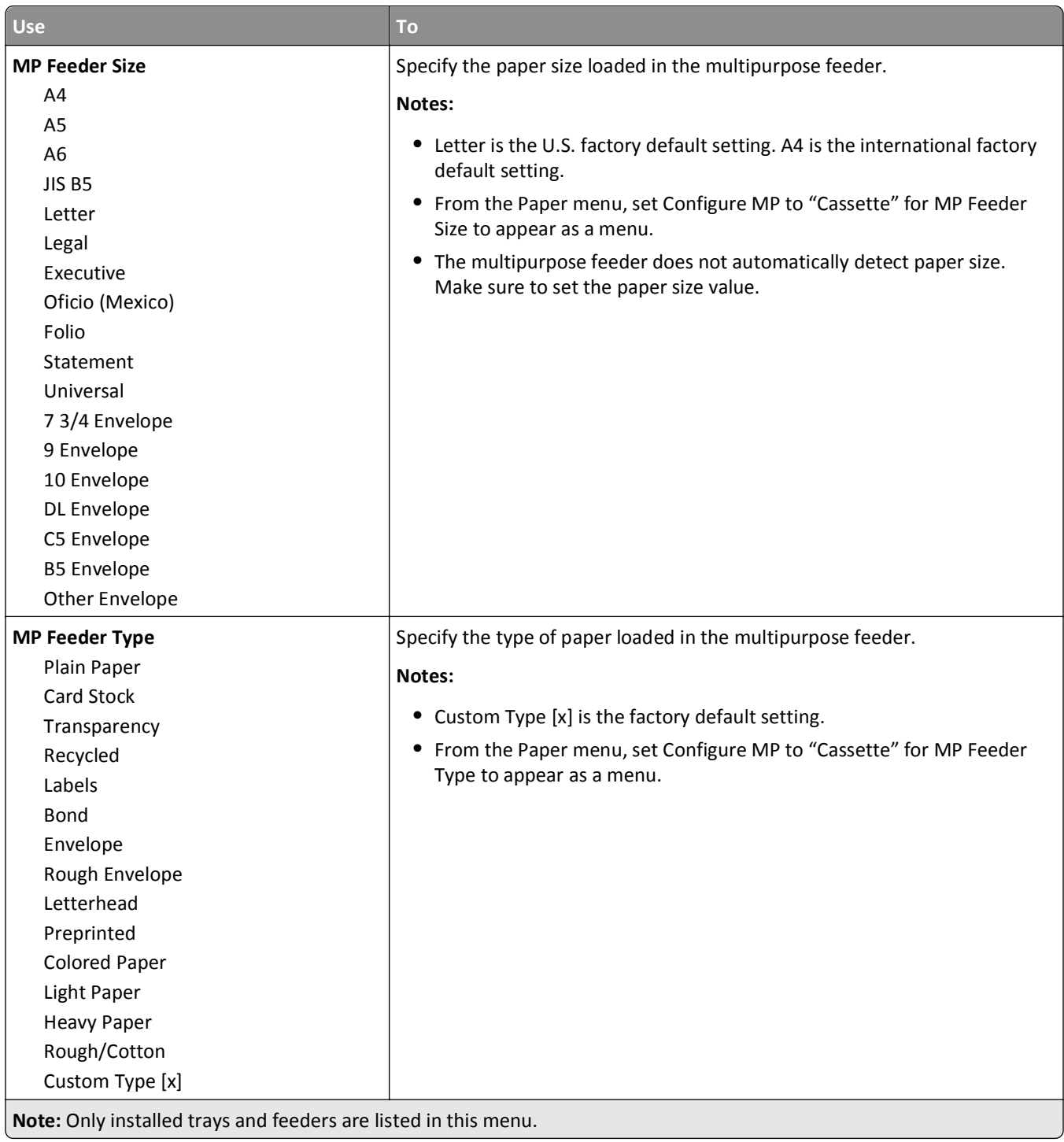

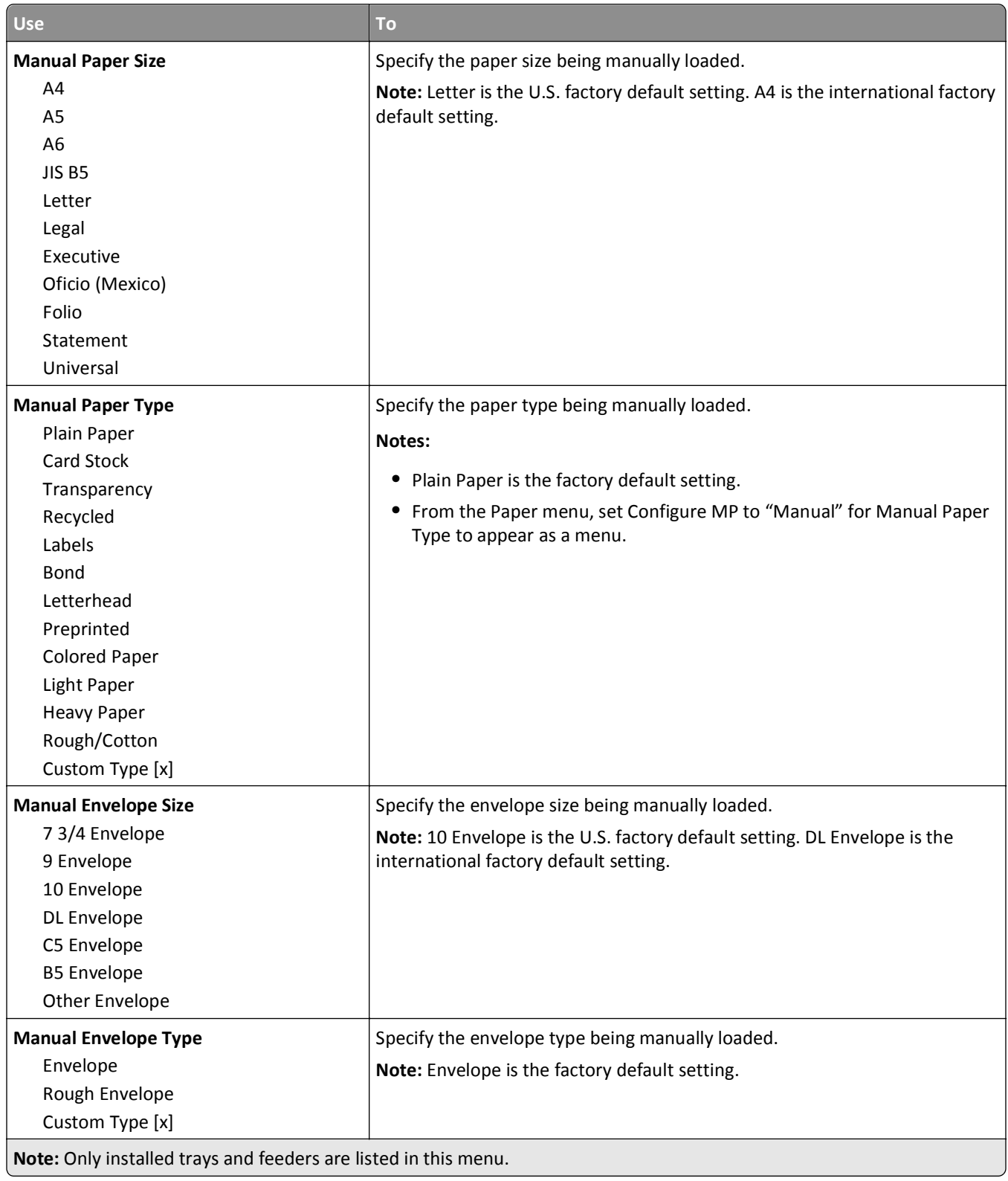

# **Configure MP menu**

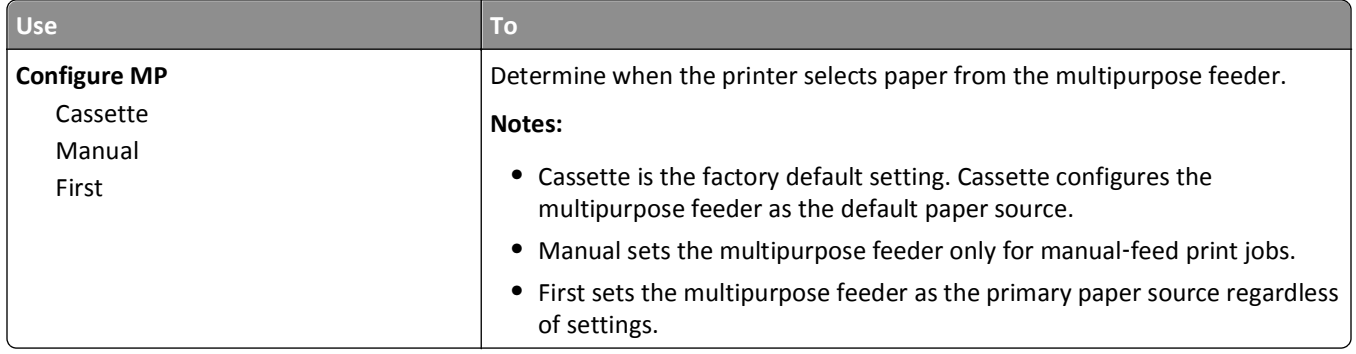

# **Substitute Size menu**

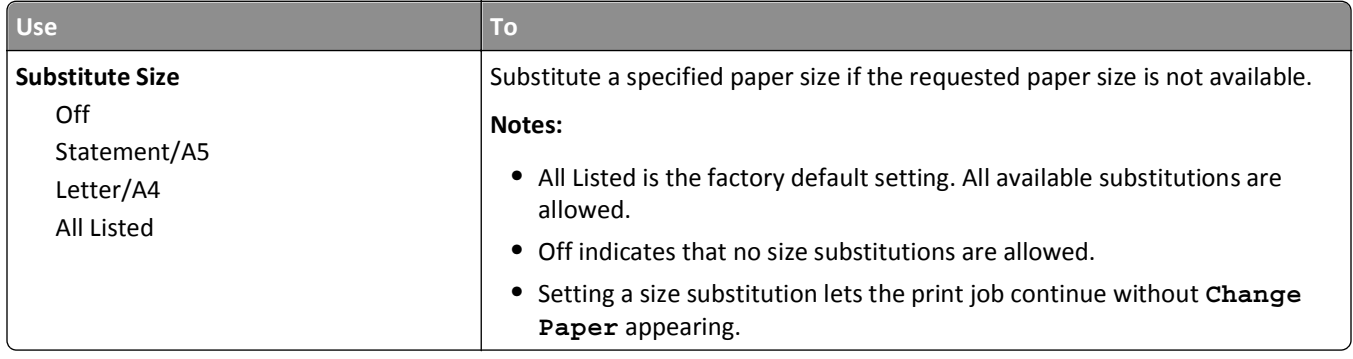

# **Paper Texture menu**

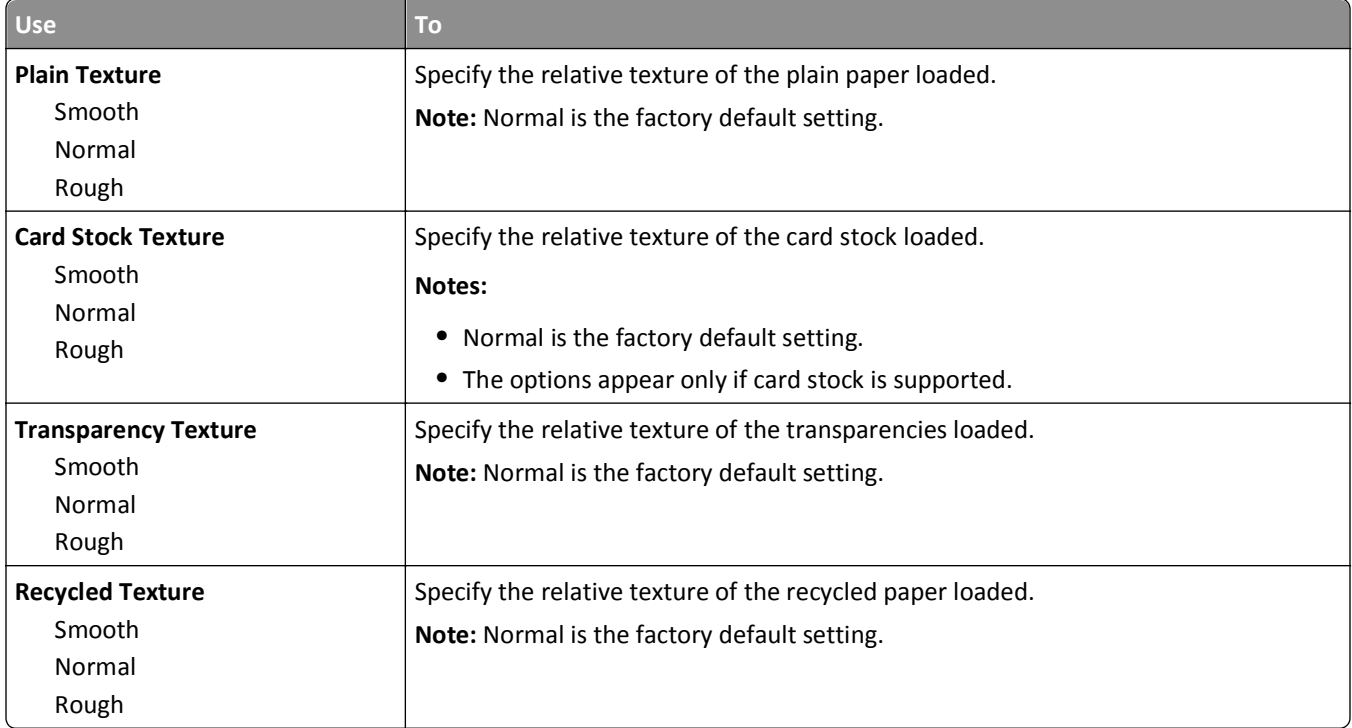

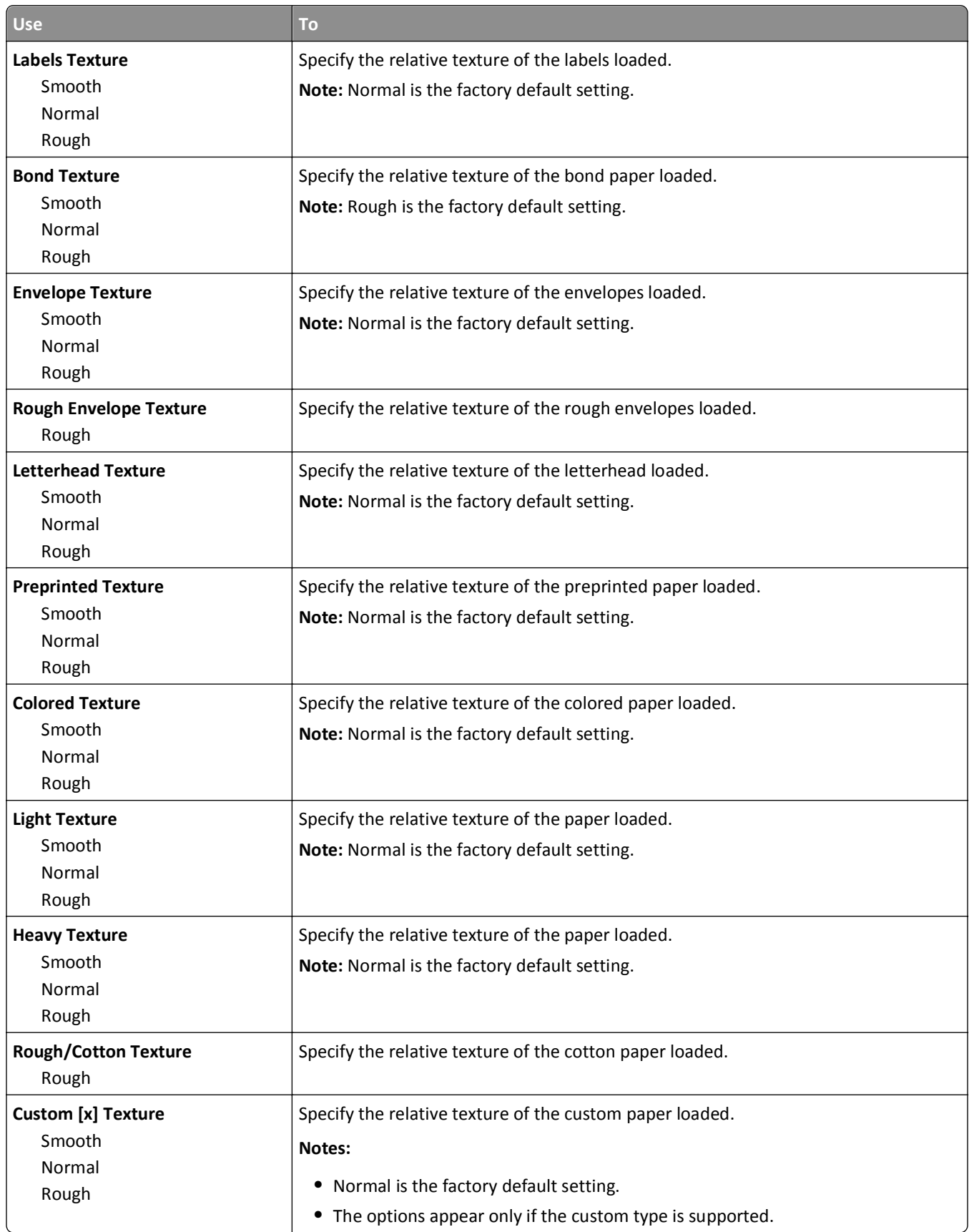

# **Paper Weight menu**

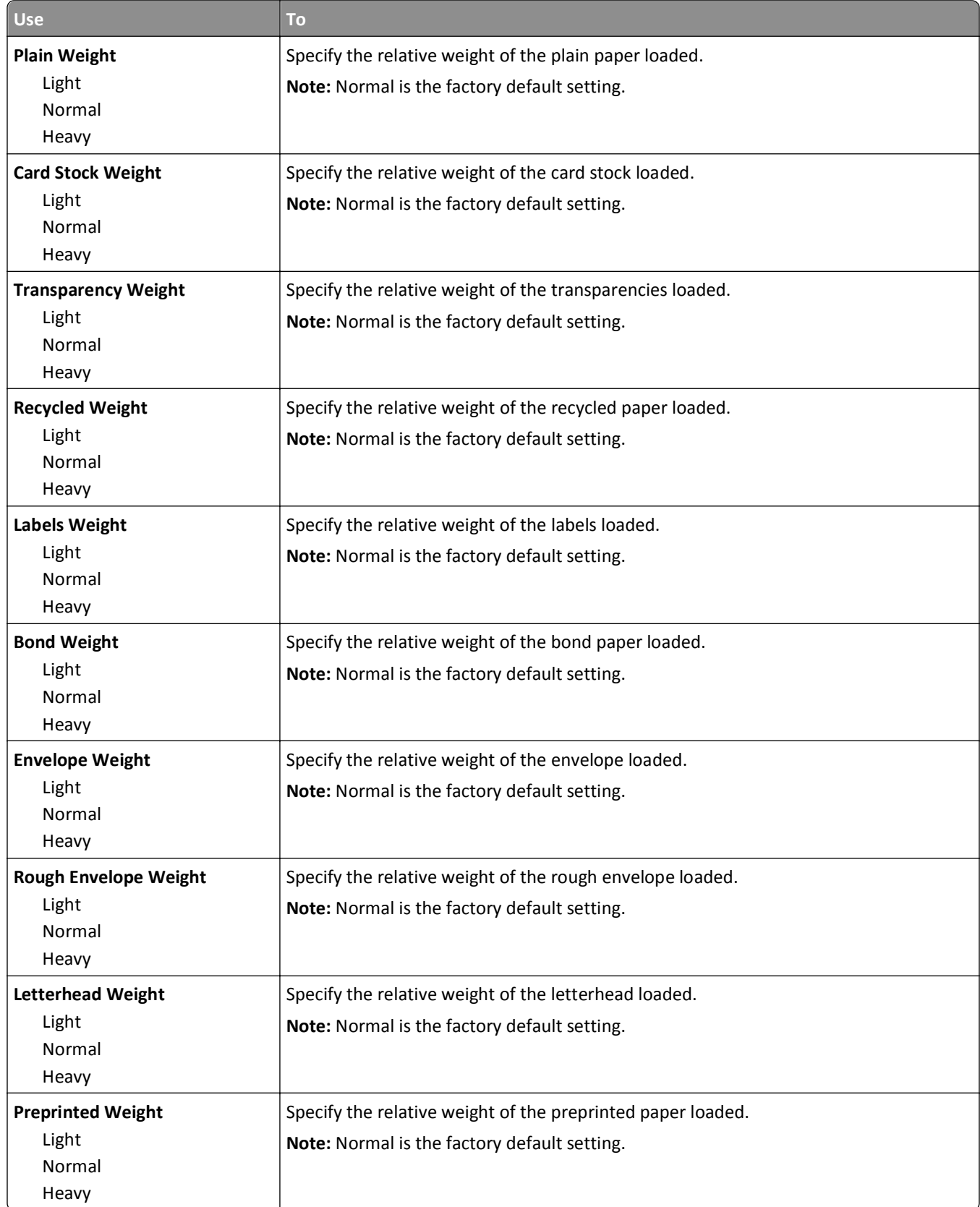

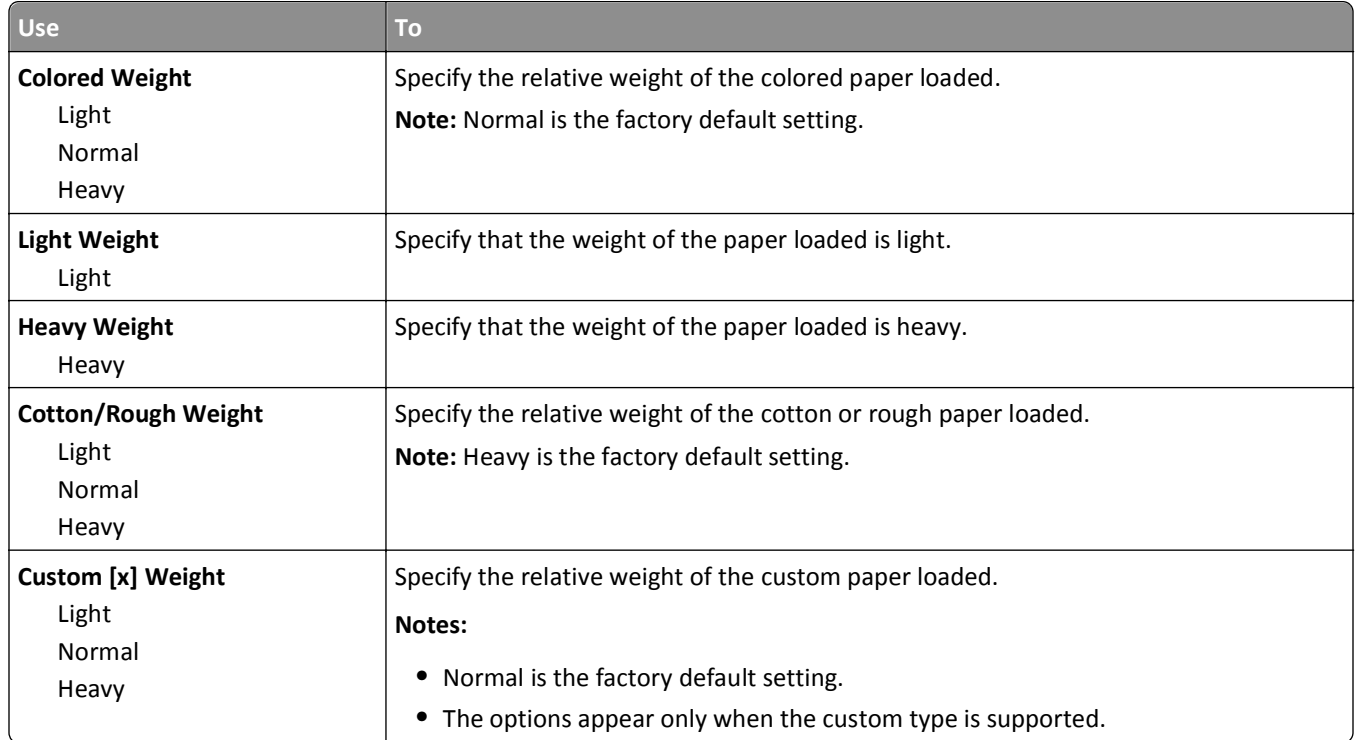

# **Paper Loading menu**

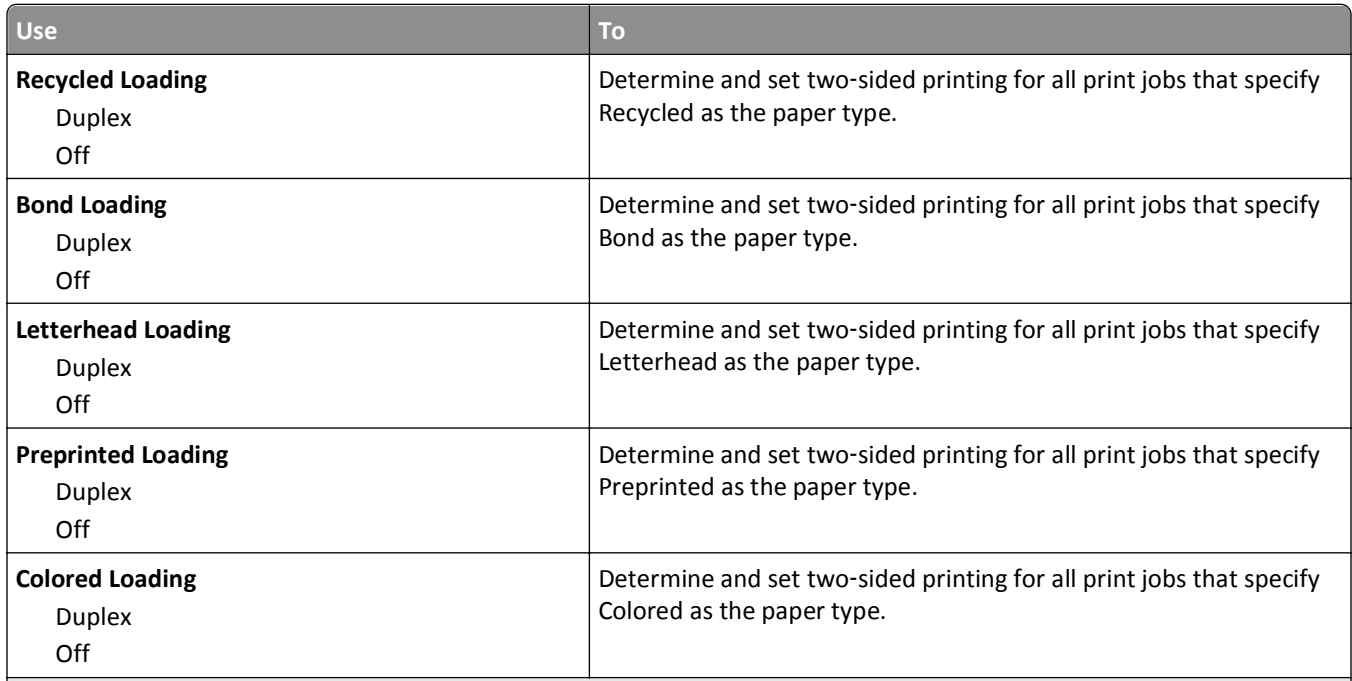

**Notes:**

- **•** Duplex sets two‑sided printing as the default for all print jobs unless one‑sided printing is set from Printing Preferences or Print dialog.
- If Duplex is selected, then all print jobs are sent through the duplex unit, including one-sided jobs.
- **•** Off is the factory default setting for all the menus.

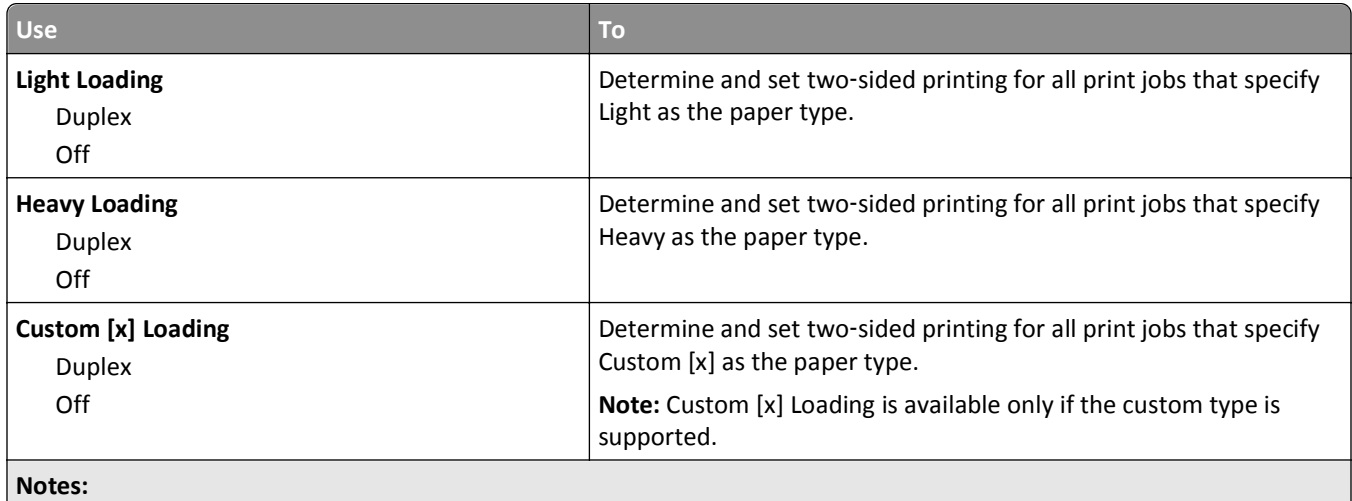

**•** Duplex sets two‑sided printing as the default for all print jobs unless one‑sided printing is set from Printing Preferences or Print dialog.

- If Duplex is selected, then all print jobs are sent through the duplex unit, including one-sided jobs.
- **•** Off is the factory default setting for all the menus.

# **Custom Types menu**

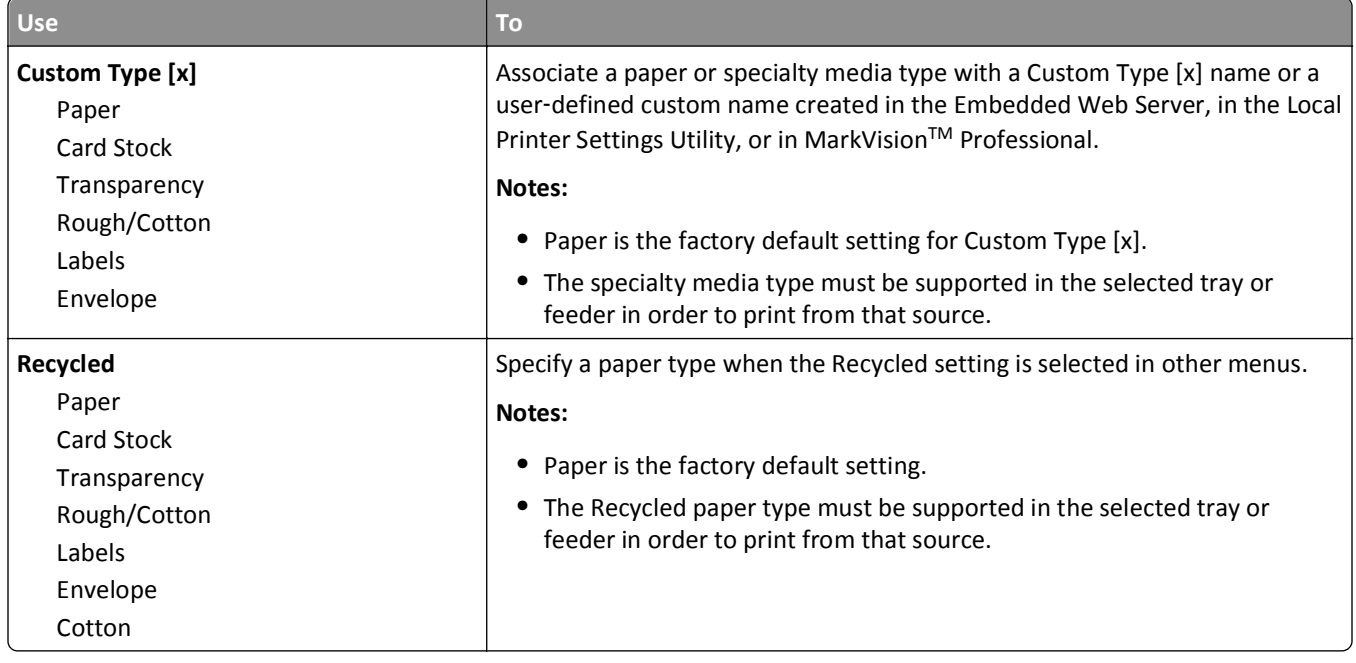

# **Universal Setup menu**

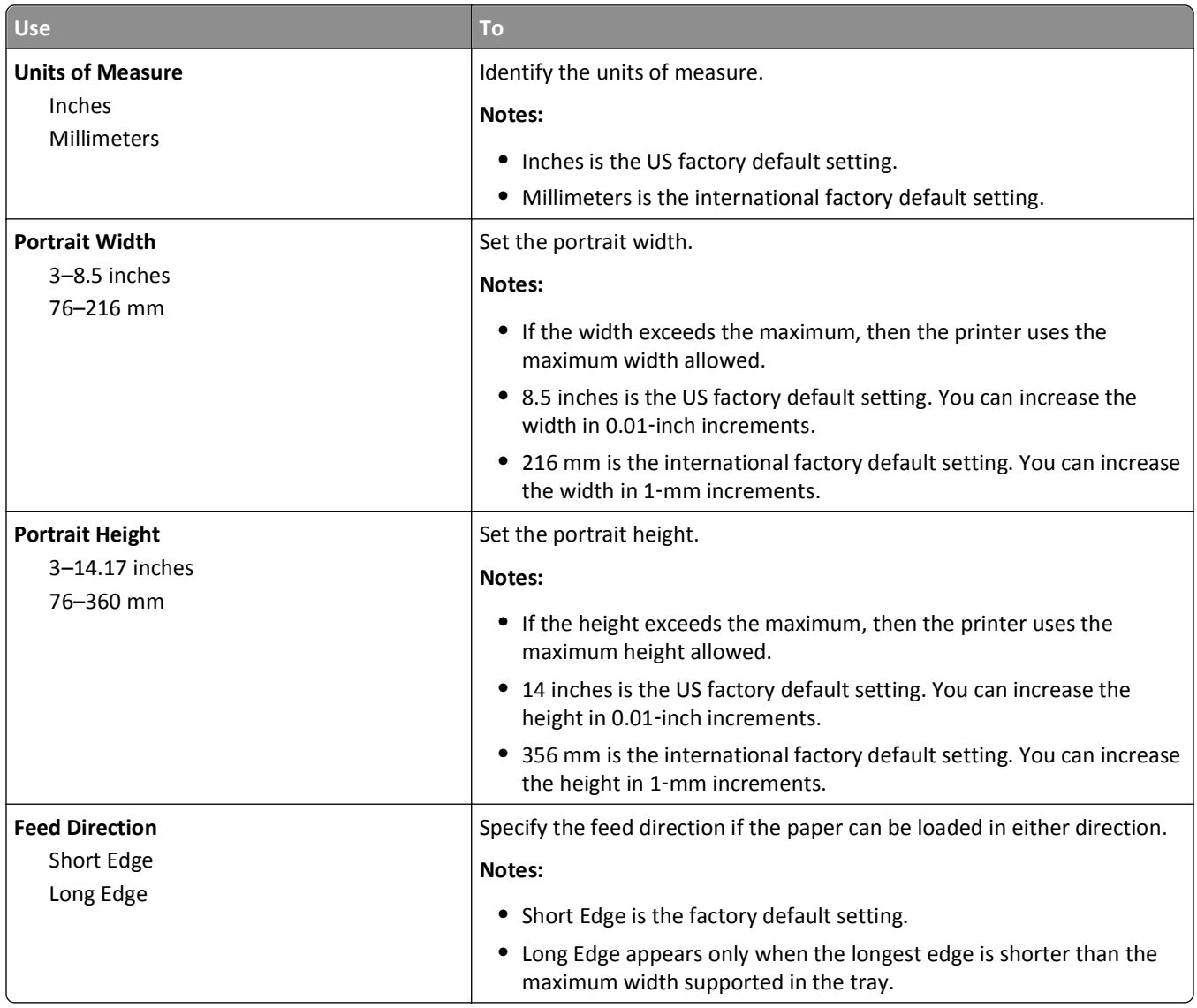

# **Reports menu**

# **Reports menu**

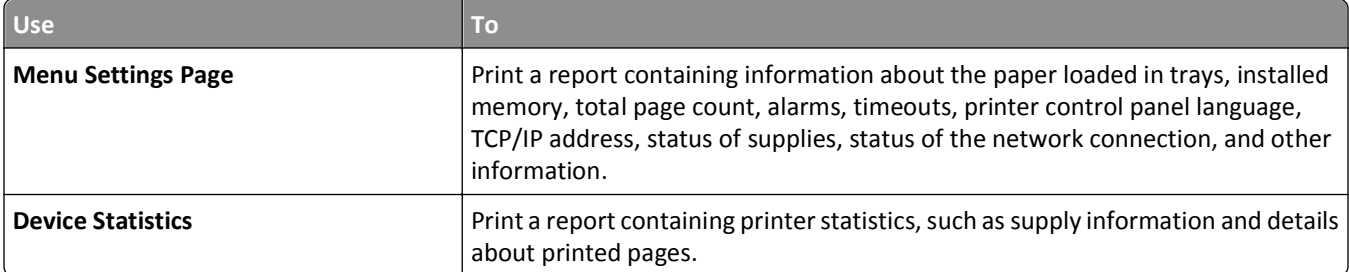

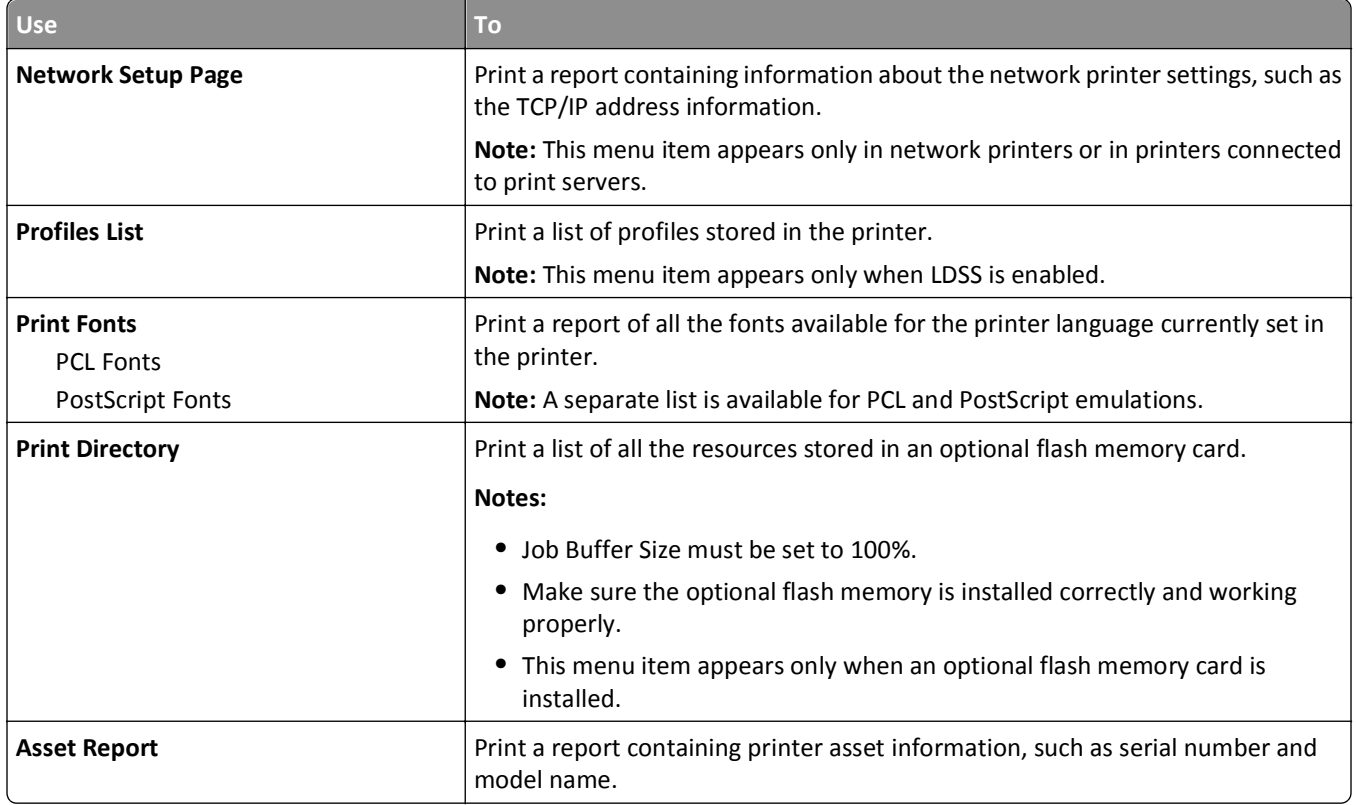

# **Network/Ports menu**

The menus in this section only appear in network printers or printers connected to print servers.

# **Active NIC menu**

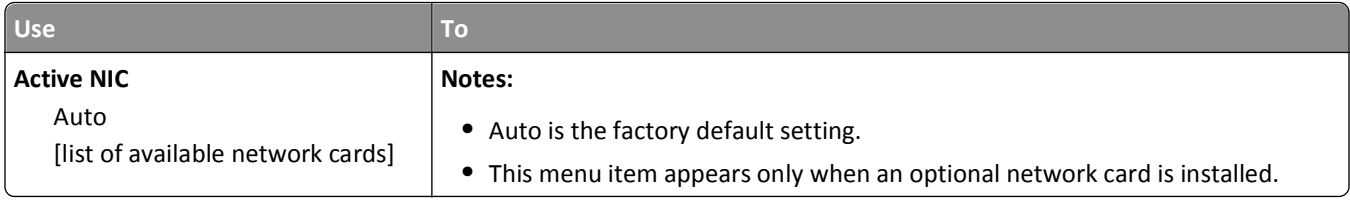

# **Standard Network or Network [x] menu**

**Note:** Only active ports appear in this menu. All inactive ports are omitted.

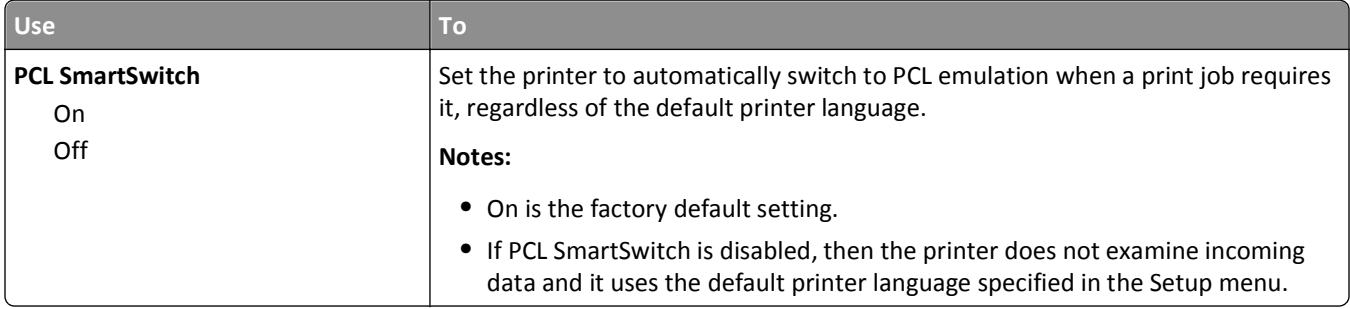

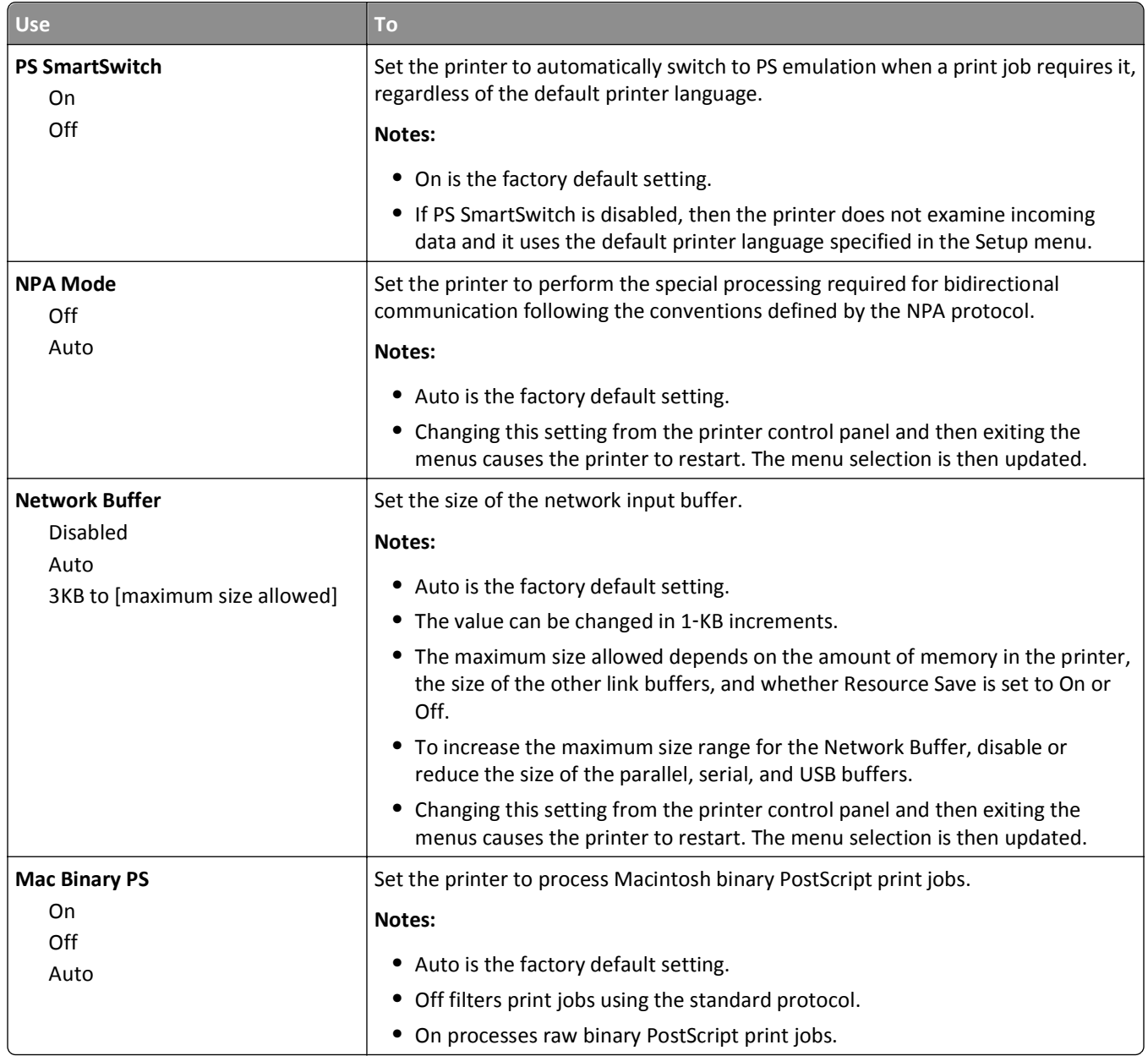

## **Reports menu**

To access the menu, navigate to either of the following:

- **• Network/Ports** > **Standard Network** > **Standard Network Setup** > **Reports**
- **• Network/Ports** > **Network [x]** > **Network [x] Setup** > **Reports**

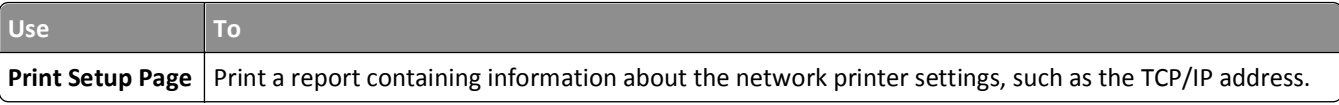

## **Network Card menu**

To access the menu, navigate to either of the following:

- **• Network/Ports** > **Standard Network** > **Standard Network Setup** > **Network Card**
- **• Network/Ports** > **Network [x]** > **Network [x] Setup** > **Network Card**

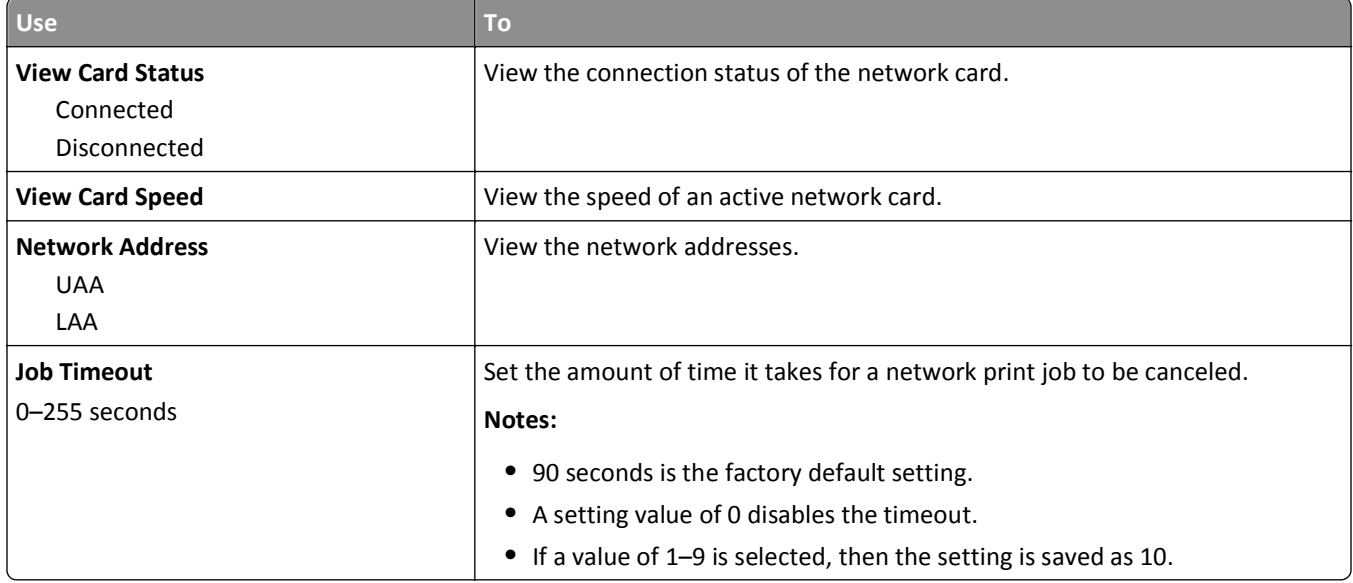

## **TCP/IP menu**

To access the menu, navigate to any of the following:

- **• Network/Ports** > **Standard Network** > **Standard Network Setup** > **TCP/IP**
- **• Network/Ports** > **Network [x]** > **Network [x] Setup** > **TCP/IP**

**Note:** This menu is available only in network printers or printers connected to print servers.

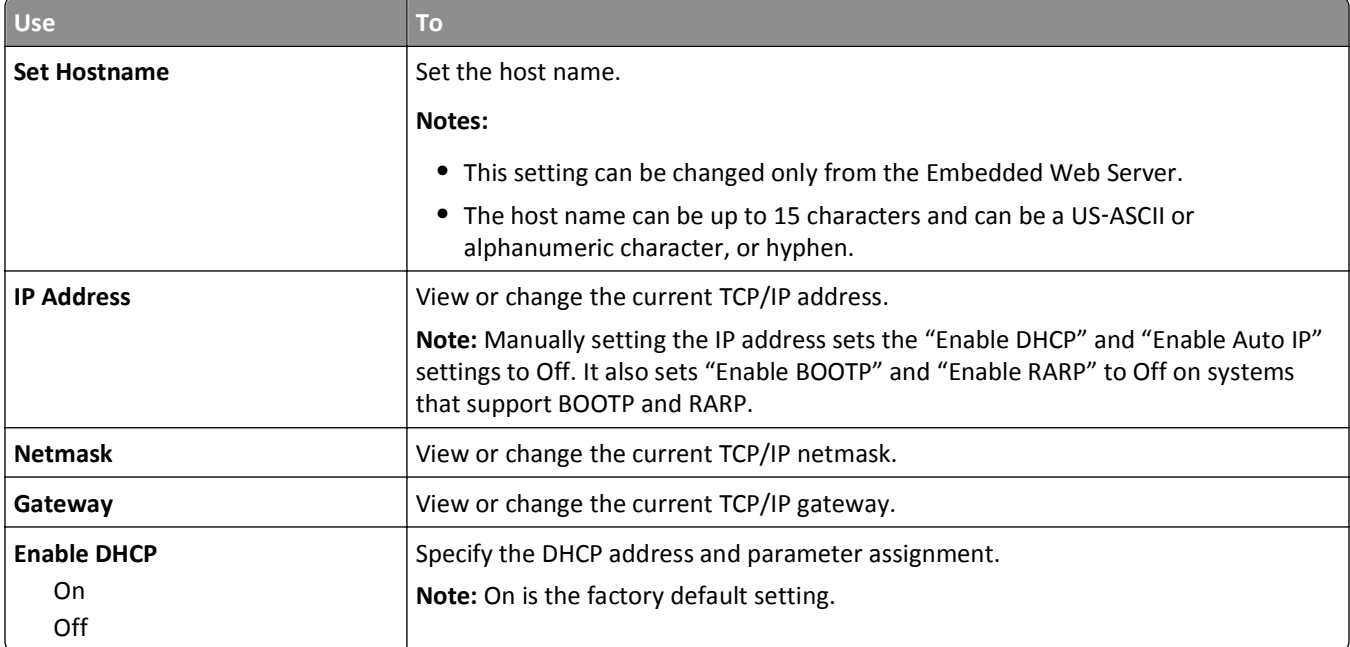

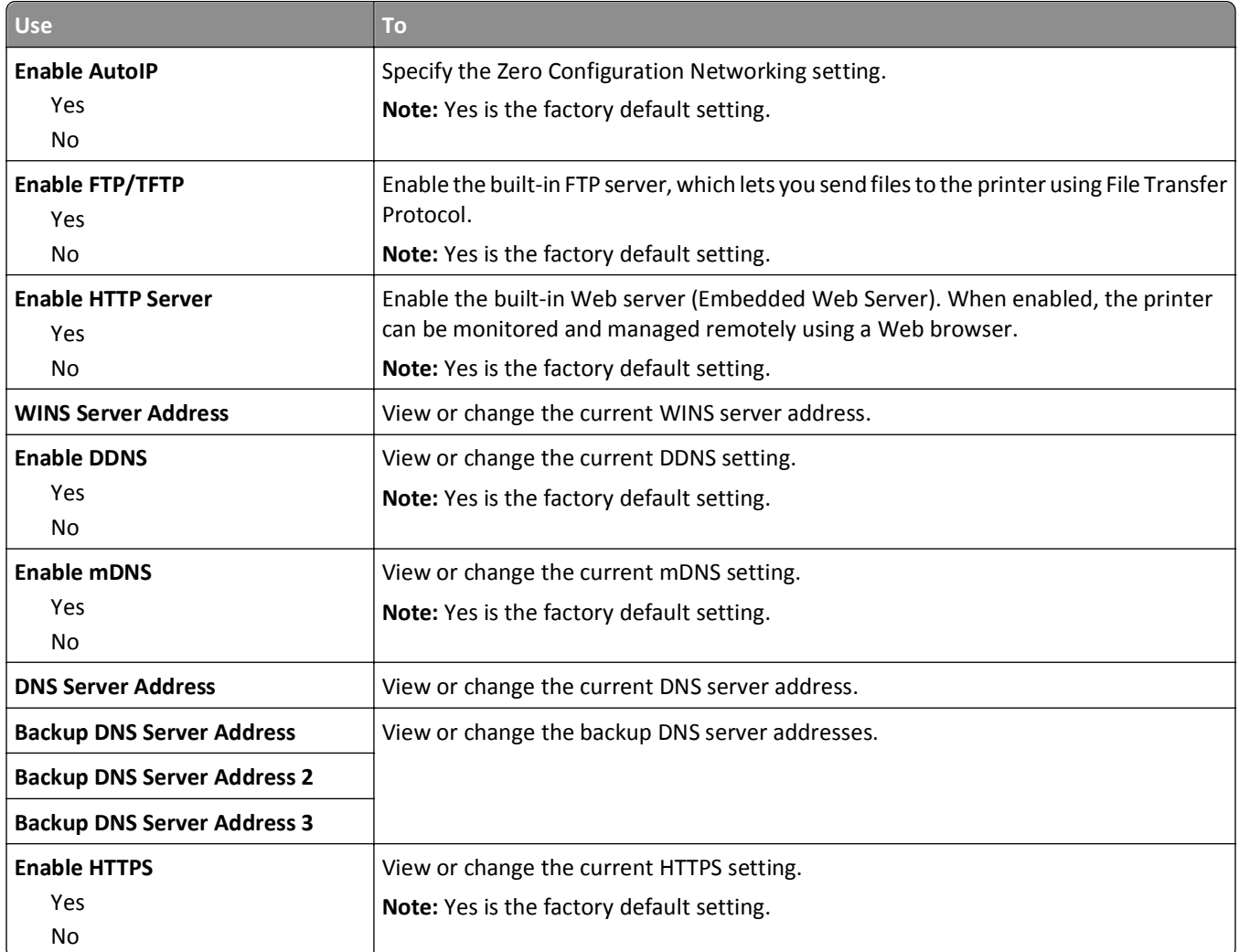

## **IPv6 menu**

To access the menu, navigate to any of the following:

- **• Network/Ports** > **Standard Network** > **Standard Network Setup** > **IPv6**
- **• Network/Ports** > **Network [x]** > **Network [x] Setup** > **IPv6**

**Note:** This menu is available only in network printers or printers connected to print servers.

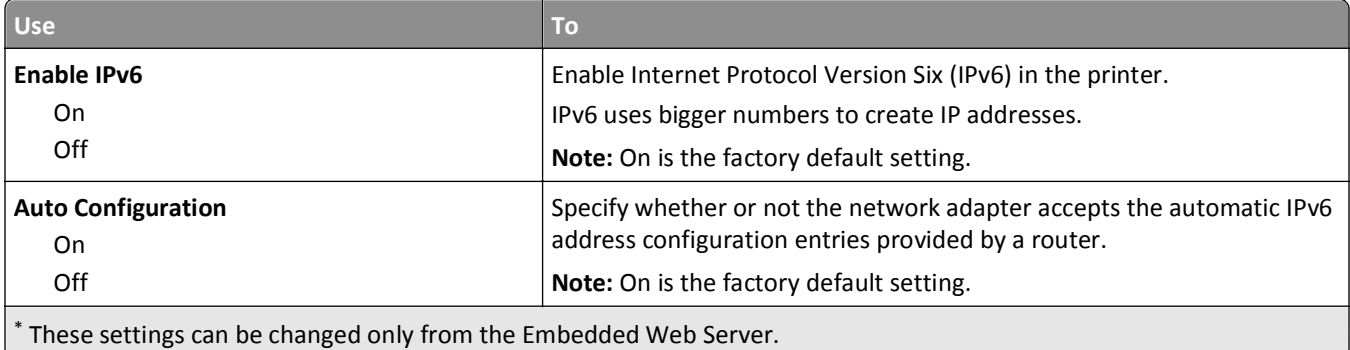

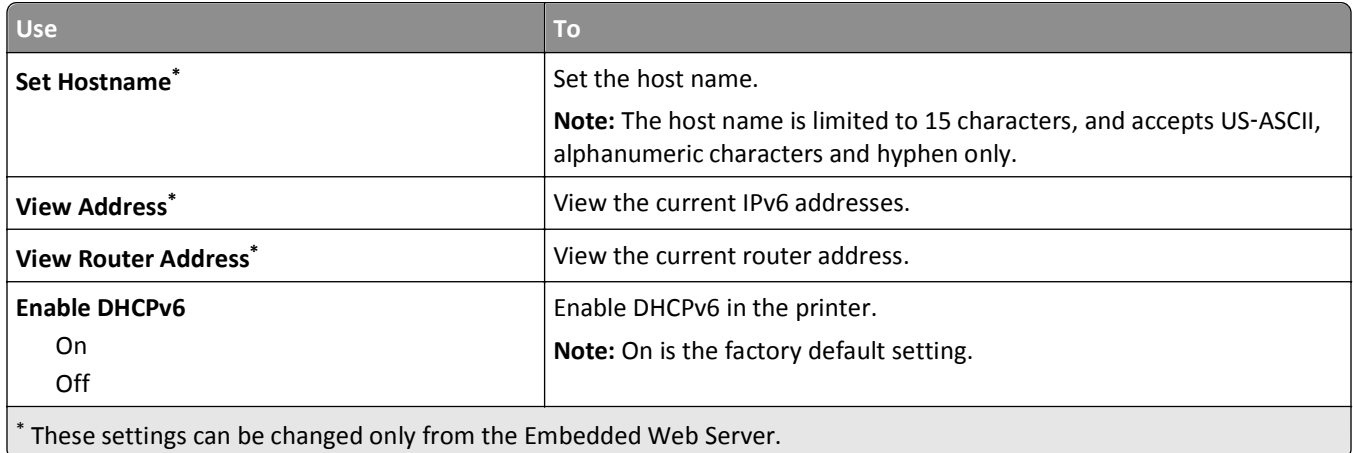

## **Wireless menu**

**Note:** This menu is available only in printers connected to a wireless network or printer models that have a wireless network adapter.

To access the menu, navigate to any of the following:

**• Network/Ports** > **Network [x]** > **Network [x] Setup** > **Wireless**

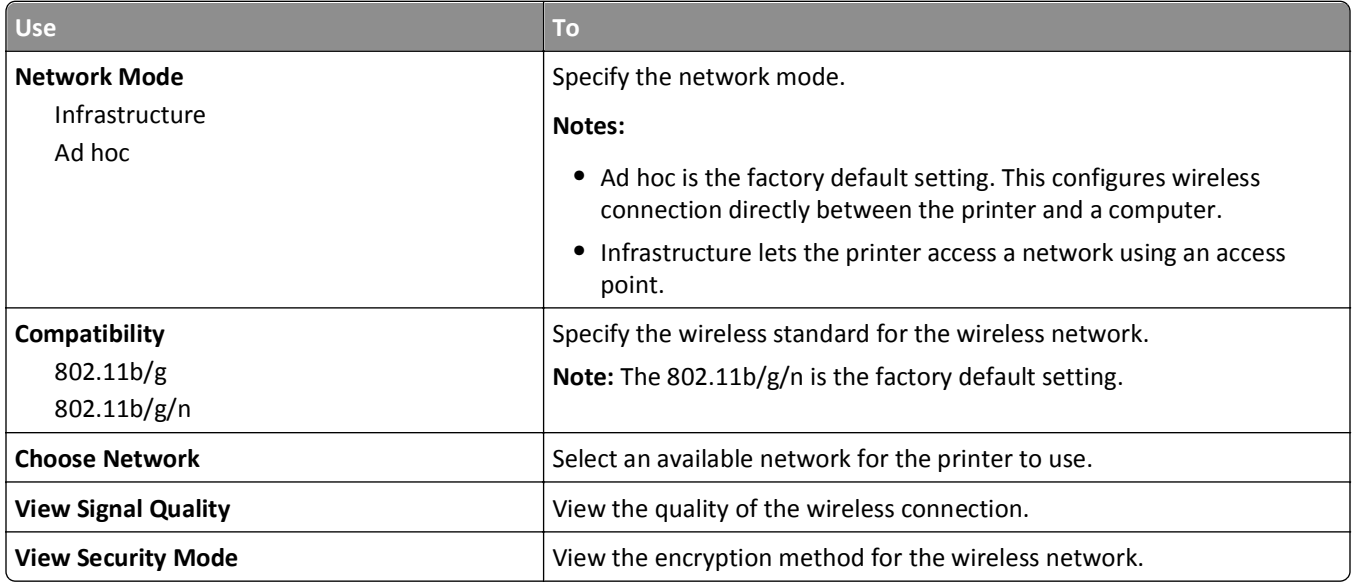

# **AppleTalk menu**

**Note:** This menu is available only in printer models connected to a wired network or when an optional network card is installed.

To access the menu, navigate to any of the following:

- **• Network/Ports** > **Standard Network** > **Standard Network Setup** > **AppleTalk**
- **• Network/Ports** > **Network Setup [x]** > **AppleTalk**

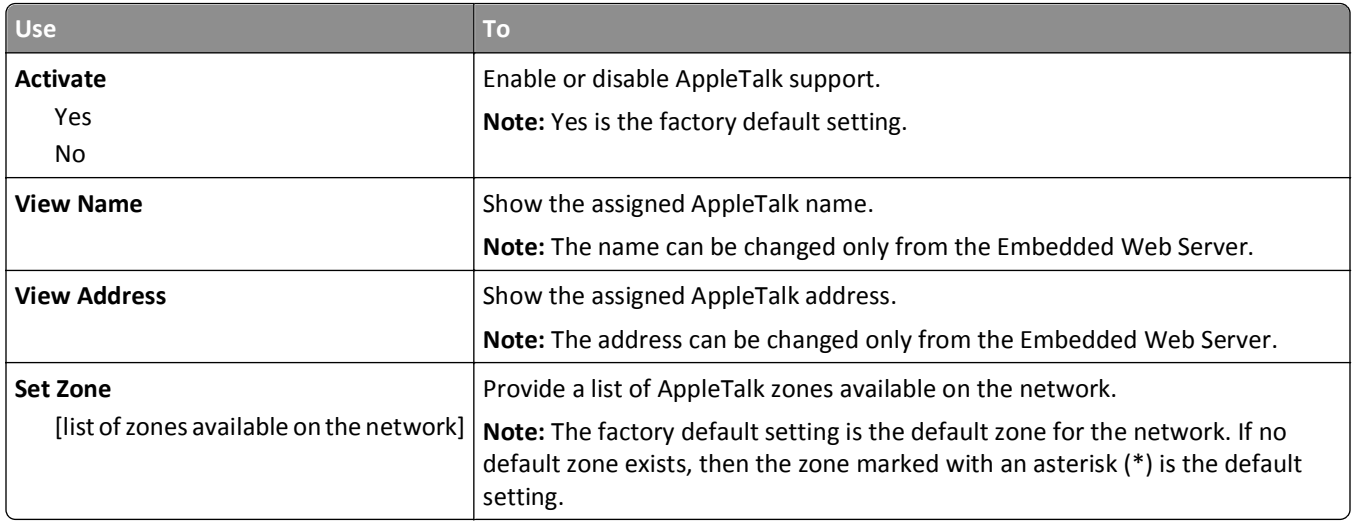

# **Standard USB menu**

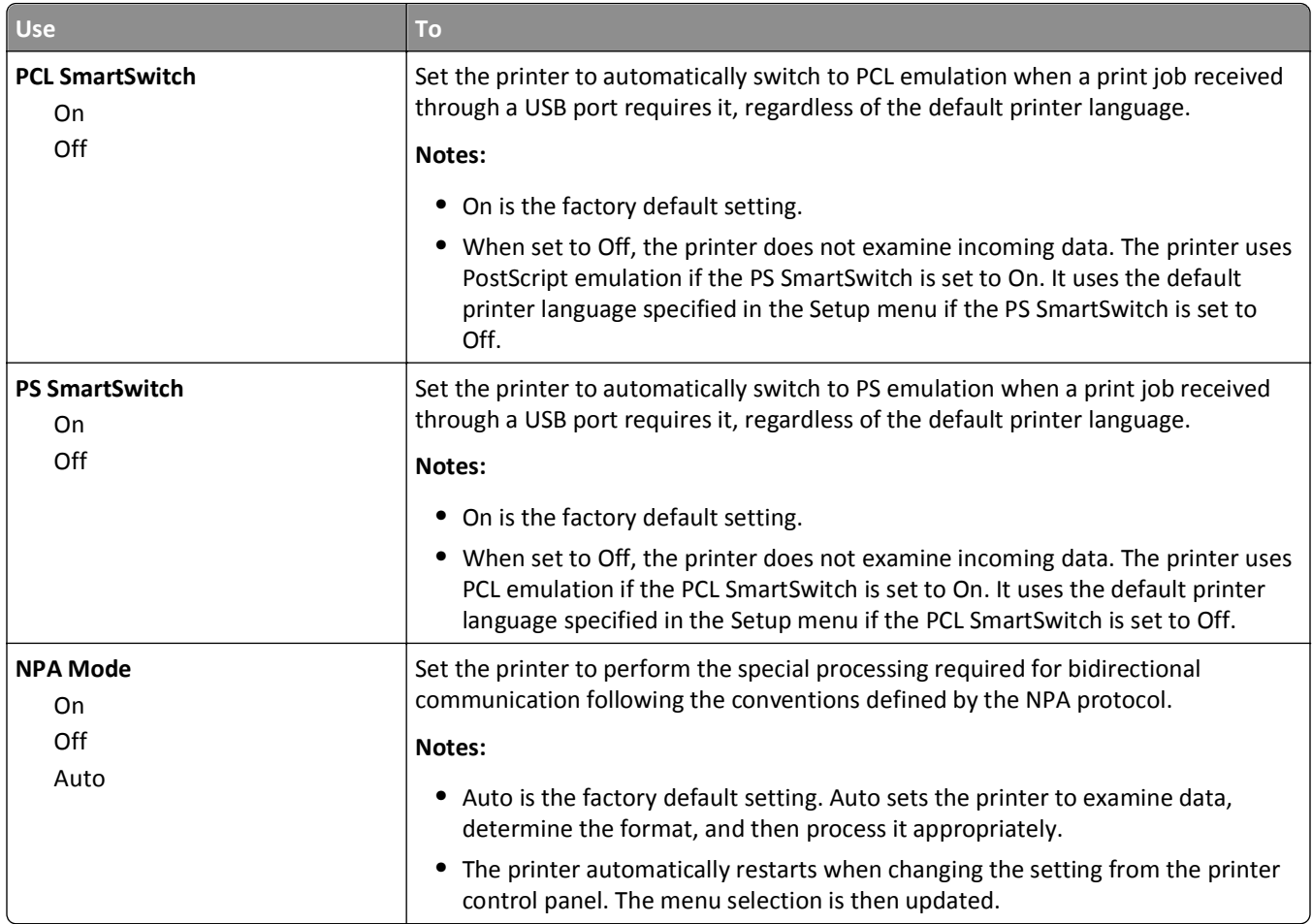

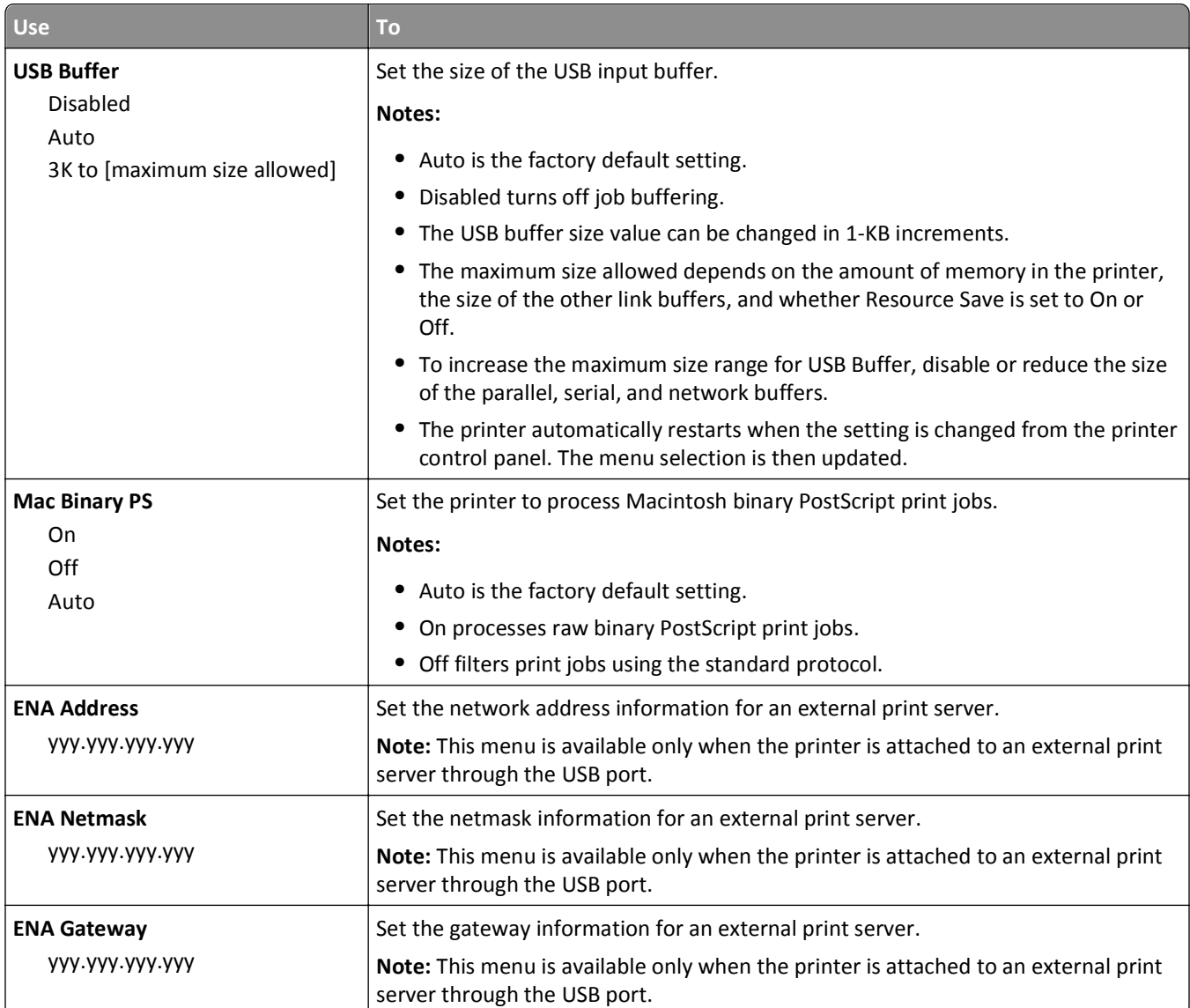

# **SMTP Setup menu**

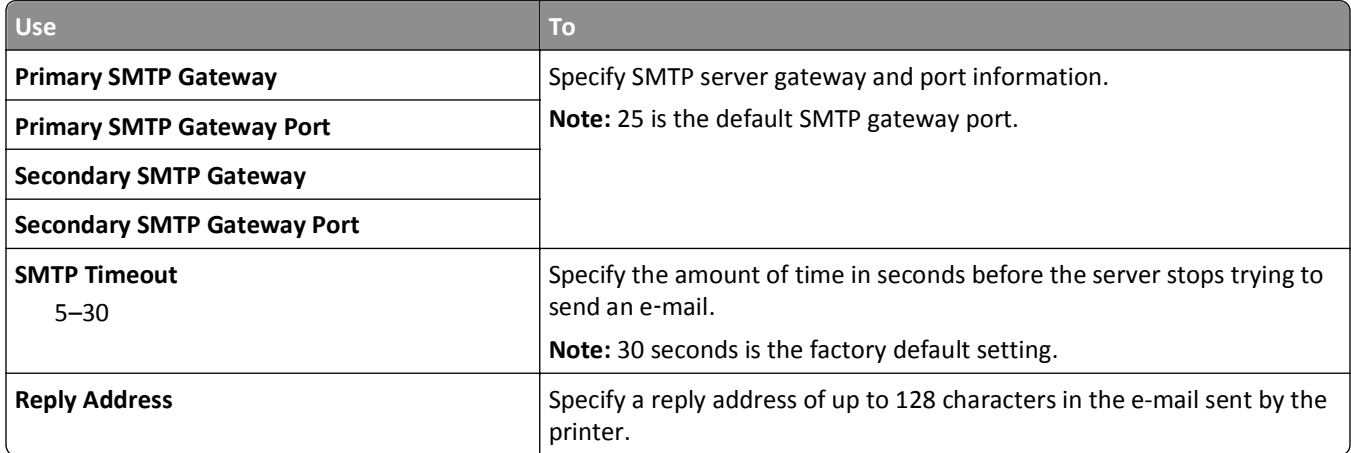

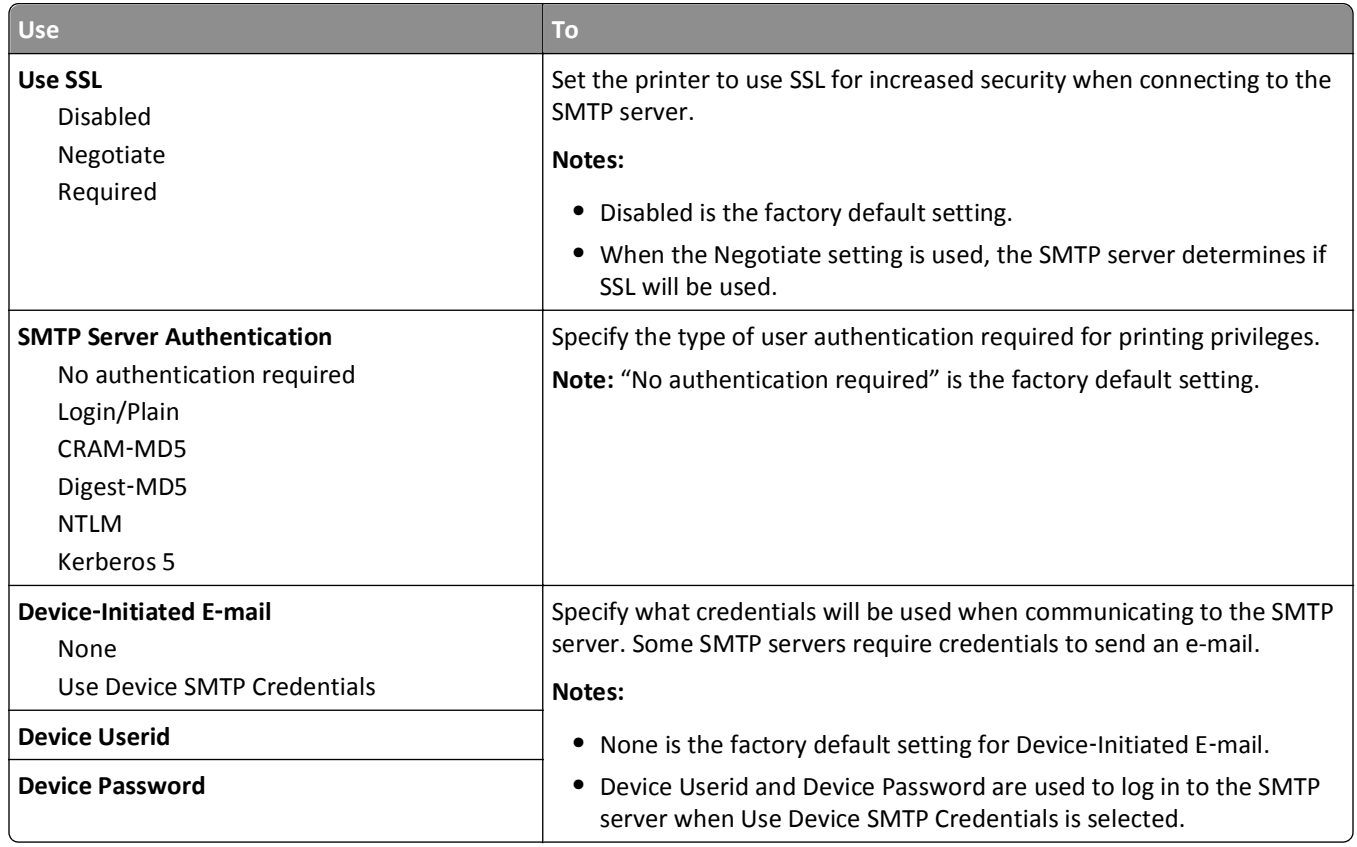

# **Security menu**

# **Security Audit Log menu**

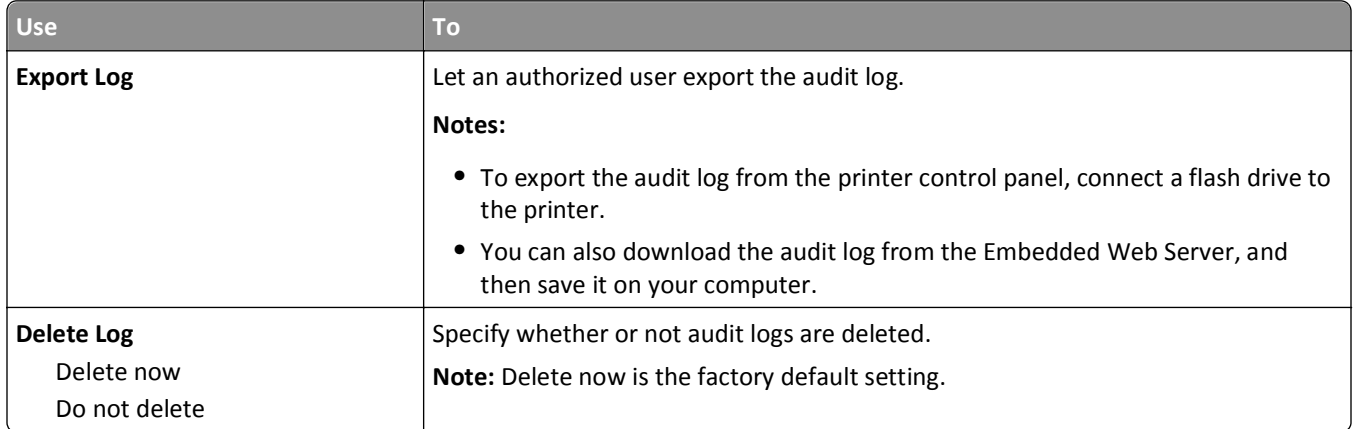

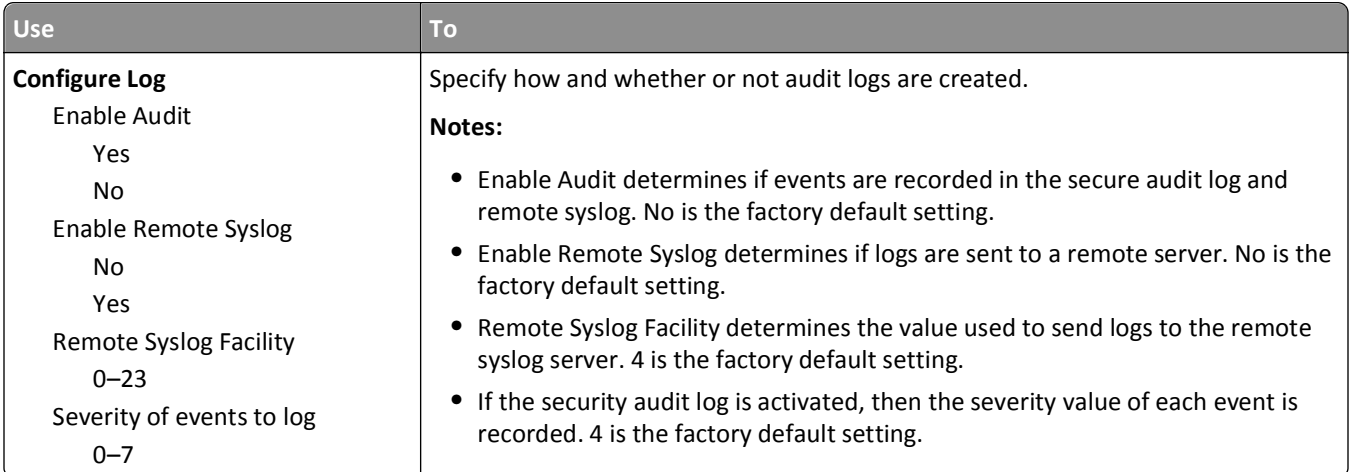

# **Set Date and Time menu**

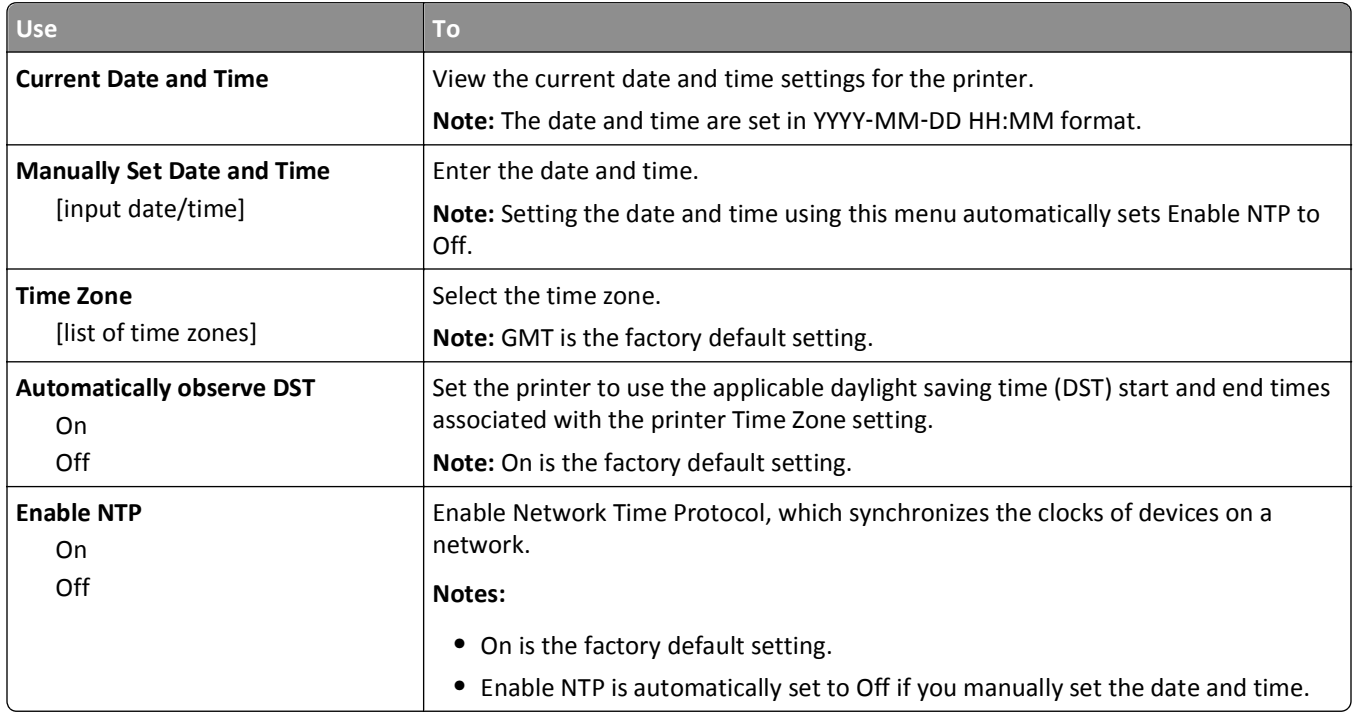

# **Settings menu**

# **General Settings menu**

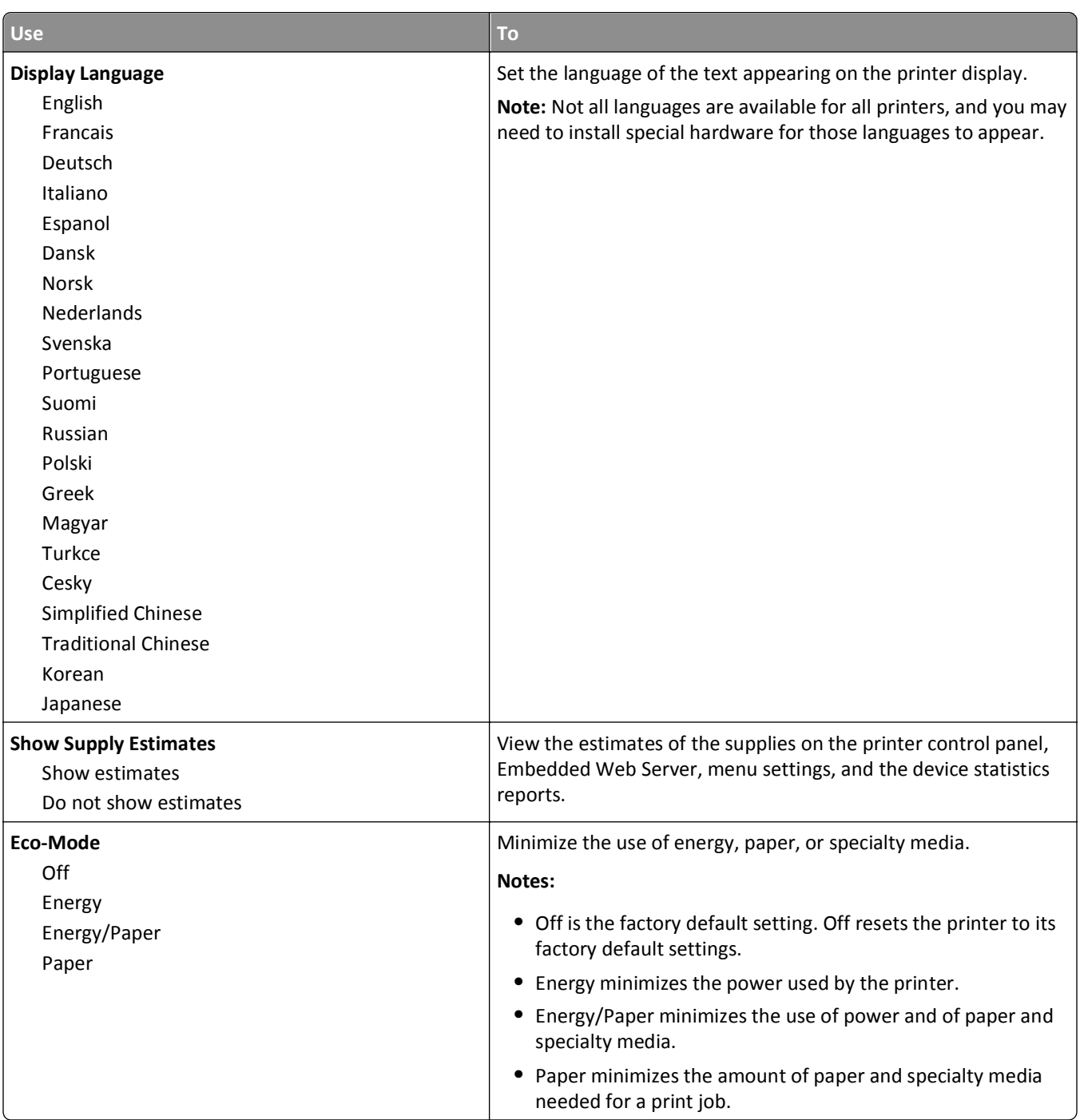
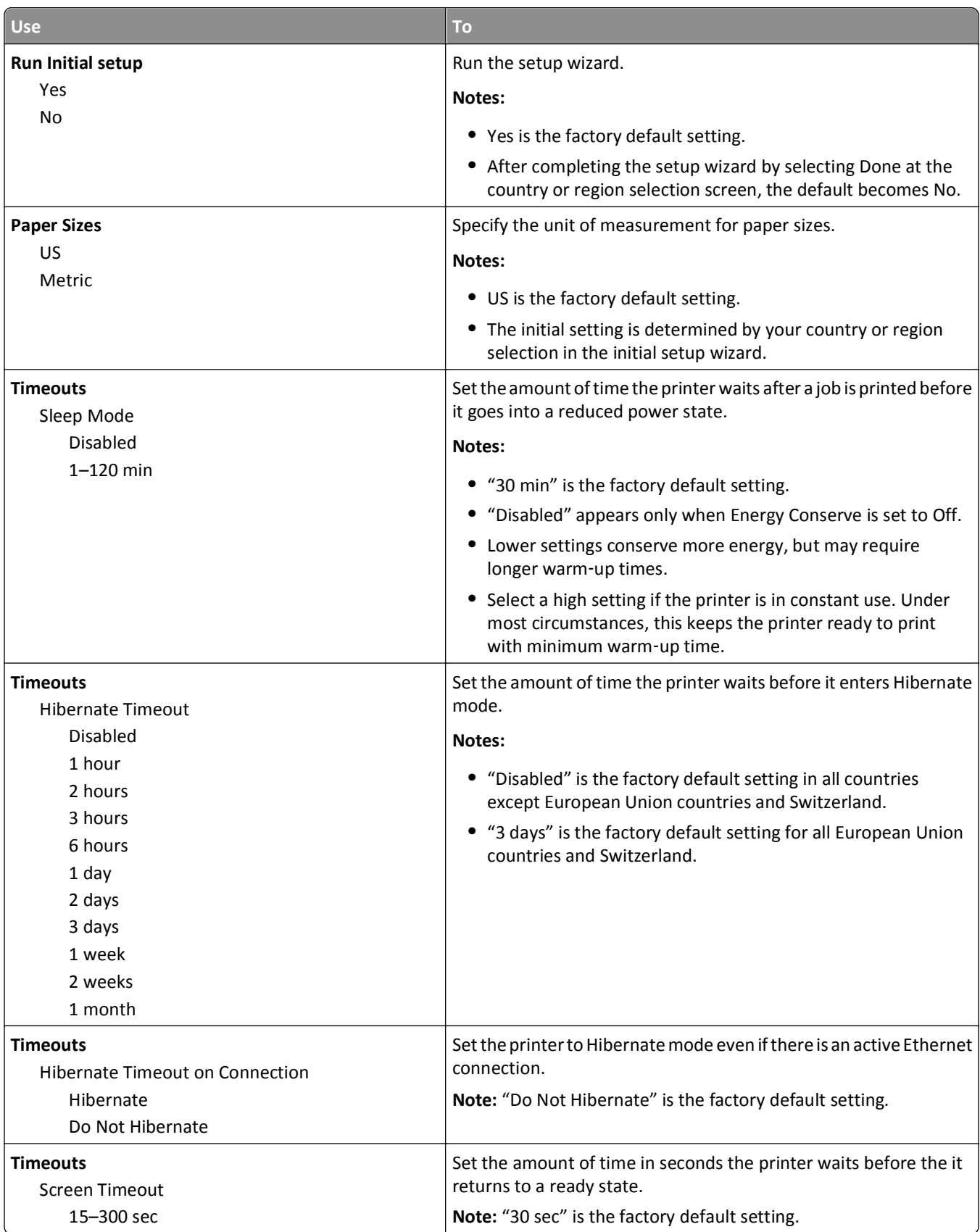

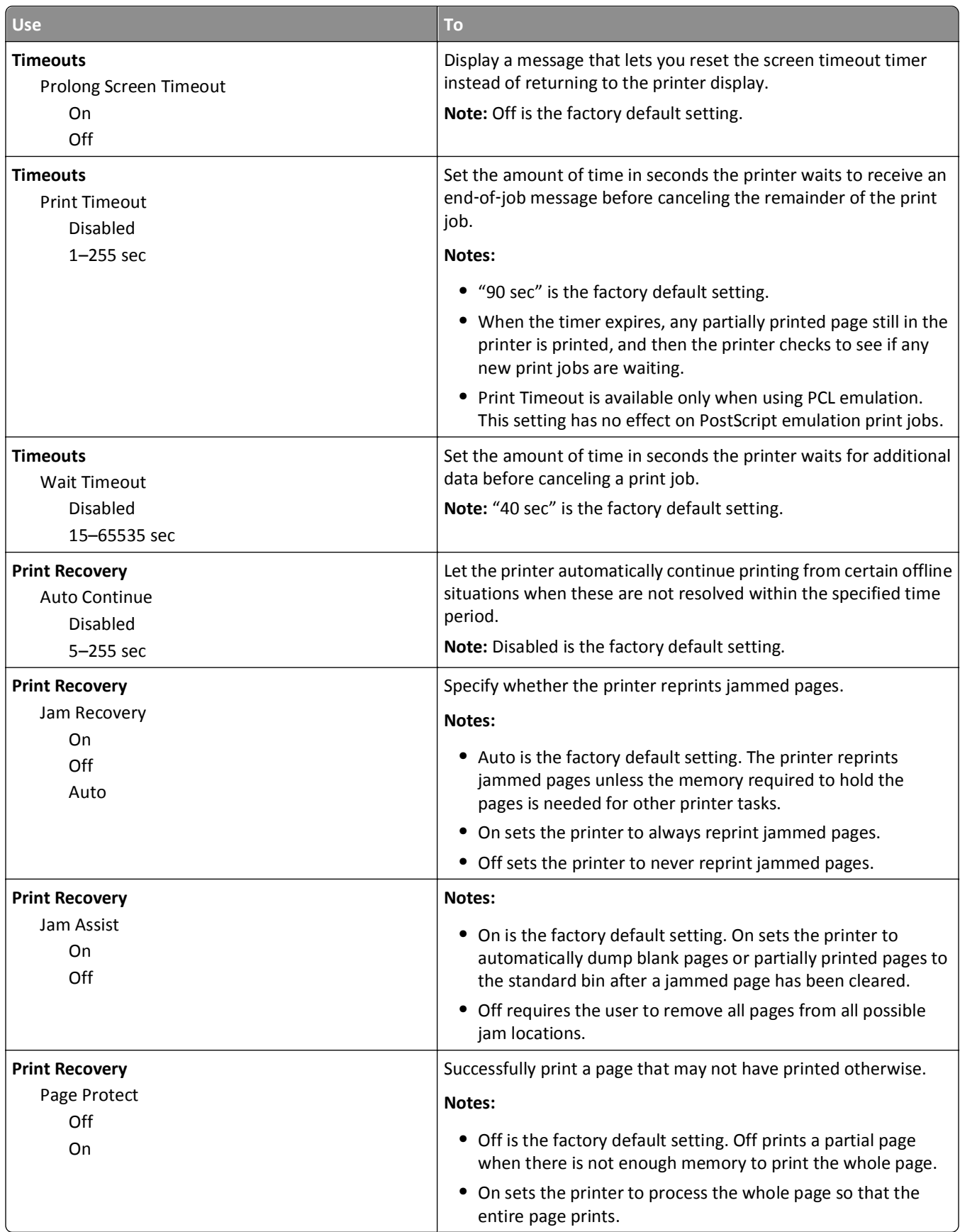

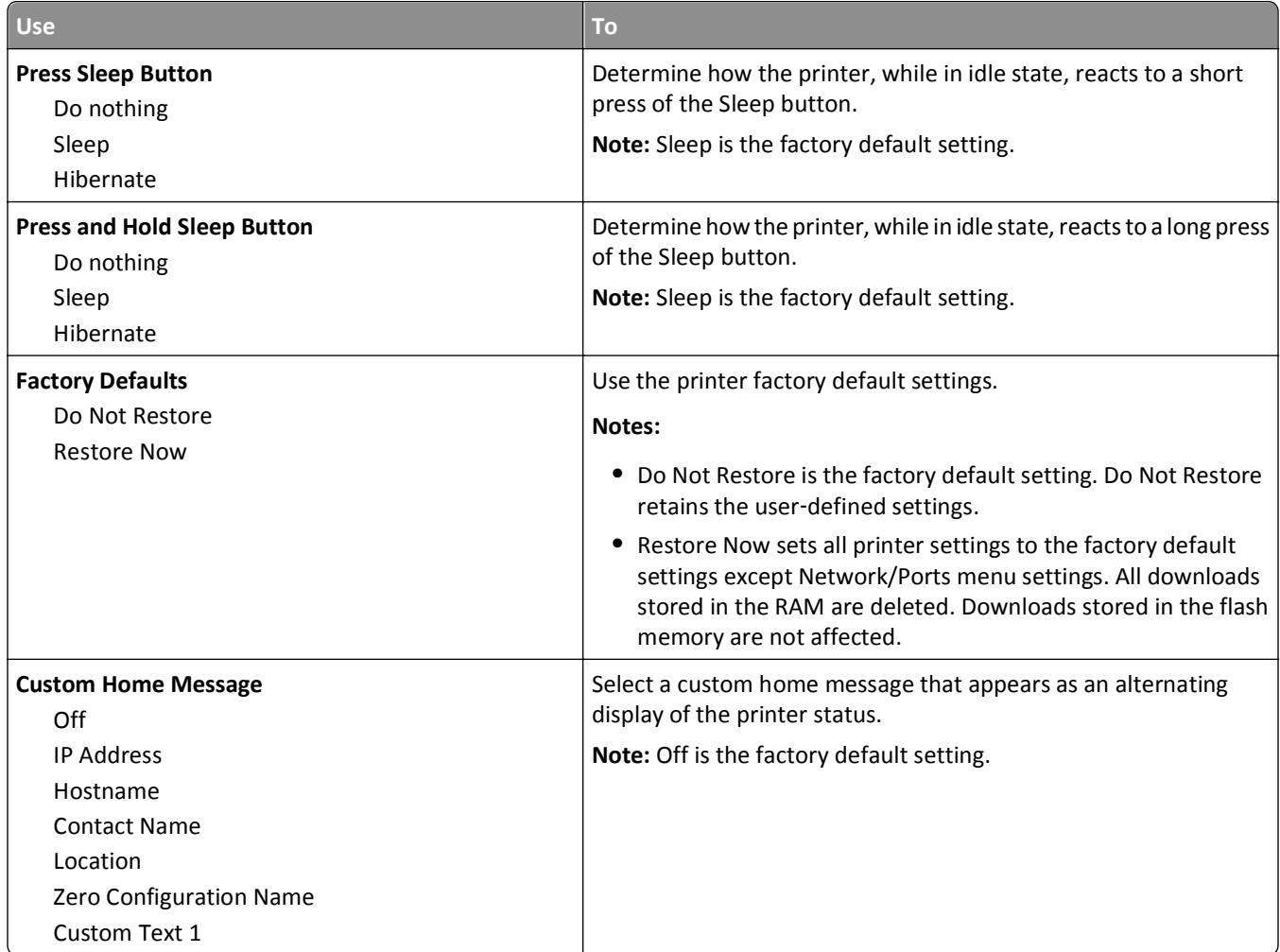

## **Print Settings**

### **Setup menu**

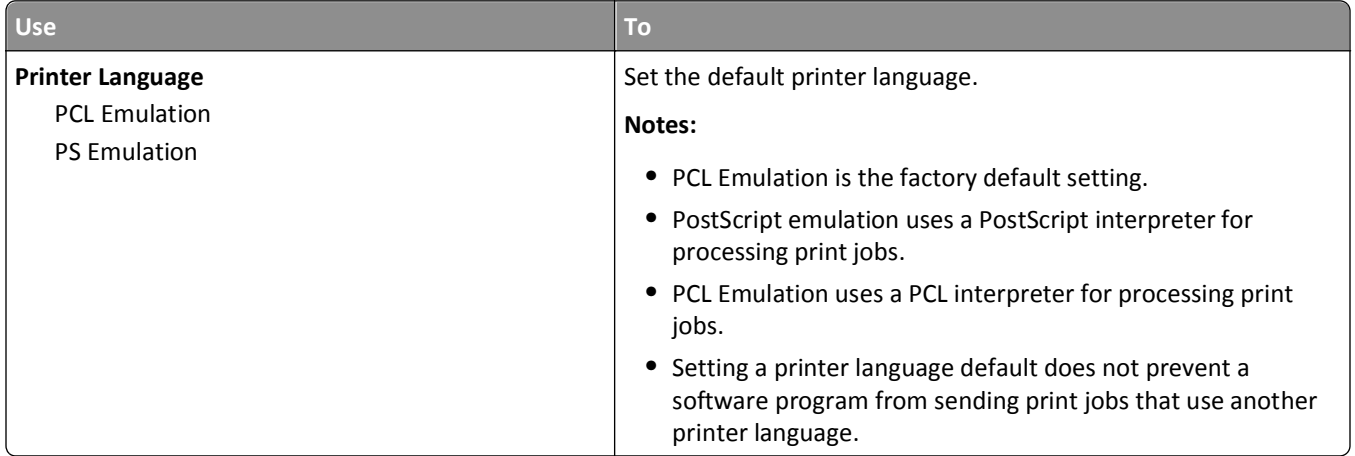

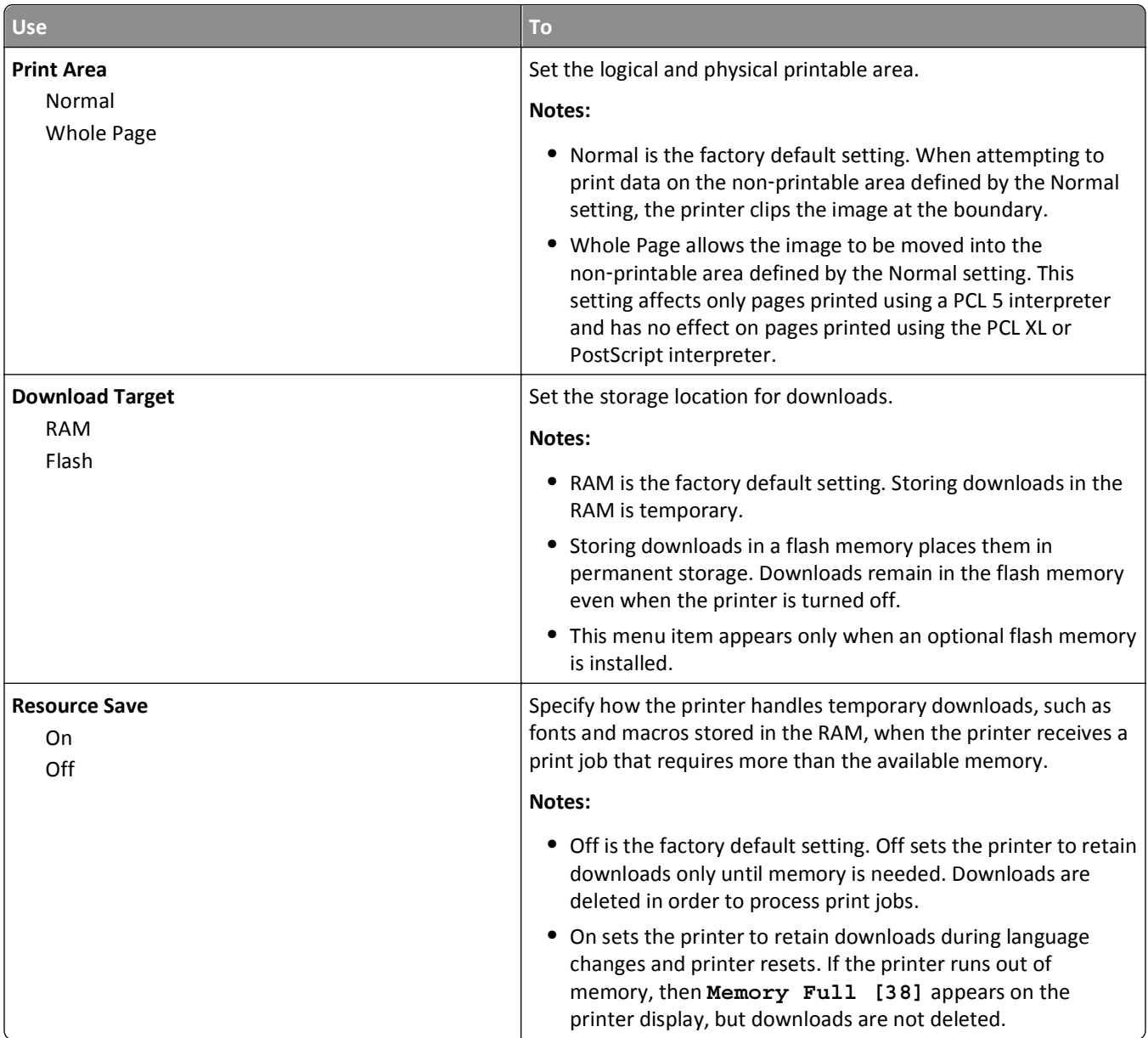

#### **Finishing menu**

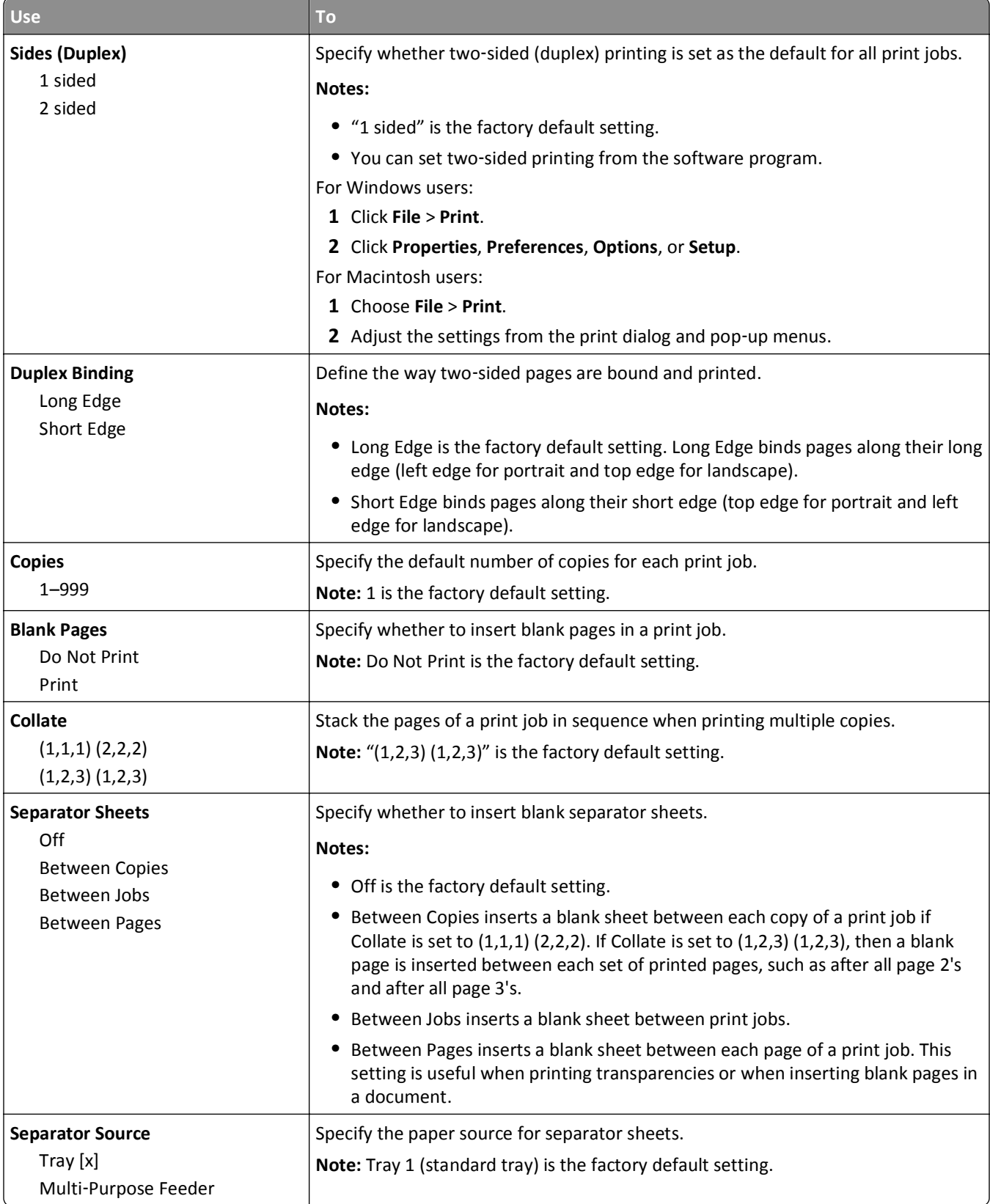

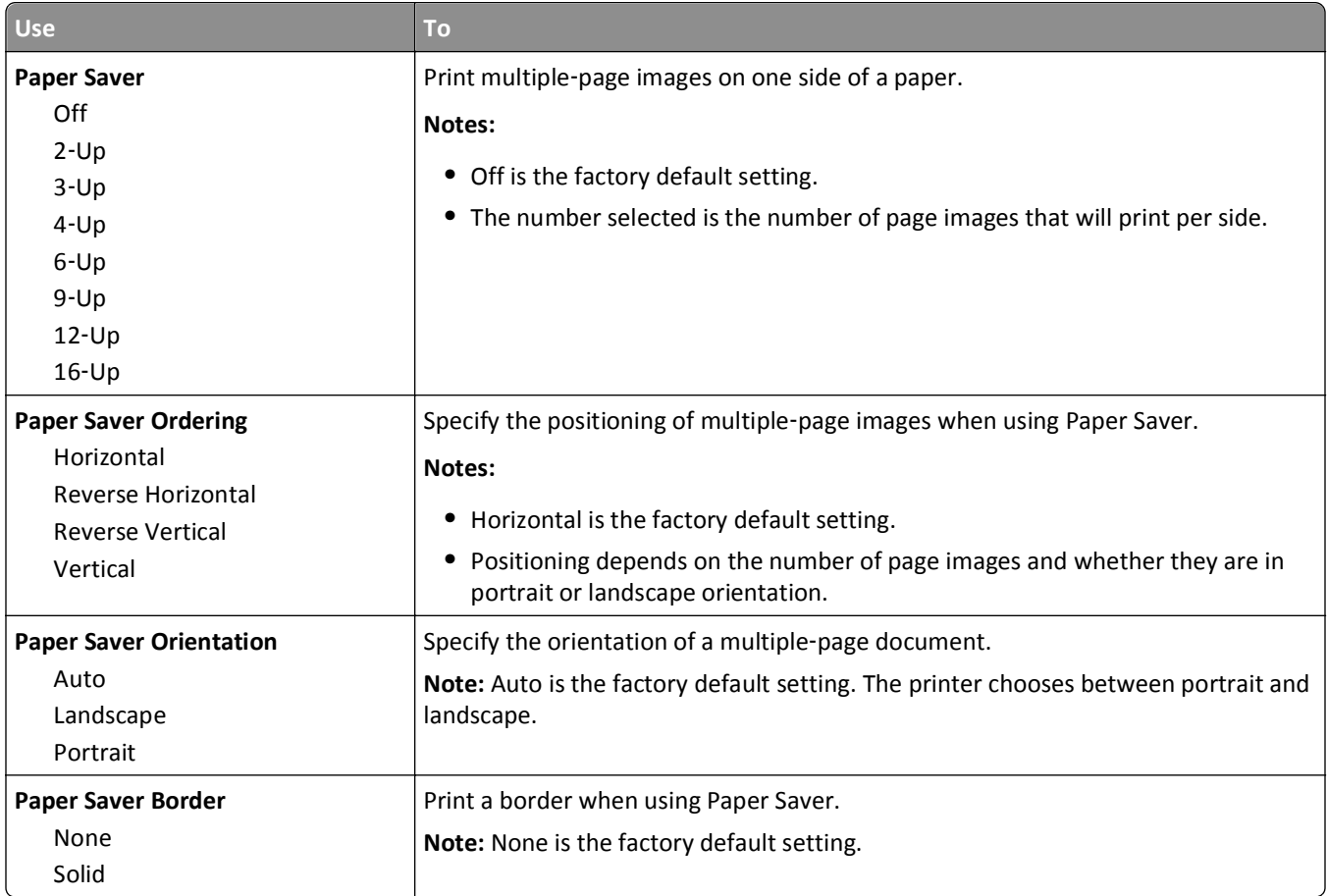

### **Quality menu**

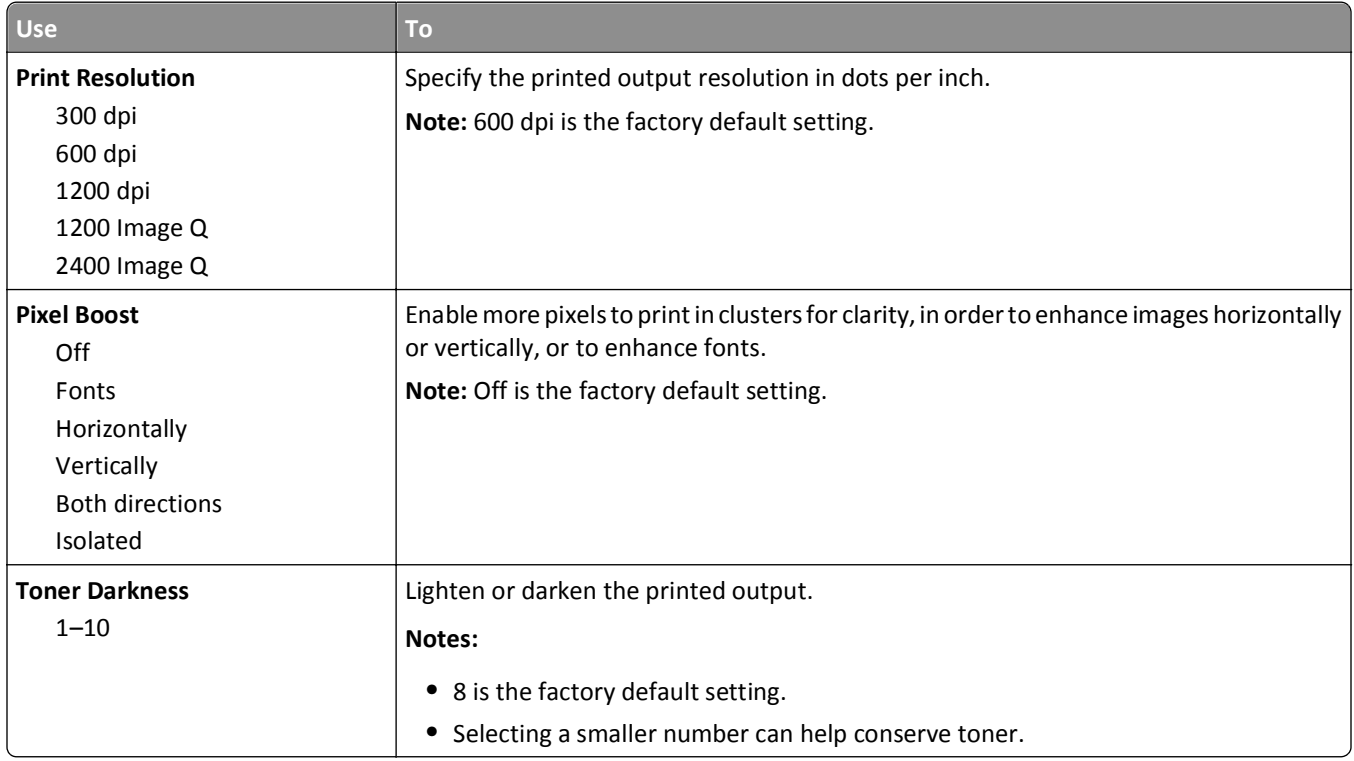

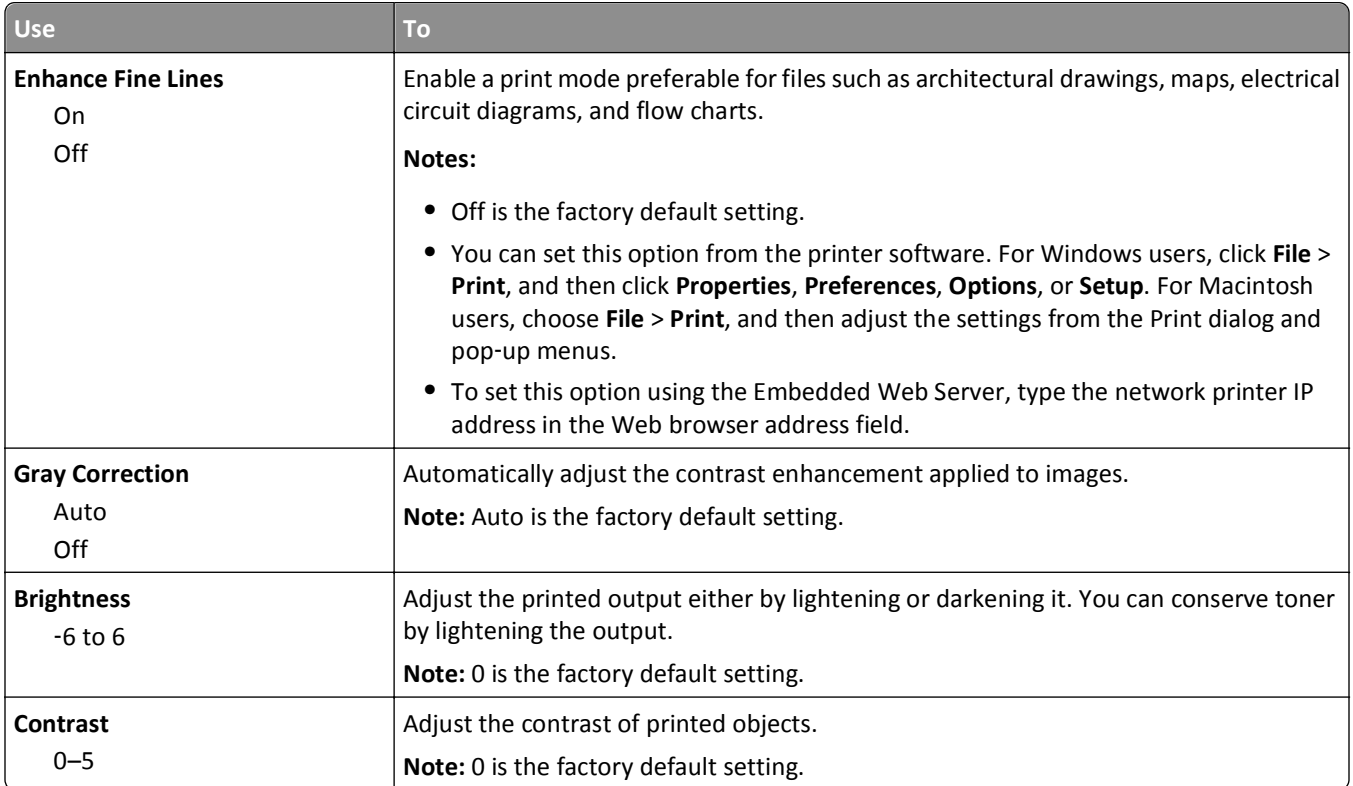

### **Utilities menu**

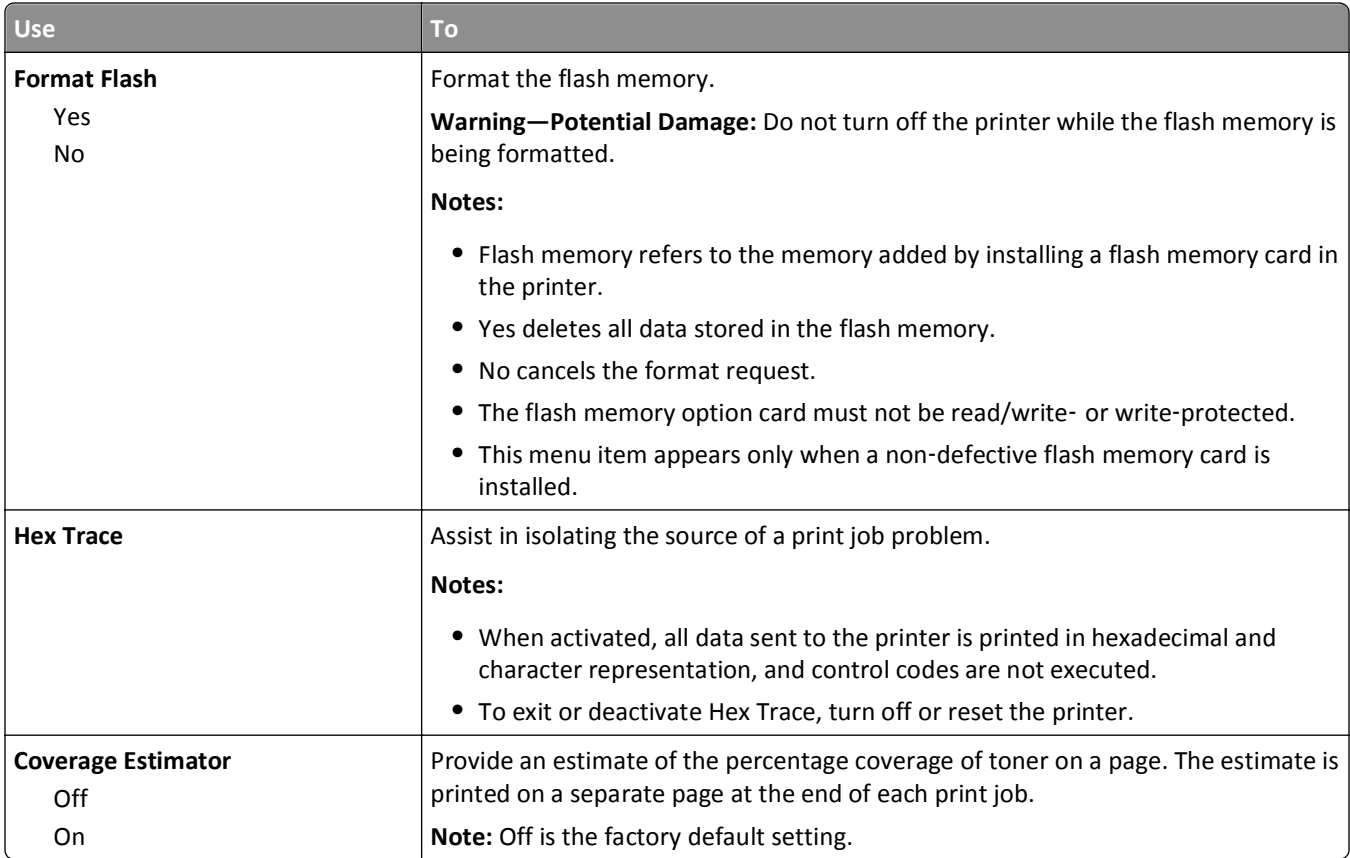

#### **XPS menu**

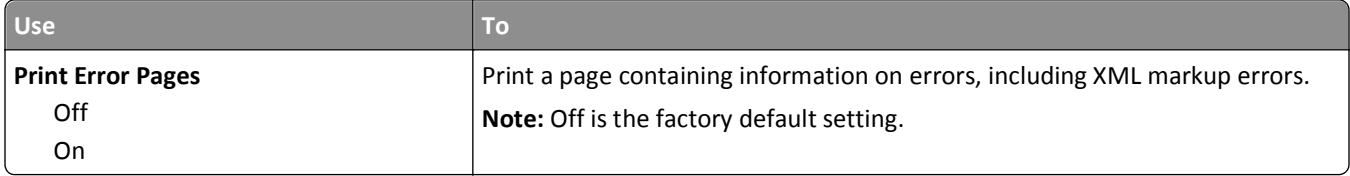

#### **PostScript menu**

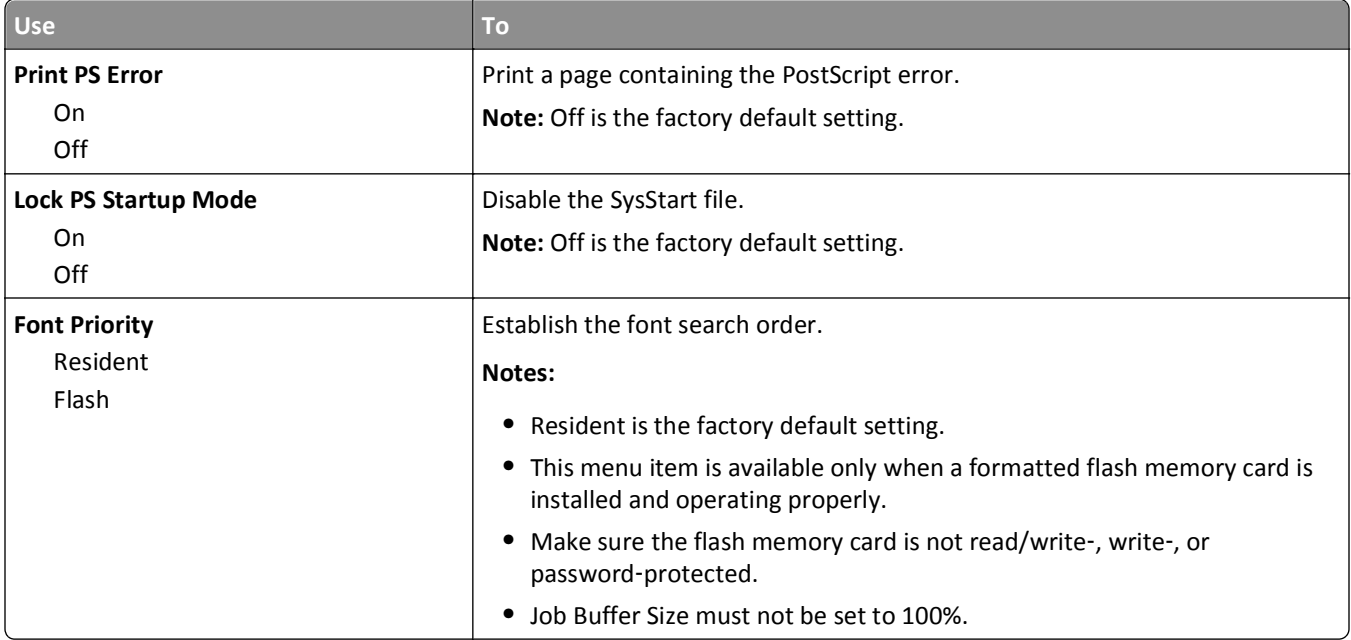

### **PCL Emul menu**

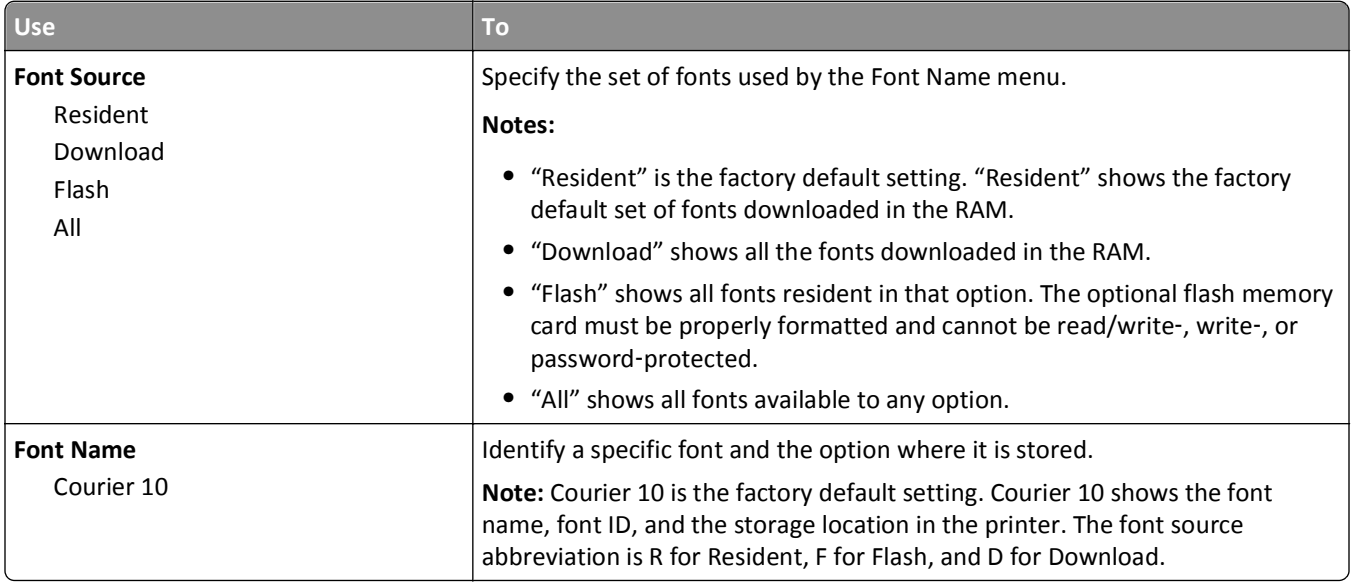

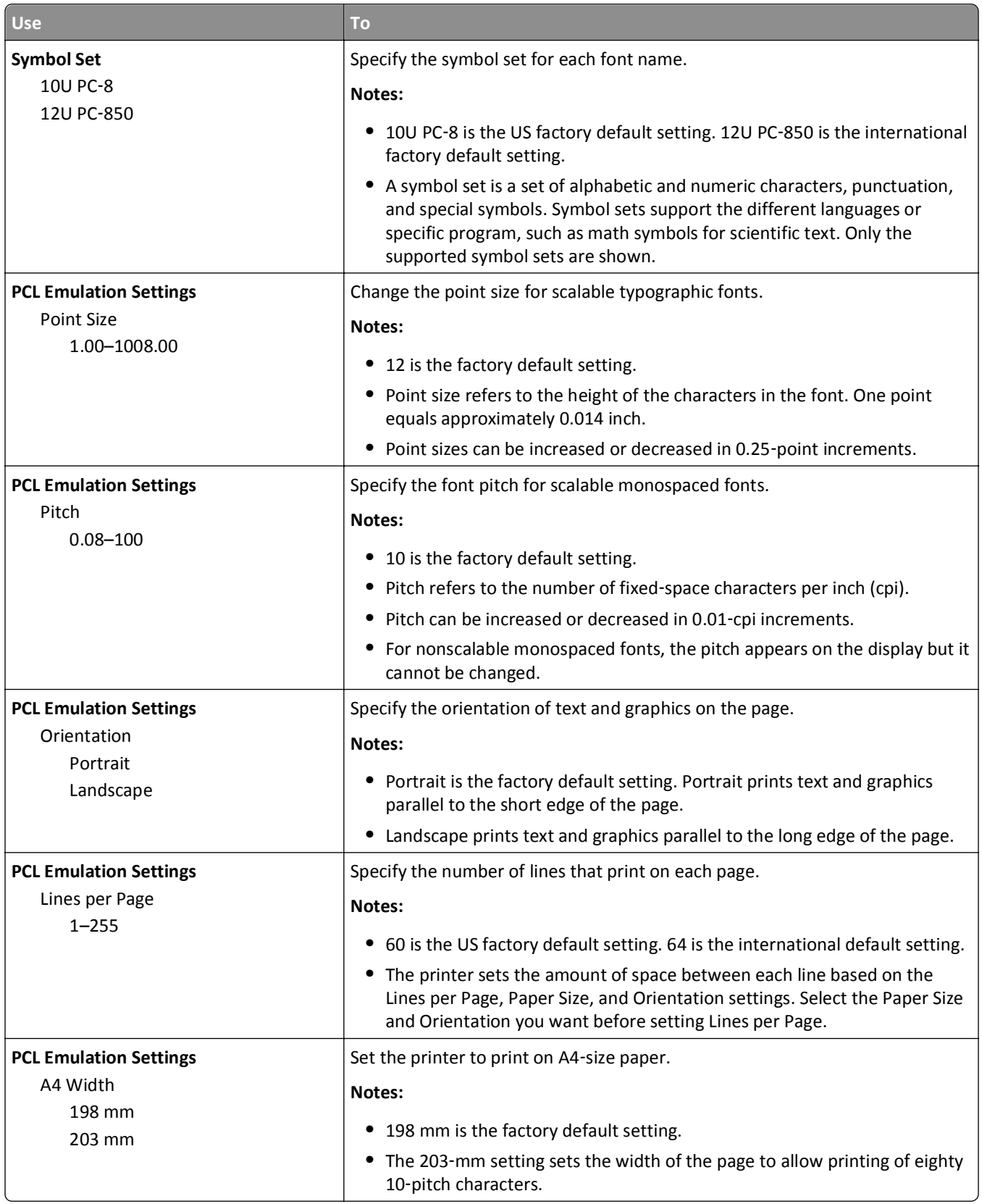

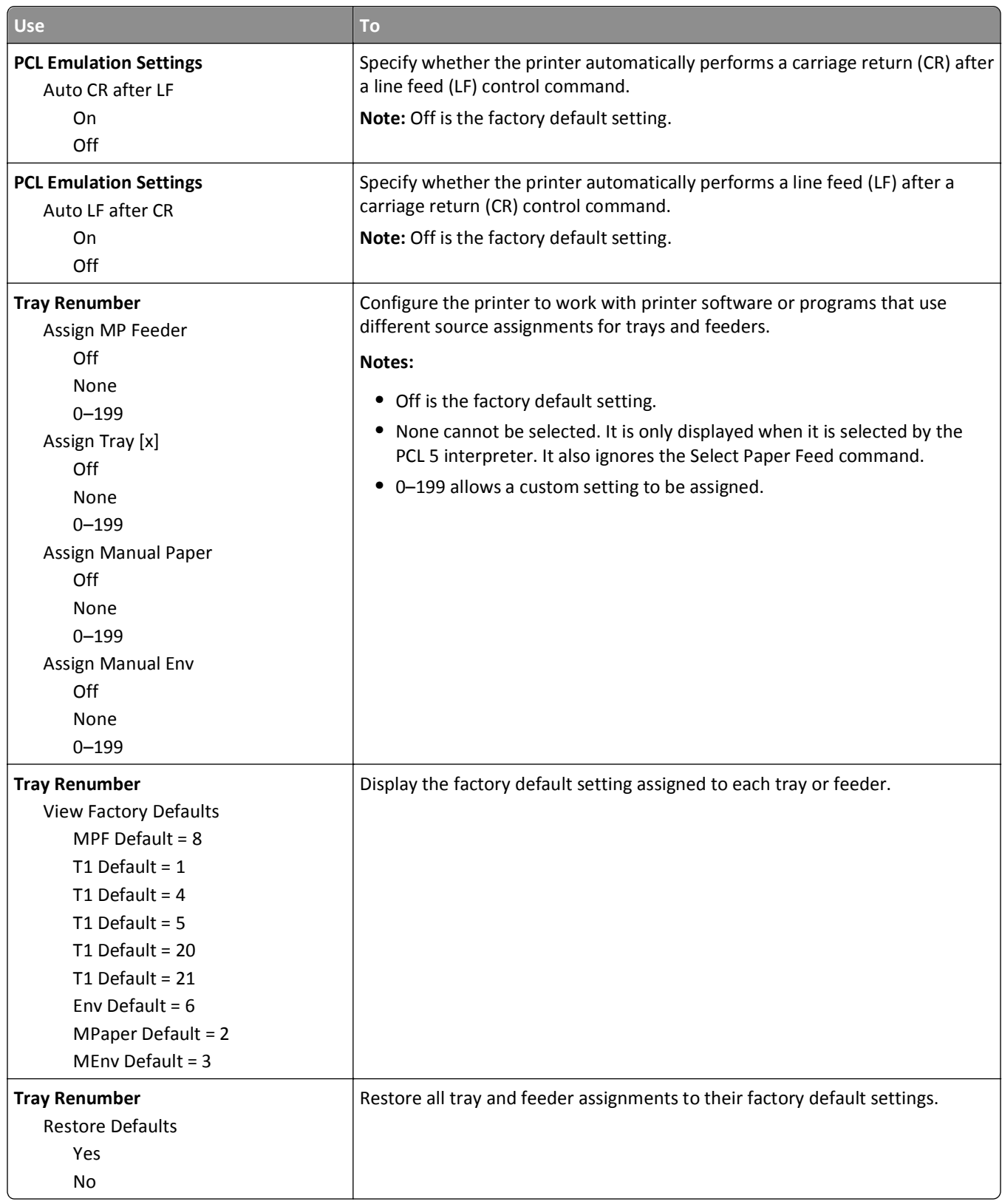

# **Saving money and the environment**

Lexmark is committed to environmental sustainability and is continually improving its printers to reduce their impact on the environment. We design with the environment in mind, engineer our packaging to reduce materials, and provide collection and recycling programs. For more information, see:

- **•** The Notices chapter
- **•** The Environmental Sustainability section of the Lexmark Web site at **[www.lexmark.com/environment](http://www.lexmark.com/environment)**
- **•** The Lexmark recycling program at **[www.lexmark.com/recycle](http://www.lexmark.com/recycle)**

By selecting certain printer settings or tasks, you may be able to reduce your printer's impact even further. This chapter outlines the settings and tasks that may yield a greater environmental benefit.

## **Saving paper and toner**

Studies show that as much as 80% of the carbon footprint of a printer is related to paper usage. You can significantly reduce your carbon footprint by using recycled paper and the following printing suggestions, such as printing on both sides of the paper and printing multiple pages on one side of a single sheet of paper.

For information on how you can quickly save paper and energy using one printer setting, see ["Using Eco](#page-83-0)‑Mode" on [page 84](#page-83-0).

### **Using recycled paper**

As an environmentally conscious company, Lexmark supports the use of recycled office paper produced specifically for use in laser printers. For more information on recycled papers that work well with your printer, see ["Using recycled](#page-43-0) [paper and other office papers" on page 44.](#page-43-0)

### **Conserving supplies**

#### **Use both sides of the paper**

If your printer model supports duplex printing, then you can control whether print appears on one or two sides of the paper by selecting **2**‑**sided printing** from the Print dialog or from the Lexmark Toolbar.

#### **Place multiple pages on one sheet of paper**

You can print up to 16 consecutive pages of a multiple‑page document onto one side of a single sheet of paper by selecting a setting from the Multipage printing (N-Up) section of the Print dialog screen.

### **Check your first draft for accuracy**

Before printing or making multiple copies of a document:

- **•** Use the preview feature, which you can select from the Print dialog or from the Lexmark Toolbar to see how the document will look like before you print it.
- **•** Print one copy of the document to check its content and format for accuracy.

#### <span id="page-83-0"></span>**Avoid paper jams**

Correctly set the paper type and size to avoid paper jams. For more information, see ["Avoiding jams" on page 103.](#page-102-0)

## **Saving energy**

### **Using Eco**‑**Mode**

Use Eco‑Mode to quickly select one or more ways to reduce your printer's environmental impact.

**1** From the printer control panel, navigate to:

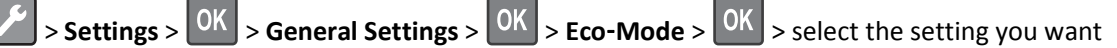

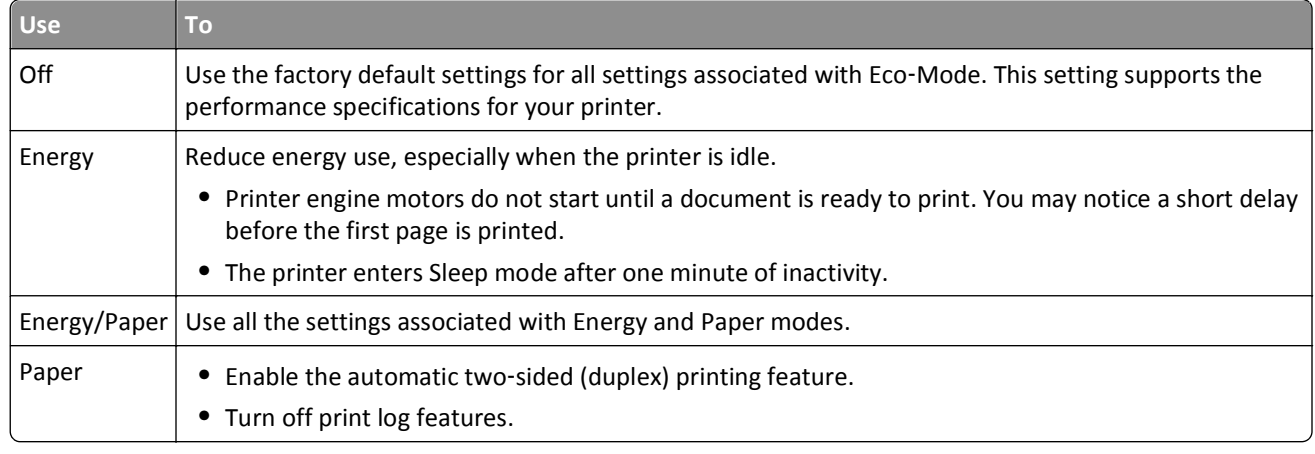

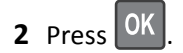

### **Using Hibernate mode**

Hibernate is an ultra‑low‑power operating mode. When operating in Hibernate mode, all other systems and devices are powered down safely.

**Note:** Hibernate mode can be scheduled. For more information, see ["Using Schedule Power Modes" on page 86](#page-85-0).

#### **Using the Embedded Web Server**

**1** Open a Web browser, and then type the printer IP address in the address field.

**Notes:**

- **•** View the printer IP address in the TCP/IP section in the Network/Ports menu. The IP address appears as four sets of numbers separated by periods, such as 123.123.123.123.
- **•** If your are using a proxy server, then temporarily disable it to load the Web page correctly.

#### **2** Click **Settings** > **General Settings** > **Sleep Button Settings**.

- **3** From the Press Sleep Button or Press and Hold Sleep Button drop‑down menu, select **Hibernate**.
- **4** Click **Submit**.

**Note:** If the printer is in Hibernate mode, the Embedded Web Server is disabled.

#### **Using the printer control panel**

**1** From the printer control panel, navigate to:

> **Settings** > > **General Settings** >

- **2** Press Press Sleep Button or Press and Hold Sleep Button, and then press 0K
- **3** Press Hibernate > 0K

#### **Notes:**

- **•** When Press Sleep Button is set to Hibernate, a short press of the Sleep button sets the printer to Hibernate mode.
- **•** When Press and Hold Sleep Button is set to Hibernate, a long press of the Sleep button sets the printer to Hibernate mode.

### **Adjusting Sleep mode**

To save energy, decrease the number of minutes before the printer enters Sleep mode.

Available settings range from 1 to 120 minutes. The factory default setting is 30 minutes.

**Note:** Sleep mode can be scheduled. For more information, see ["Using Schedule Power Modes" on page 86.](#page-85-0)

#### **Using the Embedded Web Server**

- **1** From the Embedded Web Server, click **Settings** > **General Settings** > **Timeouts**.
- **2** In the Sleep Mode field, enter the number of minutes you want the printer to wait before it enters Sleep mode.
- **3** Click **Submit**.

#### **Using the printer control panel**

**1** From the printer control panel, navigate to:

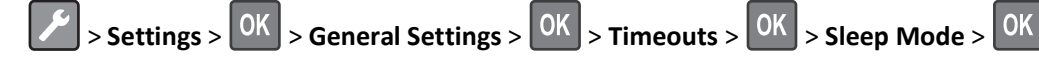

**2** In the Sleep Mode field, select the number of minutes you want the printer to wait before it enters Sleep mode.

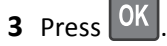

### <span id="page-85-0"></span>**Setting Hibernate Timeout**

Hibernate Timeout lets you set the amount of time the printer waits after a print job is processed before it goes into a reduced power state.

#### **Using the Embedded Web Server**

**1** Open a Web browser, and then type the printer IP address in the address field.

**Notes:**

- **•** Print a network setup page or menu settings page, and then locate the IP address in the TCP/IP section. The IP address appears as four sets of numbers separated by periods, such as 123.123.123.123.
- **•** If you are using a proxy server, then temporarily disable it to load the Web page correctly.
- **2** Click **Settings** > **General Settings** > **Timeouts**.
- **3** From the Hibernate Timeout menu, select the number of hours, days, weeks, or months you want for the printer to wait before it goes into a reduced power state.
- **4** Click **Submit**.

#### **Using the printer settings on the computer**

Depending on your operating system, access the Hibernate Timeout menu using the Local Printer Settings Utility or Print Settings.

### **Using Schedule Power Modes**

Schedule Power Modes lets the user schedule when the printer goes into a reduced power state or into the Ready state.

#### **Using the Embedded Web Server**

**1** Open a Web browser, and then type the printer IP address in the address field.

**Notes:**

- **•** Print a network setup page or menu settings page, and then locate the IP address in the TCP/IP section. The IP address appears as four sets of numbers separated by periods, such as 123.123.123.123.
- **•** If you are using a proxy server, then temporarily disable it to load the Web page correctly.

#### **2** Click **Settings** > **General Settings** > **Schedule Power Modes**.

- **3** From the Action menu, select the power mode.
- **4** From the Time menu, select the time.
- **5** From the Day(s) menu, select the day or days.
- **6** Click **Add**.

#### **Using the printer settings on the computer (Windows only)**

**•** Access the Schedule Power Modes menu using the Local Printer Settings Utility.

## **Recycling**

Lexmark provides collection programs and environmentally progressive approaches to recycling. For more information, see:

- **•** The Notices chapter
- **•** The Environmental Sustainability section of the Lexmark Web site at **[www.lexmark.com/environment](http://www.lexmark.com/environment)**
- **•** The Lexmark recycling program at **[www.lexmark.com/recycle](http://www.lexmark.com/recycle)**

### **Recycling Lexmark products**

To return Lexmark products for recycling:

- **1** Go to **[www.lexmark.com/recycle](http://www.lexmark.com/recycle)**.
- **2** Find the product type you want to recycle, and then select your country or region from the list.
- **3** Follow the instructions on the computer screen.

**Note:** Printer supplies and hardware not listed in the Lexmark collection program may be recycled through your local recycling center. Contact your local recycling center to determine the items they accept.

### **Recycling Lexmark packaging**

Lexmark continually strives to minimize packaging. Less packaging helps to ensure that Lexmark printers are transported in the most efficient and environmentally sensitive manner and that there is less packaging to dispose of. These efficiencies result in fewer greenhouse emissions, energy savings, and natural resource savings.

Lexmark cartons are 100% recyclable where corrugated recycling facilities exist. Facilities may not exist in your area.

The foam used in Lexmark packaging is recyclable where foam recycling facilities exist. Facilities may not exist in your area.

When you return a cartridge to Lexmark, you can reuse the box that the cartridge came in. Lexmark will recycle the box.

### **Returning Lexmark cartridges for reuse or recycling**

Lexmark Cartridge Collection Program diverts millions of Lexmark cartridges from landfills annually by making it both easy and free for Lexmark customers to return used cartridges to Lexmark for reuse or recycling. One hundred percent of the empty cartridges returned to Lexmark are either reused or demanufactured for recycling. Boxes used to return the cartridges are also recycled.

To return Lexmark cartridges for reuse or recycling, follow the instructions that came with your printer or cartridge and use the prepaid shipping label. You can also do the following:

- **1** Go to **[www.lexmark.com/recycle](http://www.lexmark.com/recycle)**.
- **2** From the Toner Cartridges section, select your country or region.
- **3** Follow the instructions on the computer screen.

# **Securing the printer**

## **Using the security lock feature**

The printer is equipped with a security lock feature. Attach a security lock compatible with most laptop computers in the location shown to secure the printer in place.

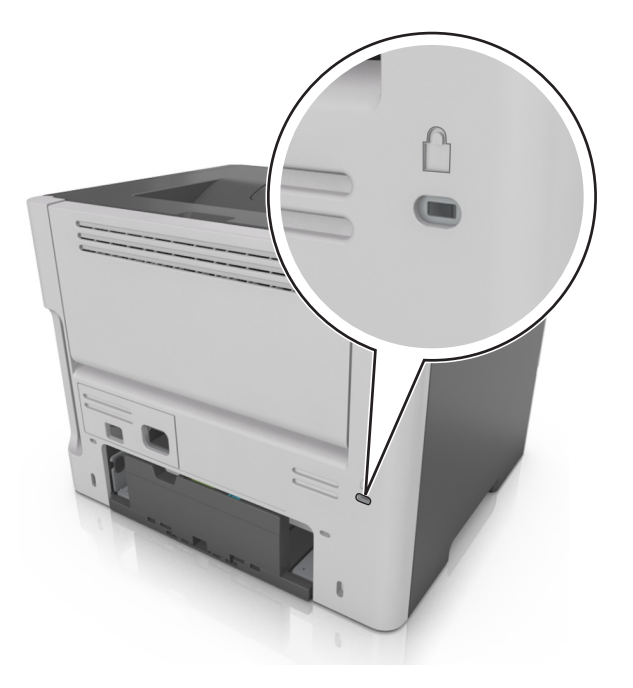

## **Statement of Volatility**

Your printer contains various types of memory that can store device and network settings, and user data.

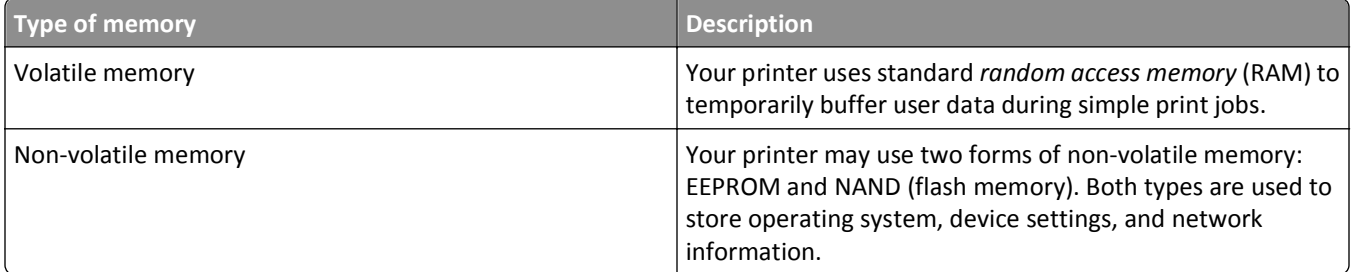

Erase the content of any installed printer memory in the following circumstances:

- **•** The printer is being decommissioned.
- **•** The printer is being moved to a different department or location.
- **•** The printer is being serviced by someone from outside your organization.
- **•** The printer is being removed from your premises for service.
- **•** The printer is being sold to another organization.

## <span id="page-88-0"></span>**Erasing volatile memory**

The volatile memory (RAM) installed in your printer requires a power source to retain information. To erase the buffered data, simply turn off the printer.

## **Erasing non**‑**volatile memory**

- **1** Turn off the printer.
- **2** From the printer control panel, hold down  $\frac{OK}{d}$  and the right arrow button while turning the printer on. Release the buttons only when the Configuration menu appears.
- **3** Press the arrow buttons until **Wipe All Settings** appears, and then press 0K

The printer will restart several times during this process.

**Note:** Wipe All Settings securely removes device settings, solutions, jobs, and passwords from the printer memory.

**4** Press the arrow buttons until Exit Config Menu appears, and then press 0K

The printer will perform a power‑on reset, and then return to normal operating mode.

## **Finding printer security information**

In high-security environments, it may be necessary to take additional steps to make sure that confidential data stored in the printer cannot be accessed by unauthorized persons. For more information, visit the **[Lexmark security Web page](http://www1.lexmark.com/en_US/solutions/business-solutions/security/index.shtml)**.

You can also see the *Embedded Web Server Administrator's Guide* for additional information:

- **1** Go to **<http://support.lexmark.com>**, and then click **SELECT YOUR PRODUCT**.
- **2** From the "Search by Product Category" section, navigate to **Software and Solutions** > **Other Applications**.
- **3** Click the **Manuals** tab, and then select the *Embedded Web Server Administrator's Guide*.

# **Maintaining the printer**

**Warning—Potential Damage:** Failure to maintain optimum printer performance, or to replace parts and supplies, may cause damage to your printer.

## **Cleaning the printer**

### **Cleaning the printer**

**Note:** You may need to perform this task after every few months.

**Warning—Potential Damage:** Damage to the printer caused by improper handling is not covered by the printer warranty.

**1** Make sure that the printer is turned off and unplugged from the electrical outlet.

**CAUTION—SHOCK HAZARD:** To avoid the risk of electrical shock when cleaning the exterior of the printer, unplug the power cord from the electrical outlet and disconnect all cables from the printer before proceeding.

- **2** Remove paper from the standard bin and multipurpose feeder.
- **3** Remove any dust, lint, and pieces of paper around the printer using a soft brush or vacuum.
- **4** Dampen a clean, lint-free cloth with water, and use it to wipe the outside of the printer.

**Warning—Potential Damage:** Do not use household cleaners or detergents to prevent damage to the exterior of the printer.

**5** Make sure all areas of the printer are dry before sending a new print job.

## **Checking the status of parts and supplies**

A message appears on the display when a replacement supply item is needed or when maintenance is required.

### **Checking the status of parts and supplies**

#### **Using the Embedded Web Server**

**1** Open a Web browser, and then type the printer IP address in the address field.

**Notes:**

- **•** View the printer IP address in the TCP/IP section in the Network/Ports menu. The IP address appears as four sets of numbers separated by periods, such as 123.123.123.123.
- **•** If you are using a proxy server, then temporarily disable it to load the Web page correctly.
- **2** Click **Device Status** > **More Details**.

#### **Using the printer control panel**

From the printer control panel, navigate to:

> **Reports** > > **Device Statistics** >

**Note:** You can view the status of parts and supplies in the "Supply Information" section of the pages printed.

## **Estimated number of remaining pages**

The estimated number of remaining pages is based on the recent printing history of the printer. Its accuracy may vary significantly and is dependent on many factors, such as actual document content, print quality settings, and other printer settings.

The accuracy of the estimated number of remaining pages may decrease when the actual printing consumption is different from the historical printing consumption. Consider the variable level of accuracy before purchasing or replacing supplies based on the estimate. Until an adequate print history is obtained on the printer, initial estimates assume future supplies consumption based on the International Organization for Standardization\* test methods and page content.

\* Average continuous black declared cartridge yield in accordance with ISO/IEC 19752.

## **Ordering supplies**

To order supplies in the U.S., contact Lexmark at 1-800-539-6275 for information about Lexmark authorized supplies dealers in your area. In other countries or regions, visit the Lexmark Web Site at **[www.lexmark.com](http://www.lexmark.com)** or contact the place where you purchased the printer.

**Note:** All life estimates for printer supplies assume printing on letter‑ or A4‑size plain paper.

### **Using genuine Lexmark parts and supplies**

Your Lexmark printer is designed to function best with genuine Lexmark supplies and parts. Use of third-party supplies or parts may affect the performance, reliability, or life of the printer and its imaging components. Use of third-party supplies or parts can affect warranty coverage. Damage caused by the use of third-party supplies or parts is not covered by the warranty. All life indicators are designed to function with Lexmark supplies and parts, and may deliver unpredictable results if third-party supplies or parts are used. Imaging component usage beyond the intended life may damage your Lexmark printer or its associated components.

### **Ordering toner cartridges**

**Notes:**

- **•** The estimated cartridge yield is based on the ISO/IEC 19752 standard.
- **•** Extremely low print coverage for extended periods of time may negatively affect actual yield.

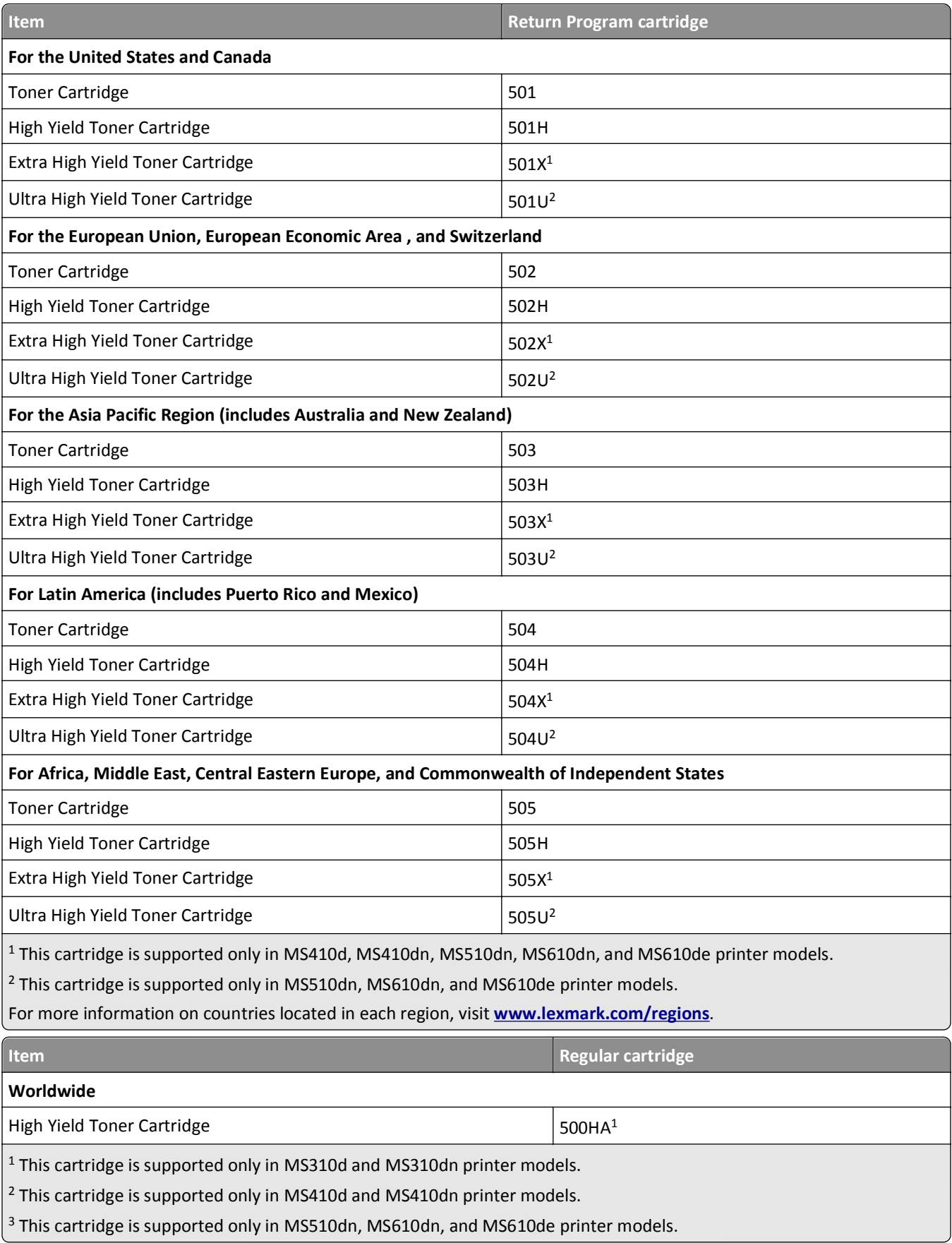

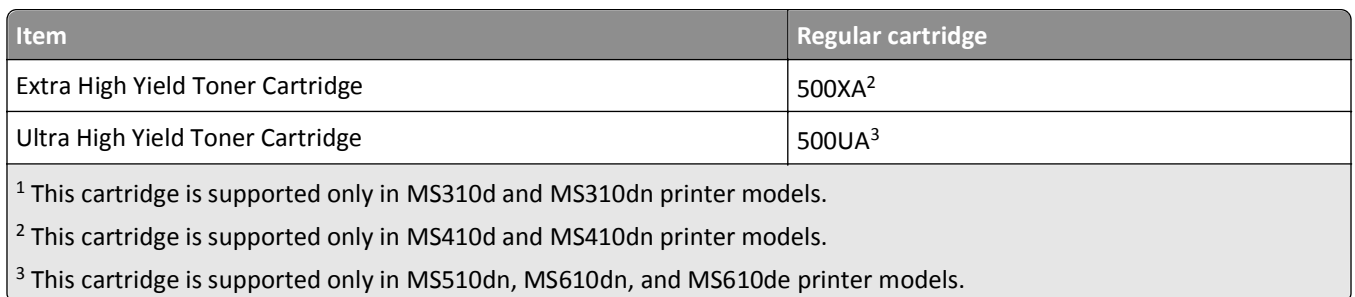

### **Ordering an imaging unit**

Extremely low print coverage for extended periods of time may cause imaging unit parts to fail prior to exhaustion of toner from toner cartridge.

For more information on replacing the imaging unit, see the instruction sheet that came with the supply.

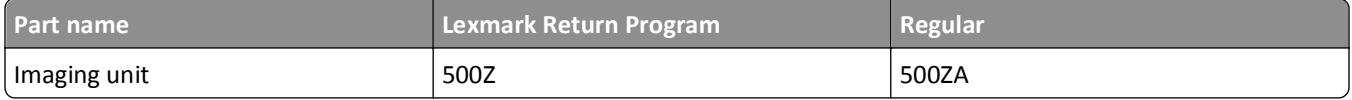

## **Storing supplies**

Choose a cool, clean storage area for the printer supplies. Store supplies right side up in their original packing until you are ready to use them.

Do not expose supplies to:

- **•** Direct sunlight
- **•** Temperatures above 35°C (95°F)
- **•** High humidity above 80%
- **•** Salty air
- **•** Corrosive gases
- **•** Heavy dust

## **Replacing supplies**

### **Replacing the toner cartridge**

**1** Press the button on the right side of the printer, and then open the front door.

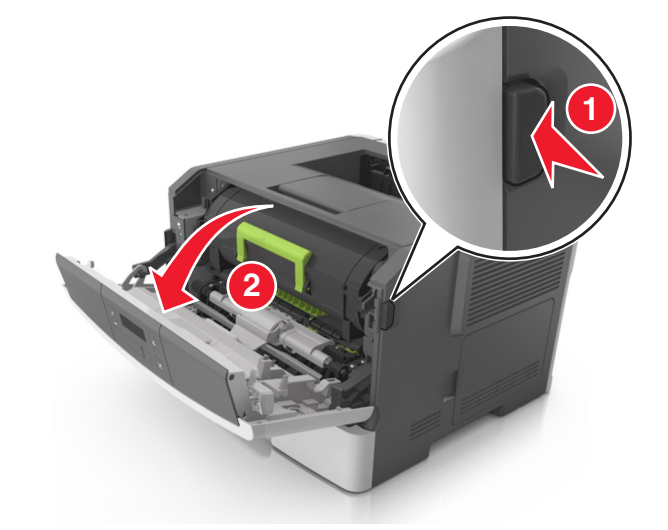

**2** Pull the toner cartridge out using the handle.

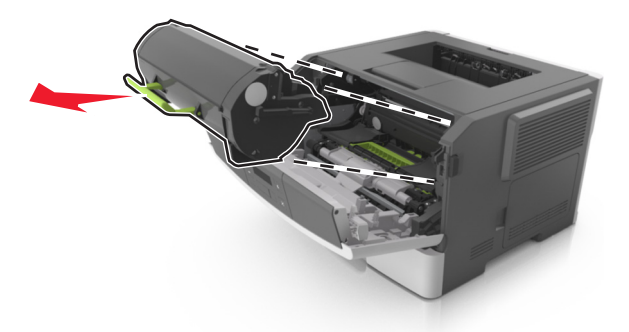

- **3** Unpack the toner cartridge, and then remove all packing materials.
- **4** Shake the new cartridge to redistribute the toner.

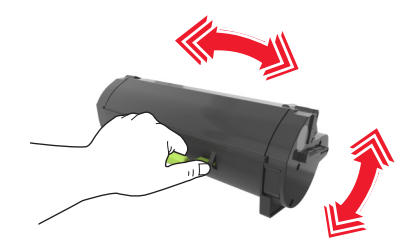

**5** Insert the toner cartridge into the printer by aligning the side rails of the cartridge with the arrows on the side rails inside the printer.

**Warning—Potential Damage:** Do not expose the imaging unit to direct light for more than 10 minutes. Extended exposure to light may cause print quality problems.

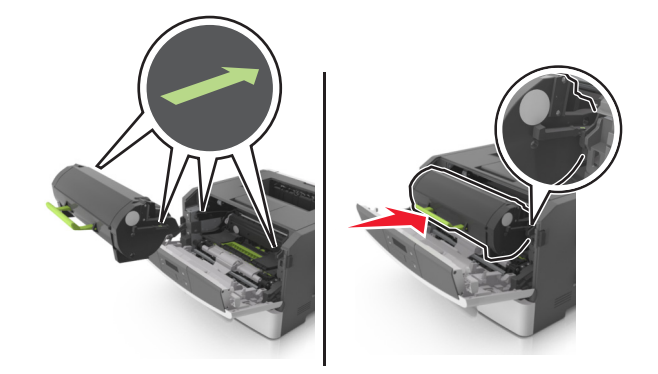

Close the front door.

## **Replacing the imaging unit**

Press the button on the right side of the printer, and then open the front door.

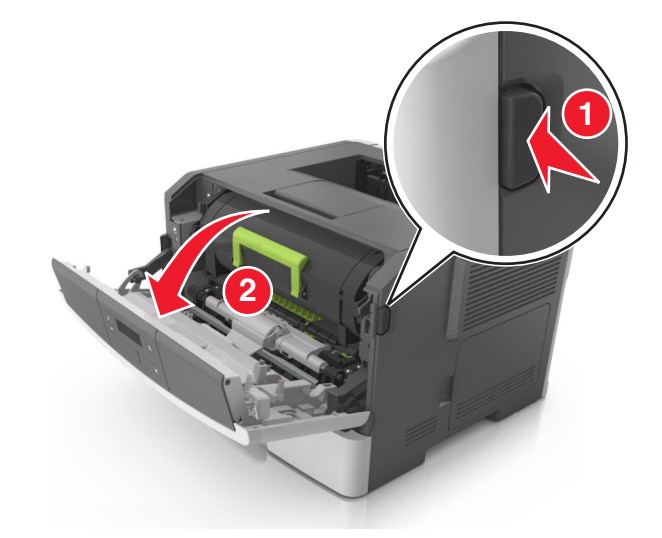

Pull the toner cartridge out using the handle.

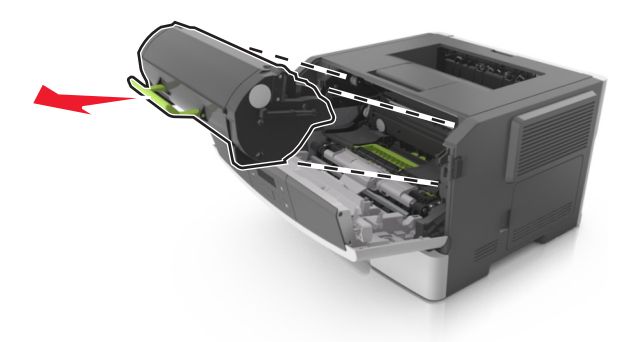

**3** Lift the green handle, and then pull the imaging unit out of the printer.

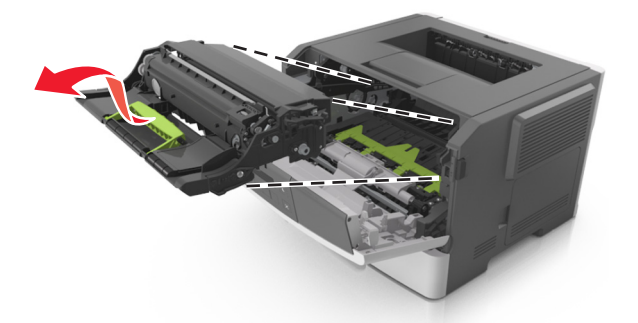

**4** Unpack the new imaging unit, and then shake it.

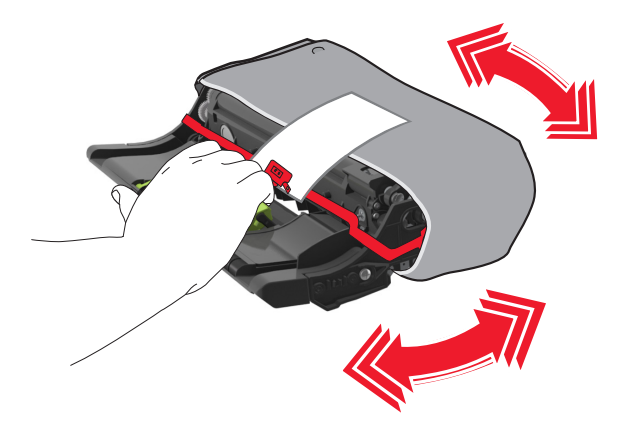

**5** Remove all packing materials from the imaging unit.

**Warning—Potential Damage:** Do not expose the imaging unit to direct light for more than 10 minutes. Extended exposure to light may cause print quality problems.

**Warning—Potential Damage:** Do not touch the photoconductor drum. Doing so may affect the print quality of future print jobs.

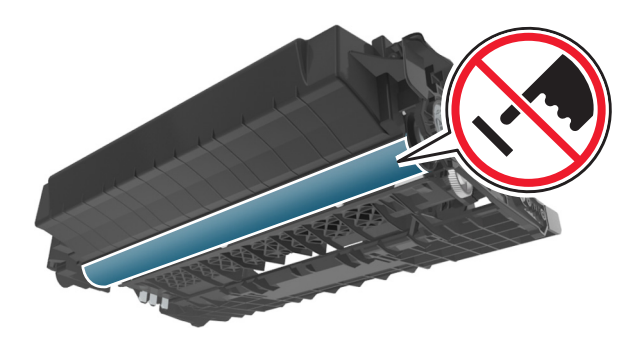

**6** Insert the imaging unit into the printer by aligning the arrows on the side rails of the imaging unit with the arrows on the side rails inside the printer.

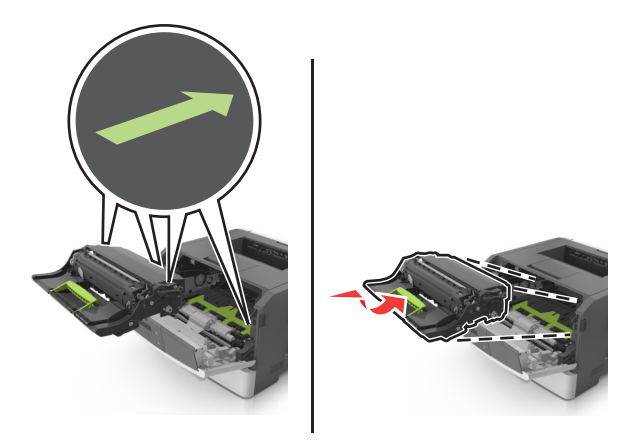

**7** Insert the toner cartridge into the printer by aligning the side rails of the cartridge with the arrows on the side rails inside the printer.

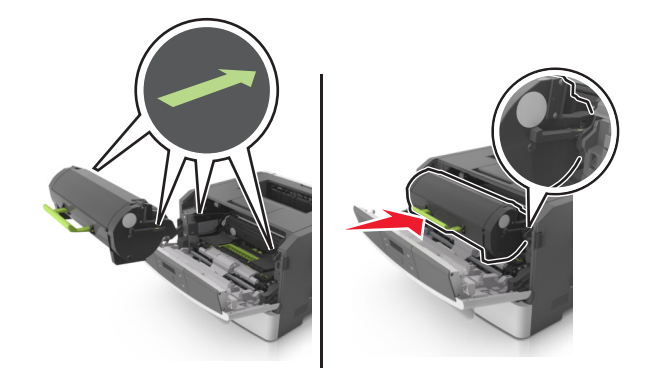

**8** Close the front door.

## **Moving the printer**

### **Before moving the printer**

**CAUTION—POTENTIAL INJURY:** Before moving the printer, follow these guidelines to avoid personal injury or printer damage:

- **•** Turn the printer off using the power switch, and then unplug the power cord from the electrical outlet.
- **•** Disconnect all cords and cables from the printer before moving it.

**•** If an optional tray is installed, then remove it from the printer. To remove the optional tray, slide the latch on the right side of the tray toward the front of the tray until it *clicks* into place.

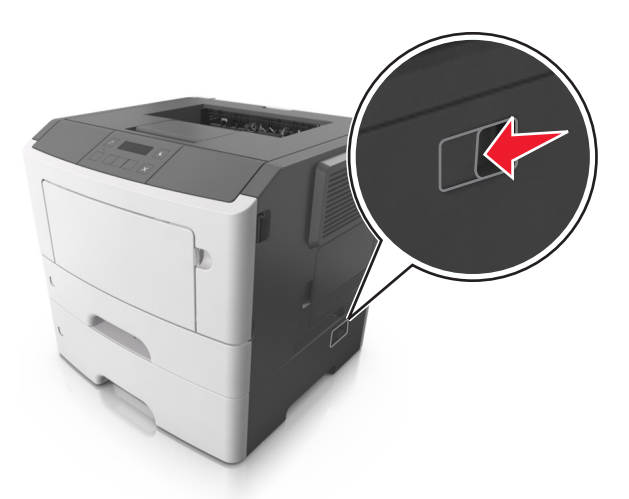

- **•** Use the handholds located on both sides of the printer to lift it.
- **•** Make sure your fingers are not under the printer when you set it down.
- **•** Before setting up the printer, make sure there is adequate clearance around it.

Use only the power cord provided with this product or the manufacturer's authorized replacement.

**Warning—Potential Damage:** Damage to the printer caused by improper moving is not covered by the printer warranty.

### **Moving the printer to another location**

The printer and its hardware options can be safely moved to another location by following these precautions:

- **•** Any cart used to move the printer must have a surface able to support the full footprint of the printer.
- **•** Any cart used to move the hardware options must have a surface able to support the dimensions of the hardware options.
- **•** Keep the printer in an upright position.
- **•** Avoid severe jarring movements.

### **Shipping the printer**

When shipping the printer, use the original packaging.

# **Managing the printer**

## **Finding advanced networking and administrator information**

This chapter covers basic administrative support tasks using the Embedded Web Server. For more advanced system support tasks, see the *Networking Guide* on the *Software and Documentation* CD or the *Embedded Web Server Administrator's Guide* on the Lexmark Web site at **<http://support.lexmark.com>**.

## **Checking the virtual display**

**1** Open a Web browser, and then type the printer IP address in the address field.

**Notes:**

- **•** Print a network setup page or menu settings page, and then locate the IP address in the TCP/IP section. The IP address appears as four sets of numbers separated by periods, such as 123.123.123.123.
- **•** If you are using a proxy server, then temporarily disable it to load the Web page correctly.
- **2** Press **Enter** to open the Web page of your printer.

#### **3** Click **Applications** > **Remote Operator Panel** > **Launch VNC Applet**.

**Note:** VNC Applet requires a Java plug‑in to launch.

**4** Click **Click here to continue**.

The virtual display works as an actual display would work on a printer control panel.

## **Viewing reports**

You can view some reports from the Embedded Web Server. These reports are useful for assessing the status of the printer, network, and supplies.

**1** Open a Web browser, and then type the printer IP address in the address field.

**Notes:**

- **•** View the printer IP address in the TCP/IP section in the Network/Ports menu. The IP address appears as four sets of numbers separated by periods, such as 123.123.123.123.
- **•** If you are using a proxy server, then temporarily disable it to load the Web page correctly.
- **2** Click **Reports**, and then click the type of report you want to view.

## **Configuring supply notifications from the Embedded Web Server**

You can determine how you would like to be notified when supplies run nearly low, low, very low, or reach their end-of-life by setting the selectable alerts.

#### **Notes:**

- **•** Selectable alerts can be set on the toner cartridge and imaging unit.
- **•** All selectable alerts can be set for nearly low, low, and very low supply conditions. Not all selectable alerts can be set for the end-of-life supply condition. E-mail selectable alert is available for all supply conditions.
- **•** The percentage of estimated remaining supply that prompts the alert can be set on some supplies for some supply conditions.
- **1** Open a Web browser, and then type the printer IP address in the address field.

#### **Notes:**

- **•** View the printer IP address in the TCP/IP section in the Network/Ports menu. The IP address appears as four sets of numbers separated by periods, such as 123.123.123.123.
- **•** If you are using a proxy server, then temporarily disable it to load the Web page correctly.
- **2** Click **Settings** > **Print Settings** > **Supply Notifications**.
- **3** From the drop-down menu for each supply, select one of the following notification options:

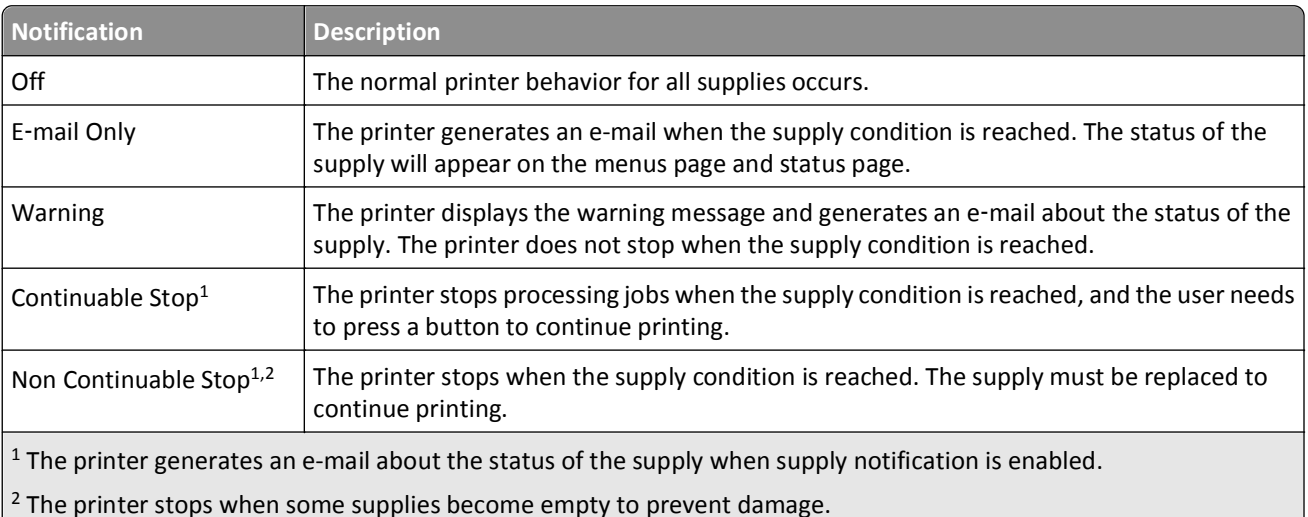

**4** Click **Submit**.

## **Modifying confidential print settings**

**Note:** This feature is available only in network printers or printers connected to print servers.

**1** Open a Web browser, and then type the printer IP address in the address field.

**Notes:**

- **•** View the printer IP address in the TCP/IP section in the Network/Ports menu. The IP address appears as four sets of numbers separated by periods, such as 123.123.123.123.
- **•** If you are using a proxy server, then temporarily disable it to load the Web page correctly.

#### **2** Click **Configuration** > **Other Settings** tab > **Security** > **Confidential Print Setup**.

- **3** Modify the settings:
	- **•** Set a maximum number of PIN entry attempts. When a user exceeds a specific number of PIN entry attempts, all of the jobs for that user are deleted.
	- **•** Set an expiration time for confidential print jobs. When a user has not printed the jobs within the specified time, all of the jobs for that user are deleted.
- **4** Save the modified settings.

## **Copying printer settings to other printers**

**Note:** This feature is available only in network printers.

**1** Open a Web browser, and then type the printer IP address in the address field.

**Notes:**

- **•** View the printer IP address in the TCP/IP section in the Network/Ports menu. The IP address appears as four sets of numbers separated by periods, such as 123.123.123.123.
- **•** If you are using a proxy server, then temporarily disable it to load the Web page correctly.
- **2** Click the **Copy Printer Settings**.
- **3** To change the language, select a language from the drop-down menu, and then click **Click here to submit language**.
- **4** Click **Printer Settings**.
- **5** Type the IP addresses of the source and target printers in their appropriate fields.

**Note:** If you want to add or remove a target printer, then click **Add Target IP** or **Remove Target IP**.

**6** Click **Copy Printer Settings**.

## **Restoring factory default settings**

If you want to keep a list of the current menu settings for reference, then print a menu settings page before restoring the factory default settings. For more information, see ["Printing a menu settings page" on page 28](#page-27-0).

If you want a more comprehensive method of restoring the printer factory default settings, then perform the Wipe All Settings option. For more information, see "Erasing non‑[volatile memory" on page 89](#page-88-0).

**Warning—Potential Damage:** Restoring factory defaults returns most printer settings to the original factory default settings. Exceptions include the display language, custom sizes and messages, and Network/Port menu settings. All downloads stored in the RAM are deleted.

From the printer control panel, navigate to:

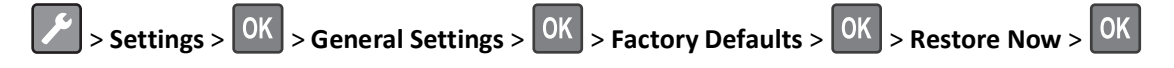

## **Creating a printer control panel PIN**

The Panel PIN Protect menu lets you restrict access to the menus from the printer control panel. To restrict access to the menus, create a Personal Identification Number (PIN), and then assign the PIN to each menu.

**1** Open a Web browser, and then type the printer IP address in the address field.

#### **Notes:**

- **•** View the printer IP address in the TCP/IP section in the Network/Ports menu. The IP address appears as four sets of numbers separated by periods, such as 123.123.123.123.
- **•** If you are using a proxy server, then temporarily disable it to load the Web page correctly.
- **2** Click **Settings** > **Security** > **Panel PIN Protect**.
- **3** From the Create User PIN or Create Admin PIN sections, enter your PIN.

**Note:** Your can enter up to 16 digits for your PIN.

- **4** Click **Modify**.
- **5** From any menu in the Administrative Menus, Management, or Function Access sections, select **User PIN Protected** or **Admin PIN Protected** or **Admin PIN and User PIN Protected**.

**Note:** Using an Admin PIN, you can still access a menu assigned with a User PIN.

**6** Click **Submit**.

If you try to access a PIN‑protected menu from the printer control panel, the printer will require you to enter the PIN.

**Note:** After you enter the last digit of the PIN, make sure to press 0K on the printer control panel for more than three seconds.

# <span id="page-102-0"></span>**Clearing jams**

Carefully select paper and specialty media and load them properly to avoid most jams. For more information, see "Avoiding jams" on page 103. If jams occur, then follow the steps outlined in this chapter.

**Note:** Jam recovery is set to Auto by default. The printer reprints jammed pages unless the memory required to hold the pages is needed for other printer tasks.

## **Avoiding jams**

#### **Load paper properly**

**•** Make sure paper lies flat in the tray.

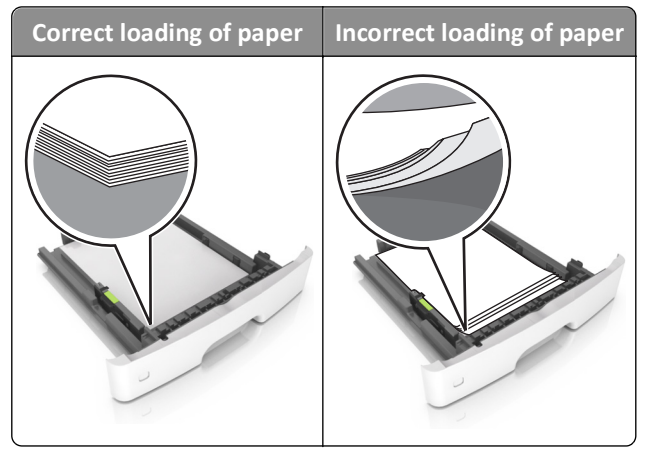

- **•** Do not remove a tray while the printer is printing.
- **•** Do not load a tray while the printer is printing. Load it before printing, or wait for a prompt to load it.
- **•** Do not load too much paper. Make sure the stack height is below the maximum paper fill indicator.

**•** Do not slide the paper into the tray. Load paper as shown in the illustration.

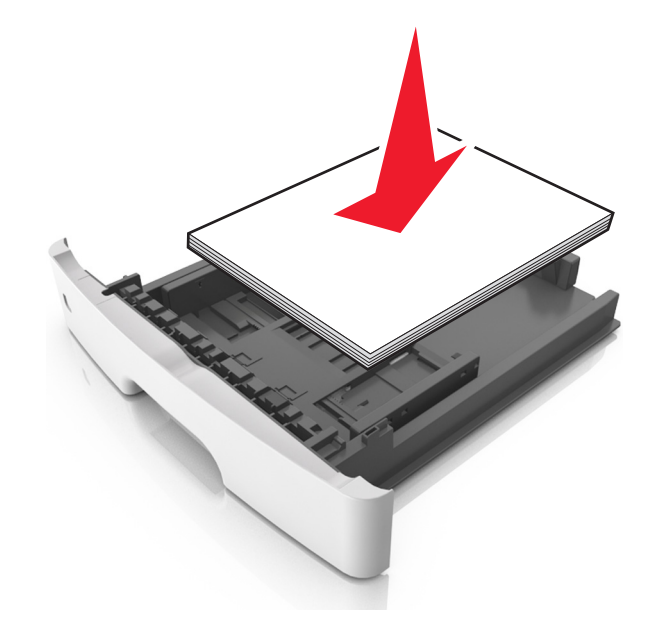

- **•** Make sure the guides in the tray or the multipurpose feeder are properly positioned and are not pressing tightly against the paper or envelopes.
- **•** Push the tray firmly into the printer after loading paper.

#### **Use recommended paper**

- **•** Use only recommended paper or specialty media.
- **•** Do not load wrinkled, creased, damp, bent, or curled paper.
- **•** Flex, fan, and straighten paper before loading it.

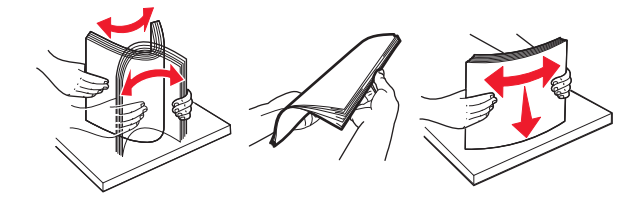

- **•** Do not use paper that has been cut or trimmed by hand.
- **•** Do not mix paper sizes, weights, or types in the same tray.
- **•** Make sure the paper size and type are set correctly on the computer or printer control panel.
- **•** Store paper according to manufacturer recommendations.

## **Understanding jam messages and locations**

When a jam occurs, a message indicating the jam location and information to clear the jam appears on the printer display. Open the doors, covers, and trays indicated on the display to remove the jam.

#### **Notes:**

**•** When Jam Assist is set to On, the printer automatically flushes blank pages or pages with partial prints to the standard bin after a jammed page has been cleared. Check your printed output stack for discarded pages.

**•** When Jam Recovery is set to On or Auto, the printer reprints jammed pages. However, the Auto setting does not guarantee that the page will print.

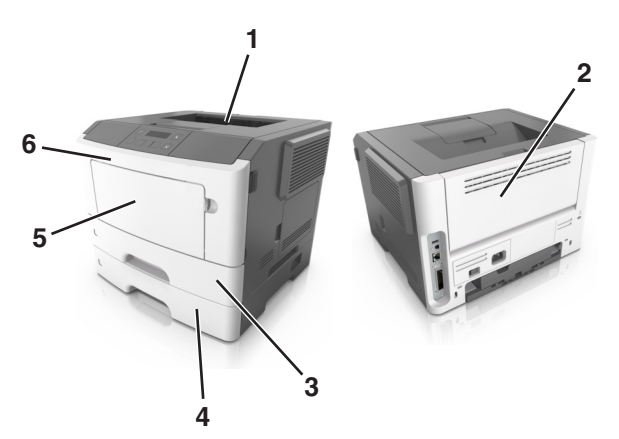

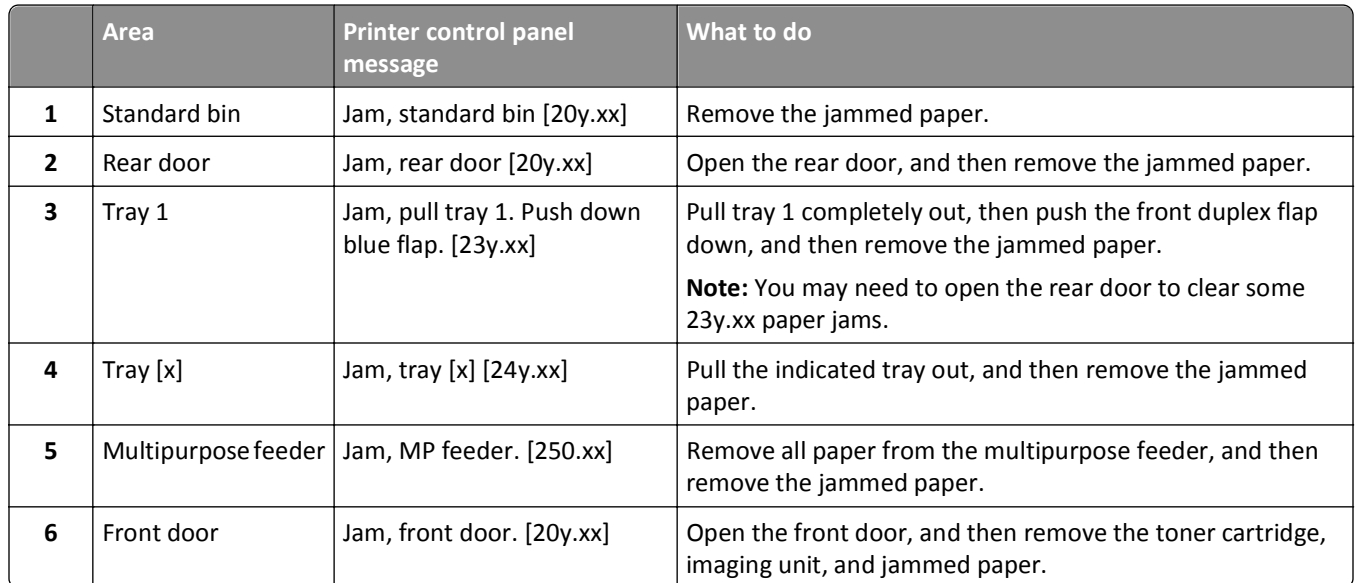

## **Jam, front door [20y.xx]**

**CAUTION—HOT SURFACE:** The inside of the printer might be hot. To reduce the risk of injury from a hot component, allow the surface to cool before touching it.

**1** Press the button on the right side of the printer, and then open the front door.

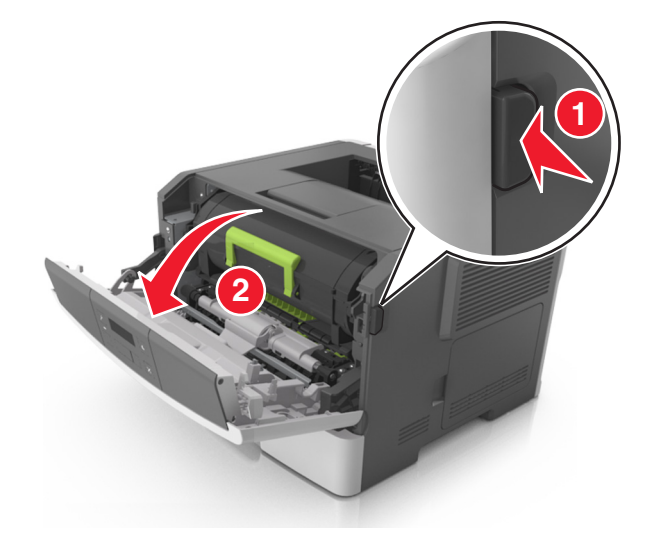

**2** Pull the toner cartridge out using the handle.

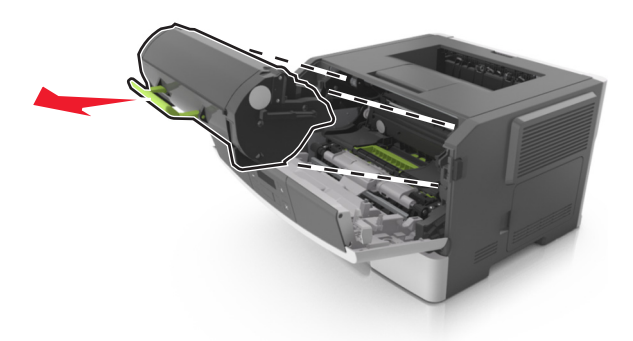

**3** Lift the green handle, and then pull the imaging unit out of the printer.

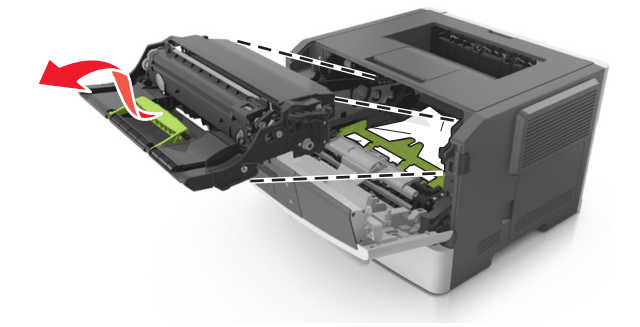

**Warning—Potential Damage:** Do not touch the photoconductor drum. Doing so may affect the print quality of future print jobs.

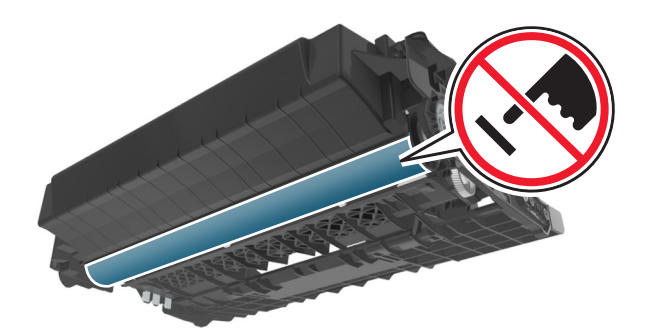

**4** Place the imaging unit aside on a flat, smooth surface.

**Warning—Potential Damage:** Do not expose the imaging unit to direct light for more than 10 minutes. Extended exposure to light can cause print quality problems.

**5** Lift the green flap in front of the printer.

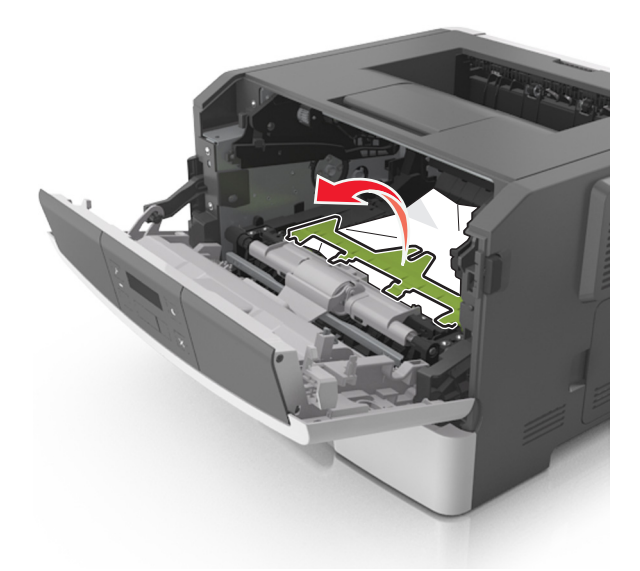

**6** Firmly grasp the jammed paper on each side, and then gently pull it out.

**Note:** Make sure all paper fragments are removed.

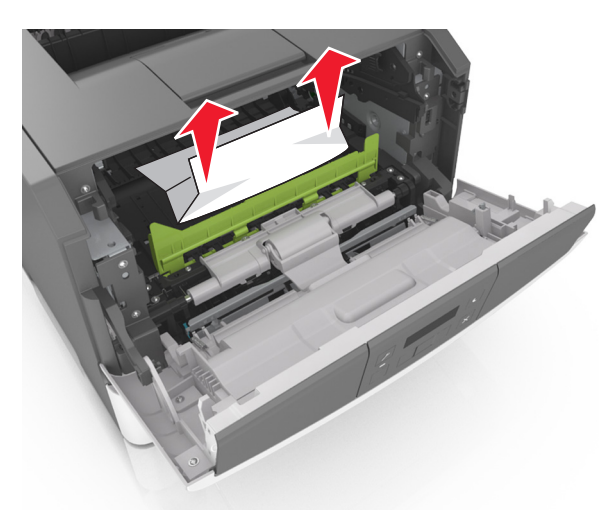

**7** Insert the imaging unit by aligning the arrows on the side rails of the unit with the arrows on the side rails inside the printer, and then insert the imaging unit into the printer.

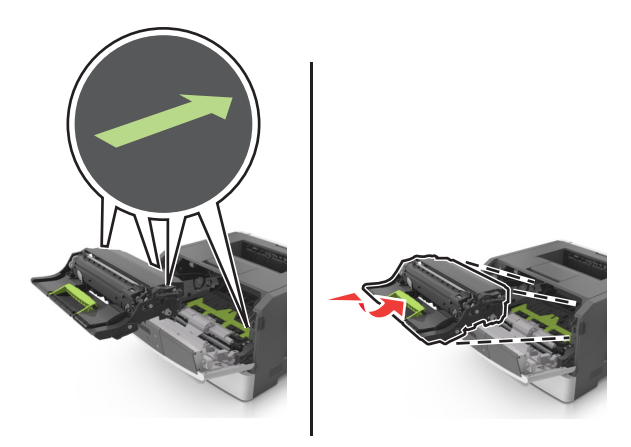

**8** Insert the toner cartridge by aligning the side rails of the cartridge with the arrows on the side rails inside the printer, and then insert the cartridge into the printer.

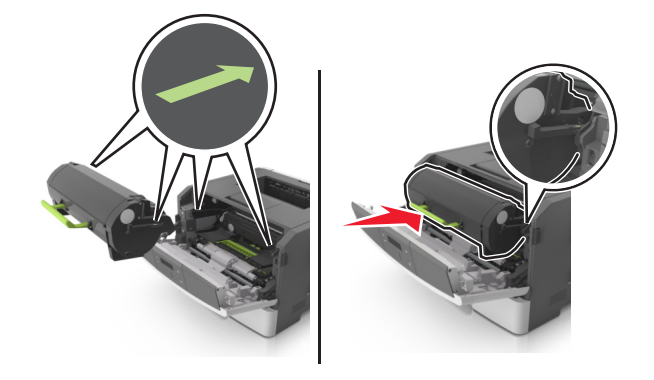

- **9** Close the front door.
- **10** From the printer control panel, press  $\overline{OK}$  to clear the message and continue printing.
# **Jam, rear door [20y.xx]**

**1** Press the button on the right side of the printer, and then open the front door.

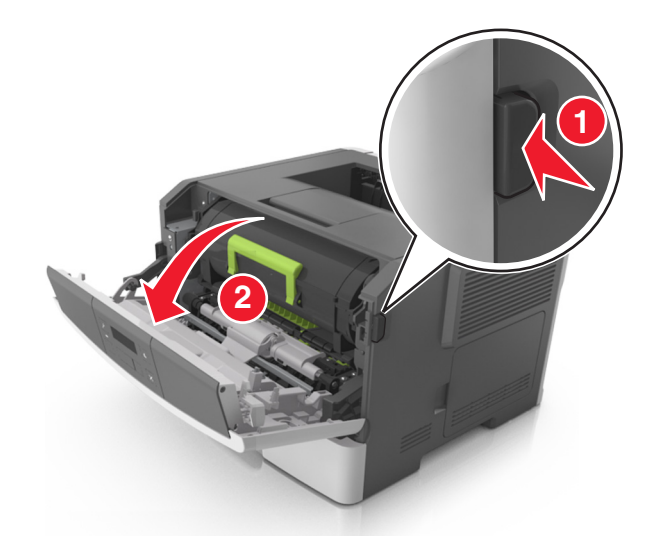

**2** Gently pull down the rear door.

**CAUTION—HOT SURFACE:** The inside of the printer might be hot. To reduce the risk of injury from a hot component, allow the surface to cool before touching it.

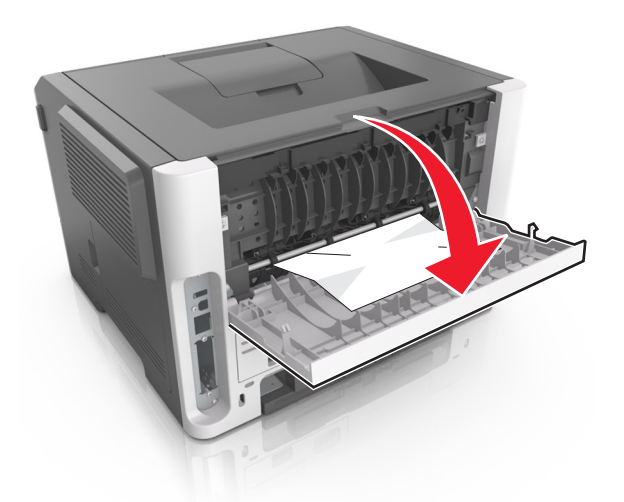

**3** Firmly grasp the jammed paper on each side, and then gently pull it out.

**Note:** Make sure all paper fragments are removed.

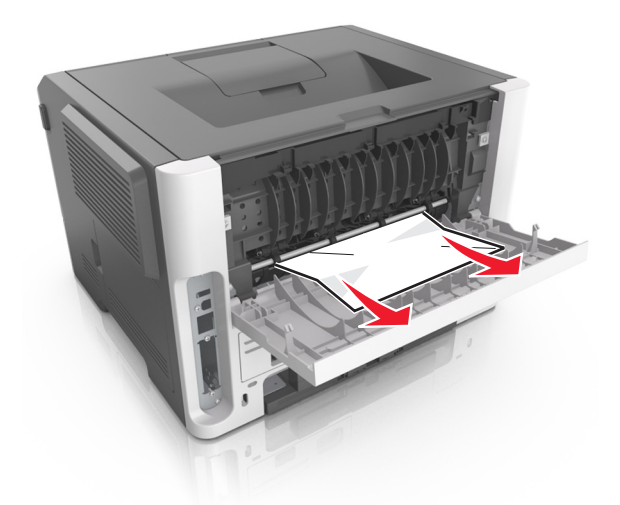

- **4** Close the rear and front doors.
- **5** From the printer control panel, press **OK** to clear the message and continue printing.

# **Jam, standard bin [20y.xx]**

**1** Firmly grasp the jammed paper on each side, and then gently pull it out.

**Note:** Make sure all paper fragments are removed.

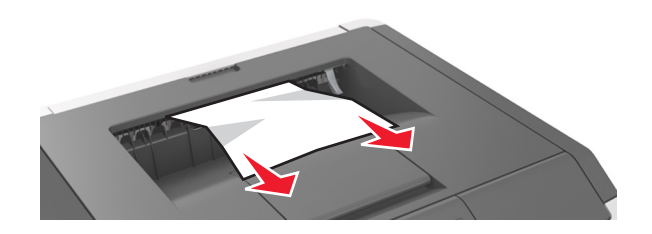

**2** From the printer control panel, press **OK** to clear the message and continue printing.

# **Jam, pull tray 1. Push down blue flap. [23y.xx]**

**CAUTION—HOT SURFACE:** The inside of the printer might be hot. To reduce the risk of injury from a hot component, allow the surface to cool before touching it.

**1** Pull the tray out completely.

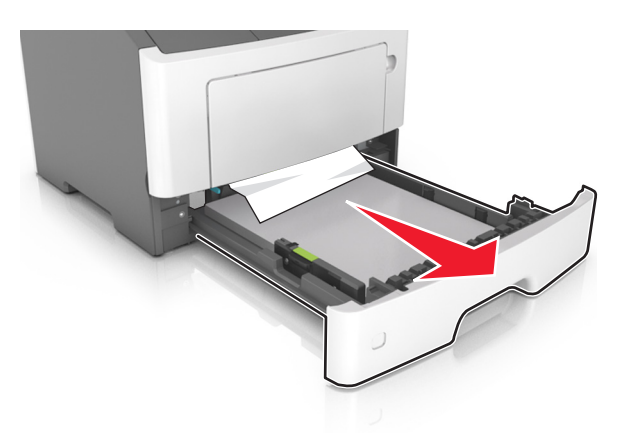

**2** Locate the blue lever, and then pull it down to release the jam.

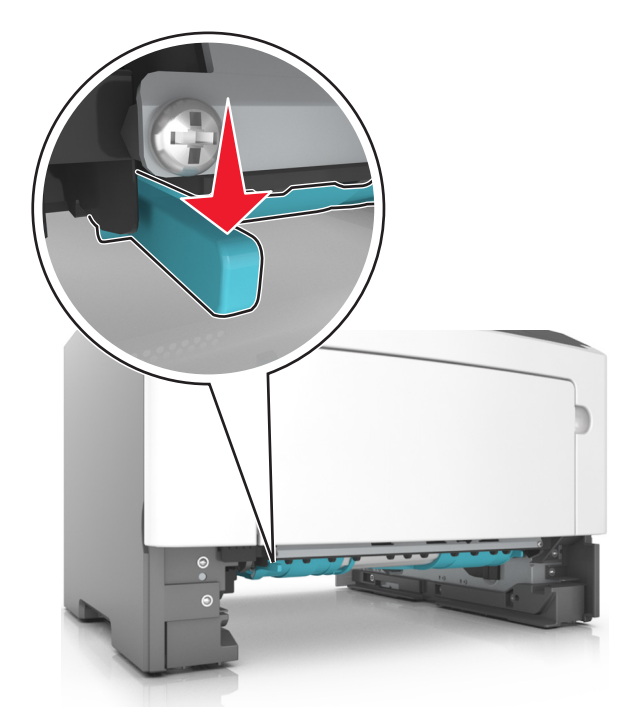

**Note:** If the jammed paper is not visible in the duplex area, then open the rear door, and then gently remove the jammed paper. Make sure all paper fragments are removed.

**3** Firmly grasp the jammed paper on each side, and then gently pull it out.

**Note:** Make sure all paper fragments are removed.

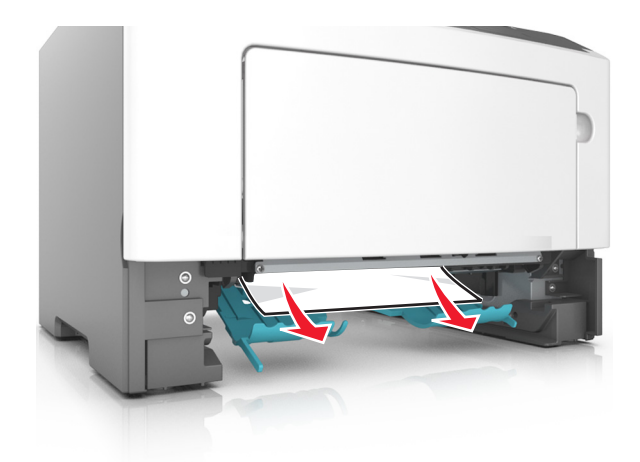

- **4** Insert the tray.
- **5** From the printer control panel, press <sup>OK</sup> to clear the message and continue printing.

# **Jam, tray [x] [24y.xx]**

**1** Pull out the tray completely.

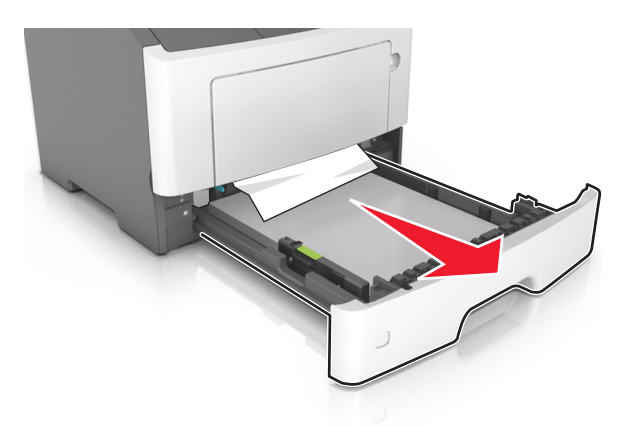

**2** Firmly grasp the jammed paper on each side, and then gently pull it out.

**Note:** Make sure all paper fragments are removed.

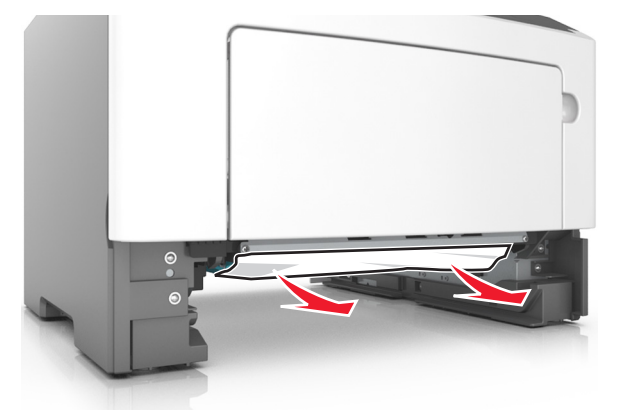

- **3** Insert the tray.
- **4** From the printer control panel, press <sup>OK</sup> to clear the message and continue printing.

# **Jam, MP feeder [250.xx]**

**1** From the multipurpose feeder, firmly grasp the jammed paper on each side, and then gently pull it out.

**Note:** Make sure all paper fragments are removed.

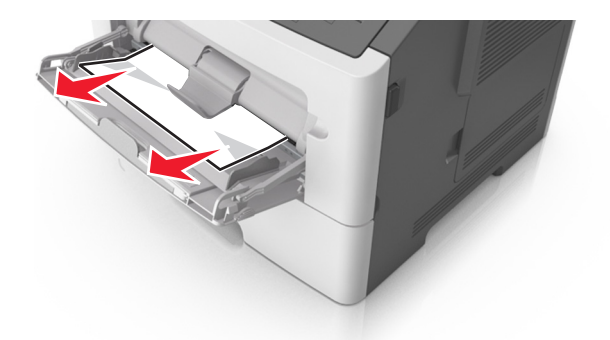

**2** Flex the sheets of paper back and forth to loosen them, and then fan them. Do not fold or crease the paper. Straighten the edges on a level surface.

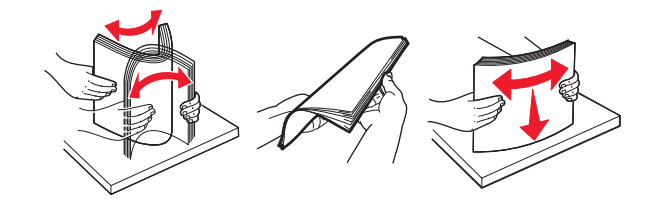

**3** Reload paper into the multipurpose feeder.

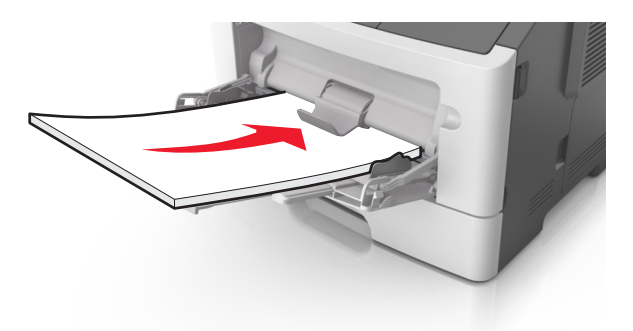

**Note:** Make sure the paper guide lightly rests against the edge of the paper.

**4** From the printer control panel, press **OK** to clear the message and continue printing.

# **Troubleshooting**

# **Understanding the printer messages**

#### **Cartridge, imaging unit mismatch [41.xy]**

**1** Check if the toner cartridge and imaging unit are both MICR or non-MICR supplies.

**Note:** For the list of supported supplies, see the "Maintaining the printer" chapter of the *User's Guide* or visit **[www.lexmark.com/regions](http://lexmark.com/regions)**.

**2** Change the toner cartridge or imaging unit so that both are MICR or non‑MICR supplies.

#### **Notes:**

- **•** Use MICR toner cartridge and imaging unit for printing checks and other similar documents.
- **•** Use non-MICR toner cartridge and imaging unit for regular print jobs.

### **Cartridge nearly low [88.xy]**

If necessary, press  $\overline{\begin{array}{c} \text{OK} \\ \text{On} \text{ the printer control panel to clear the message and continue printing.} \end{array}}$ 

### **Cartridge very low, [x] estimated pages remain [88.xy]**

You may need to replace a toner cartridge very soon. For more information, see the "Replacing supplies" section of the *User's Guide*.

If necessary, press  $\overline{\begin{array}{c} \text{OK} \\ \text{On} \text{ the printer control panel to clear the message and continue printing.} \end{array}}$ 

### **Cartridge low [88.xy]**

You may need to order a toner cartridge. If necessary, press  $\vert$  OK  $\vert$  on the printer control panel to clear the message and continue printing.

#### **Imaging unit nearly low [84.xy]**

If necessary, press  $\overline{\text{OK}}$  on the printer control panel to clear the message and continue printing.

### **Imaging unit very low, [x] estimated pages remain [84.xy]**

You may need to replace the imaging unit very soon. For more information, see the "Replacing supplies" section of the *User's Guide*.

If necessary, press  $\overline{\text{OK}}$  on the printer control panel to clear the message and continue printing.

### **Imaging unit low [84.xy]**

You may need to order an imaging unit. If necessary, press <sup>OK</sup> on the printer control panel to clear the message and continue printing.

### **Change [paper source] to [custom type name]. Load [orientation].**

Try one or more of the following:

- Load the correct size and type of paper in the tray, and then press <sup>OK</sup> on the printer control panel.
	- **Note:** Make sure the paper size and type settings are specified in the Paper menu on the printer control panel.
- **•** Cancel the print job.

#### **Change [paper source] to [custom string]. Load [orientation].**

Try one or more of the following:

- Load the correct size and type of paper in the tray, and then press <sup>OK</sup> on the printer control panel.
	- **Note:** Make sure the paper size and type settings are specified in the Paper menu on the printer control panel.
- **•** Cancel the print job.

### **Change [paper source] to [paper size]. Load [orientation].**

Try one or more of the following:

• Load the correct size and type of paper in the tray, and then press 0K on the printer control panel.

**Note:** Make sure the paper size and type settings are specified in the Paper menu on the printer control panel.

**•** Cancel the print job.

### **Change [paper source] to [paper type] [paper size]. Load [orientation].**

Try one or more of the following:

• Load the correct size and type of paper in the tray, and then press <sup>OK</sup> on the printer control panel.

**Note:** Make sure the paper size and type settings are specified in the Paper menu on the printer control panel.

**•** Cancel the print job.

### **Close front door**

Close the front door of the printer.

## **Complex page may misprint [39]**

Try one or more of the following:

- From the printer control panel, press <sup>OK</sup> to clear the message and continue printing.
- **•** Reduce the number and size of fonts, the number and complexity of images, and the number of pages in the print job.
- **•** Cancel the print job.
- **•** Install additional printer memory.

## **Defective flash memory [51]**

Try one or more of the following:

- **•** Replace the defective flash memory card.
- From the printer control panel, press <sup>OK</sup> to ignore the message and continue printing.
- **•** Cancel the current print job.

## **Paper too short [34]**

Try one or more of the following:

- **•** Load the correct size of paper in the tray.
- From the printer control panel, press  $\overline{\text{OK}}$  to clear the message and print using a different tray.
- **•** Check the tray length and width guides and make sure the paper is loaded properly in the tray.
- **•** Make sure the correct paper size and type are specified in Print Properties or in the Print dialog.
- **•** Make sure the paper size and type settings are specified in the Paper menu on the printer control panel.
- **•** Make sure the paper size is correctly set. For example, if the MP Feeder Size is set to Universal, then make sure the paper is large enough for the data being printed.
- **•** Cancel the print job.

# **Insert tray [x]**

Insert the indicated tray into the printer.

## **Memory low, no Resource Save [35]**

Try one or more of the following:

- From the printer control panel, press <sup>OK</sup> to disable Resource Save, clear the message, and continue printing.
- **•** Install additional printer memory.

## **Cannot collate large document [37]**

Try one or more of the following:

- From the printer control panel, press 0K to print the portion of the job already stored and begin collating the rest of the print job.
- **•** Cancel the current print job.

## **Cannot defrag flash memory [37]**

Try one or more of the following:

- From the printer control panel, press  $\overline{\text{OK}}$  to stop the defragmentation and continue printing.
- **•** Delete fonts, macros, and other data in the printer memory. From the printer control panel, navigate to:

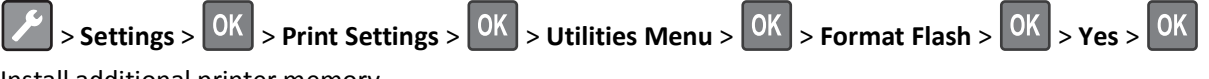

**•** Install additional printer memory.

## **Load [paper source] with [custom type name] [orientation]**

Try one or more of the following:

- **•** Load the tray or feeder with the correct size and type of paper.
- From the printer control panel, press <sup>OK</sup> to clear the message and continue printing.

**Note:** If the printer finds a tray that has the correct size and type of paper, then it feeds from that tray. If the printer cannot find a tray that has the correct size and type of paper, then it prints from the default paper source.

**•** Cancel the current job.

# **Load [paper source] with [custom string] [orientation]**

Try one or more of the following:

- **•** Load the indicated tray or feeder with the correct size and type of paper.
- From the printer control panel, press <sup>OK</sup> to clear the message and continue printing.

**Note:** If the printer finds a tray that has the correct paper type and size, then it feeds from that tray. If the printer cannot find a tray that has the correct size and type of paper, then it prints from the default paper source.

**•** Cancel the current job.

## **Load [paper source] with [paper size] [orientation]**

Try one or more of the following:

- **•** Load the tray or feeder with the correct size of paper.
- From the printer control panel, press <sup>OK</sup> to clear the message and continue printing.

**Note:** If the printer finds a tray that has the correct paper size, then it feeds from that tray. If the printer cannot find a tray that has the correct size of paper, then it prints from the default paper source.

**•** Cancel the current job.

## **Load [paper source] with [paper type] [paper size] [orientation]**

Try one or more of the following:

- **•** Load the tray or feeder with the correct size and type of paper.
- From the printer control panel, press <sup>OK</sup> to clear the message and continue printing.

**Note:** If the printer finds a tray that has the correct size and type of paper, then it feeds from that tray. If the printer cannot find a tray that has the correct size and type of paper, then it prints from the default paper source.

**•** Cancel the current job.

## **Load MP feeder with [custom type name] [orientation]**

Try one or more of the following:

- **•** Load the feeder with the correct size and type of paper.
- From the printer control panel, press <sup>OK</sup> to clear the message and continue printing.

**Note:** If no paper is loaded in the feeder, then the printer manually overrides the request, and then prints from an automatically selected tray.

**•** Cancel the current job.

## **Load MP feeder with [custom string] [orientation]**

Try one or more of the following:

- **•** Load the feeder with the correct size and type of paper.
- From the printer control panel, press <sup>OK</sup> to clear the message and continue printing.

**Note:** If no paper is loaded in the feeder, then the printer manually overrides the request, and then prints from an automatically selected tray.

**•** Cancel the current job.

## **Load MP feeder with [paper size] [orientation]**

Try one or more of the following:

- **•** Load the feeder with the correct size of paper.
- From the printer control panel, press <sup>OK</sup> to clear the message and continue printing.

**Note:** If no paper is loaded in the feeder, then the printer manually overrides the request, and then prints from an automatically selected tray.

**•** Cancel the current job.

## **Load MP feeder with [paper type] [paper size] [orientation]**

Try one or more of the following:

- **•** Load the feeder with the correct size and type of paper.
- From the printer control panel, press <sup>OK</sup> to clear the message and continue printing.

**Note:** If no paper is loaded in the feeder, then the printer manually overrides the request, and then prints from an automatically selected tray.

**•** Cancel the current job.

## **Memory full [38]**

Try one or more of the following:

- From the printer control panel, press <sup>OK</sup> to clear the message.
- **•** Decrease the resolution setting.
- **•** Install additional printer memory.

## **Non**‑**Lexmark [supply type], see User's Guide [33.xy]**

**Note:** The supply type can either be a toner cartridge or imaging unit.

The printer has detected a non-Lexmark supply or part installed in the printer.

Your Lexmark printer is designed to function best with genuine Lexmark supplies and parts. Use of third-party supplies or parts may affect the performance, reliability, or life of the printer and its imaging components.

All life indicators are designed to function with Lexmark supplies and parts, and may deliver unpredictable results if third-party supplies or parts are used. Imaging component usage beyond the intended life may damage your Lexmark printer or associated components.

**Warning—Potential Damage:** Use of third-party supplies or parts can affect warranty coverage. Damage caused by the use of third-party supplies or parts are not covered by the warranty.

To accept any and all of these risks and to proceed with the use of non-genuine supplies or parts in your printer,

press  $\overline{0}K$  and  $\overline{X}$  on the printer control panel simultaneously for 15 seconds to clear the message and continue printing.

If you do not wish to accept these risks, then remove the third-party supply or part from your printer, and then install a genuine Lexmark supply or part.

**Note:** For the list of supported supplies, see the "Ordering supplies" section of the *User's Guide* or visit **<http://support.lexmark.com>**.

## **Network error, port [x] [54]**

Try one or more of the following:

- From the printer control panel, press <sup>OK</sup> to clear the message and continue printing.
- **•** Unplug the router, then wait for 30 seconds, and then plug it back again.
- **•** Turn off the printer, then wait for about 10 seconds, and then turn the printer back on.
- **•** Update the network firmware in the printer or the print server. For more information, contact customer support.

### **Flash memory full [52]**

Try one or more of the following:

- From the printer control panel, press <sup>OK</sup> to clear the message and continue printing.
- **•** Delete fonts, macros, and other data stored in the flash memory. From the printer control panel, navigate to:

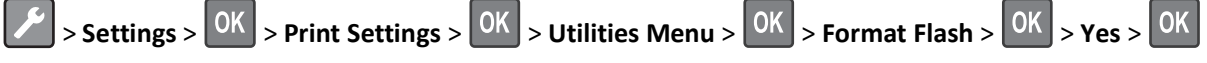

**•** Use a larger‑capacity flash memory card.

**Note:** Downloaded fonts and macros that are not stored in the flash memory are deleted when the printer is powered off or restarted.

#### **Replace cartridge, 0 estimated pages remain [88.xy]**

Replace the toner cartridge to clear the message and continue printing. For more information, see the instruction sheet that came with the supply or see the "Replacing supplies" section of the *User's Guide*.

**Note:** If you do not have a replacement cartridge, then see the "Ordering supplies" section of the *User's Guide* or visit **[www.lexmark.com](http://www.lexmark.com)**.

#### **Printer restart. Check last job.**

Press  $\boxed{0K}$  on the printer control panel to clear the message and continue printing.

For more information, visit **<http://support.lexmark.com>** or contact customer support.

#### **Replace cartridge, printer region mismatch [42.xy]**

Install a toner cartridge that matches the region number of the printer. *x* indicates the value of the printer region. *y* indicates the value of the cartridge region. x and y can have the following values:

#### **List of printer and toner cartridge regions**

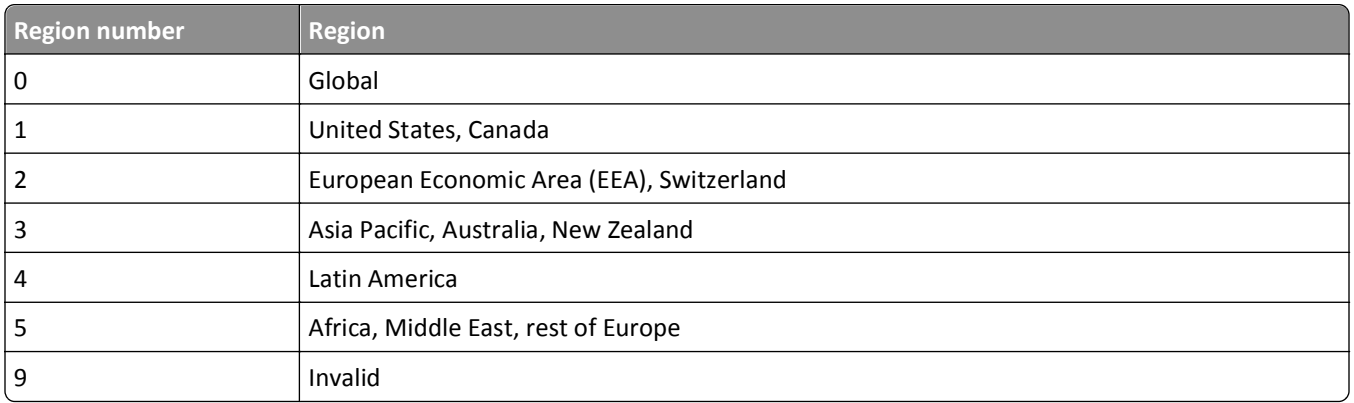

#### **Notes:**

- **•** The x and y values are the .xy of the error code shown on the printer control panel.
- **•** The x and y values must match for printing to continue.

#### **Replace imaging unit, 0 estimated pages remain [84.xy]**

Replace the imaging unit to clear the message and continue printing. For more information, see the instruction sheet that came with the supply or see the "Replacing supplies" section of the *User's Guide*.

**Note:** If you do not have a replacement imaging unit, then see the "Ordering supplies" section of the *User's Guide* or visit **[www.lexmark.com](http://www.lexmark.com)**.

### **Reinstall missing or unresponsive cartridge [31.xy]**

Try one or more of the following:

**•** Check if the toner cartridge is missing. If missing, install the toner cartridge.

For information on installing the cartridge, see the "Replacing supplies" section of the *User's Guide*.

**•** If the toner cartridge is installed, then remove the unresponsive toner cartridge, and then reinstall it.

**Note:** If the message appears after reinstalling the supply, then the cartridge is defective. Replace the toner cartridge.

### **Reinstall missing or unresponsive imaging unit [31.xy]**

Try one or more of the following:

- **•** Check if the imaging unit is missing. If missing, install the imaging unit. For information on installing the imaging unit, see the "Replacing supplies" section of the *User's Guide*.
- **•** If the imaging unit is installed, then remove the unresponsive imaging unit, and then reinstall it.

**Note:** If the message appears after reinstalling the supply, then the imaging unit is defective. Replace the imaging unit.

## **Replace unsupported cartridge [32.xy]**

Remove the toner cartridge, and then install a supported one to clear the message and continue printing. For more information, see the instruction sheet that came with the supply or see the "Replacing supplies" section of the *User's Guide*.

**Note:** If you do not have a replacement cartridge, then see the "Ordering supplies" section of the *User's Guide* or visit **[www.lexmark.com](http://www.lexmark.com)**.

## **Replace unsupported imaging unit [32.xy]**

Remove the imaging unit, and then install a supported one to clear the message and continue printing. For more information, see the instruction sheet that came with the supply or see the "Replacing supplies" section of the *User's Guide*.

**Note:** If you do not have a replacement imaging unit, then see the "Ordering supplies" section of the *User's Guide* or visit **[www.lexmark.com](http://www.lexmark.com)**.

#### **Bin full. Remove paper.**

Remove the paper stack from the standard bin.

## **Network error, standard port [54]**

Try one or more of the following:

- From the printer control panel, press <sup>OK</sup> to clear the message and continue printing.
- **•** Unplug the router, then wait for 30 seconds, and then plug it back again.
- **•** Turn off the printer, then wait for about 10 seconds, and then turn the printer back on.
- **•** Update the network firmware in the printer or the print server. For more information, contact customer support.

## **Parallel port disabled [56]**

Try one or more of the following:

• From the printer control panel, press <sup>OK</sup> to clear the message and continue printing.

**Note:** The printer discards any data received through the parallel port.

**•** From the printer control panel, set Parallel Buffer to Auto.

## **Rear USB port disabled [56]**

Try one or more of the following:

• From the printer control panel, press <sup>OK</sup> to clear the message and continue printing.

**Note:** The printer discards any data received through the USB port.

**•** From the printer control panel, set USB Buffer to Auto.

### **Too many trays. Remove some. [58]**

- **1** Turn off the printer.
- **2** Unplug the power cord from the electrical outlet.
- **3** Remove the extra trays.
- **4** Connect the power cord to the electrical outlet.
- **5** Turn the printer back on.

## **Flash memory unformatted [53]**

Try one or more of the following:

- From the printer control panel, press  $\frac{OK}{dt}$  to stop the defragmentation and continue printing.
- **•** Format the flash memory device.

**Note:** If the error message remains, then the flash memory device may be defective and need to be replaced.

# **Solving printer problems**

- **•** "Basic printer problems" on page 123
- **•** ["Option problems" on page 125](#page-124-0)
- **•** ["Paper feed problems" on page 128](#page-127-0)

#### **Basic printer problems**

#### **The printer is not responding**

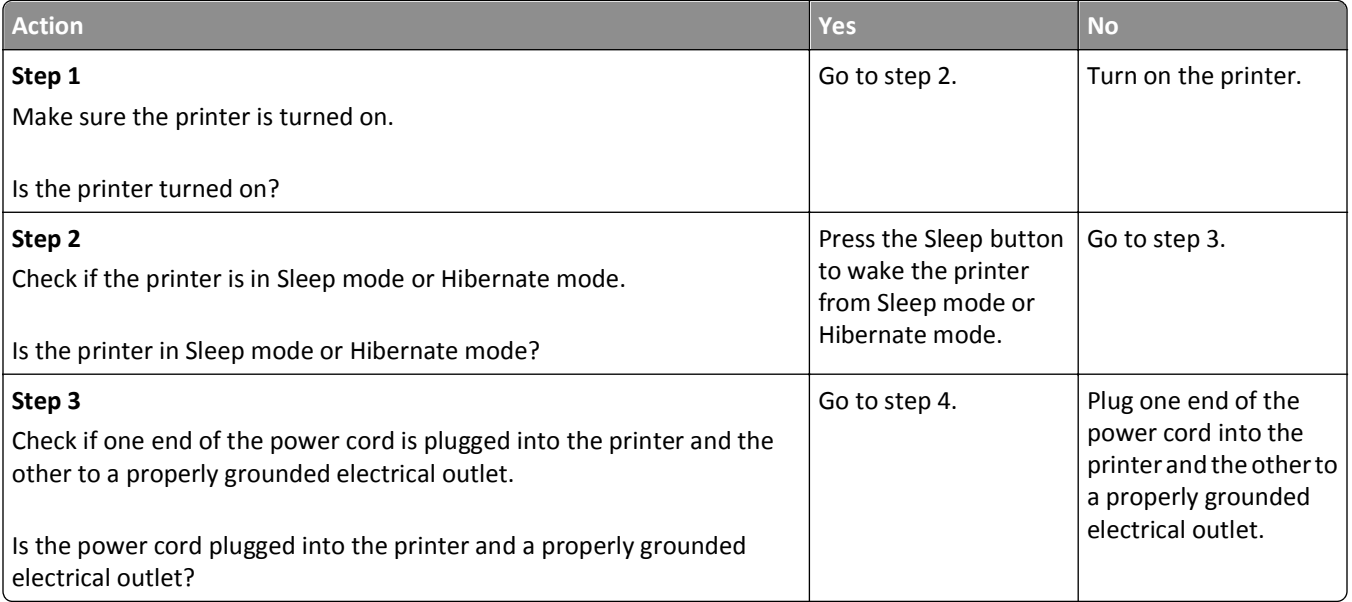

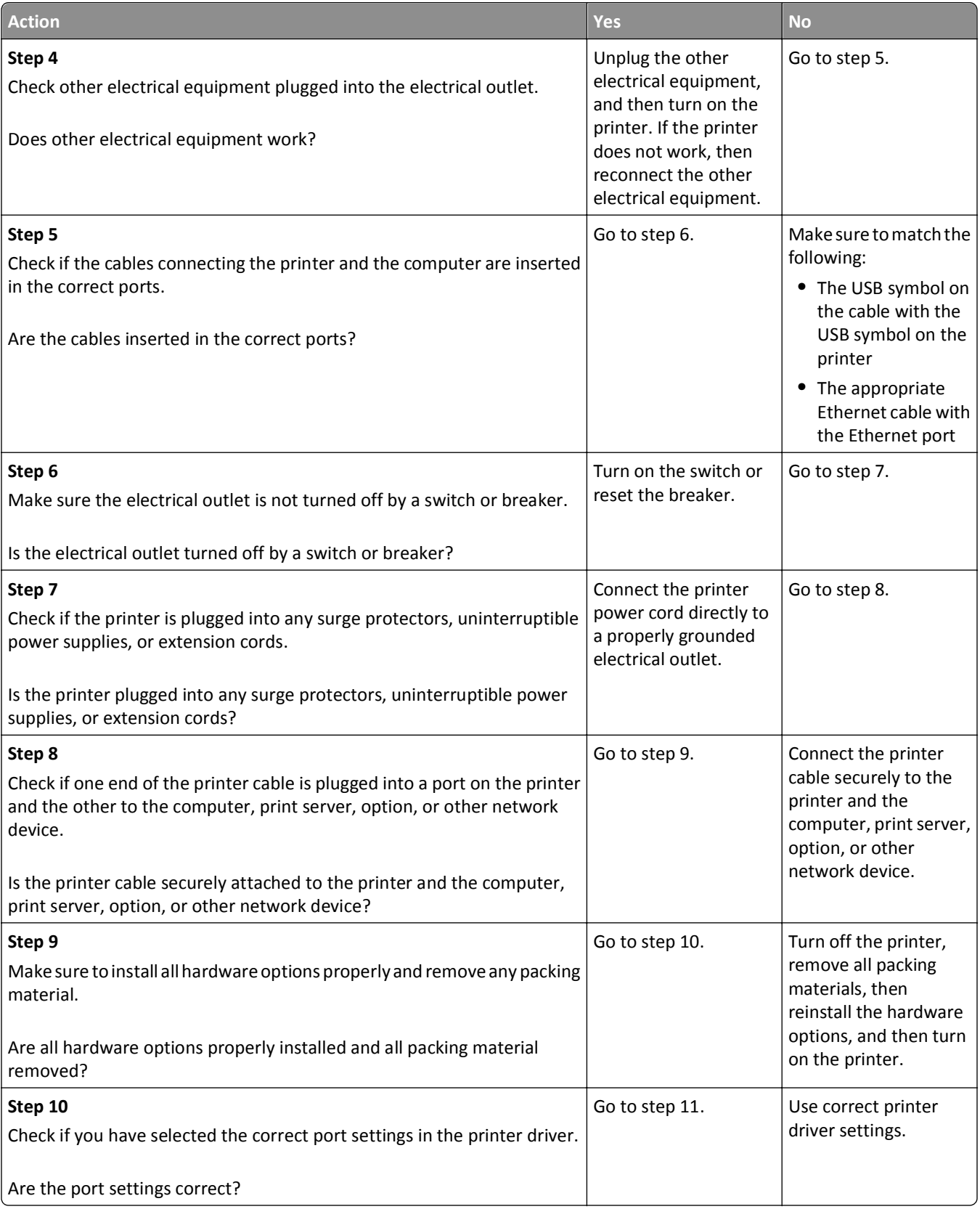

<span id="page-124-0"></span>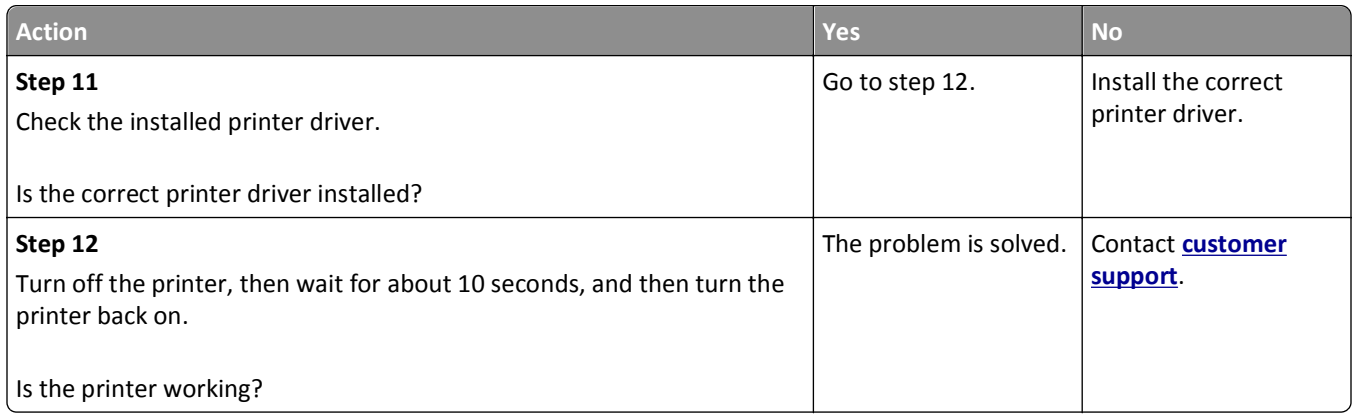

## **Printer display is blank**

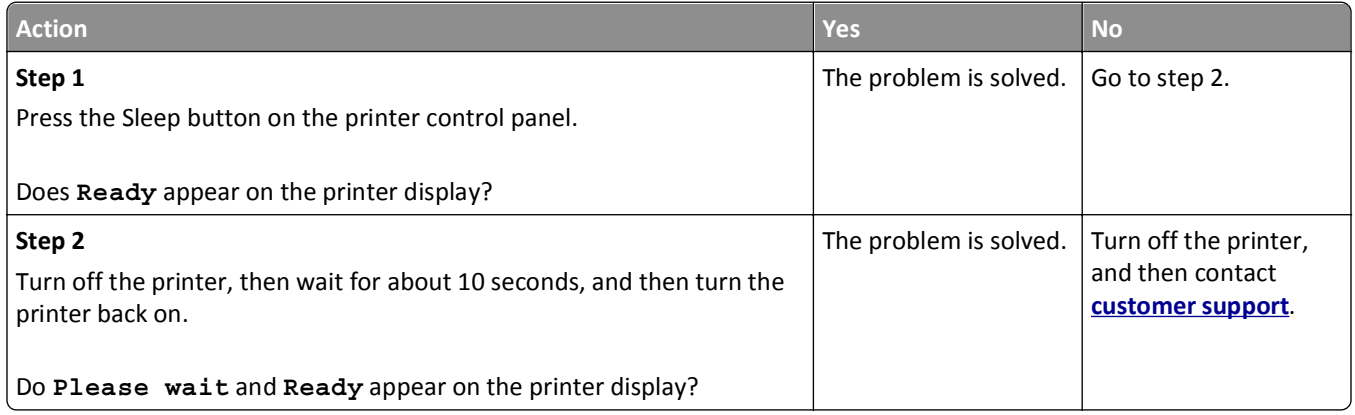

# **Option problems**

#### **Cannot detect internal option**

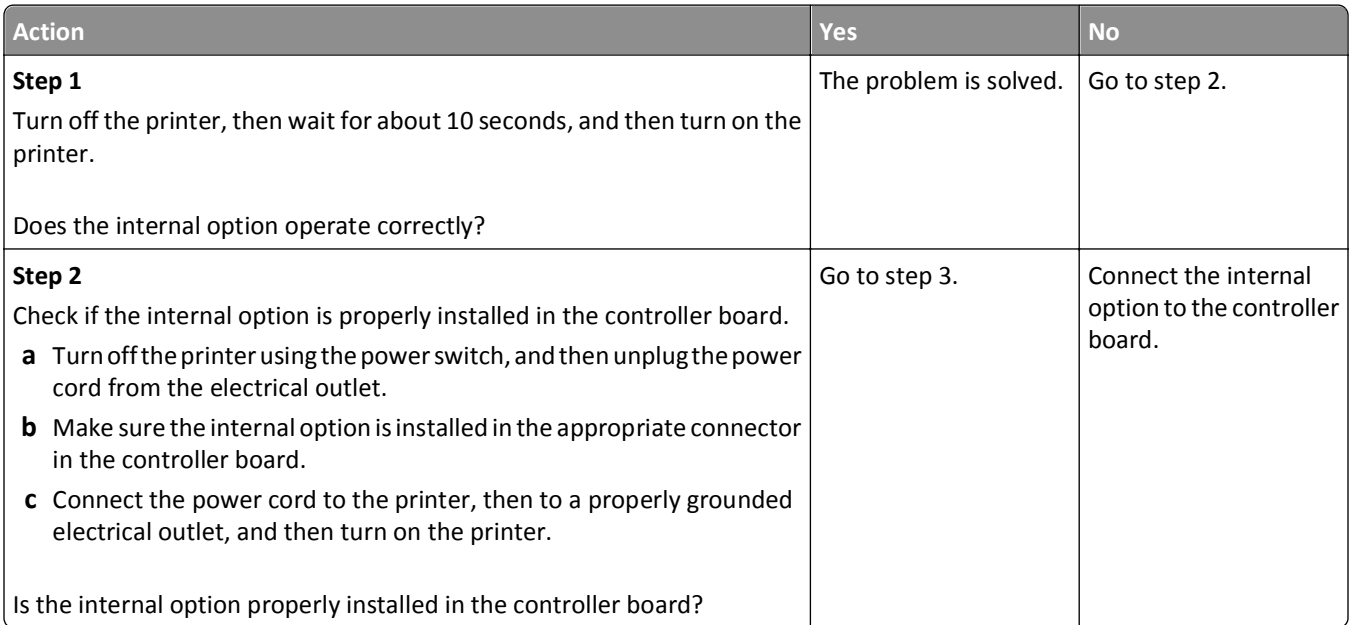

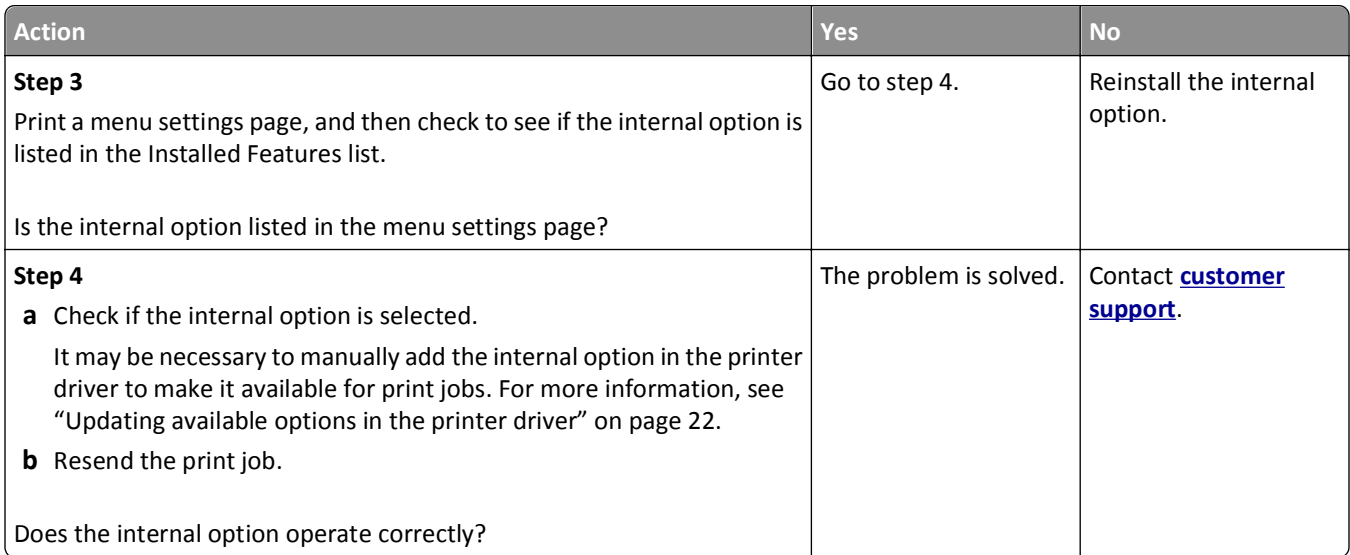

#### **Tray problems**

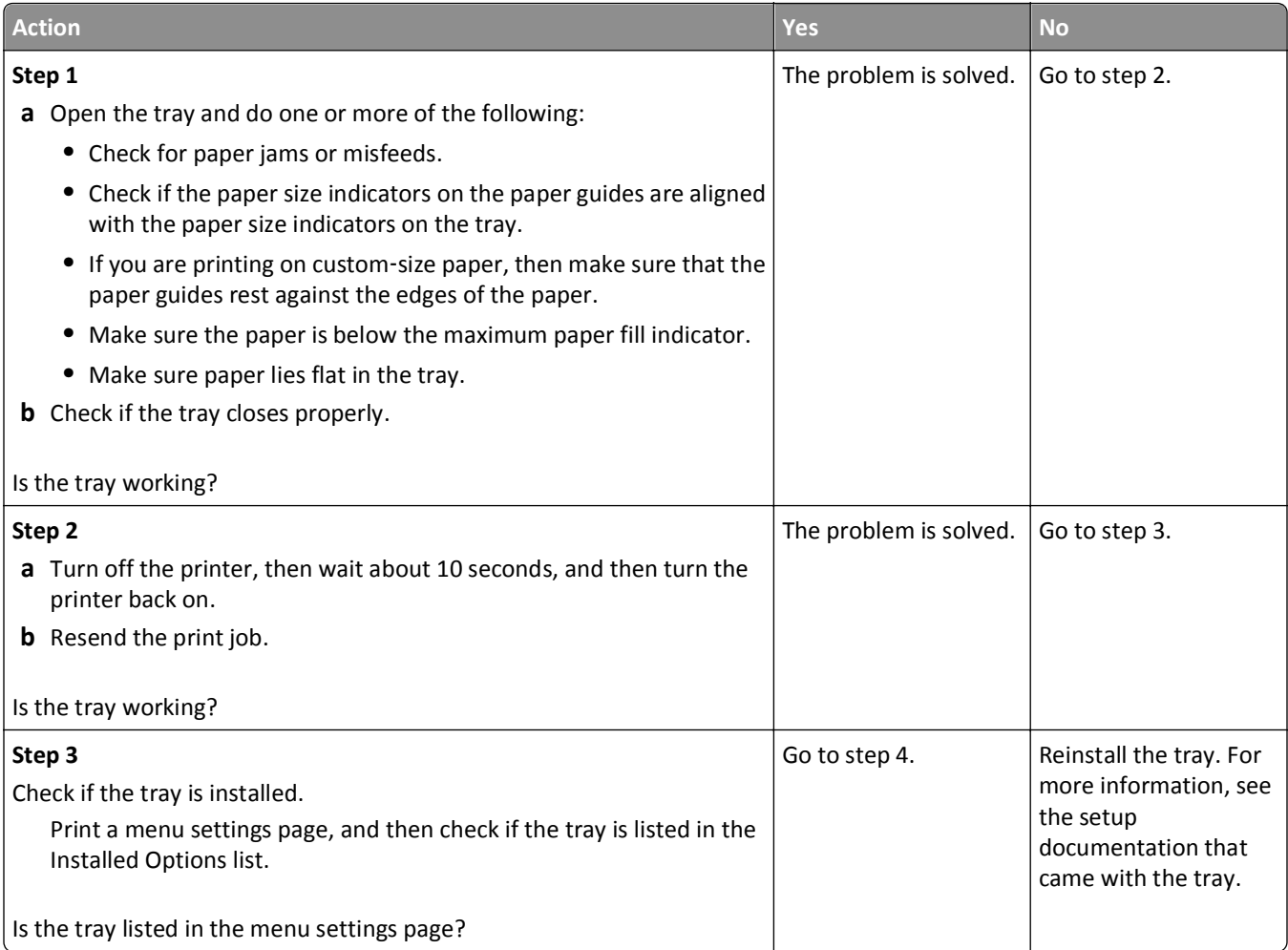

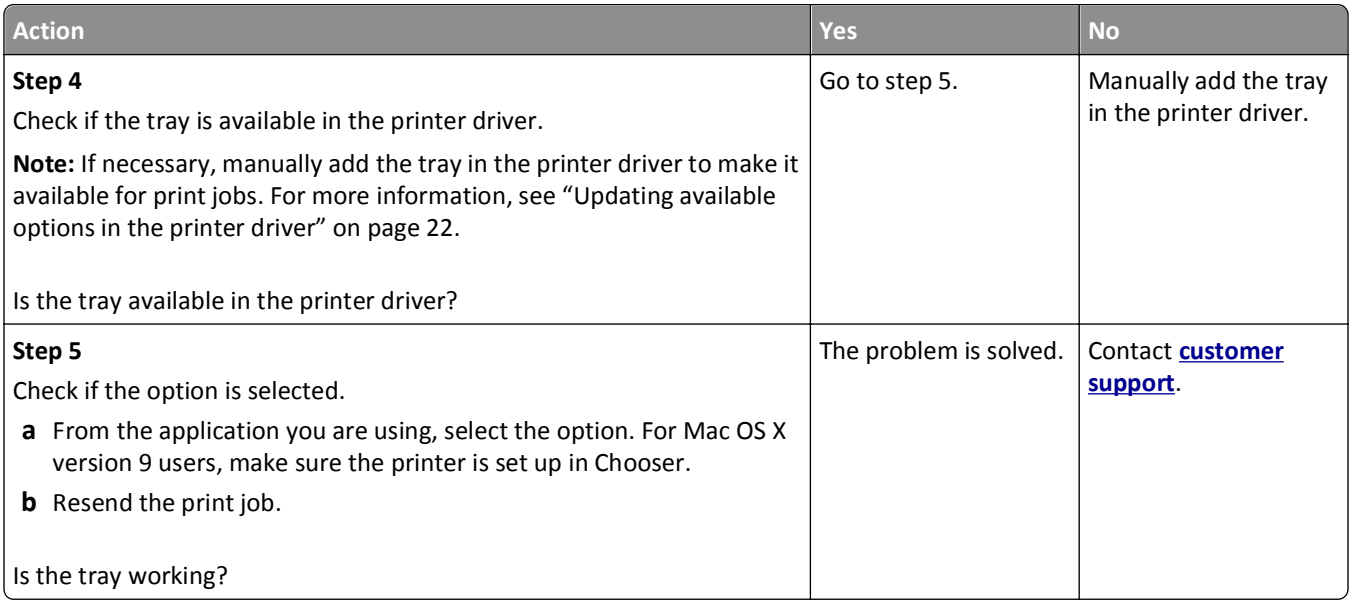

#### **Cannot detect memory card**

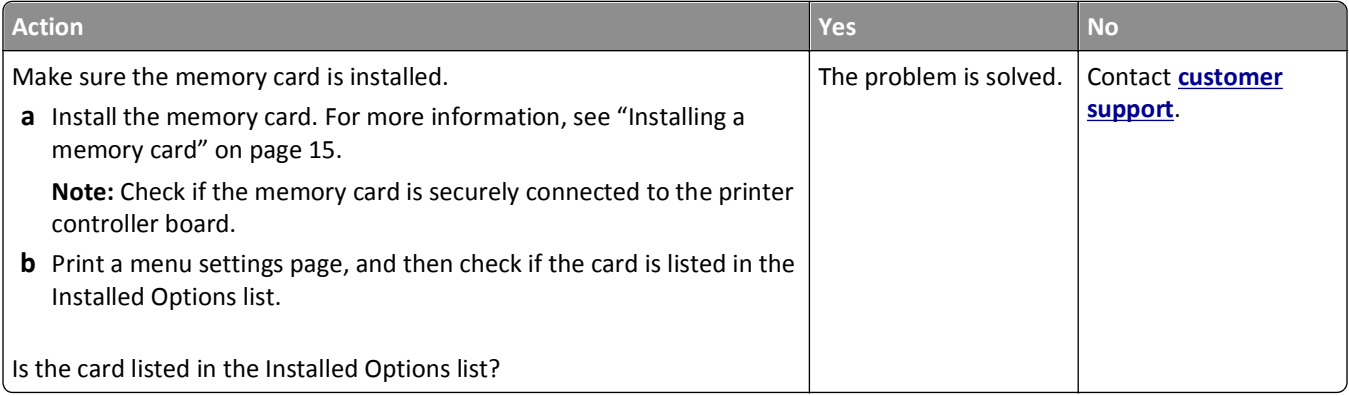

# <span id="page-127-0"></span>**Paper feed problems**

#### **Paper frequently jams**

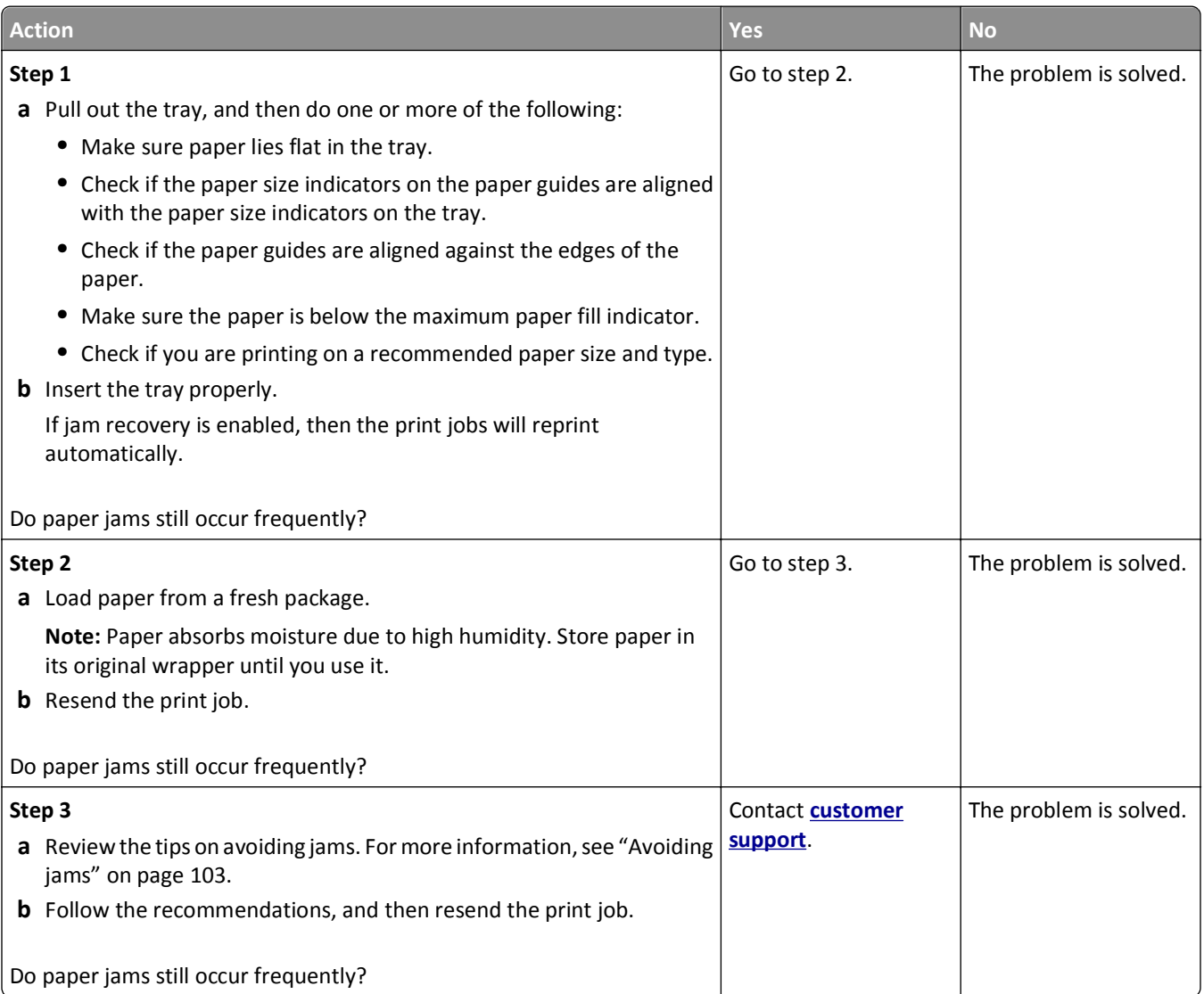

#### **Paper jam message remains after jam is cleared**

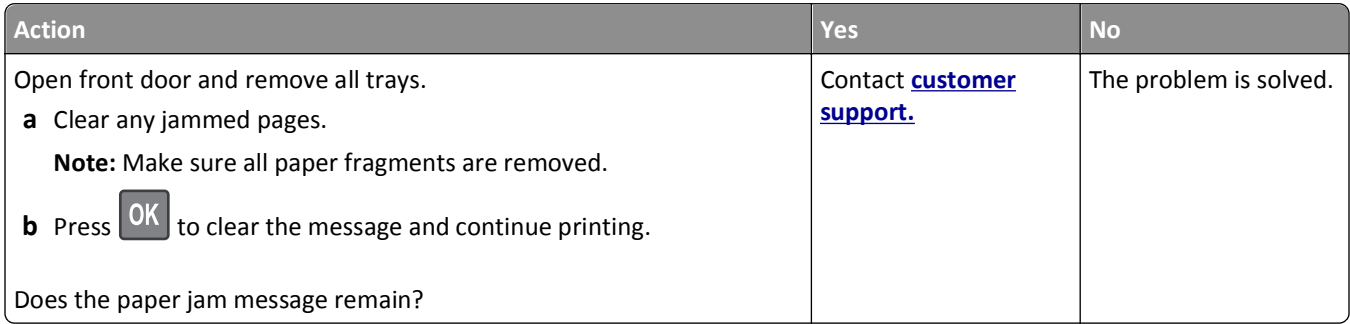

#### **Jammed pages are not reprinted**

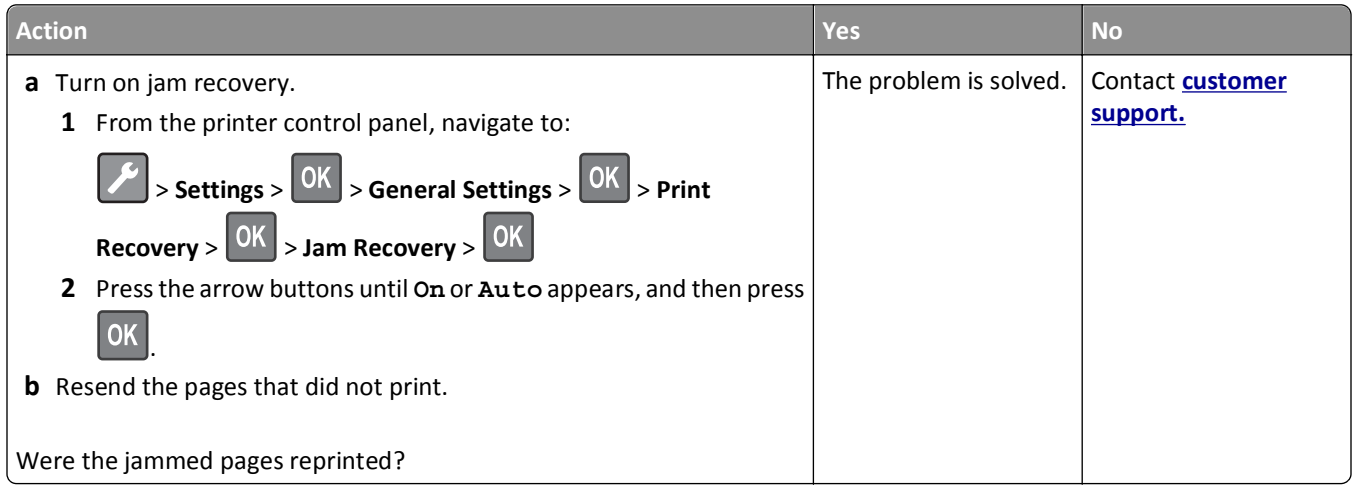

# **Solving print problems**

## **Printing problems**

#### **Print jobs do not print**

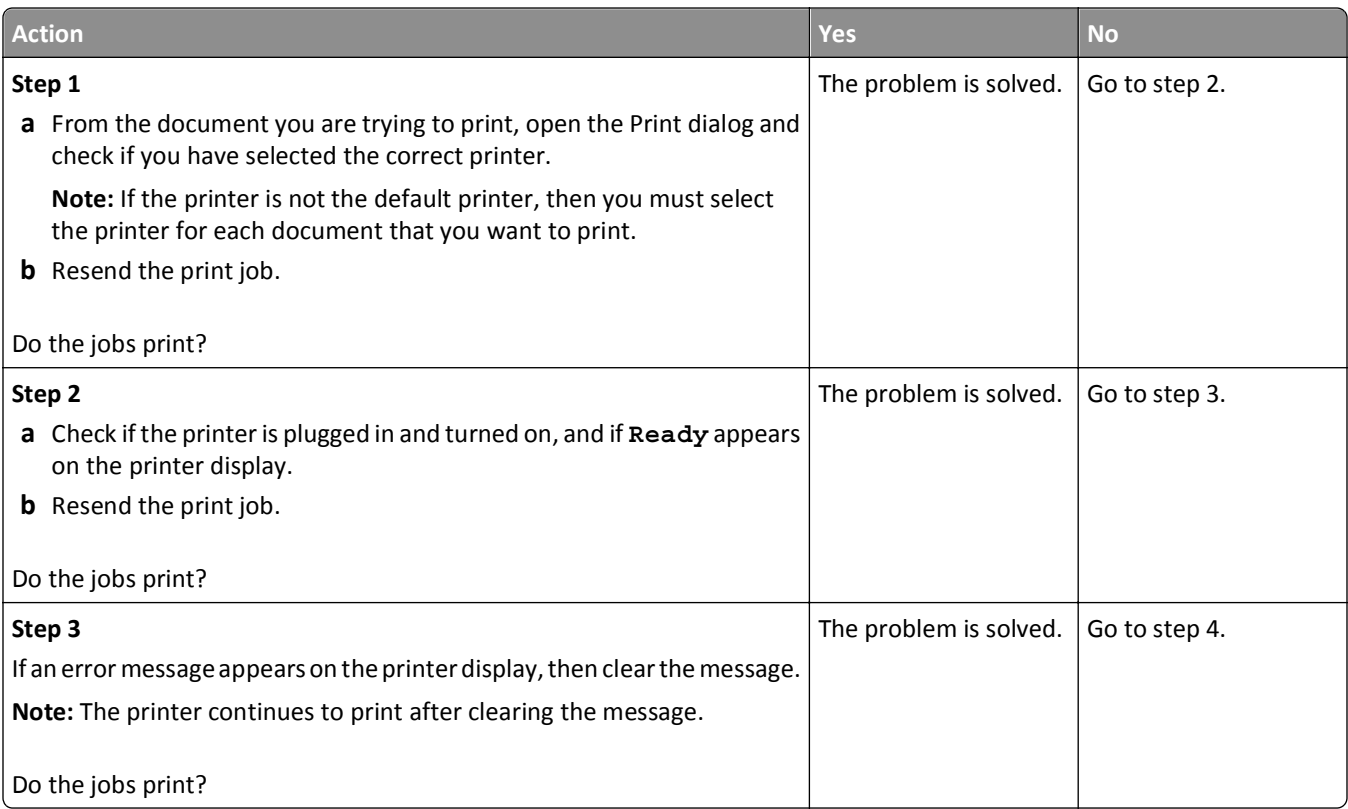

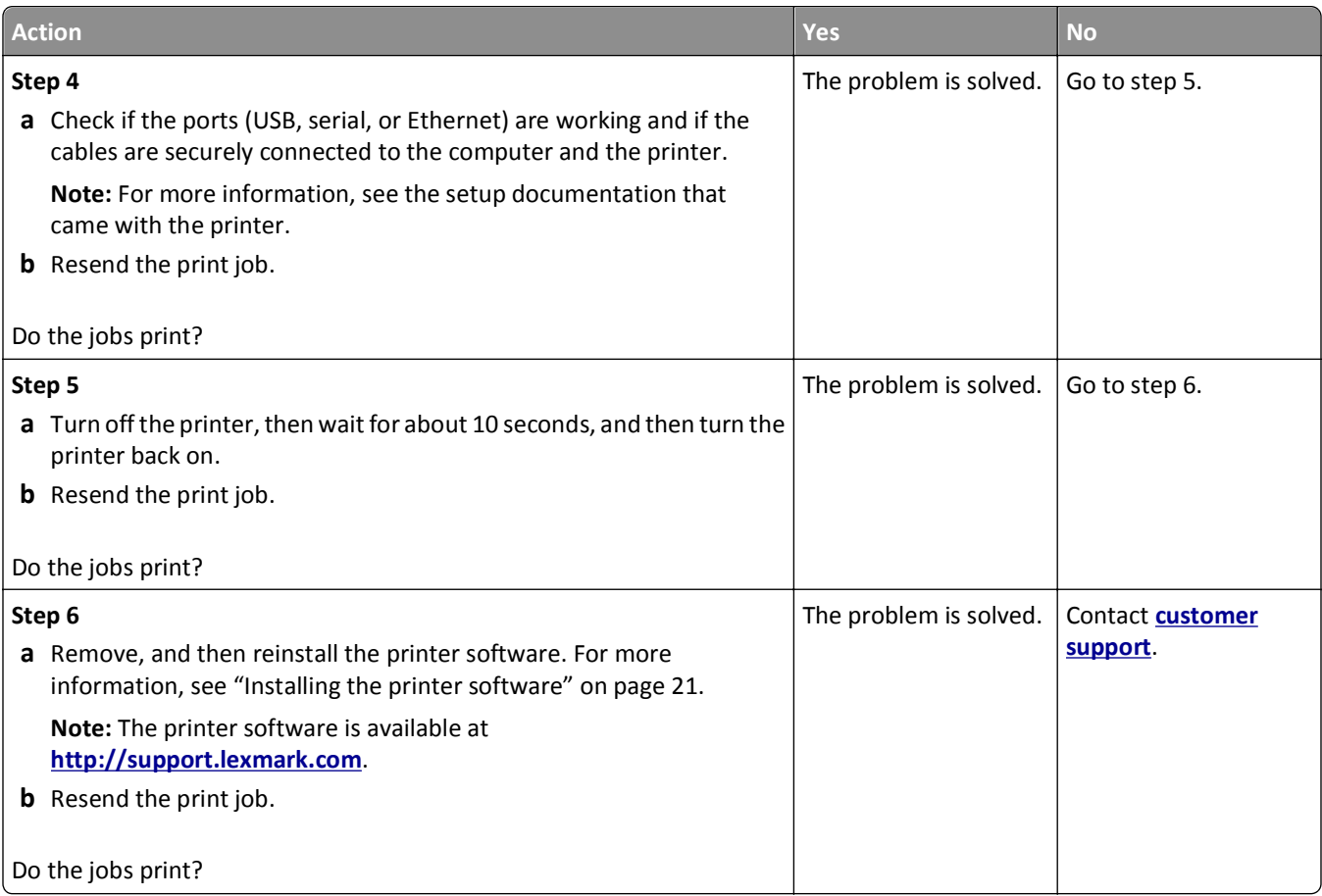

#### **Printing slows down**

**Notes:**

- **•** When printing using narrow paper, the printer prints at a reduced speed to prevent damage to the fuser.
- **•** The printer speed may be reduced when printing for long periods of time, or printing at elevated temperatures.
- **•** The printer speed may also be reduced when the printed output resolution is set to 1,200 dpi.

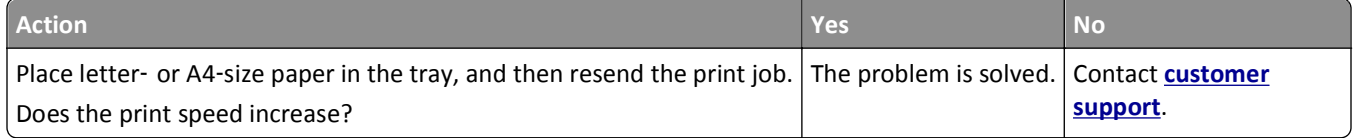

#### **Print job takes longer than expected**

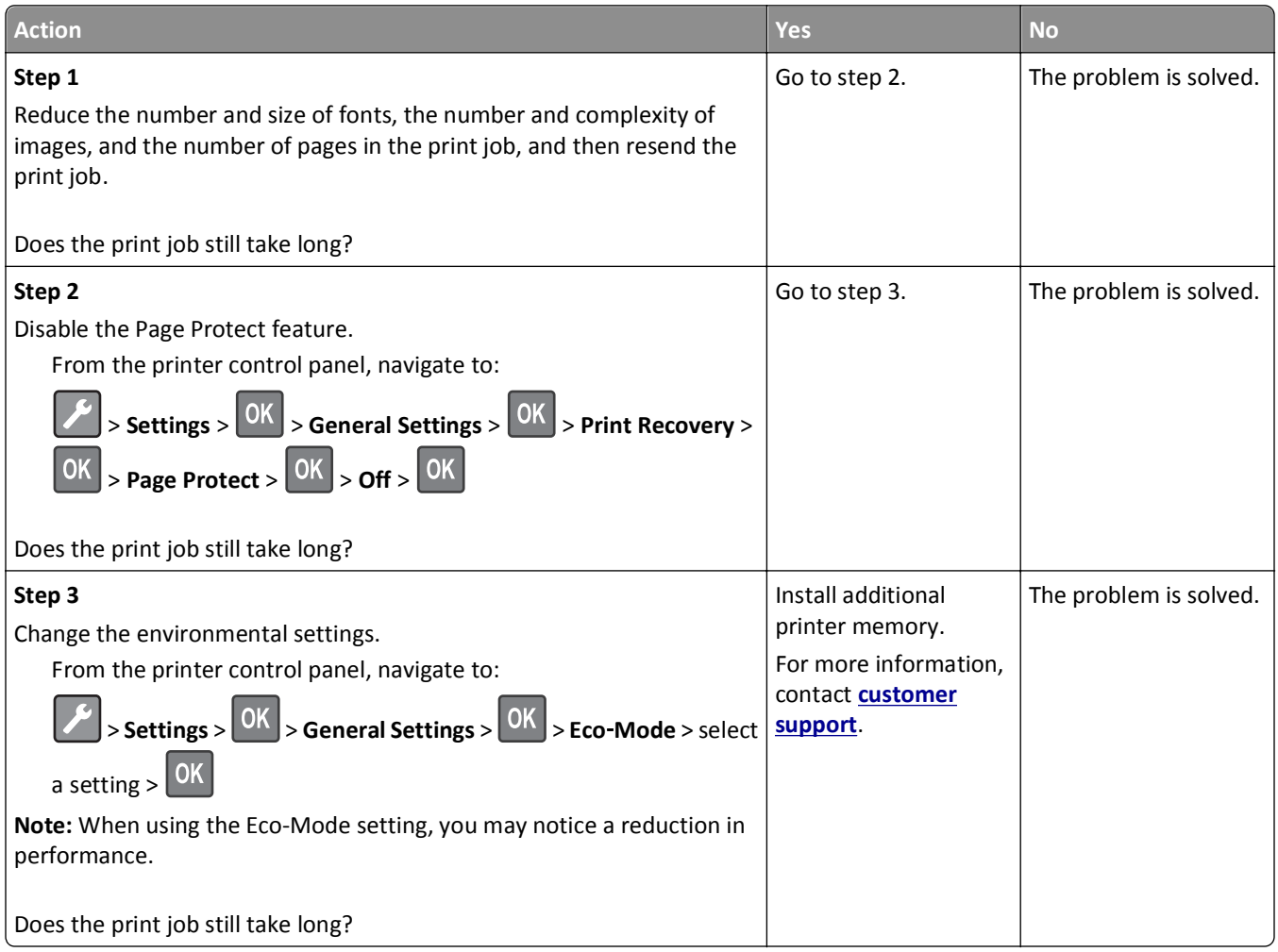

#### **Job prints from the wrong tray or on the wrong paper**

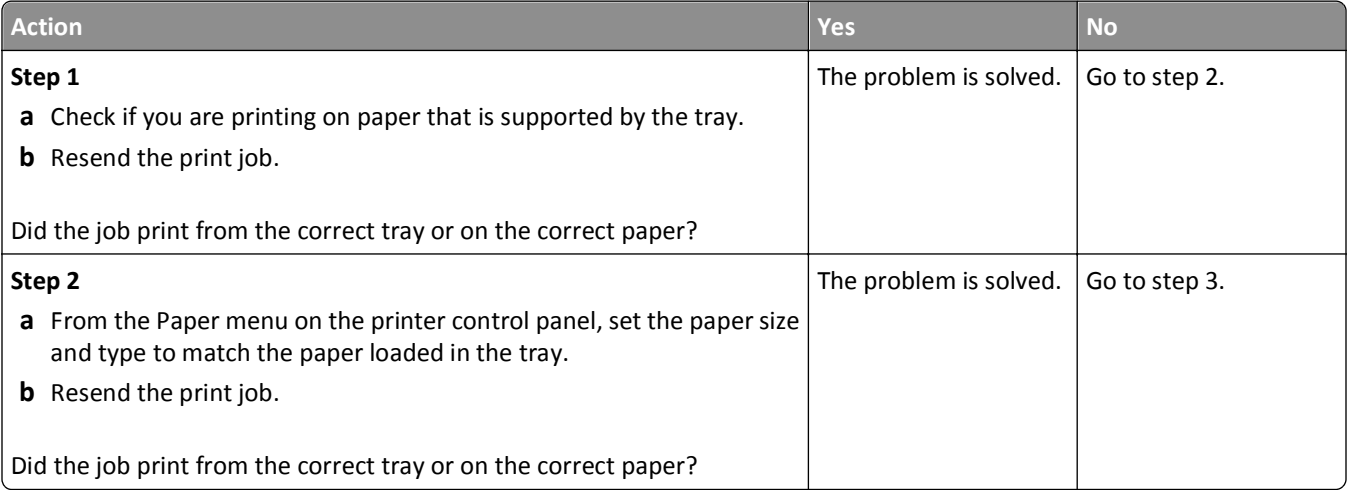

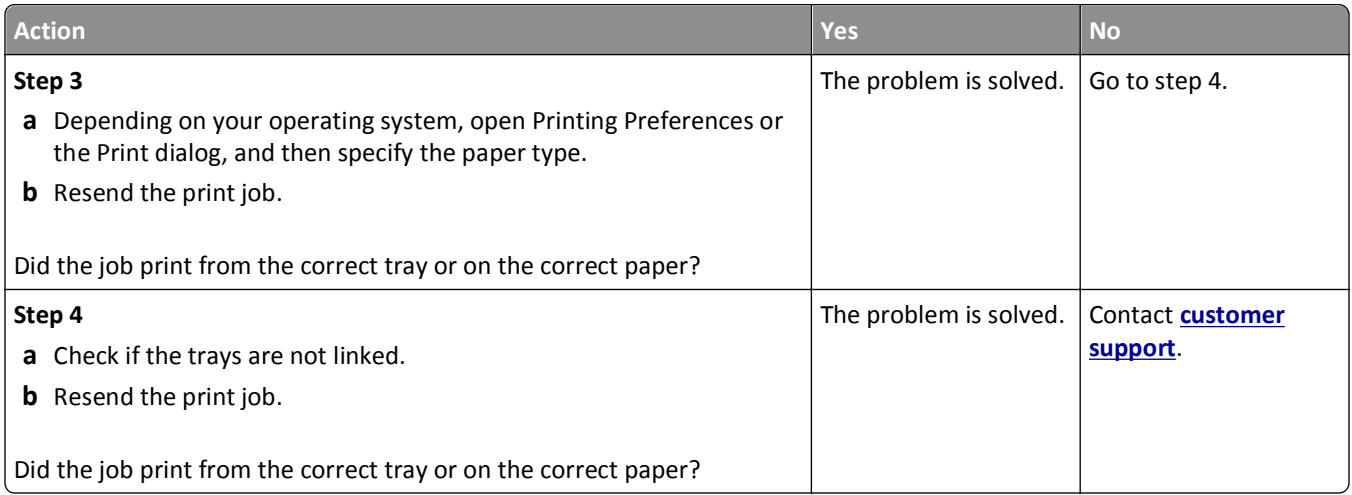

#### **Incorrect characters print**

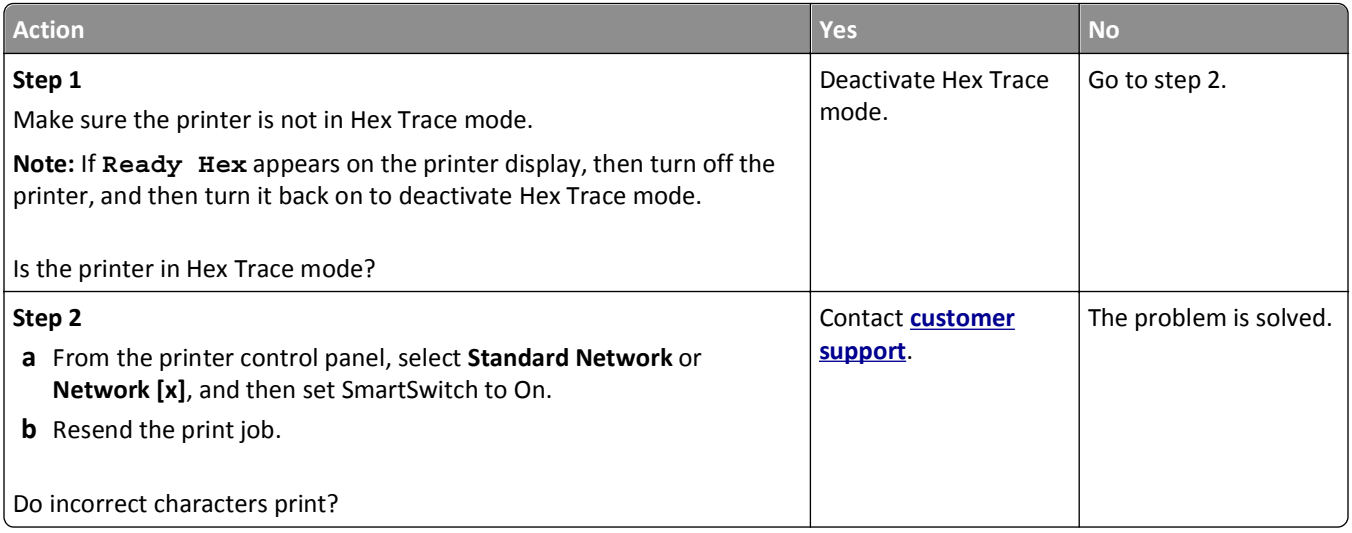

#### **Tray linking does not work**

**Note:** The trays and the multipurpose feeder do not automatically detect the paper size. You must set the size from the Paper Size/Type menu.

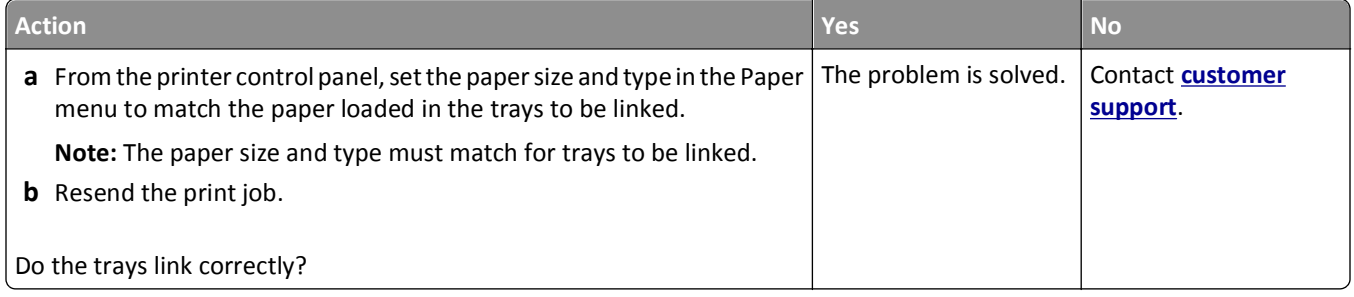

#### **Large jobs do not collate**

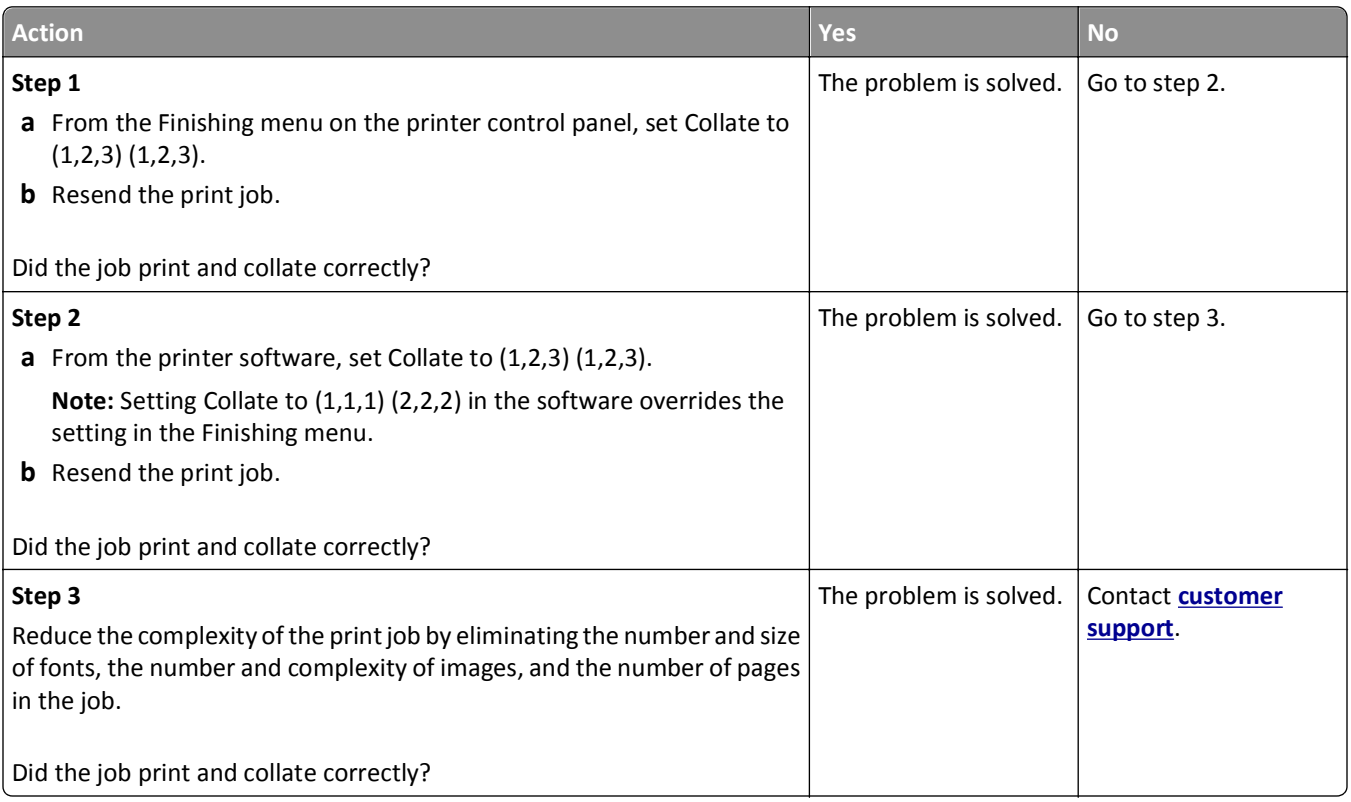

#### **Unexpected page breaks occur**

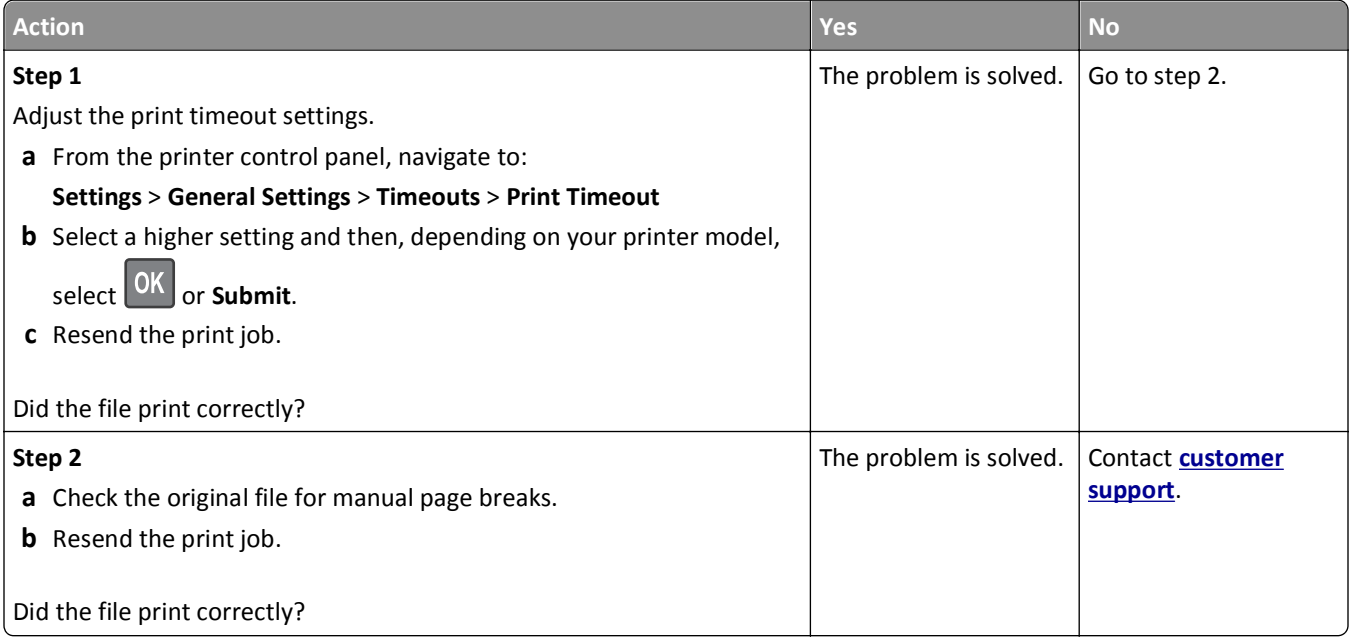

## **Print quality problems**

#### **Characters have jagged or uneven edges**

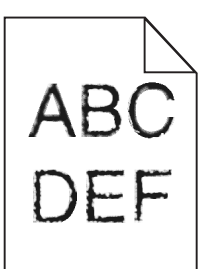

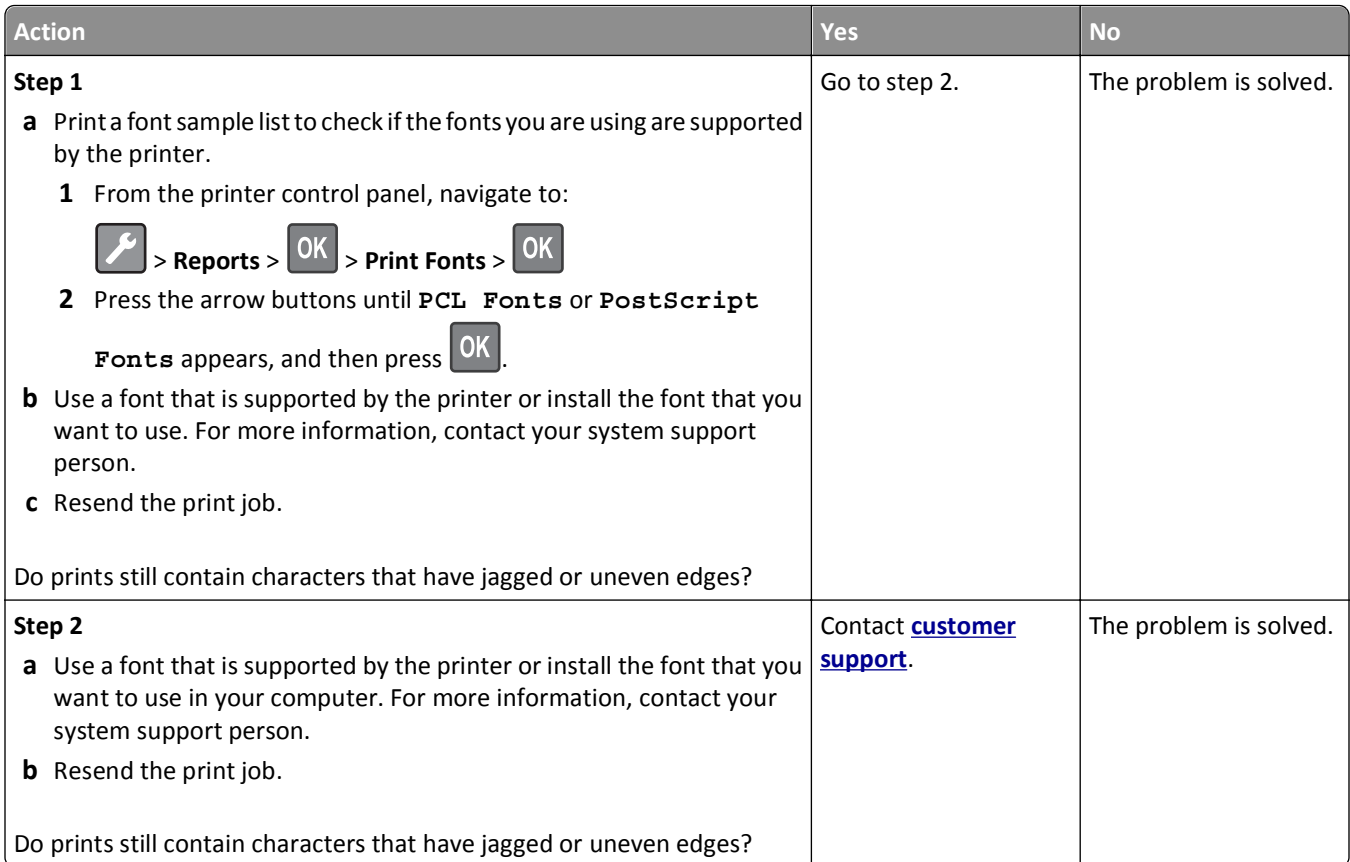

#### **Printer is printing blank pages**

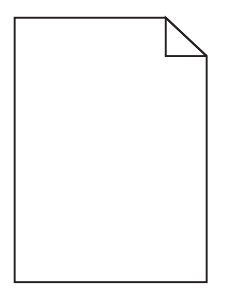

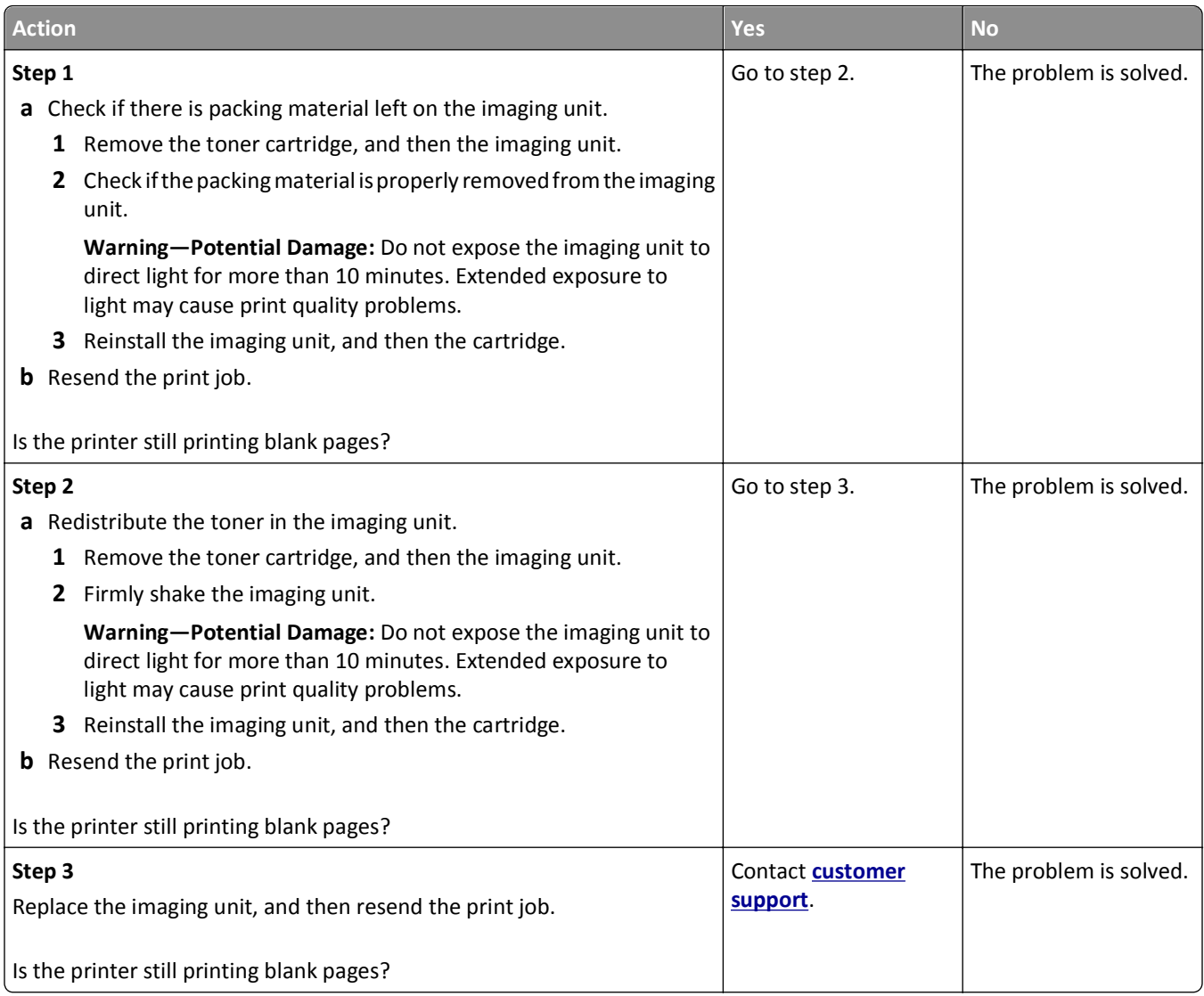

## **Clipped pages or images**

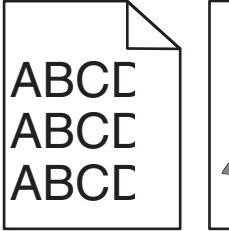

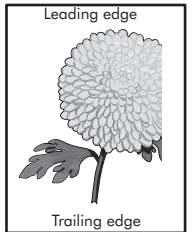

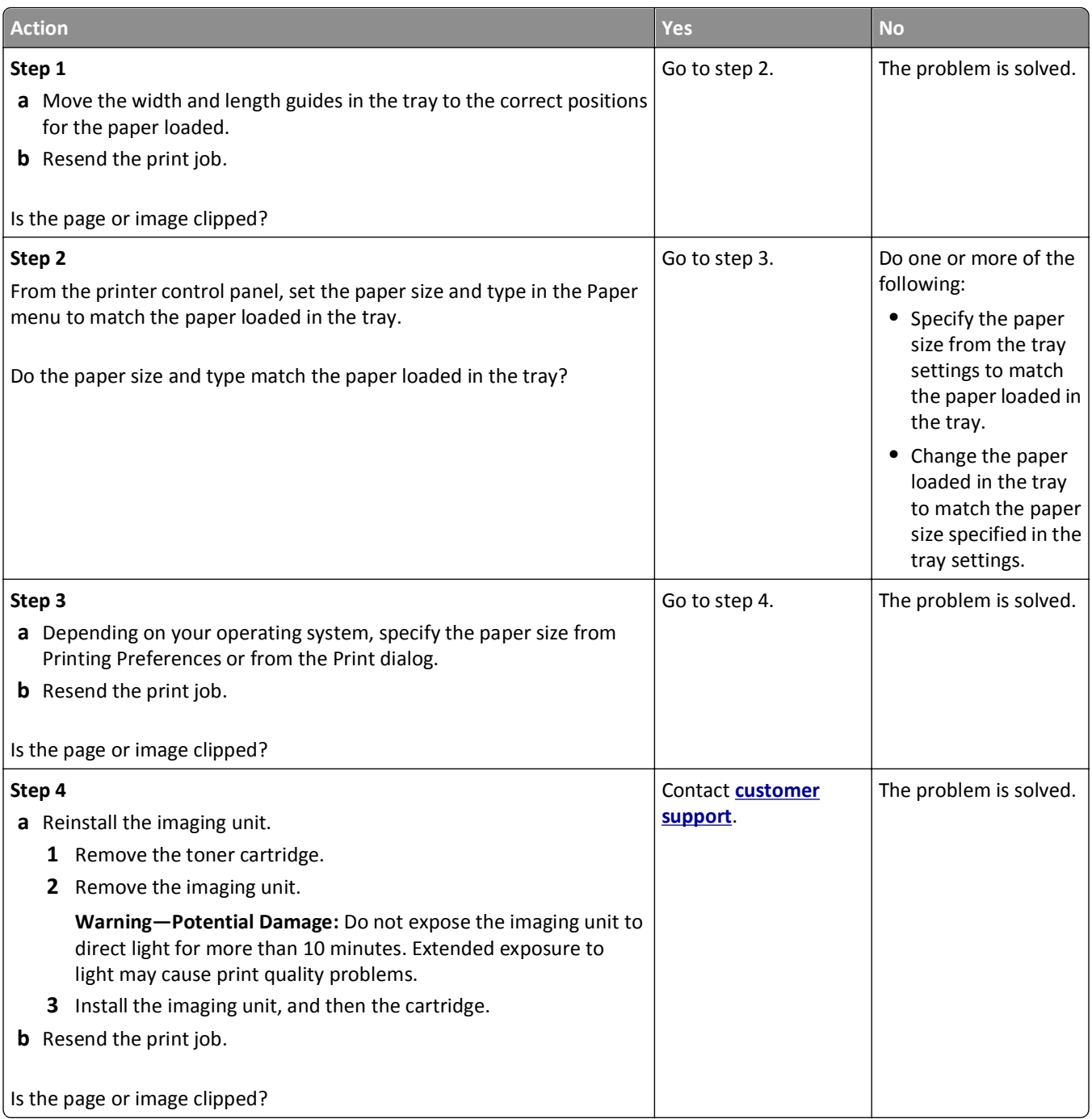

#### **Shadow images appear on prints**

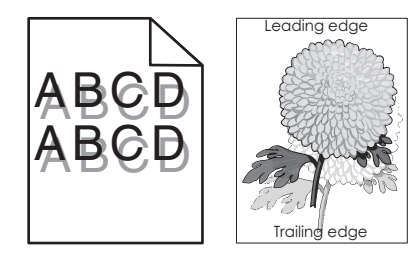

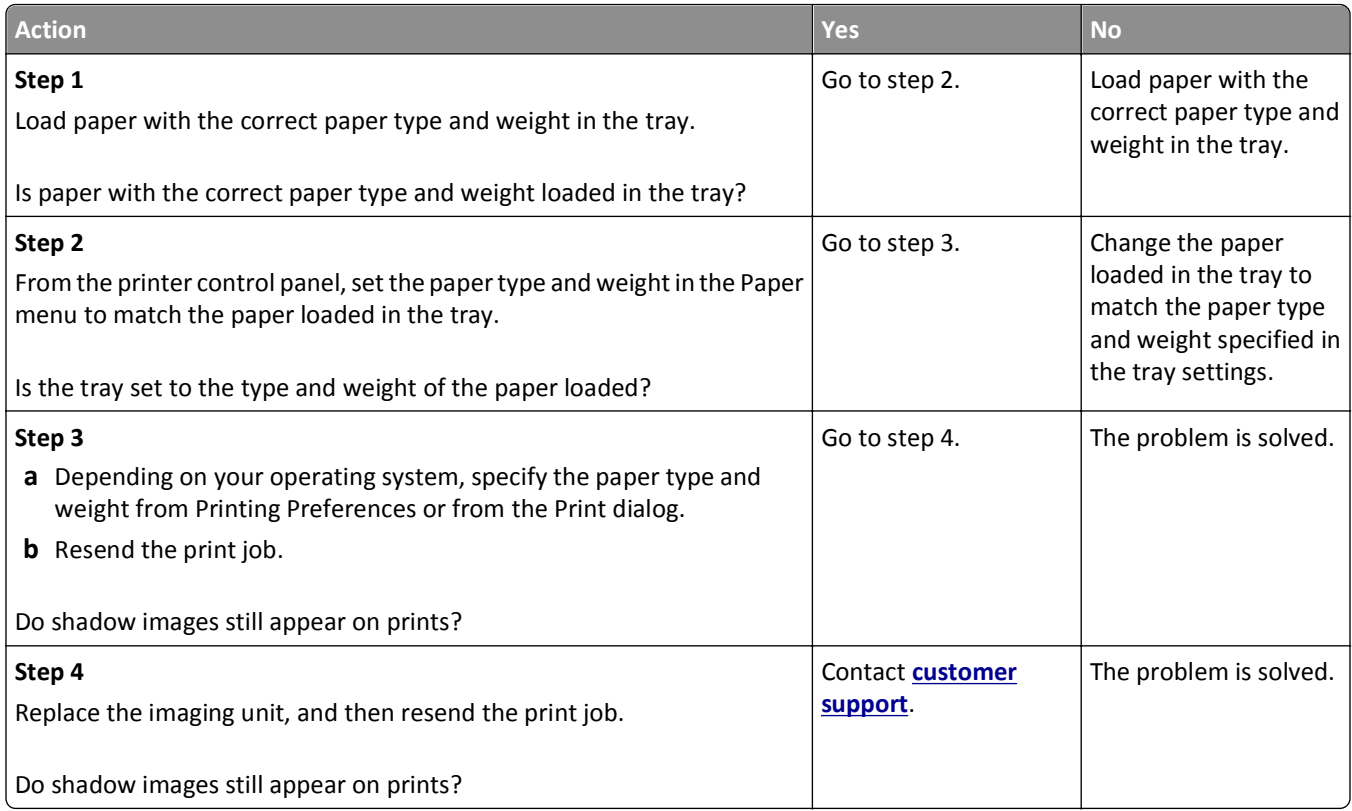

## **Gray background on prints**

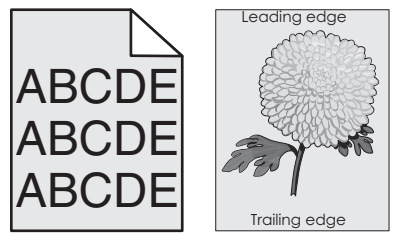

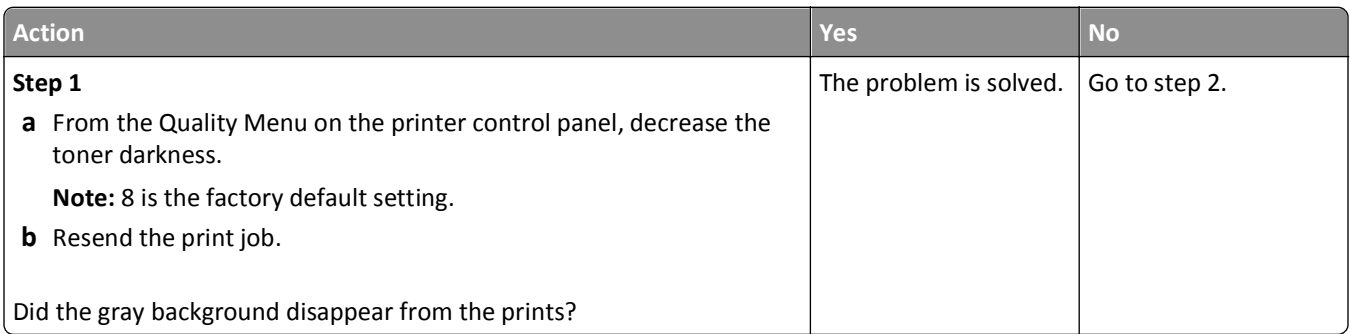

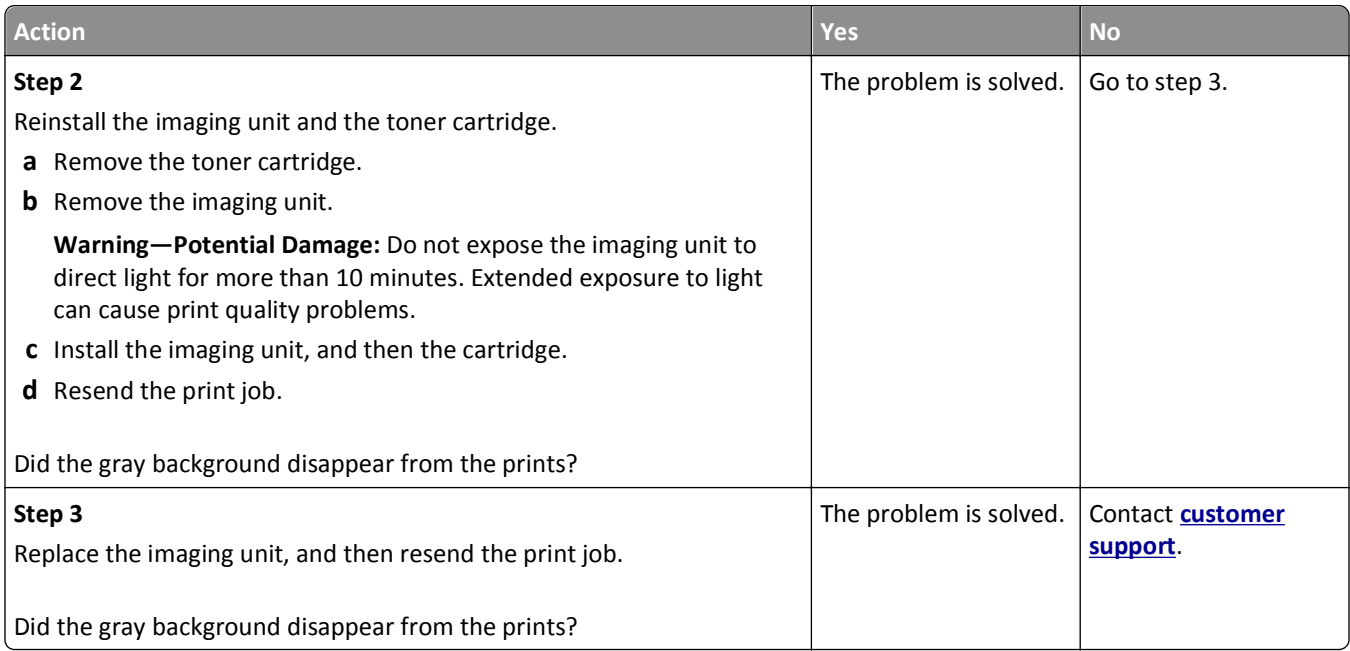

#### **Incorrect margins on prints**

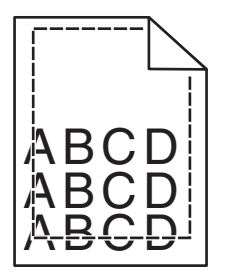

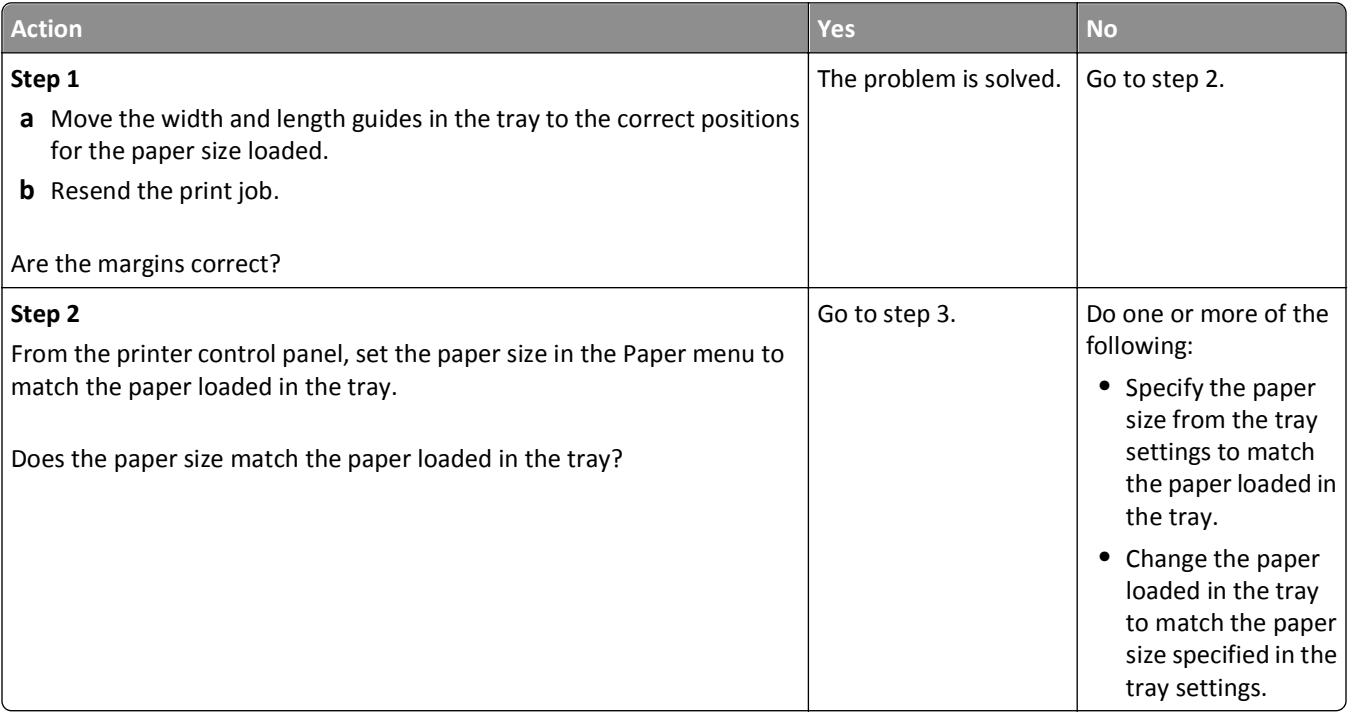

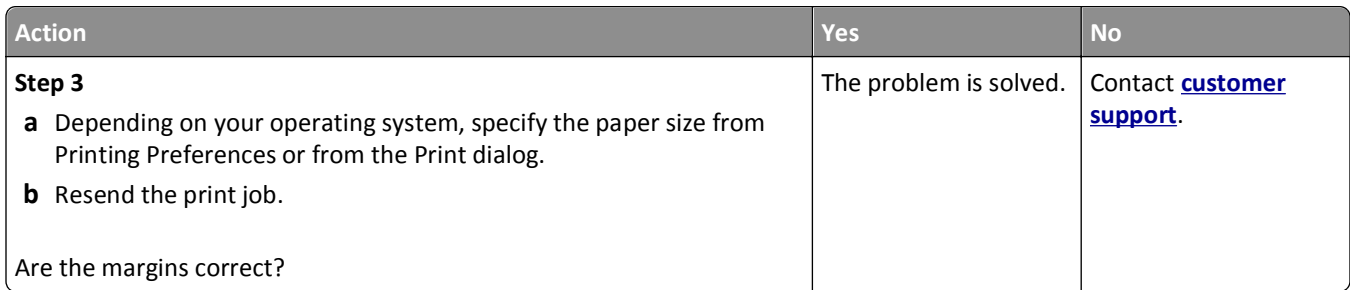

#### **Paper curl**

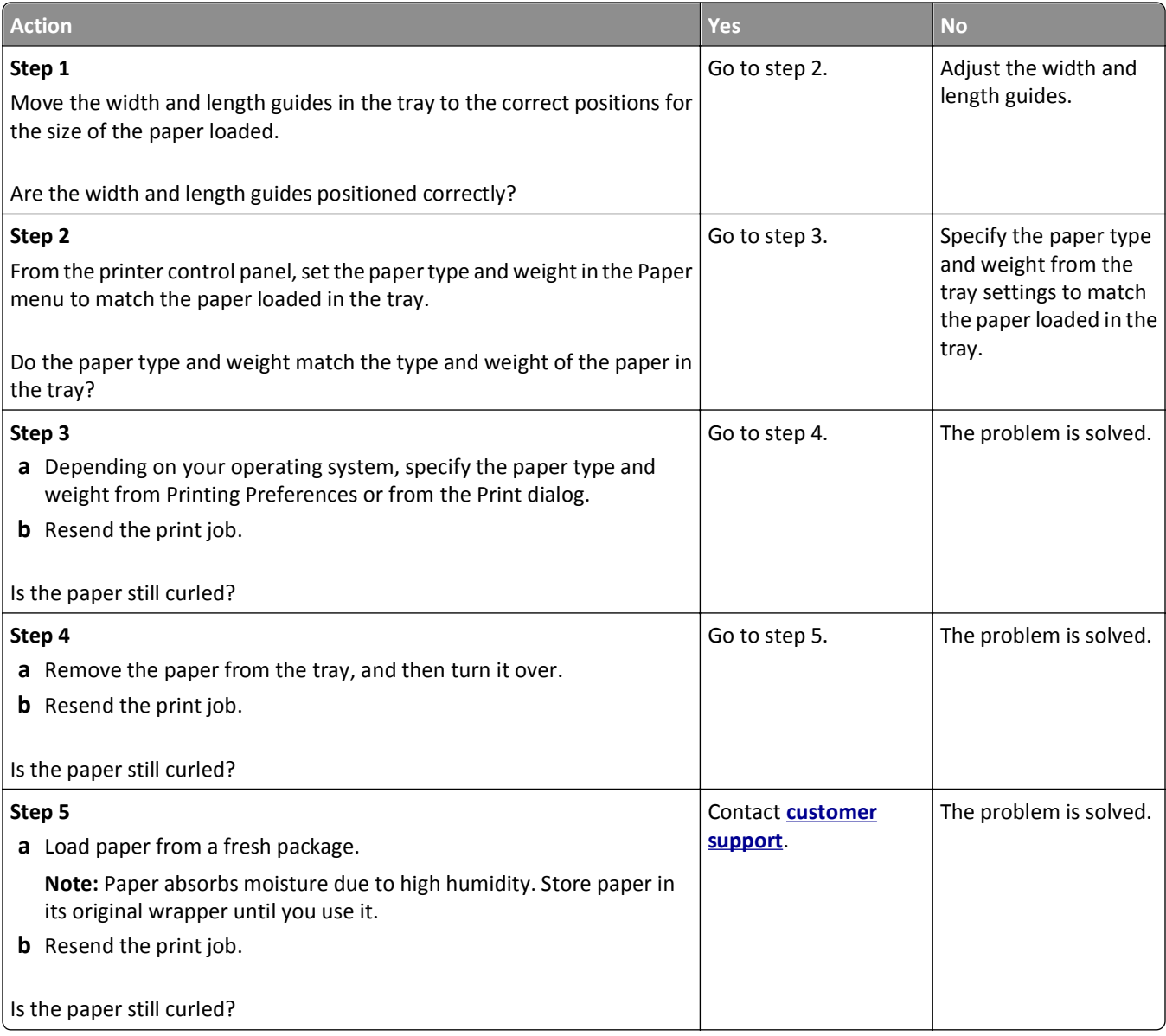

#### **Print irregularities**

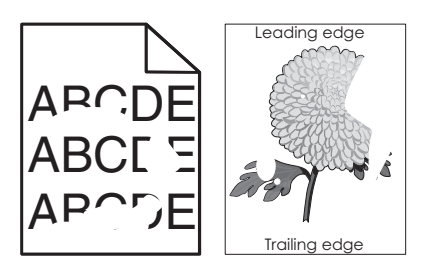

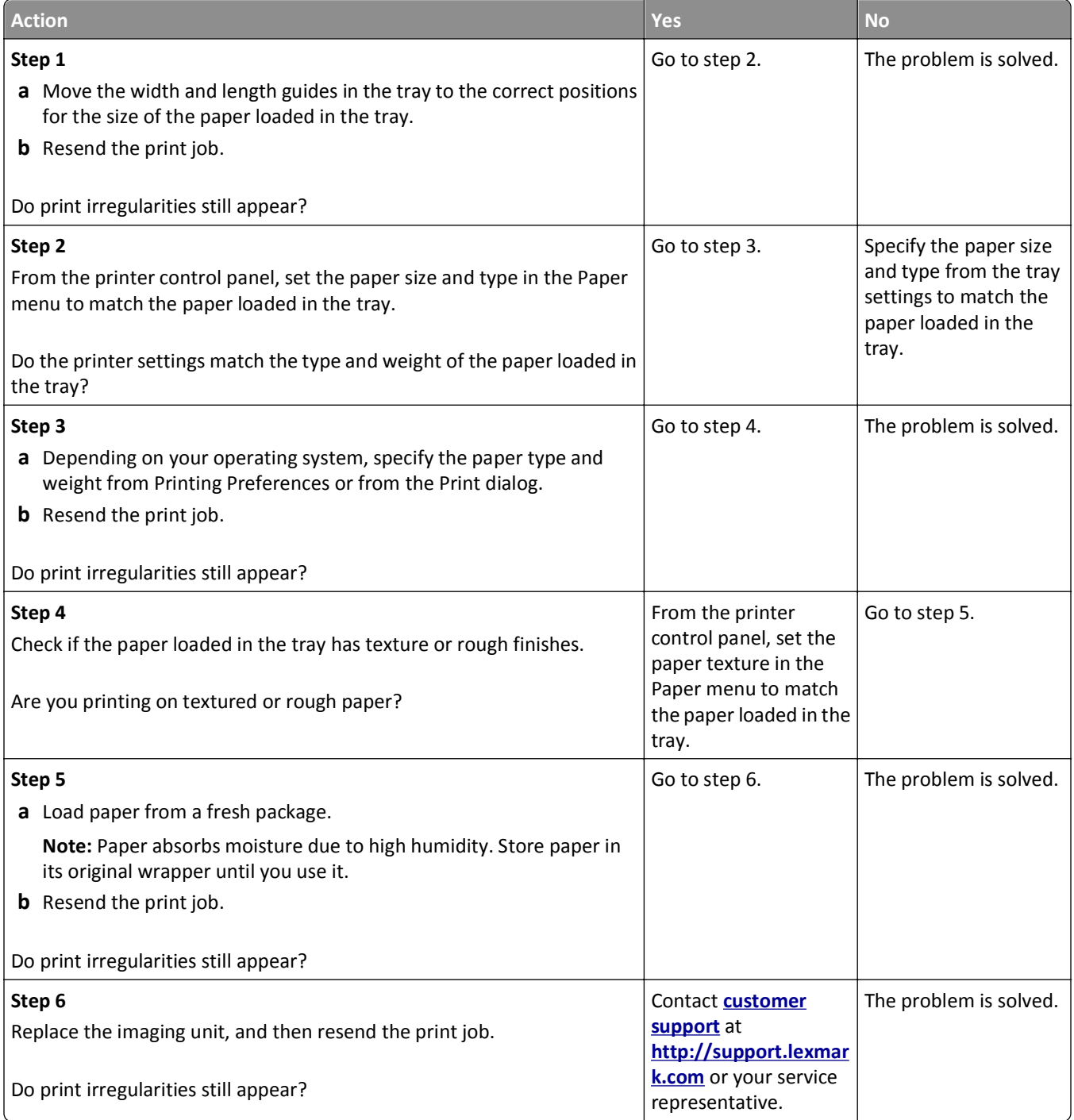

#### **Repeating defects appear on prints**

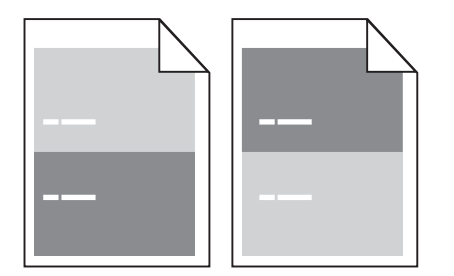

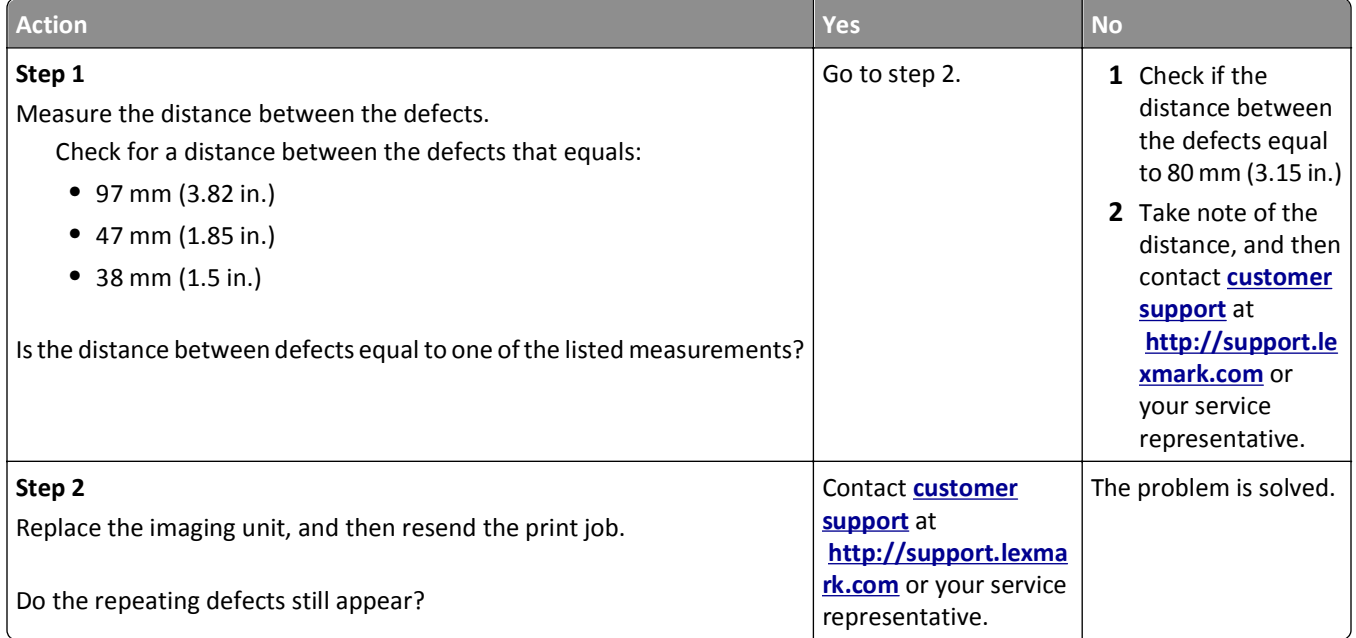

#### **Print is too dark**

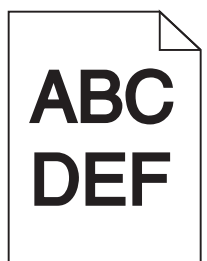

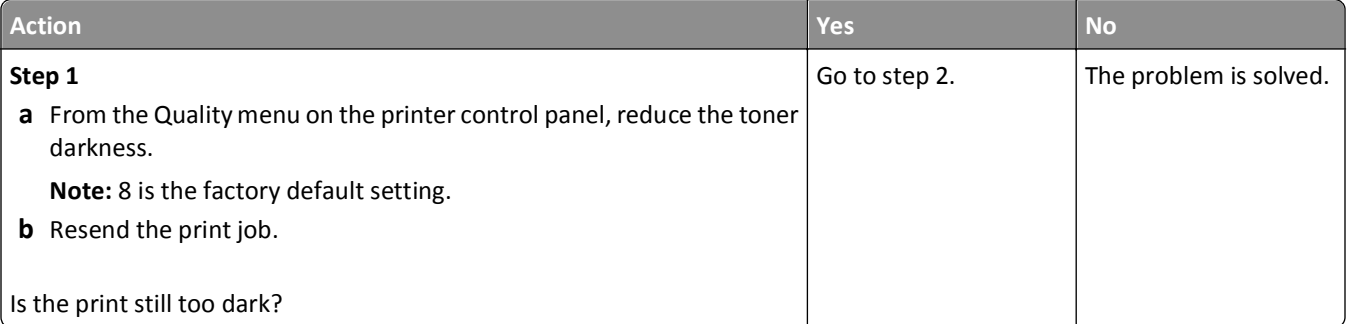

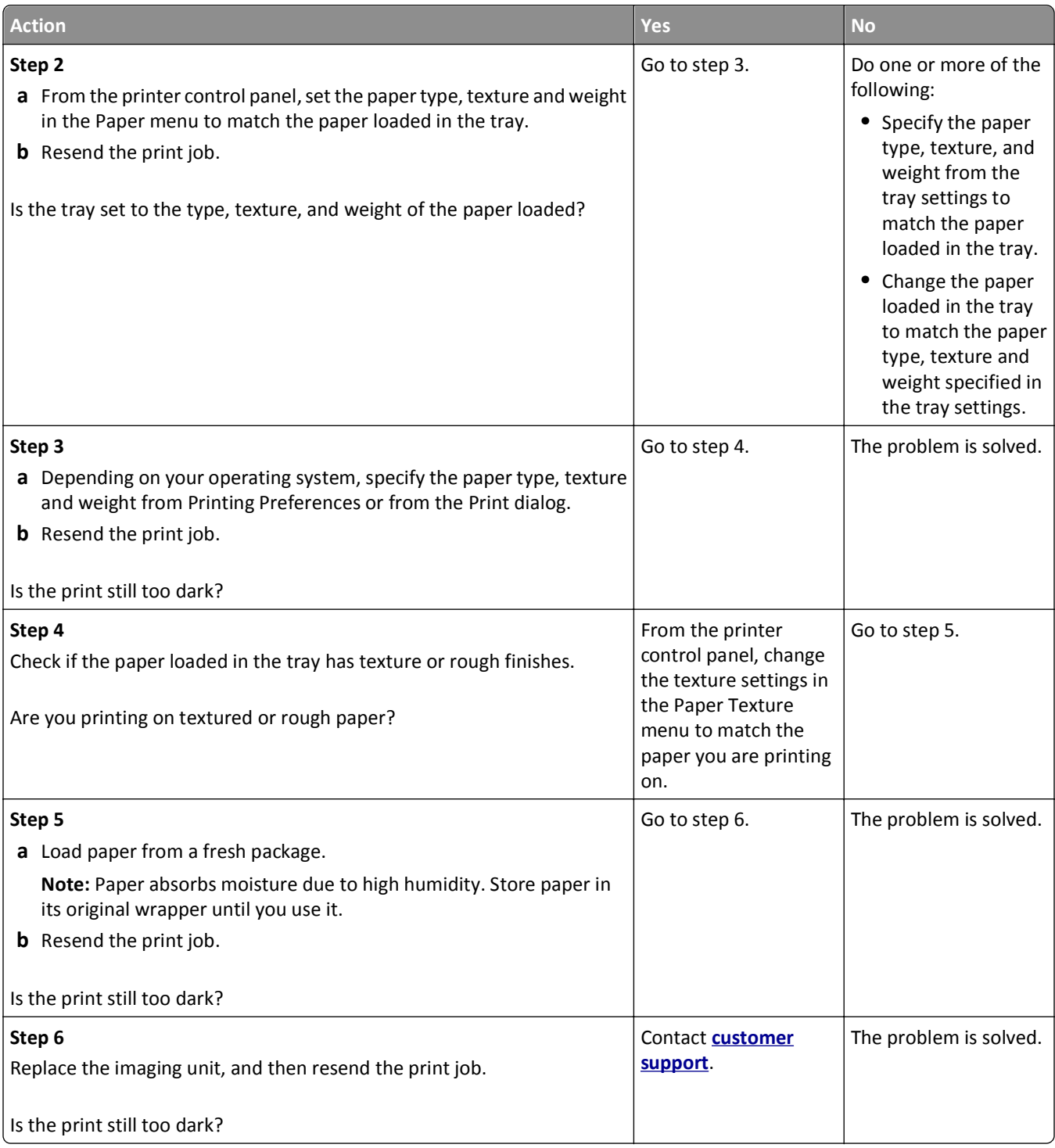

#### **Print is too light**

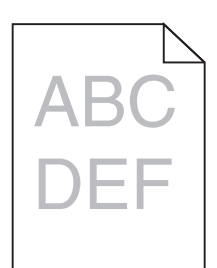

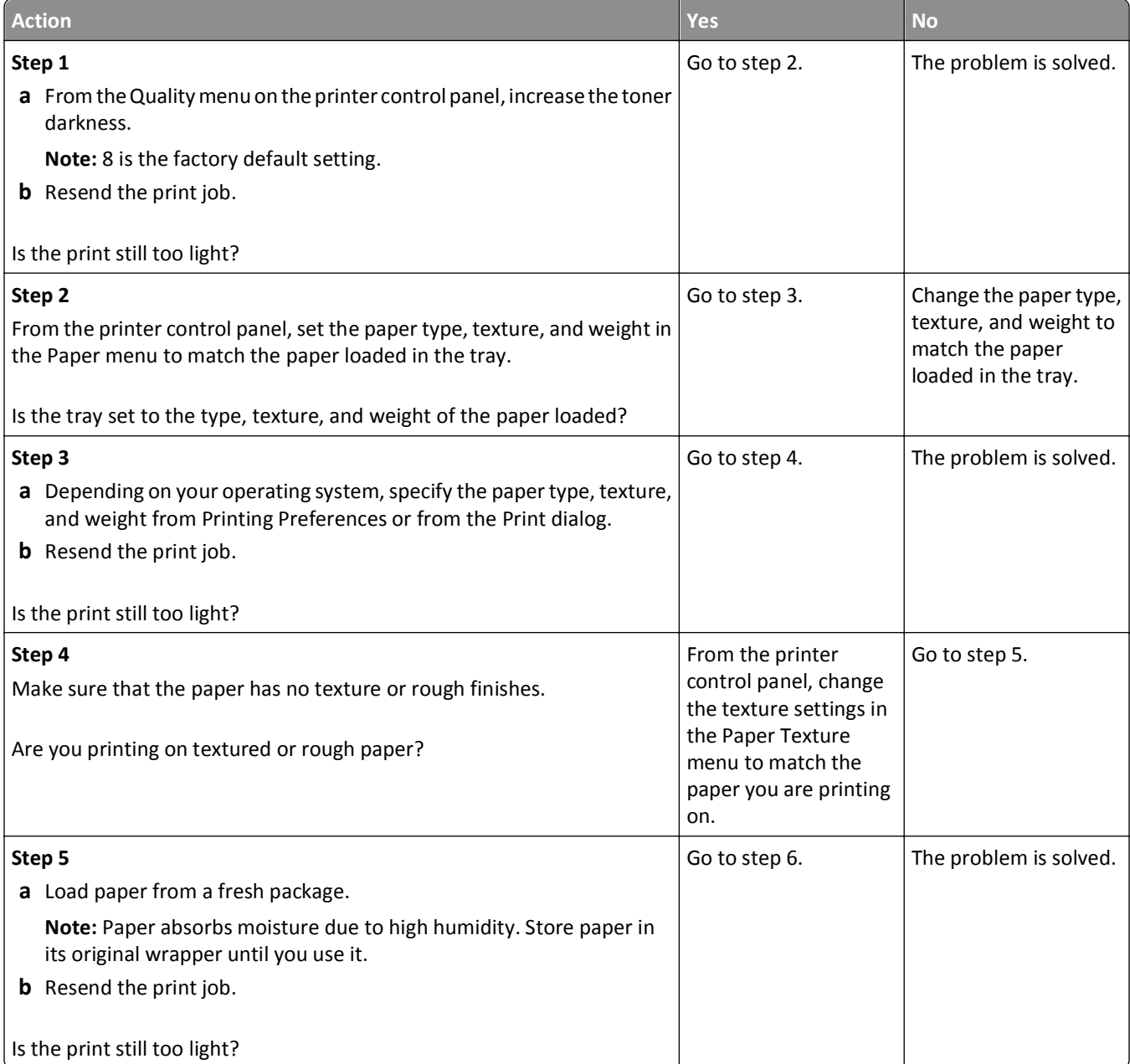

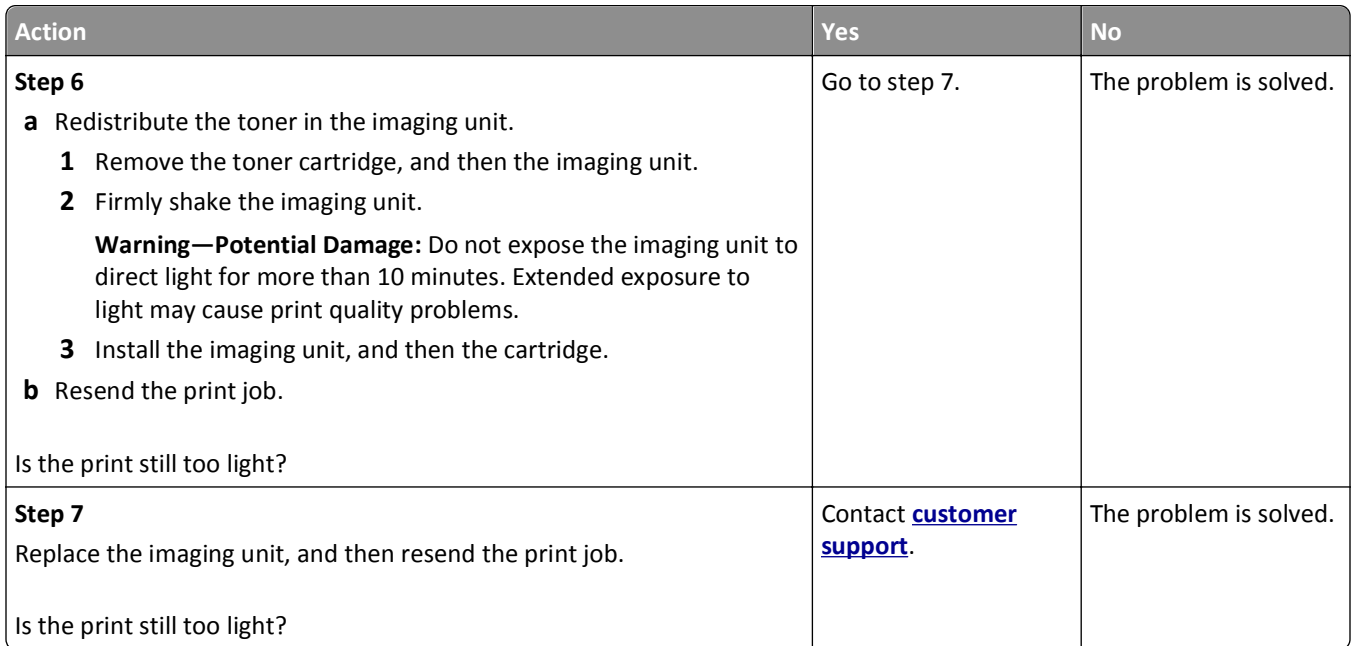

## **Skewed print**

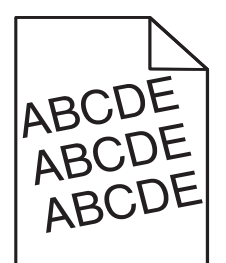

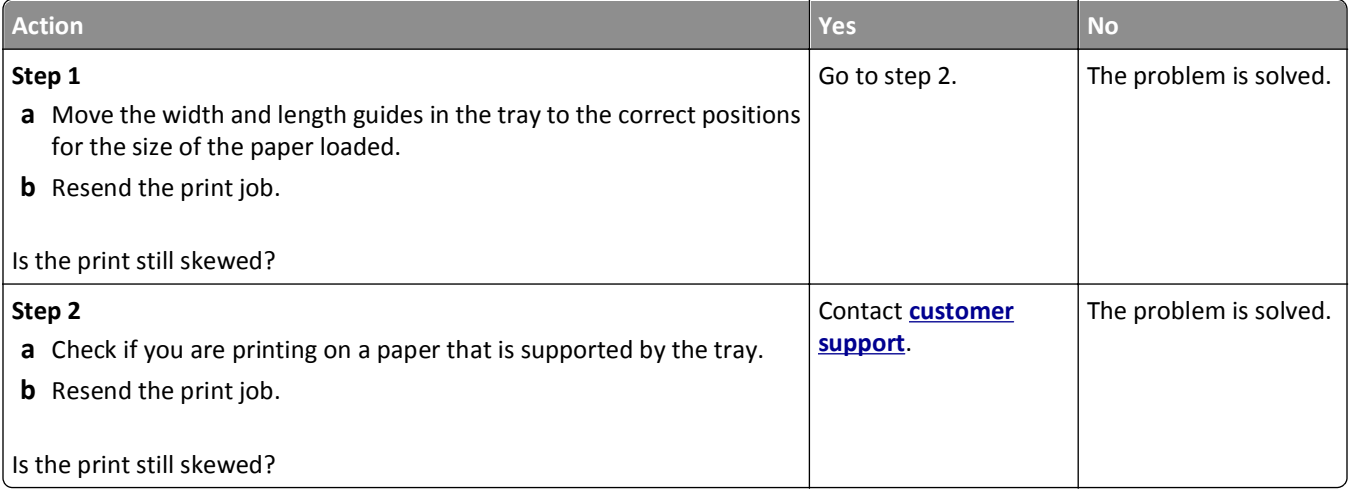
### <span id="page-144-0"></span>**Printer is printing solid black pages**

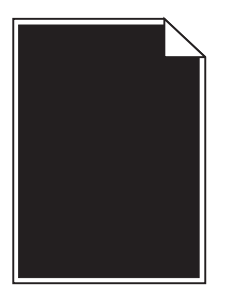

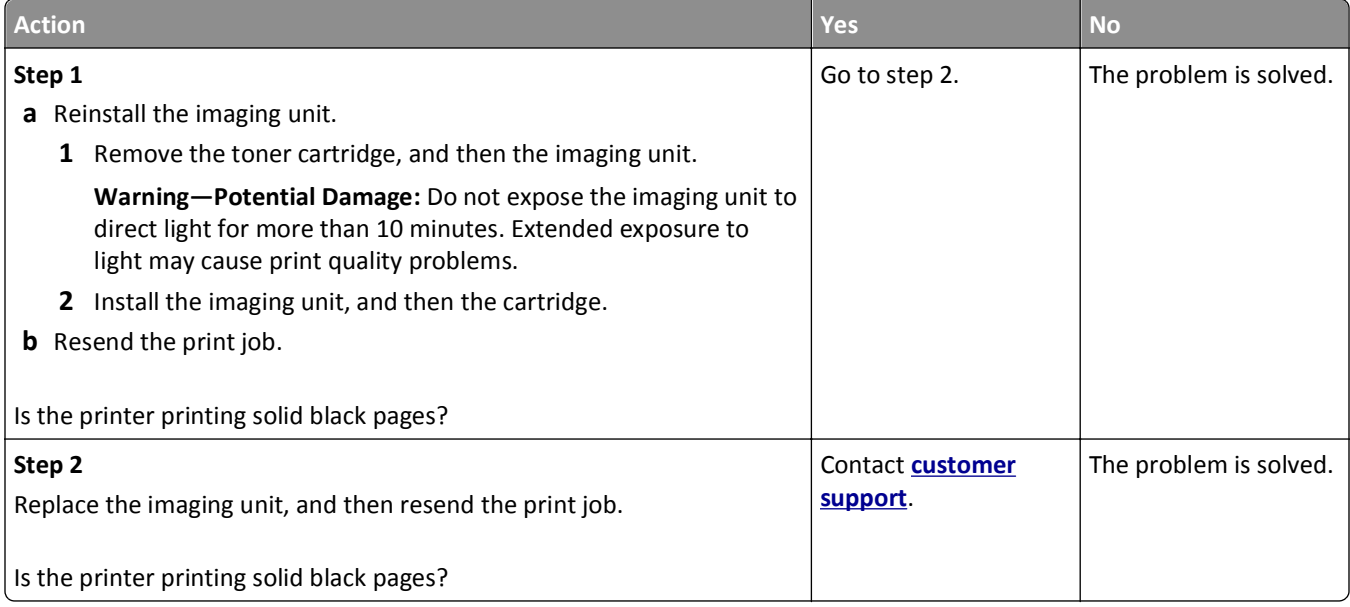

# **Transparency print quality is poor**

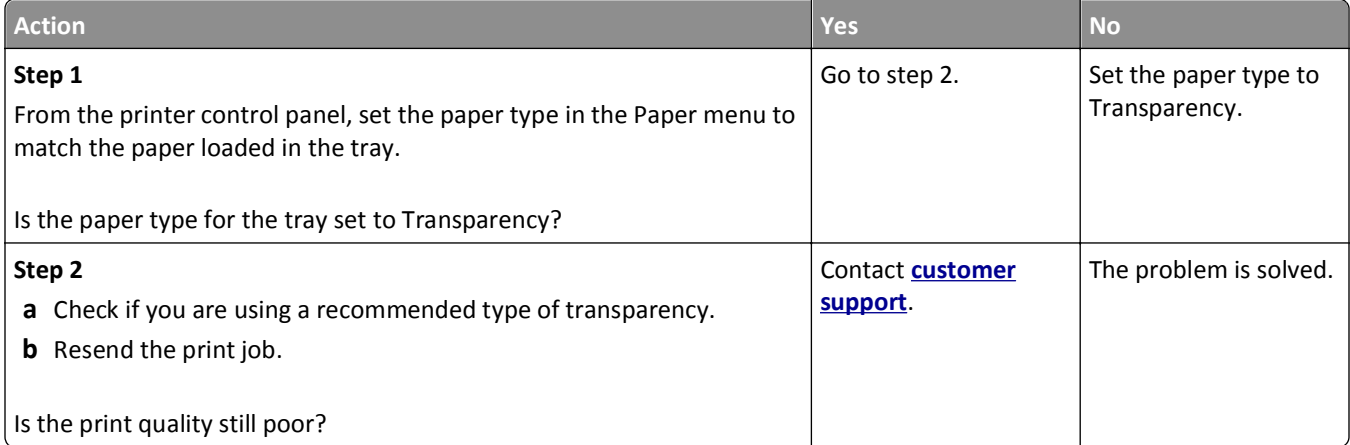

### <span id="page-145-0"></span>**Streaked horizontal lines appear on prints**

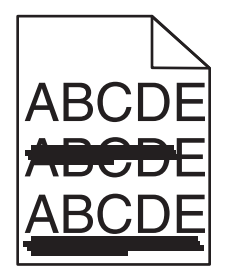

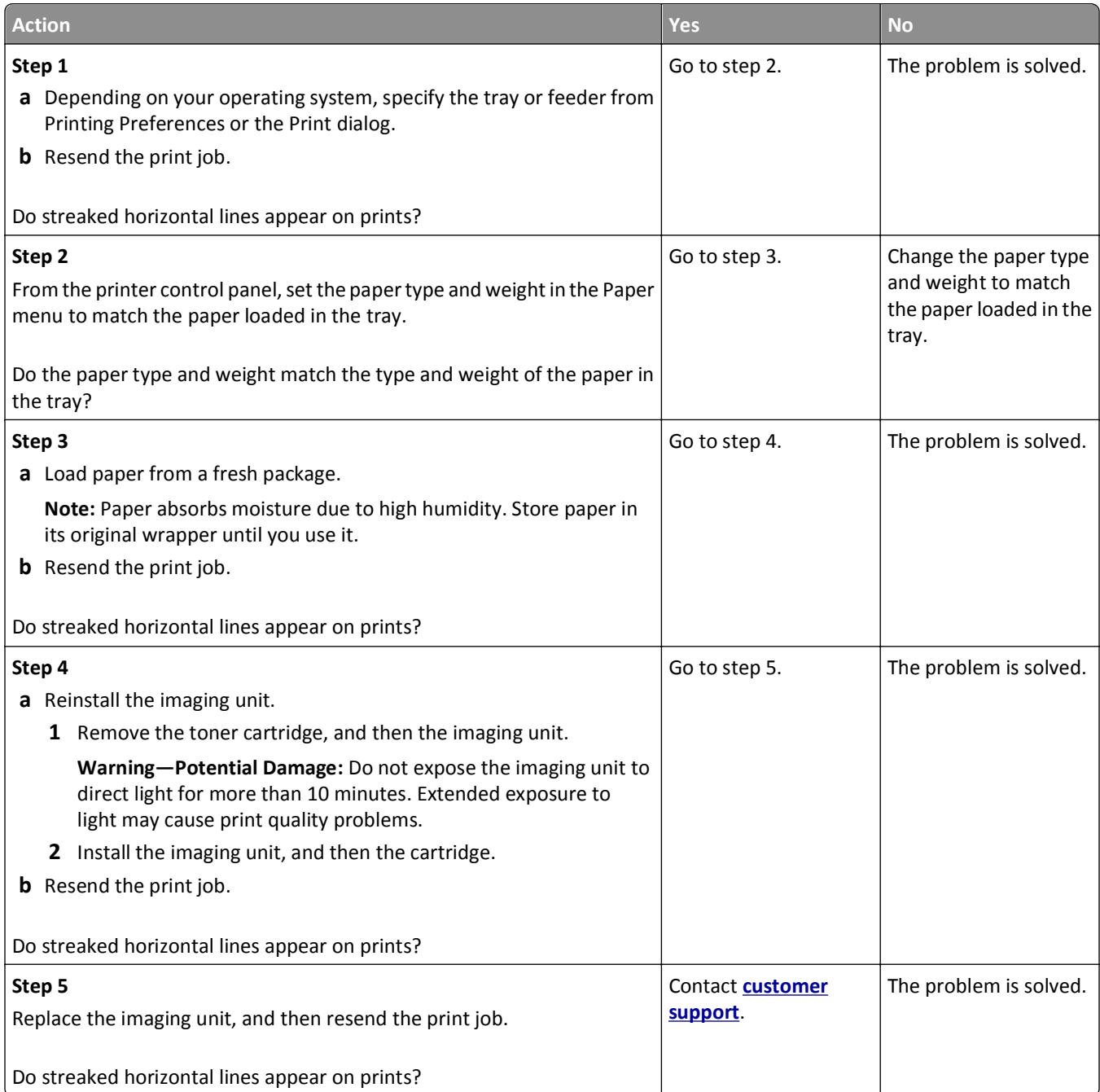

### <span id="page-146-0"></span>**Streaked vertical lines appear on prints**

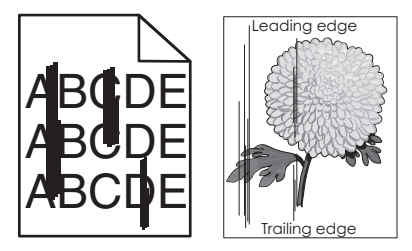

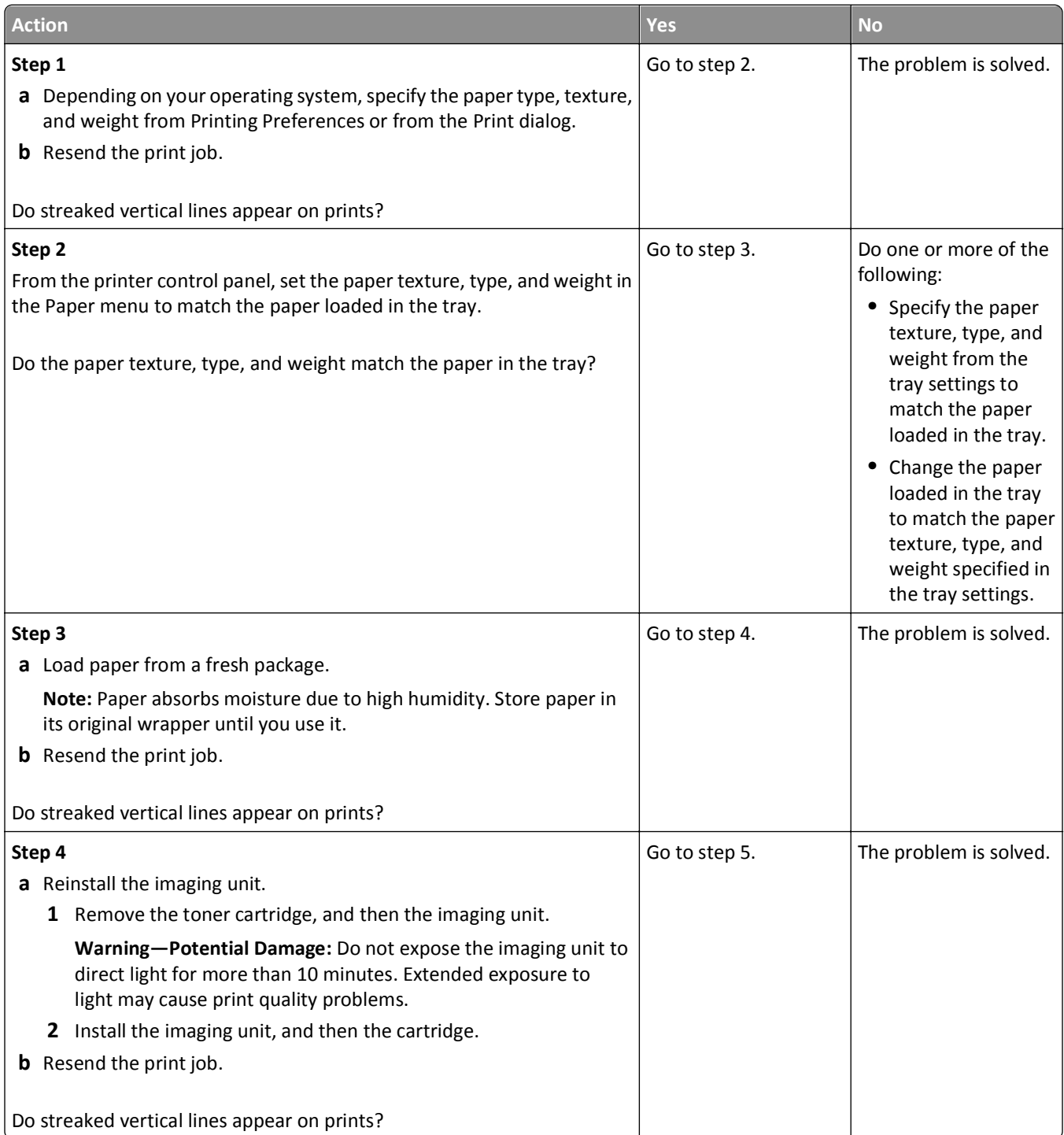

<span id="page-147-0"></span>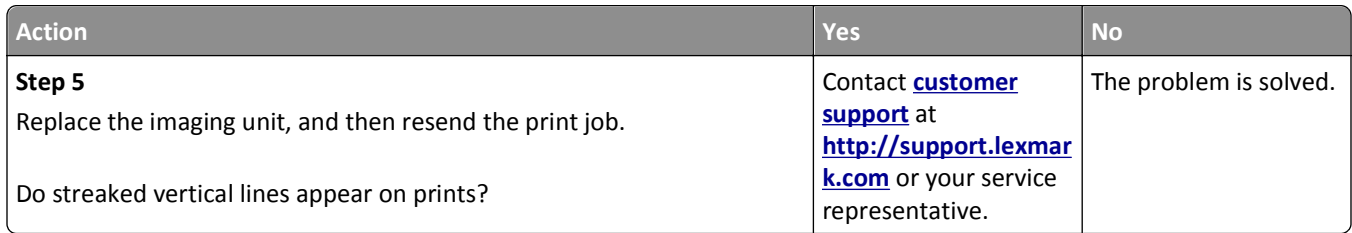

# **Horizontal voids appear on prints**

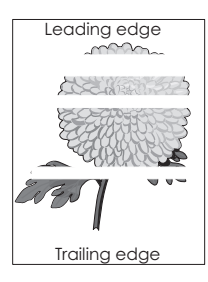

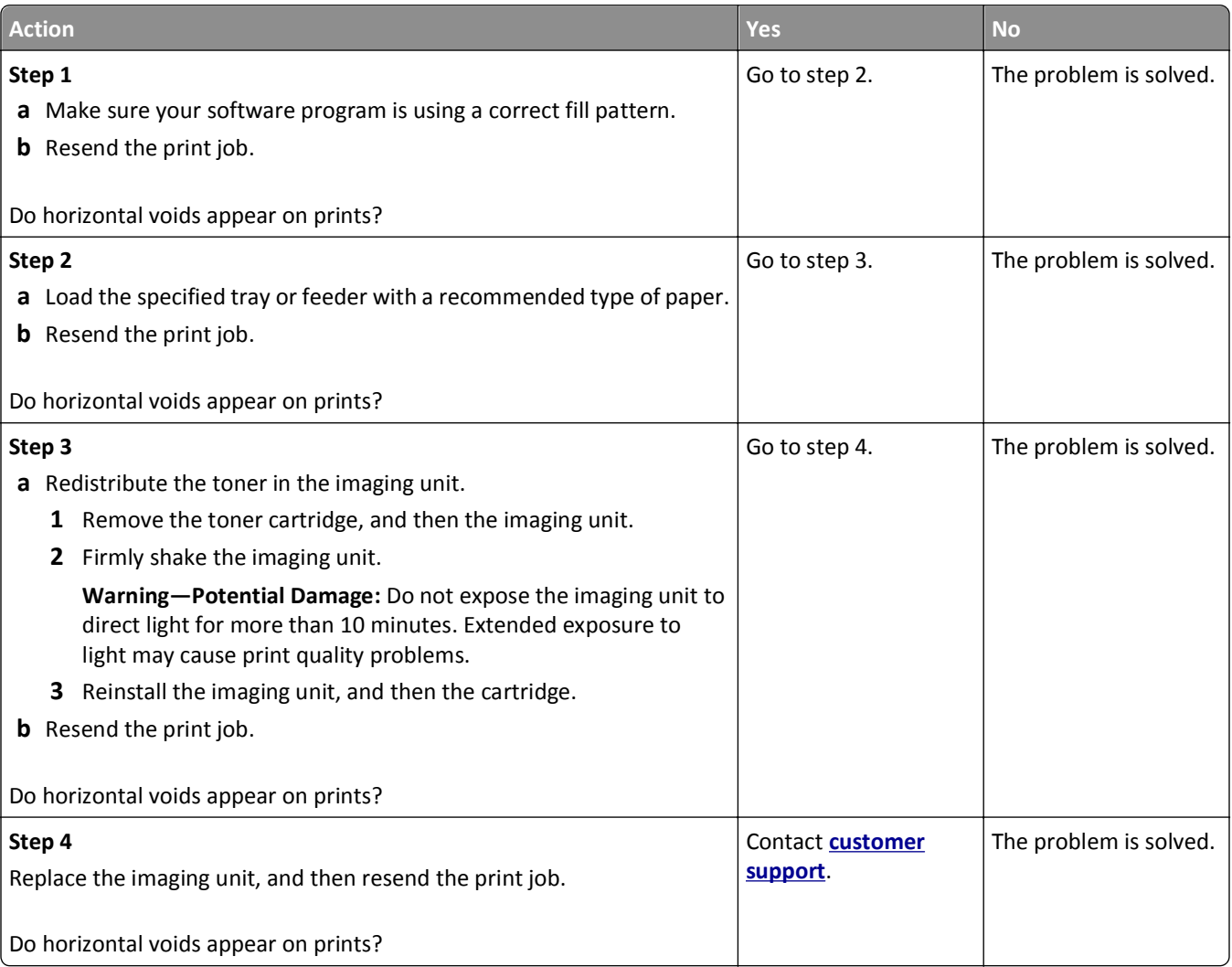

### <span id="page-148-0"></span>**Vertical voids appear on prints**

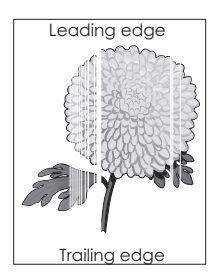

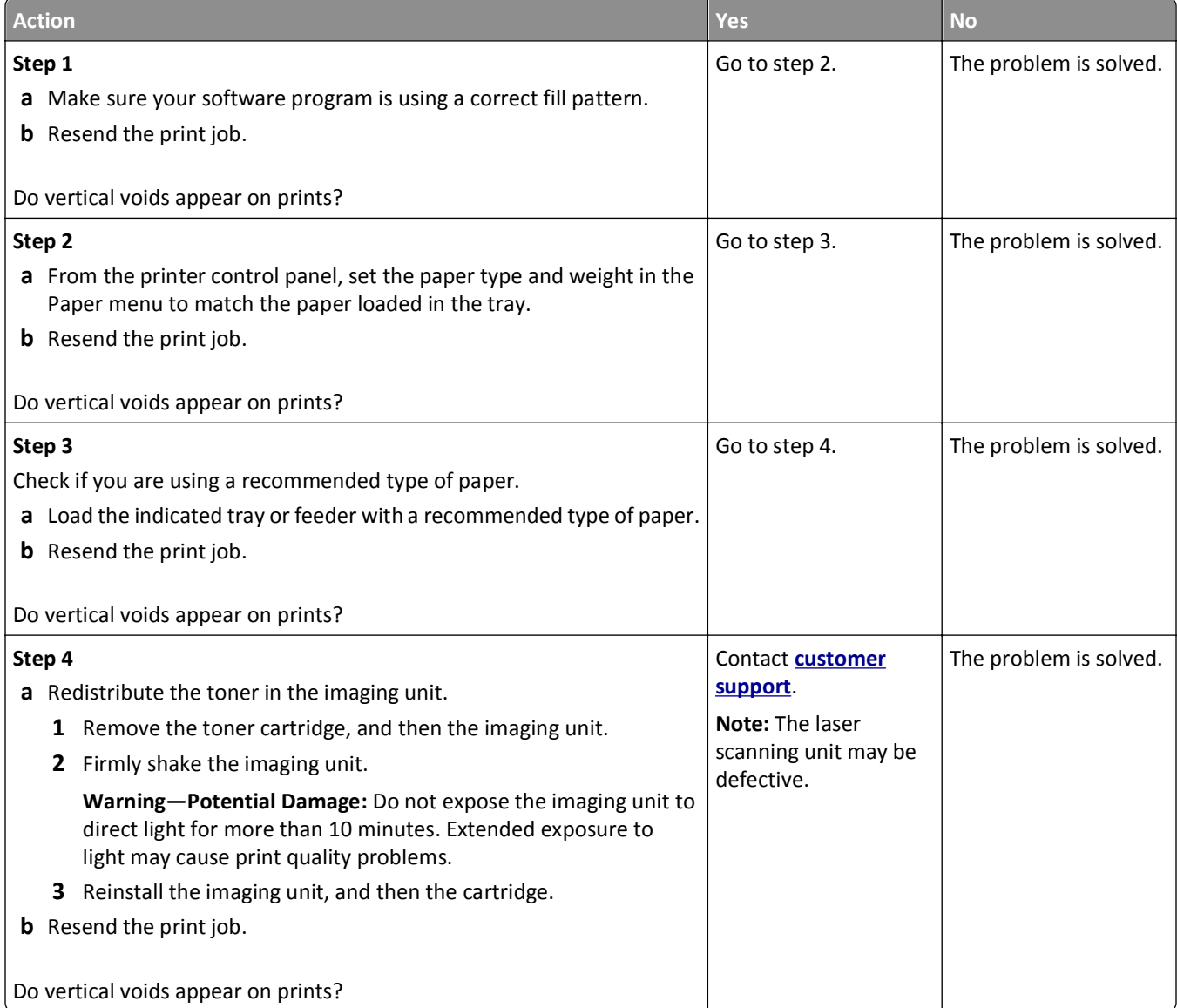

### <span id="page-149-0"></span>**Toner specks appear on prints**

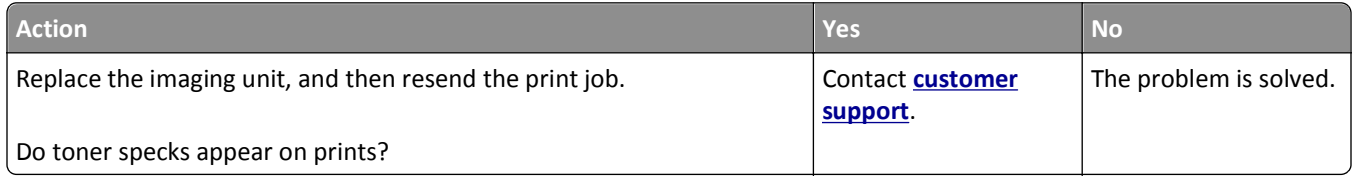

## **Toner rubs off**

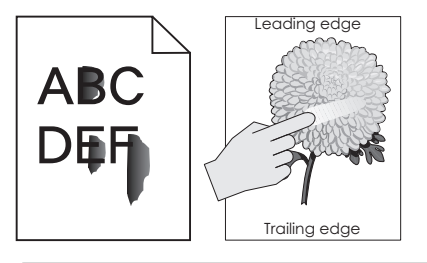

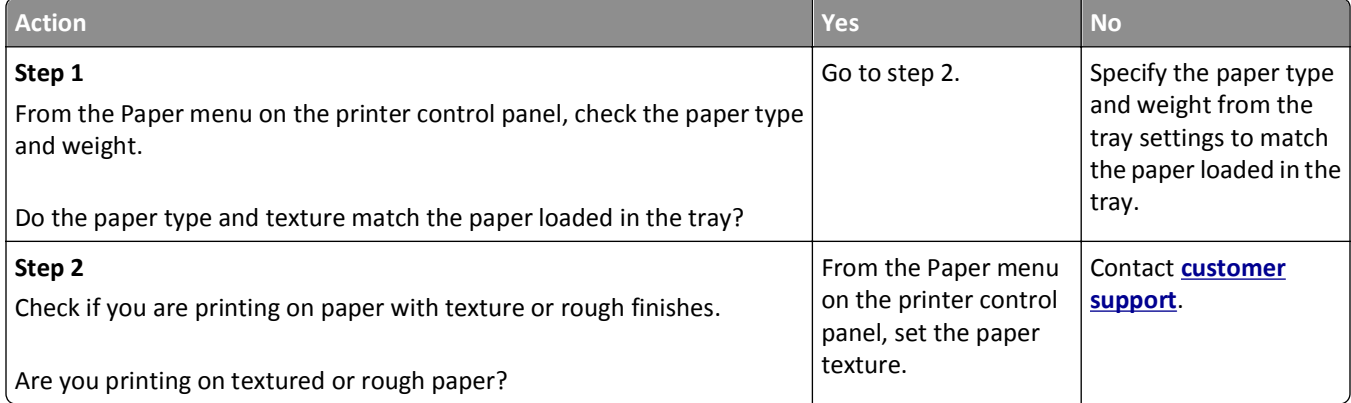

### **Uneven print density**

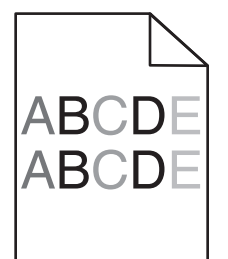

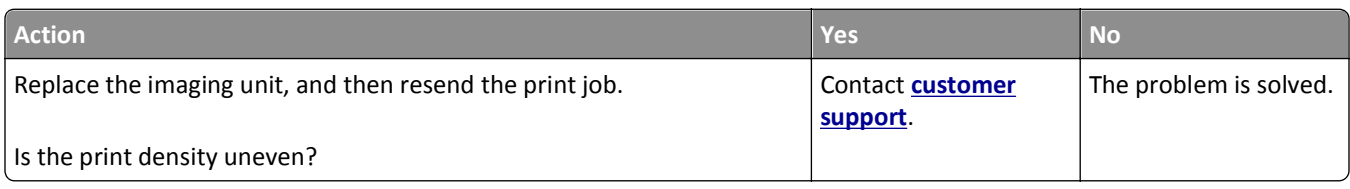

# <span id="page-150-0"></span>**Embedded Web Server does not open**

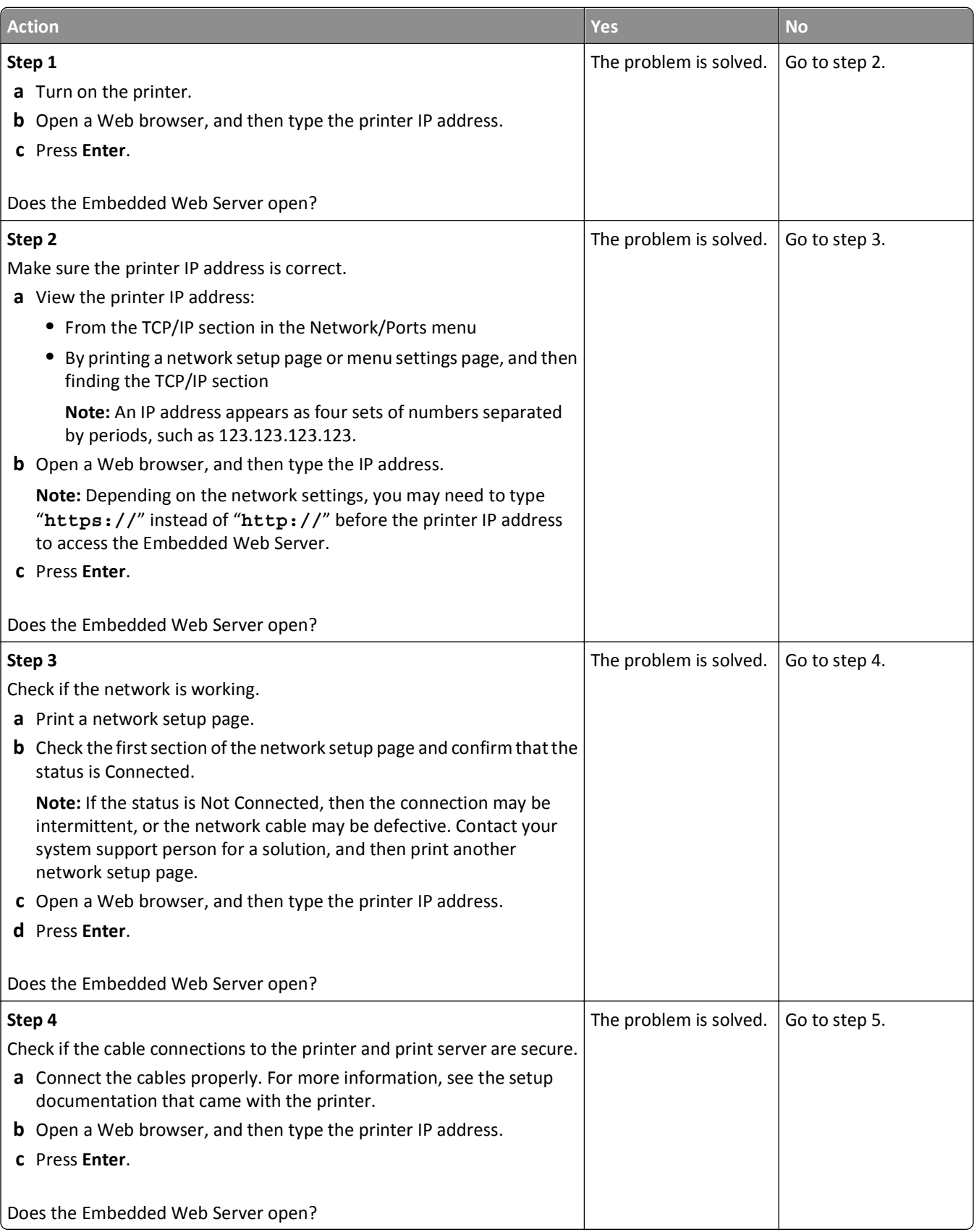

<span id="page-151-0"></span>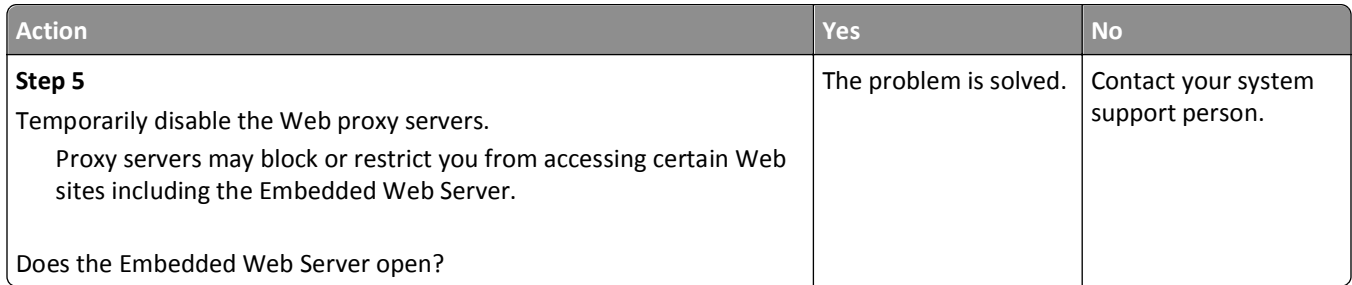

# **Contacting customer support**

When you contact customer support, describe the problem you are experiencing, the message on the printer display, and the troubleshooting steps you have already taken to find a solution.

You need to know your printer model type and serial number. For more information, see the label on the inside top front cover or at the back of the printer. The serial number is also listed on the menu settings page.

Lexmark has various ways to help you solve your printing problem. Visit the Lexmark Web site at **<http://support.lexmark.com>**, and then select one of the following:

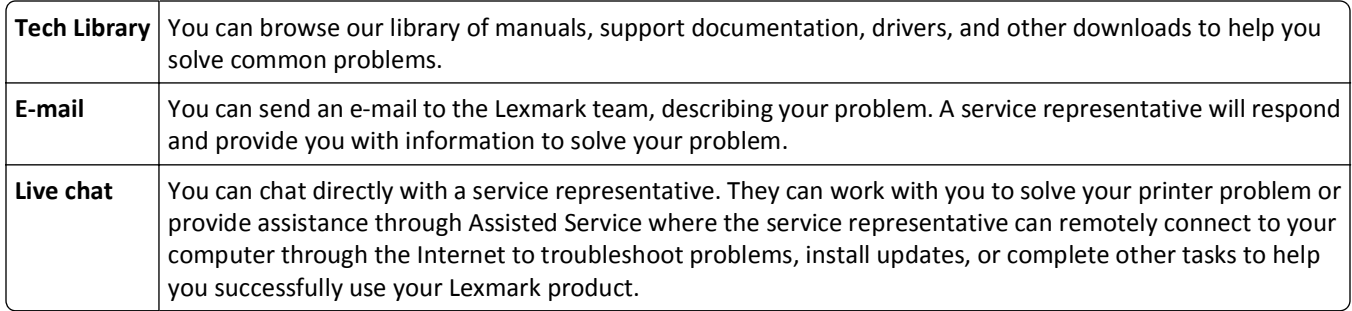

Telephone support is also available. In the U.S. or Canada, call 1-800-539-6275. For other countries or regions, visit the Lexmark Web site at **<http://support.lexmark.com>**.

# **Notices**

# **Product information**

Product name:

Lexmark MS410d, MS410dn

Machine type:

4514

Model(s):

420, 430

# **Edition notice**

#### August 2012

**The following paragraph does not apply to any country where such provisions are inconsistent with local law:** LEXMARK INTERNATIONAL, INC., PROVIDES THIS PUBLICATION "AS IS" WITHOUT WARRANTY OF ANY KIND, EITHER EXPRESS OR IMPLIED, INCLUDING, BUT NOT LIMITED TO, THE IMPLIED WARRANTIES OF MERCHANTABILITY OR FITNESS FOR A PARTICULAR PURPOSE. Some states do not allow disclaimer of express or implied warranties in certain transactions; therefore, this statement may not apply to you.

This publication could include technical inaccuracies or typographical errors. Changes are periodically made to the information herein; these changes will be incorporated in later editions. Improvements or changes in the products or the programs described may be made at any time.

References in this publication to products, programs, or services do not imply that the manufacturer intends to make these available in all countries in which it operates. Any reference to a product, program, or service is not intended to state or imply that only that product, program, or service may be used. Any functionally equivalent product, program, or service that does not infringe any existing intellectual property right may be used instead. Evaluation and verification of operation in conjunction with other products, programs, or services, except those expressly designated by the manufacturer, are the user's responsibility.

For Lexmark technical support, visit **<http://support.lexmark.com>**.

For information on supplies and downloads, visit **[www.lexmark.com](http://www.lexmark.com)**.

If you don't have access to the Internet, you can contact Lexmark by mail:

Lexmark International, Inc. Bldg 004-2/CSC 740 New Circle Road NW Lexington, KY 40550 USA

#### **© 2012 Lexmark International, Inc.**

**All rights reserved.**

# <span id="page-153-0"></span>**GOVERNMENT END USERS**

The Software Program and any related documentation are "Commercial Items," as that term is defined in 48 C.F.R. 2.101, "Computer Software" and "Commercial Computer Software Documentation," as such terms are used in 48 C.F.R. 12.212 or 48 C.F.R. 227.7202, as applicable. Consistent with 48 C.F.R. 12.212 or 48 C.F.R. 227.7202-1 through 227.7207-4, as applicable, the Commercial Computer Software and Commercial Software Documentation are licensed to the U.S. Government end users (a) only as Commercial Items and (b) with only those rights as are granted to all other end users pursuant to the terms and conditions herein.

# **Trademarks**

Lexmark, Lexmark with diamond design, and MarkVision are trademarks of Lexmark International, Inc., registered in the United States and/or other countries.

Mac and the Mac logo are trademarks of Apple Inc., registered in the U.S. and other countries.

PCL® is a registered trademark of the Hewlett-Packard Company. PCL is Hewlett-Packard Company's designation of a set of printer commands (language) and functions included in its printer products. This printer is intended to be compatible with the PCL language. This means the printer recognizes PCL commands used in various application programs, and that the printer emulates the functions corresponding to the commands.

All other trademarks are the property of their respective owners.

# **Federal Communications Commission (FCC) compliance information statement**

This product has been tested and found to comply with the limits for a Class B digital device, pursuant to Part 15 of the FCC Rules. Operation is subject to the following two conditions: (1) this device may not cause harmful interference, and (2) this device must accept any interference received, including interference that may cause undesired operation.

The FCC Class B limits are designed to provide reasonable protection against harmful interference when the equipment is operated in a residential installation. This equipment generates, uses, and can radiate radio frequency energy and, if not installed and used in accordance with the instructions, may cause harmful interference to radio communications. However, there is no guarantee that interference will not occur in a particular installation. If this equipment does cause harmful interference to radio or television reception, which can be determined by turning the equipment off and on, the user is encouraged to try to correct the interference by one or more of the following measures:

- **•** Reorient or relocate the receiving antenna.
- **•** Increase the separation between the equipment and receiver.
- **•** Connect the equipment into an outlet on a circuit different from that to which the receiver is connected.
- **•** Consult your point of purchase or service representative for additional suggestions.

The manufacturer is not responsible for radio or television interference caused by using other than recommended cables or by unauthorized changes or modifications to this equipment. Unauthorized changes or modifications could void the user's authority to operate this equipment.

**Note:** To assure compliance with FCC regulations on electromagnetic interference for a Class B computing device, use a properly shielded and grounded cable such as Lexmark part number 1021231 for parallel attach or 1021294 for USB attach. Use of a substitute cable not properly shielded and grounded may result in a violation of FCC regulations.

<span id="page-154-0"></span>Any questions regarding this compliance information statement should be directed to:

Director of Lexmark Technology & Services Lexmark International, Inc. 740 West New Circle Road Lexington, KY 40550 (859) 232–3000

# **Industry Canada compliance statement**

This Class B digital apparatus meets all requirements of the Canadian Interference-Causing Equipment Standard ICES-003.

# **Avis de conformité aux normes de l'industrie du Canada**

Cet appareil numérique de classe B est conforme aux exigences de la norme canadienne relative aux équipements pouvant causer des interférences NMB-003.

# **Modular component notice**

This product may contain the following modular component(s):

Lexmark Regulatory Type/Model LEX-M01-005; FCC ID:IYLLEXM01005; IC:2376A-M01005

# **Licensing notices**

All licensing notices associated with this product can be viewed from the root directory of the installation software CD.

## **Noise emission levels**

The following measurements were made in accordance with ISO 7779 and reported in conformance with ISO 9296.

**Note:** Some modes may not apply to your product.

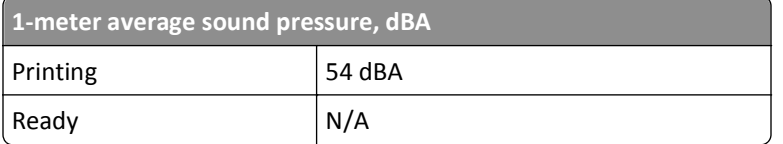

Values are subject to change. See **[www.lexmark.com](http://www.lexmark.com)** for current values.

# <span id="page-155-0"></span>**Waste from Electrical and Electronic Equipment (WEEE) directive**

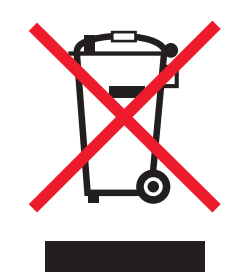

The WEEE logo signifies specific recycling programs and procedures for electronic products in countries of the European Union. We encourage the recycling of our products.

If you have further questions about recycling options, visit the Lexmark Web site at **[www.lexmark.com](http://www.lexmark.com)** for your local sales office phone number.

# **Product disposal**

Do not dispose of the printer or supplies in the same manner as normal household waste. Consult your local authorities for disposal and recycling options.

# **Static sensitivity notice**

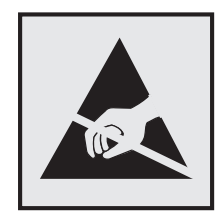

This symbol identifies static-sensitive parts. Do not touch in the areas near these symbols without first touching the metal frame of the printer.

# **ENERGY STAR**

Any Lexmark product bearing the ENERGY STAR emblem on the product or on a start-up screen is certified to comply with Environmental Protection Agency (EPA) ENERGY STAR requirements as configured when shipped by Lexmark.

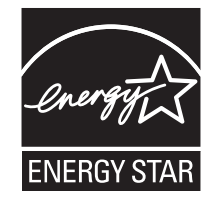

# <span id="page-156-0"></span>**Temperature information**

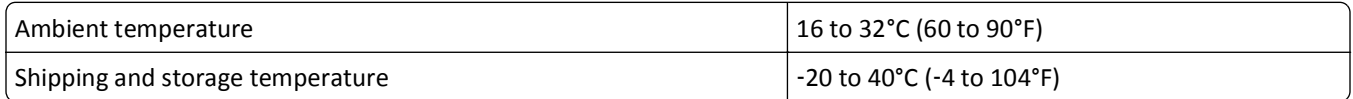

# **Laser notice**

The printer is certified in the U.S. to conform to the requirements of DHHS 21 CFR Subchapter J for Class I (1) laser products, and elsewhere is certified as a Class I laser product conforming to the requirements of IEC 60825-1.

Class I laser products are not considered to be hazardous. The printer contains internally a Class IIIb (3b) laser that is nominally a 7 milliwatt gallium arsenide laser operating in the wavelength of 655-675 nanometers. The laser system and printer are designed so there is never any human access to laser radiation above a Class I level during normal operation, user maintenance, or prescribed service condition.

# **Laser advisory label**

A laser notice label may be affixed to this printer as shown:

DANGER - Invisible laser radiation when cartridges are removed and interlock defeated. Avoid exposure to laser beam. PERIGO - Radiação a laser invisível será liberada se os cartuchos forem removidos e o lacre rompido. Evite a exposição aos feixes de laser. Opasnost - Nevidljivo lasersko zračenje kada su kasete uklonjene i poništena sigurnosna veza. Izbjegavati izlaganje zracima. NEBEZPEČÍ - Když jsou vyjmuty kazety a je odblokována pojistka, ze zařízení je vysíláno neviditelné laserové záření. Nevystavujte se působení laserového paprsku. FARE - Usynlig laserstråling, når patroner fjernes, og spærreanordningen er slået fra. Undgå at blive udsat for laserstrålen. GEVAAR - Onzichtbare laserstraling wanneer cartridges worden verwijderd en een vergrendeling wordt genegeerd. Voorkom blootstelling aan de laser. DANGER - Rayonnements laser invisibles lors du retrait des cartouches et du déverrouillage des loquets. Eviter toute exposition au rayon laser. VAARA - Näkymätöntä lasersäteilyä on varottava, kun värikasetit on poistettu ja lukitus on auki. Vältä lasersäteelle altistumista. GEFAHR - Unsichtbare Laserstrahlung beim Herausnehmen von Druckkassetten und offener Sicherheitssperre. Laserstrahl meiden. ΚΙΝΔΥΝΟΣ - Έκλυση αόρατης ακτινοβολίας laser κατά την αφαίρεση των κασετών και την απασφάλιση της μανδάλωσης. Αποφεύγετε την έκθεση στην ακτινοβολία laser. VESZÉLY – Nem látható lézersugárzás fordulhat elő a patronok eltávolításakor és a zárószerkezet felbontásakor. Kerülje a lézersugárnak való kitettséget. PERICOLO - Emissione di radiazioni laser invisibili durante la rimozione delle cartucce e del blocco. Evitare l´esposizione al raggio laser. FARE – Usynlig laserstråling når kassettene tas ut og sperren er satt ut av spill. Unngå eksponering for laserstrålen. NIEBEZPIECZEŃSTWO - niewidzialne promieniowanie laserowe podczas usuwania kaset i blokady. Należy unikać naświetlenia promieniem lasera. ОПАСНО! Невидимое лазерное излучение при извлеченных картриджах и снятии блокировки. Избегайте воздействия лазерных лучей. Pozor – Nebezpečenstvo neviditeľného laserového žiarenia pri odobratých kazetách a odblokovanej poistke. Nevystavujte sa lúčom. PELIGRO: Se producen radiaciones láser invisibles al extraer los cartuchos con el interbloqueo desactivado. Evite la exposición al haz de láser. FARA – Osynlig laserstrålning när patroner tas ur och spärrmekanismen är upphävd. Undvik exponering för laserstrålen. 危险 - 当移除碳粉盒及互锁失效时会产生看不见的激光辐射,请避免暴露在激光光束下。 危險 - 移除碳粉匣與安全連續開關失效時會產生看不見的雷射輻射。請避免曝露在雷射光束下。 危険 - カートリッジが取り外され、内部ロックが無効になると、見えないレーザー光が放射されます。 このレーザー光に当たらないようにしてください。

# **Power consumption**

#### **Product power consumption**

The following table documents the power consumption characteristics of the product.

**Note:** Some modes may not apply to your product.

<span id="page-157-0"></span>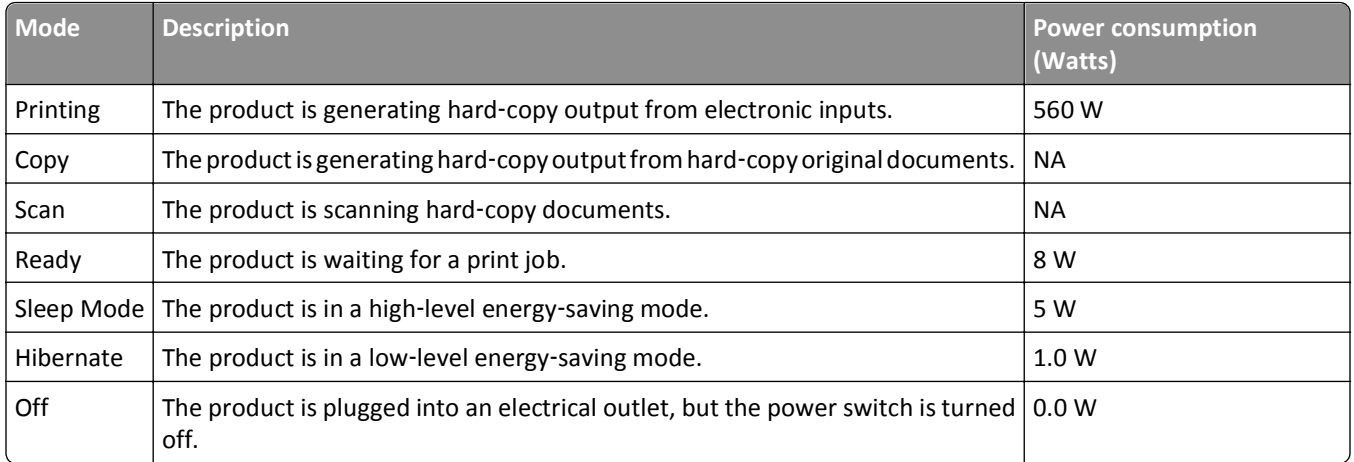

The power consumption levels listed in the previous table represent time-averaged measurements. Instantaneous power draws may be substantially higher than the average.

Values are subject to change. See **[www.lexmark.com](http://www.lexmark.com)** for current values.

#### **Sleep Mode**

This product is designed with an energy-saving mode called *Sleep Mode*. The Sleep Mode saves energy by lowering power consumption during extended periods of inactivity. The Sleep Mode is automatically engaged after this product is not used for a specified period of time, called the *Sleep Mode Timeout*.

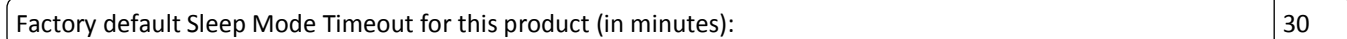

By using the configuration menus, the Sleep Mode Timeout can be modified between 1 minute and 120 minutes. Setting the Sleep Mode Timeout to a low value reduces energy consumption, but may increase the response time of the product. Setting the Sleep Mode Timeout to a high value maintains a fast response, but uses more energy.

#### **Hibernate Mode**

This product is designed with an ultra‑low power operating mode called *Hibernate mode*. When operating in Hibernate Mode, all other systems and devices are powered down safely.

The Hibernate mode can be entered in any of the following methods:

- **•** Using the Hibernate Timeout
- **•** Using the Schedule Power modes
- **•** Using the Sleep/Hibernate button

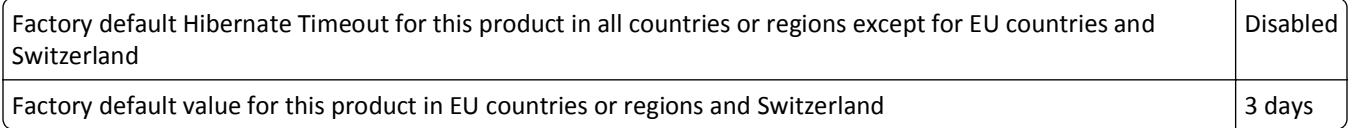

The amount of time the printer waits after a job is printed before it enters Hibernate mode can be modified between one hour and one month.

#### <span id="page-158-0"></span>**Off mode**

If this product has an off mode which still consumes a small amount of power, then to completely stop product power consumption, disconnect the power supply cord from the electrical outlet.

#### **Total energy usage**

It is sometimes helpful to calculate the total product energy usage. Since power consumption claims are provided in power units of Watts, the power consumption should be multiplied by the time the product spends in each mode in order to calculate energy usage. The total product energy usage is the sum of each mode's energy usage.

# **European Community (EC) directives conformity**

This product is in conformity with the protection requirements of EC Council directives 2004/108/EC, 2006/95/EC and 2009/125/EC on the approximation and harmonization of the laws of the Member States relating to electromagnetic compatibility, safety of electrical equipment designed for use within certain voltage limits and the ecodesign of energyrelated products.

The manufacturer of this product is: Lexmark International, Inc., 740 West New Circle Road, Lexington, KY, 40550 USA. The authorized representative is: Lexmark International Technology Hungária Kft., 8 Lechner Ödön fasor, Millennium Tower III, 1095 Budapest HUNGARY, A declaration of conformity to the requirements of the Directives is available upon request from the Authorized Representative.

This product satisfies the Class B limits of EN 55022 and safety requirements of EN 60950.

# **Regulatory notices for wireless products**

This section contains the following regulatory information pertaining to wireless products that contain transmitters, for example, but not limited to, wireless network cards or proximity card readers.

# **Exposure to radio frequency radiation**

The radiated output power of this device is far below the radio frequency exposure limits of the FCC and other regulatory agencies. A minimum separation of 20 cm (8 inches) must be maintained between the antenna and any persons for this device to satisfy the RF exposure requirements of the FCC and other regulatory agencies.

# **Industry Canada (Canada)**

This device complies with Industry Canada specification RSS-210. Operation is subject to the following two conditions: (1) this device may not cause interference, and (2) this device must accept any interference, including interference that may cause undesired operation of the device.

This device has been designed to operate only with the antenna provided. Use of any other antenna is strictly prohibited per regulations of Industry Canada.

To prevent radio interference to the licensed service, this device is intended to be operated indoors and away from windows to provide maximum shielding. Equipment (or its transmit antenna) that is installed outdoors is subject to licensing.

<span id="page-159-0"></span>The installer of this radio equipment must ensure that the antenna is located or pointed such that it does not emit RF fields in excess of Health Canada limits for the general population; consult Safety Code 6, obtainable from Health Canada's Web site www.hc-sc.gc.ca/rpb.

The term "IC:" before the certification/registration number only signifies that the Industry Canada technical specifications were met.

#### **Industry Canada (Canada)**

Cet appareil est conforme à la norme RSS-210 d'Industry Canada. Son fonctionnement est soumis aux deux conditions suivantes :

(1) cet appareil ne doit pas provoquer d'interférences et (2) il doit accepter toute interférence reçue, y compris celles risquant d'altérer son fonctionnement.

Cet appareil a été conçu pour fonctionner uniquement avec l'antenne fournie. L'utilisation de toute autre antenne est strictement interdite par la réglementation d'Industry Canada.

En application des réglementations d'Industry Canada, l'utilisation d'une antenne de gain supérieur est strictement interdite.

Pour empêcher toute interférence radio au service faisant l'objet d'une licence, cet appareil doit être utilisé à l'intérieur et loin des fenêtres afin de garantir une protection optimale.

Si le matériel (ou son antenne d'émission) est installé à l'extérieur, il doit faire l'objet d'une licence.

L'installateur de cet équipement radio doit veiller à ce que l'antenne soit implantée et dirigée de manière à n'émettre aucun champ HF dépassant les limites fixées pour l'ensemble de la population par Santé Canada. Reportez-vous au Code de sécurité 6 que vous pouvez consulter sur le site Web de Santé Canada www.hc-sc.gc.ca/rpb.

Le terme « IC » précédant le numéro de d'accréditation/inscription signifie simplement que le produit est conforme aux spécifications techniques d'Industry Canada.

## **Notice to users in the European Union**

This product is in conformity with the protection requirements of EC Council directives 2004/108/EC, 2006/95/EC, 1999/5/EC, and 2009/125/EC on the approximation and harmonization of the laws of the Member States relating to electromagnetic compatibility, safety of electrical equipment designed for use within certain voltage limits, radio equipment and telecommunications terminal equipment and on the ecodesign of energy-related products.

Compliance is indicated by the CE marking.

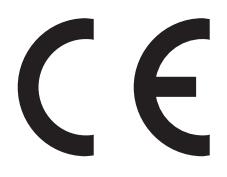

The manufacturer of this product is: Lexmark International, Inc., 740 West New Circle Road, Lexington, KY, 40550 USA. The authorized representative is: Lexmark International Technology Hungária Kft., 8 Lechner Ödön fasor, Millennium Tower III, 1095 Budapest HUNGARY, A declaration of conformity to the requirements of the Directives is available upon request from the Authorized Representative.

This product satisfies the Class B limits of EN 55022 and safety requirements of EN 60950.

Products equipped with 2.4GHz Wireless LAN option are in conformity with the protection requirements of EC Council directives 2004/108/EC, 2006/95/EC, 1999/5/EC, and 2009/125/EC on the approximation and harmonization of the laws of the Member States relating to electromagnetic compatibility, safety of electrical equipment designed for use

<span id="page-160-0"></span>within certain voltage limits and on radio equipment and telecommunications terminal equipment and on the ecodesign of energy-related products.

Compliance is indicated by the CE marking.

CEO

Operation is allowed in all EU and EFTA countries, but is restricted to indoor use only.

The manufacturer of this product is: Lexmark International, Inc., 740 West New Circle Road, Lexington, KY, 40550 USA. The authorized representative is: Lexmark International Technology Hungária Kft., 8 Lechner Ödön fasor, Millennium Tower III, 1095 Budapest HUNGARY, A declaration of conformity to the requirements of the Directives is available upon request from the Authorized Representative.

This product may be used in the countries indicated in the table below.

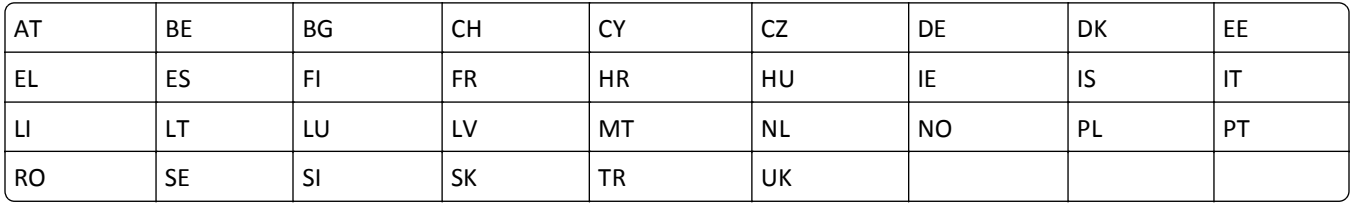

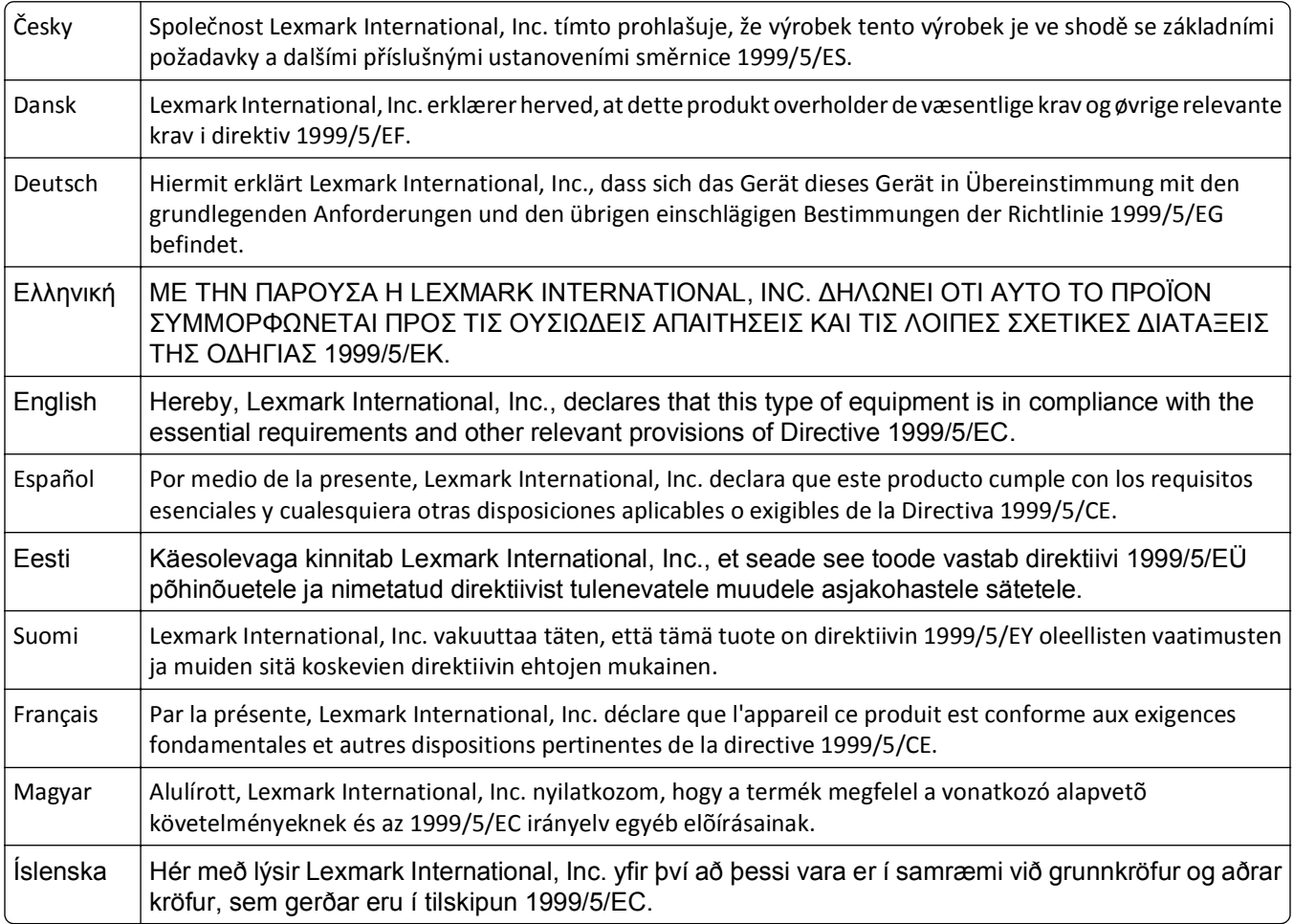

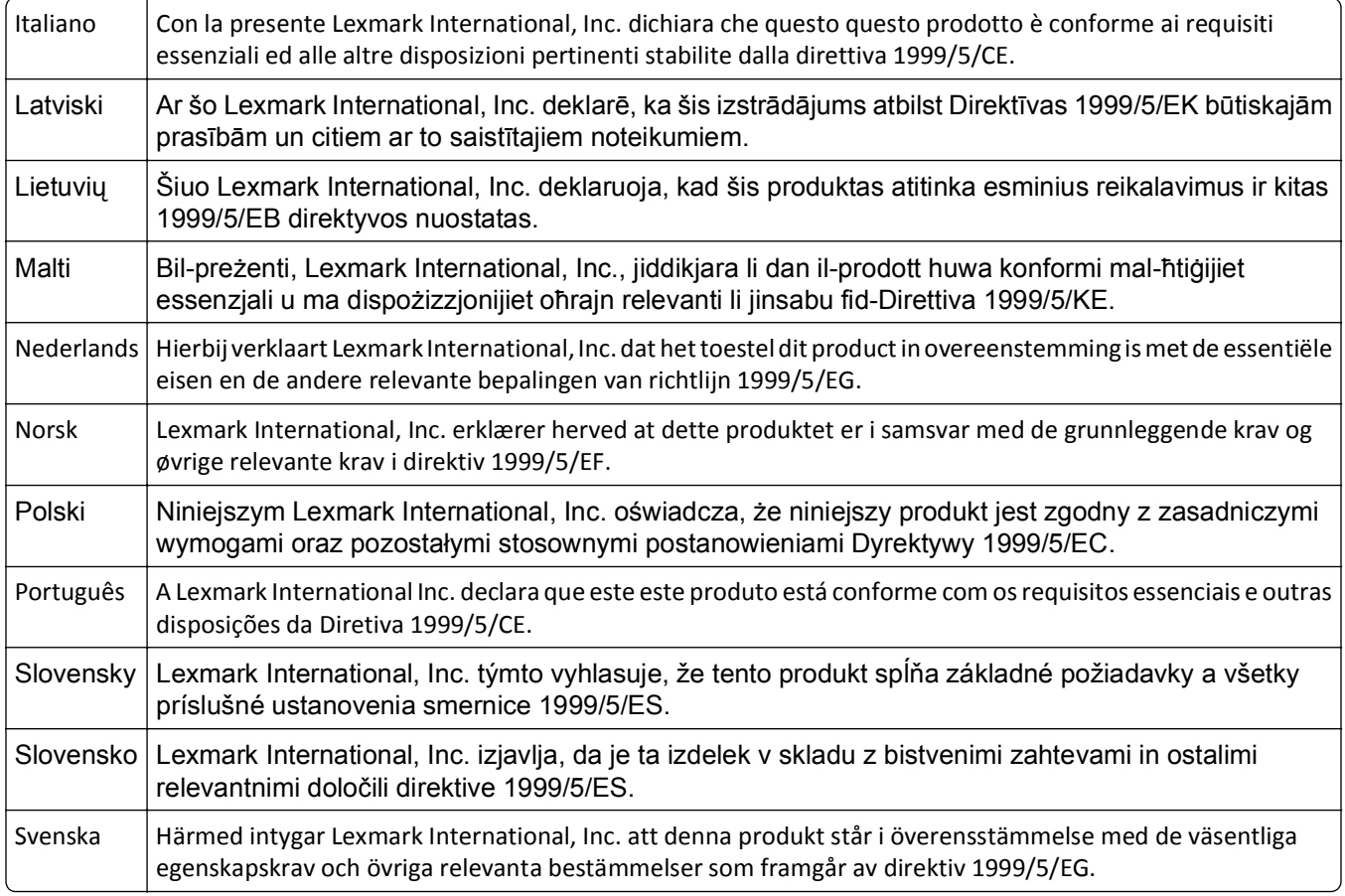

# **Patent acknowledgment**

The use of this product or service is subject to the reasonable, non-discriminatory terms in the Intellectual Property Rights (IPR) Disclosure of Certicom Corp. at the IETF for Elliptic Curve Cryptography (ECC) Cipher Suites for Transport Layer Security (TLS) implemented in the product or service.

The use of this product or service is subject to the reasonable, non-discriminatory terms in the Intellectual Property Rights (IPR) Disclosure of Certicom Corp. at the IETF for TLS Elliptic Curve Cipher Suites with SHA-256/382 and AES Galois Counter Mode (GCM) implemented in the product or service.

The use of this product or service is subject to the reasonable, non-discriminatory terms in the Intellectual Property Rights (IPR) Disclosure of Certicom Corp. at the IETF for TLS Suite B Profile for Transport Layer Security (TLS) implemented in the product or service.

The use of this product or service is subject to the reasonable, non-discriminatory terms in the Intellectual Property Rights (IPR) Disclosure of Certicom Corp. at the IETF for Addition of the Camellia Cipher Suites to Transport Layer Security (TLS) implemented in the product or service.

The use of certain patents in this product or service is subject to the reasonable, non-discriminatory terms in the Intellectual Property Rights (IPR) Disclosure of Certicom Corp. at the IETF for AES-CCM ECC Cipher Suites for TLS implemented in the product or service.

The use of this product or service is subject to the reasonable, non-discriminatory terms in the Intellectual Property Rights (IPR) Disclosure of Certicom Corp. at the IETF for IKE and IKEv2 Authentication Using the Eliptic Curve Digital Signature Algorithm (ECDSA) implemented in the product or service.

The use of this product or service is subject to the reasonable, non-discriminatory terms in the Intellectual Property Rights (IPR) Disclosure of Certicom Corp. at the IETF for Suite B Cryptographic Suites for IPSec implemented in the product or service.

The use of this product or service is subject to the reasonable, non-discriminatory terms in the Intellectual Property Rights (IPR) Disclosure of Certicom Corp. at the IETF for Algorithms for Internet Key Exchange version 1 (IKEv1) implemented in the product or service.

# **STATEMENT OF LIMITED WARRANTY FOR LEXMARK LASER PRINTERS, LEXMARK LED PRINTERS, AND LEXMARK MULTIFUNCTION LASER PRINTERS**

#### **Lexmark International, Inc., Lexington, KY**

This limited warranty applies to the United States and Canada. For customers outside the U.S., refer to the countryspecific warranty information that came with your product.

This limited warranty applies to this product only if it was originally purchased for your use, and not for resale, from Lexmark or a Lexmark Remarketer, referred to in this statement as "Remarketer."

#### **Limited warranty**

Lexmark warrants that this product:

- —Is manufactured from new parts, or new and serviceable used parts, which perform like new parts
- —Is, during normal use, free from defects in material and workmanship

If this product does not function as warranted during the warranty period, contact a Remarketer or Lexmark for repair or replacement (at Lexmark's option).

If this product is a feature or option, this statement applies only when that feature or option is used with the product for which it was intended. To obtain warranty service, you may be required to present the feature or option with the product.

If you transfer this product to another user, warranty service under the terms of this statement is available to that user for the remainder of the warranty period. You should transfer proof of original purchase and this statement to that user.

#### **Limited warranty service**

The warranty period starts on the date of original purchase as shown on the purchase receipt and ends 12 months later provided that the warranty period for any supplies and for any maintenance items included with the printer shall end earlier if it, or its original contents, are substantially used up, depleted, or consumed. Fuser Units, Transfer/Transport Units, Paper Feed items, if any, and any other items for which a Maintenance Kit is available are substantially consumed when the printer displays a "Life Warning" or "Scheduled Maintenance" message for such item.

To obtain warranty service you may be required to present proof of original purchase. You may be required to deliver your product to the Remarketer or Lexmark, or ship it prepaid and suitably packaged to a Lexmark designated location. You are responsible for loss of, or damage to, a product in transit to the Remarketer or the Lexmark designated location.

When warranty service involves the exchange of a product or part, the item replaced becomes the property of the Remarketer or Lexmark. The replacement may be a new or repaired item.

The replacement item assumes the remaining warranty period of the original product.

Replacement is not available to you if the product you present for exchange is defaced, altered, in need of a repair not included in warranty service, damaged beyond repair, or if the product is not free of all legal obligations, restrictions, liens, and encumbrances.

As part of your warranty service and/or replacement, Lexmark may update the firmware in your printer to the latest version. Firmware updates may modify printer settings and cause counterfeit and/or unauthorized products, supplies, parts, materials (such as toners and inks), software, or interfaces to stop working. Authorized use of genuine Lexmark products will not be impacted.

Before you present this product for warranty service, remove all print cartridges, programs, data, and removable storage media (unless directed otherwise by Lexmark).

For further explanation of your warranty alternatives and the nearest Lexmark authorized servicer in your area contact Lexmark on the World Wide Web.

Remote technical support is provided for this product throughout its warranty period. For products no longer covered by a Lexmark warranty, technical support may not be available or only be available for a fee.

#### **Extent of limited warranty**

Lexmark does not warrant uninterrupted or error-free operation of any product or the durability or longevity of prints produced by any product.

Warranty service does not include repair of failures caused by:

- —Modification or unauthorized attachments
- —Accidents, misuse, abuse or use inconsistent with Lexmark user's guides, manuals, instructions or guidance
- —Unsuitable physical or operating environment
- —Maintenance by anyone other than Lexmark or a Lexmark authorized servicer
- —Operation of a product beyond the limit of its duty cycle
- —Use of printing media outside of Lexmark specifications
- —Refurbishment, repair, refilling or remanufacture by a third party of products, supplies or parts

—Products, supplies, parts, materials (such as toners and inks), software, or interfaces not furnished by Lexmark

**TO THE EXTENT PERMITTED BY APPLICABLE LAW, NEITHER LEXMARK NOR ITS THIRD PARTY SUPPLIERS OR REMARKETERS MAKE ANY OTHER WARRANTY OR CONDITION OF ANY KIND, WHETHER EXPRESS OR IMPLIED, WITH RESPECT TO THIS PRODUCT, AND SPECIFICALLY DISCLAIM THE IMPLIED WARRANTIES OR CONDITIONS OF MERCHANTABILITY, FITNESS FOR A PARTICULAR PURPOSE, AND SATISFACTORY QUALITY. ANY WARRANTIES THAT MAY NOT BE DISCLAIMED UNDER APPLICABLE LAW ARE LIMITED IN DURATION TO THE WARRANTY PERIOD. NO WARRANTIES, EXPRESS OR IMPLIED, WILL APPLY AFTER THIS PERIOD. ALL INFORMATION, SPECIFICATIONS, PRICES, AND SERVICES ARE SUBJECT TO CHANGE AT ANY TIME WITHOUT NOTICE.**

#### **Limitation of liability**

Your sole remedy under this limited warranty is set forth in this document. For any claim concerning performance or nonperformance of Lexmark or a Remarketer for this product under this limited warranty, you may recover actual damages up to the limit set forth in the following paragraph.

Lexmark's liability for actual damages from any cause whatsoever will be limited to the amount you paid for the product that caused the damages. This limitation of liability will not apply to claims by you for bodily injury or damage to real property or tangible personal property for which Lexmark is legally liable. **IN NO EVENT WILL LEXMARK BE LIABLE FOR ANY LOST PROFITS, LOST SAVINGS, INCIDENTAL DAMAGE, OR OTHER ECONOMIC OR CONSEQUENTIAL DAMAGES.**

This is true even if you advise Lexmark or a Remarketer of the possibility of such damages. Lexmark is not liable for any claim by you based on a third party claim.

This limitation of remedies also applies to claims against any Suppliers and Remarketers of Lexmark. Lexmark's and its Suppliers' and Remarketers' limitations of remedies are not cumulative. Such Suppliers and Remarketers are intended beneficiaries of this limitation.

#### **Additional rights**

Some states do not allow limitations on how long an implied warranty lasts, or do not allow the exclusion or limitation of incidental or consequential damages, so the limitations or exclusions contained above may not apply to you.

This limited warranty gives you specific legal rights. You may also have other rights that vary from state to state.

# **Index**

### **A**

accessing the controller board [14](#page-13-0) Active NIC menu [63](#page-62-0) adjusting Sleep mode [85](#page-84-0) adjusting toner darkness [50](#page-49-0) administrator settings Embedded Web Server [99](#page-98-0) AppleTalk menu [67](#page-66-0) assigning custom paper types [41](#page-40-0) attaching cables [20](#page-19-0) available internal options [14](#page-13-0) avoiding jams [46](#page-45-0) avoiding paper jams [103](#page-102-0)

## **B**

Bin full. Remove paper. [122](#page-121-0)

# **C**

cables Ethernet [20](#page-19-0) parallel [20](#page-19-0) USB [20](#page-19-0) canceling print job, from computer [52](#page-51-0) canceling a print job from a computer [52](#page-51-0) from the printer control panel [51](#page-50-0) Cannot collate large document [37] [117](#page-116-0) Cannot defrag flash memory [37] [117](#page-116-0) cannot open Embedded Web Server [151](#page-150-0) card stock loading, multipurpose feeder [36](#page-35-0) tips [44](#page-43-0) Cartridge low [88.xy] [114](#page-113-0) Cartridge nearly low [88.xy] [114](#page-113-0) Cartridge very low, [x] estimated pages remain [88.xy] [114](#page-113-0) Cartridge, imaging unit mismatch [41.xy]] [114](#page-113-0) Change [paper source] to [custom string]. Load [orientation]. [115](#page-114-0) Change [paper source] to [custom type name]. Load [orientation]. [115](#page-114-0) Change [paper source] to [paper size]. Load [orientation]. [115](#page-114-0) Change [paper source] to [paper type] [paper size]. Load [orientation]. [115](#page-114-0) checking an unresponsive printer [123](#page-122-0) checking the status of parts and supplies [90](#page-89-0) checking the virtual display using the Embedded Web Server [99](#page-98-0) cleaning exterior of the printer [90](#page-89-0) cleaning the printer [90](#page-89-0) Close front door [115](#page-114-0) confidential data information on securing [89](#page-88-0) confidential jobs modifying print settings [100](#page-99-0) configuration information wireless network [25](#page-24-0) configurations printer [9](#page-8-0) Configure MP menu [57](#page-56-0) configuring multiple printers [101](#page-100-0) supply notifications, imaging unit [99](#page-98-0) supply notifications, toner cartridge [99](#page-98-0) configuring custom paper types [40](#page-39-0) configuring supply notifications [99](#page-98-0) connecting to a wireless network using Personal Identification Number (PIN) method [26](#page-25-0) using Push Button Configuration (PBC) method [26](#page-25-0) using the Embedded Web Server [28](#page-27-0) conservation settings conserving supplies [83](#page-82-0) Eco‑Mode [84](#page-83-0) Hibernate mode [84](#page-83-0) Hibernate Timeout [86](#page-85-0) Schedule Power Modes [86](#page-85-0) Sleep mode [85](#page-84-0) conserving supplies [83](#page-82-0)

contacting customer support [152](#page-151-0) control panel, printer buttons [11](#page-10-0) indicator light [11](#page-10-0)[, 12](#page-11-0) Sleep button light [12](#page-11-0) using [11](#page-10-0) controller board accessing [14](#page-13-0) creating the printer control panel PIN [101](#page-100-0) Custom Name [x] name configuring [40](#page-39-0) custom paper type assigning [41](#page-40-0) configuring [40](#page-39-0) custom paper type name configuring [40](#page-39-0) Custom Types menu [61](#page-60-0)

### **D**

Default Source menu [53](#page-52-0) Defective flash memory [51] [116](#page-115-0) display troubleshooting printer display is blank [125](#page-124-0) documents, printing from Macintosh [50](#page-49-0) from Windows [50](#page-49-0)

# **E**

Eco‑Mode setting [84](#page-83-0) Embedded Web Server accessing [12](#page-11-0) administrator settings [99](#page-98-0) copying settings to other printers [101](#page-100-0) functions [12](#page-11-0) modifying confidential print settings [100](#page-99-0) networking settings [99](#page-98-0) problem accessing [151](#page-150-0) using [12](#page-11-0) Embedded Web Server Administrator's Guide where to find [89,](#page-88-0) [99](#page-98-0) emission notices [154](#page-153-0), [155,](#page-154-0) [159,](#page-158-0) [160](#page-159-0) envelopes loading, multipurpose feeder [36](#page-35-0) tips on using [45](#page-44-0)

environmental settings conserving supplies [83](#page-82-0) Eco‑Mode [84](#page-83-0) Hibernate mode [84](#page-83-0) Hibernate Timeout [86](#page-85-0) Schedule Power Modes [86](#page-85-0) Sleep mode [85](#page-84-0) erasing non‑volatile memory [89](#page-88-0) erasing volatile memory [89](#page-88-0) Ethernet network preparing to set up for Ethernet printing [23](#page-22-0) Ethernet network setup using Macintosh [24](#page-23-0) using Windows [24](#page-23-0) Ethernet networking Macintosh [24](#page-23-0) Windows [24](#page-23-0) Ethernet port [20](#page-19-0) Ethernet setup preparing for an [23](#page-22-0) exterior of the printer cleaning [90](#page-89-0)

#### **F**

factory defaults, restoring [101](#page-100-0) FCC notices [154,](#page-153-0) [159](#page-158-0) finding more information about the printer [7](#page-6-0) Finishing menu [77](#page-76-0) Flash memory full [52] [120](#page-119-0) Flash memory unformatted [53] [123](#page-122-0) font sample list, printing [51](#page-50-0)

## **G**

General Settings menu [72](#page-71-0) green settings Eco‑Mode [84](#page-83-0) Hibernate mode [84](#page-83-0) Hibernate Timeout [86](#page-85-0) Schedule Power Modes [86](#page-85-0)

## **H**

Hibernate mode using [84](#page-83-0) Hibernate Timeout setting [86](#page-85-0)

### **I**

imaging unit ordering [93](#page-92-0) replacing [95](#page-94-0) Imaging unit low [84.xy] [115](#page-114-0) Imaging unit nearly low [84.xy] [114](#page-113-0) Imaging unit very low, [x] estimated pages remain [84.xy] [114](#page-113-0) Insert tray [x] [116](#page-115-0) installing optional tray [19](#page-18-0) installing an optional card [17](#page-16-0) installing optional tray [19](#page-18-0) installing printer on a network Ethernet networking [24](#page-23-0) installing printer software [21](#page-20-0) adding options [22](#page-21-0) installing software Local Printer Settings Utility [22](#page-21-0) IPv6 menu [66](#page-65-0)

### **J**

Jam, front door [20y.xx] [106](#page-105-0) Jam, MP feeder [250.xx] [113](#page-112-0) Jam, pull tray 1. Push down blue flap. [23y.xx] [111](#page-110-0) Jam, rear door [20y.xx] [109](#page-108-0) Jam, standard bin [20y.xx] [110](#page-109-0) Jam, tray [x] [24y.xx] [112](#page-111-0) jams accessing [104](#page-103-0) avoiding [103](#page-102-0) understanding messages [104](#page-103-0) jams, clearing behind front door [106](#page-105-0) behind rear door [109](#page-108-0) in duplex area [111](#page-110-0) in standard bin [110](#page-109-0) in Tray 1 [112](#page-111-0) in Tray 2 [112](#page-111-0) Multipurpose feeder [113](#page-112-0)

## **L**

labels, paper tips [45](#page-44-0) letterhead loading, multipurpose feeder [36](#page-35-0) tips on using [46](#page-45-0) linking trays [39](#page-38-0) Load [paper source] with [custom string] [orientation] [117](#page-116-0)

Load [paper source] with [custom type name] [orientation] [117](#page-116-0) Load [paper source] with [paper size] [orientation] [118](#page-117-0) Load [paper source] with [paper type] [paper size] [orientation] [118](#page-117-0) Load MP feeder with [custom string] [orientation] [118](#page-117-0) Load MP feeder with [custom type name] [orientation] [118](#page-117-0) Load MP feeder with [paper size] [orientation] [119](#page-118-0) Load MP feeder with [paper type] [paper size] [orientation] [119](#page-118-0) loading multipurpose feeder [36](#page-35-0) trays [31](#page-30-0) loading the optional tray [31](#page-30-0) loading the standard tray [31](#page-30-0) Local Printer Settings Utility installing [22](#page-21-0) using [13](#page-12-0) lock, security [88](#page-87-0)

### **M**

May misprint complex page [39] [116](#page-115-0) memory types installed on printer [88](#page-87-0) memory card installing [15](#page-14-0) troubleshooting [127](#page-126-0) Memory full [38] [119](#page-118-0) Memory low, no Resource Save [35] [116](#page-115-0) menu settings loading on multiple printers [101](#page-100-0) menu settings page printing [28](#page-27-0) menus Active NIC [63](#page-62-0) AppleTalk [67](#page-66-0) Configure MP [57](#page-56-0) Custom Types [61](#page-60-0) Default Source [53](#page-52-0) Finishing [77](#page-76-0) General Settings [72](#page-71-0) in Local Printer Settings Utility [13](#page-12-0) IPv6 [66](#page-65-0) list of [53](#page-52-0) Network [x] [63](#page-62-0) Network Card [65](#page-64-0)

Network Reports [64](#page-63-0) Paper Loading [60](#page-59-0) Paper Size/Type [54](#page-53-0) Paper Texture [57](#page-56-0) Paper Weight [59](#page-58-0) PCL Emul [80](#page-79-0) PostScript [80](#page-79-0) Quality [78](#page-77-0) Reports [62](#page-61-0) Security Audit Log [70](#page-69-0) Set Date and Time [71](#page-70-0) Setup [75](#page-74-0) SMTP Setup menu [69](#page-68-0) Standard Network [63](#page-62-0) Standard USB [68](#page-67-0) Substitute Size [57](#page-56-0) TCP/IP [65](#page-64-0) Universal Setup [62](#page-61-0) Utilities [79](#page-78-0) Wireless [67](#page-66-0) XPS [80](#page-79-0) menus list [53](#page-52-0) moving the printer [8](#page-7-0), [97](#page-96-0)[, 98](#page-97-0) multipurpose feeder loading [36](#page-35-0)

### **N**

Network [x] menu [63](#page-62-0) Network Card menu [65](#page-64-0) Network error, port [x] [54] [120](#page-119-0) Network error, standard port [54] [122](#page-121-0) Network Reports menu [64](#page-63-0) network settings Embedded Web Server [99](#page-98-0) network setup page printing [29](#page-28-0) Networking Guide where to find [99](#page-98-0) noise emission levels [155](#page-154-0) Non‑Lexmark [supply type], see User's Guide [33.xy] [119](#page-118-0) non‑volatile memory [88](#page-87-0) erasing [89](#page-88-0) notices [154](#page-153-0)[, 155](#page-154-0), [156](#page-155-0), [157](#page-156-0)[, 158,](#page-157-0) [159](#page-158-0), [160](#page-159-0), [161](#page-160-0) number of remaining pages estimate [91](#page-90-0)

# **O**

optional card installing [17](#page-16-0) optional tray installing [19](#page-18-0) loading [31](#page-30-0) options memory card [15](#page-14-0) memory cards [14](#page-13-0) updating in printer driver [22](#page-21-0) ordering imaging unit [93](#page-92-0) ordering supplies toner cartridges [91](#page-90-0)

# **P**

paper characteristics [42](#page-41-0) letterhead [43](#page-42-0) loading, multipurpose feeder [36](#page-35-0) preprinted forms [43](#page-42-0) recycled [44,](#page-43-0) [83](#page-82-0) selecting [43](#page-42-0) storing [46](#page-45-0) unacceptable [43](#page-42-0) Universal size setting [30](#page-29-0) paper feed troubleshooting message remains after jam is cleared [128](#page-127-0) paper jams avoiding [103](#page-102-0) paper jams, clearing behind front door [106](#page-105-0) behind rear door [109](#page-108-0) in duplex area [111](#page-110-0) in standard bin [110](#page-109-0) in Tray 1 [112](#page-111-0) in Tray 2 [112](#page-111-0) Multipurpose feeder [113](#page-112-0) paper labels loading, multipurpose feeder [36](#page-35-0) Paper Loading menu [60](#page-59-0) paper messages Jam, pull tray 1. Push down blue flap. [23y.xx] [111](#page-110-0) paper size setting [30](#page-29-0) Paper Size/Type menu [54](#page-53-0) paper sizes supported by the printer [47](#page-46-0) paper stop, using [31](#page-30-0)

Paper Texture menu [57](#page-56-0) Paper too short [34] [116](#page-115-0) paper type setting [30](#page-29-0) paper types duplex support [48](#page-47-0) supported by printer [48](#page-47-0) where to load [48](#page-47-0) Paper Weight menu [59](#page-58-0) parallel port [20](#page-19-0) Parallel port disabled [56] [122](#page-121-0) parts checking status [90](#page-89-0) using genuine Lexmark [91](#page-90-0) PCL Emul menu [80](#page-79-0) Personal Identification Number method using [26](#page-25-0) PostScript menu [80](#page-79-0) preparing to set up the printer on an Ethernet network [23](#page-22-0) print irregularities [140](#page-139-0) print job canceling from the printer control panel [51](#page-50-0) canceling, from computer [52](#page-51-0) print quality troubleshooting blank pages [134](#page-133-0) characters have jagged edges [134](#page-133-0) clipped pages or images [135](#page-134-0) gray background on prints [137](#page-136-0) horizontal voids appear on prints [148](#page-147-0) print irregularities [140](#page-139-0) print is too dark [141](#page-140-0) print is too light [143](#page-142-0) printer is printing solid black pages [145](#page-144-0) repeating print defects appear on prints [141](#page-140-0) shadow images appear on prints [136](#page-135-0) skewed print [144](#page-143-0) streaked horizontal lines appear on prints [146](#page-145-0) streaked vertical lines [147](#page-146-0) toner rubs off [150](#page-149-0) toner specks appear on prints [150](#page-149-0) transparency print quality is poor [145](#page-144-0) uneven print density [150](#page-149-0) white streaks [149](#page-148-0)

print troubleshooting incorrect characters print [132](#page-131-0) incorrect margins on prints [138](#page-137-0) jammed pages are not reprinted [129](#page-128-0) job prints from wrong tray [131](#page-130-0) job prints on wrong paper [131](#page-130-0) jobs do not print [129](#page-128-0) Large jobs do not collate [133](#page-132-0) paper curl [139](#page-138-0) paper frequently jams [128](#page-127-0) print job takes longer than expected [131](#page-130-0) printing slows down [130](#page-129-0) tray linking does not work [132](#page-131-0) unexpected page breaks occur [133](#page-132-0) printer configurations [9](#page-8-0) minimum clearances [8](#page-7-0) moving [8,](#page-7-0) [97](#page-96-0)[, 98](#page-97-0) selecting a location [8](#page-7-0) shipping [98](#page-97-0) printer configurations basic model [9](#page-8-0) configured model [9](#page-8-0) printer control panel buttons [11](#page-10-0) factory defaults, restoring [101](#page-100-0) indicator light [11](#page-10-0)[, 12](#page-11-0) Sleep button light [12](#page-11-0) using [11](#page-10-0) printer control panel PIN creating [101](#page-100-0) printer control panel, virtual display using the Embedded Web Server [99](#page-98-0) printer information where to find [7](#page-6-0) printer is printing blank pages [134](#page-133-0) printer messages Bin full. Remove paper. [122](#page-121-0) Cannot collate large document [37] [117](#page-116-0) Cannot defrag flash memory [37] [117](#page-116-0) Cartridge low [88.xy] [114](#page-113-0) Cartridge nearly low [88.xy] [114](#page-113-0) Cartridge very low, [x] estimated pages remain [88.xy] [114](#page-113-0)

Cartridge, imaging unit mismatch [41.xy]] [114](#page-113-0) Change [paper source] to [custom string]. Load [orientation]. [115](#page-114-0) Change [paper source] to [custom type name]. Load [orientation]. [115](#page-114-0) Change [paper source] to [paper size]. Load [orientation]. [115](#page-114-0) Change [paper source] to [paper type] [paper size]. Load [orientation]. [115](#page-114-0) Close front door [115](#page-114-0) Defective flash memory [51] [116](#page-115-0) Flash memory full [52] [120](#page-119-0) Flash memory unformatted [53] [123](#page-122-0) Imaging unit low [84.xy] [115](#page-114-0) Imaging unit nearly low [84.xy] [114](#page-113-0) Imaging unit very low, [x] estimated pages remain [84.xy] [114](#page-113-0) Insert tray [x] [116](#page-115-0) Jam, front door [20y.xx] [106](#page-105-0) Jam, MP feeder [250.xx] [113](#page-112-0) Jam, rear door [20y.xx] [109](#page-108-0) Jam, standard bin [20y.xx] [110](#page-109-0) Jam, tray [x] [24y.xx] [112](#page-111-0) Load [paper source] with [custom string] [orientation] [117](#page-116-0) Load [paper source] with [custom type name] [orientation] [117](#page-116-0) Load [paper source] with [paper size] [orientation] [118](#page-117-0) Load [paper source] with [paper type] [paper size] [orientation] [118](#page-117-0) Load MP feeder with [custom string] [orientation] [118](#page-117-0) Load MP feeder with [custom type name] [orientation] [118](#page-117-0) Load MP feeder with [paper size] [orientation] [119](#page-118-0) Load MP feeder with [paper type] [paper size] [orientation] [119](#page-118-0) May misprint complex page [39] [116](#page-115-0) Memory full [38] [119](#page-118-0) Memory low, no Resource Save [35] [116](#page-115-0) Network error, port [x] [54] [120](#page-119-0)

Network error, standard port [54] [122](#page-121-0) Non‑Lexmark [supply type], see User's Guide [33.xy] [119](#page-118-0) Paper too short [34] [116](#page-115-0) Parallel port disabled [56] [122](#page-121-0) Printer restart. Check last job. [120](#page-119-0) Rear USB port disabled [56] [122](#page-121-0) Reinstall missing or unresponsive cartridge [31.xy] [121](#page-120-0) Reinstall missing or unresponsive imaging unit [31.xy] [121](#page-120-0) Replace cartridge, 0 estimated pages remain [88.xy] [120](#page-119-0) Replace cartridge, printer region mismatch [42.xy] [120](#page-119-0) Replace imaging unit, 0 estimated pages remain [84.xy] [121](#page-120-0) Replace unsupported cartridge [32.xy] [122](#page-121-0) Replace unsupported imaging unit [32.xy] [122](#page-121-0) Too many trays. Remove some. [58] [123](#page-122-0) printer options troubleshooting internal option is not detected [125](#page-124-0) memory card [127](#page-126-0) tray problems [126](#page-125-0) printer problems, solving basic [123](#page-122-0) Printer restart. Check last job. [120](#page-119-0) printer security information on [89](#page-88-0) printer software installing [21](#page-20-0) printing font sample list [51](#page-50-0) from Macintosh [50](#page-49-0) from Windows [50](#page-49-0) menu settings page [28](#page-27-0) network setup page [29](#page-28-0) printing a document [50](#page-49-0) publications where to find [7](#page-6-0) Push Button Configuration method using [26](#page-25-0)

#### **Q**

Quality menu [78](#page-77-0)

#### **R**

Rear USB port disabled [56] [122](#page-121-0) recycled paper using [44](#page-43-0), [83](#page-82-0) recycling Lexmark packaging [87](#page-86-0) Lexmark products [87](#page-86-0) toner cartridges [87](#page-86-0) Reinstall missing or unresponsive cartridge [31.xy] [121](#page-120-0) Reinstall missing or unresponsive imaging unit [31.xy] [121](#page-120-0) repeating print defects appear on prints [141](#page-140-0) Replace cartridge, 0 estimated pages remain [88.xy] [120](#page-119-0) Replace cartridge, printer region mismatch [42.xy] [120](#page-119-0) Replace imaging unit, 0 estimated pages remain [84.xy] [121](#page-120-0) Replace unsupported cartridge [32.xy] [122](#page-121-0) Replace unsupported imaging unit [32.xy] [122](#page-121-0) replacing imaging unit [95](#page-94-0) toner cartridge [94](#page-93-0) reports viewing [99](#page-98-0) Reports menu [62](#page-61-0) restoring factory default settings [101](#page-100-0)

## **S**

safety information [5](#page-4-0)[, 6](#page-5-0) Schedule Power Modes using [86](#page-85-0) security modifying confidential print settings [100](#page-99-0) Security Audit Log menu [70](#page-69-0) security lock [88](#page-87-0) security Web page where to find [89](#page-88-0) selecting a location for the printer [8](#page-7-0) selecting paper [43](#page-42-0) Set Date and Time menu [71](#page-70-0) setting paper size [30](#page-29-0) paper type [30](#page-29-0)

TCP/IP address [65](#page-64-0) Universal paper size [30](#page-29-0) setting Hibernate Timeout [86](#page-85-0) setting up the printer on an Ethernet network (Macintosh only) [24](#page-23-0) on an Ethernet network (Windows only) [24](#page-23-0) Setup menu [75](#page-74-0) shipping the printer [98](#page-97-0) Sleep mode adjusting [85](#page-84-0) SMTP Setup menu [69](#page-68-0) standard bin, using [31](#page-30-0) Standard Network menu [63](#page-62-0) standard tray loading [31](#page-30-0) Standard USB menu [68](#page-67-0) statement of volatility [88](#page-87-0) storing paper [46](#page-45-0) supplies [93](#page-92-0) streaked horizontal lines appear on prints [146](#page-145-0) streaked vertical lines appear on prints [147](#page-146-0) streaks appear [149](#page-148-0) Substitute Size menu [57](#page-56-0) supplies checking status [90](#page-89-0) conserving [83](#page-82-0) storing [93](#page-92-0) using genuine Lexmark [91](#page-90-0) using recycled paper [83](#page-82-0) supplies, ordering imaging unit [93](#page-92-0) toner cartridges [91](#page-90-0) supply notifications configuring [99](#page-98-0) supported paper sizes [47](#page-46-0) supported paper types and weights [48](#page-47-0)

# **T**

TCP/IP menu [65](#page-64-0) tips card stock [44](#page-43-0) labels, paper [45](#page-44-0) letterhead [46](#page-45-0) on using envelopes [45](#page-44-0) transparencies [46](#page-45-0) tips on using envelopes [45](#page-44-0) toner cartridge replacing [94](#page-93-0) toner cartridges ordering [91](#page-90-0) recycling [87](#page-86-0) toner darkness adjusting [50](#page-49-0) Too many trays. Remove some. [58] [123](#page-122-0) transparencies loading, multipurpose feeder [36](#page-35-0) tips [46](#page-45-0) trays linking [39](#page-38-0) loading [31](#page-30-0) unlinking [39](#page-38-0) troubleshooting cannot open Embedded Web Server [151](#page-150-0) checking an unresponsive printer [123](#page-122-0) contacting customer support [152](#page-151-0) solving basic printer problems [123](#page-122-0) troubleshooting, display printer display is blank [125](#page-124-0) troubleshooting, paper feed message remains after jam is cleared [128](#page-127-0) troubleshooting, print incorrect characters print [132](#page-131-0) incorrect margins on prints [138](#page-137-0) jammed pages are not reprinted [129](#page-128-0) job prints from wrong tray [131](#page-130-0) job prints on wrong paper [131](#page-130-0) jobs do not print [129](#page-128-0) Large jobs do not collate [133](#page-132-0) paper curl [139](#page-138-0) paper frequently jams [128](#page-127-0) print job takes longer than expected [131](#page-130-0) printing slows down [130](#page-129-0) tray linking does not work [132](#page-131-0) unexpected page breaks occur [133](#page-132-0) troubleshooting, print quality blank pages [134](#page-133-0) characters have jagged edges [134](#page-133-0) clipped pages or images [135](#page-134-0) gray background on prints [137](#page-136-0)

horizontal voids appear on prints [148](#page-147-0) print irregularities [140](#page-139-0) print is too dark [141](#page-140-0) print is too light [143](#page-142-0) printer is printing solid black pages [145](#page-144-0) repeating print defects appear on prints [141](#page-140-0) shadow images appear on prints [136](#page-135-0) skewed print [144](#page-143-0) streaked horizontal lines appear on prints [146](#page-145-0) streaked vertical lines [147](#page-146-0) toner rubs off [150](#page-149-0) toner specks appear on prints [150](#page-149-0) transparency print quality is poor [145](#page-144-0) uneven print density [150](#page-149-0) white streaks on a page [149](#page-148-0) troubleshooting, printer options internal option is not detected [125](#page-124-0) memory card [127](#page-126-0) tray problems [126](#page-125-0)

#### virtual display checking, using Embedded Web Server [99](#page-98-0) voids appear [149](#page-148-0) volatile memory [88](#page-87-0) erasing [89](#page-88-0) volatility statement of [88](#page-87-0)

#### **W**

Wireless menu [67](#page-66-0) wireless network configuration information [25](#page-24-0) wireless network setup using the Embedded Web Server [28](#page-27-0) Wireless Setup Assistant using [27](#page-26-0) Wireless Setup Utility using [27](#page-26-0)

# **X**

XPS menu [80](#page-79-0)

# **U**

unacceptable paper [43](#page-42-0) uneven print density [150](#page-149-0) Universal paper size setting [30](#page-29-0) Universal Setup menu [62](#page-61-0) unlinking trays [39](#page-38-0) updating options in printer driver [22](#page-21-0) USB port [20](#page-19-0) using Wireless Setup Assistant [27](#page-26-0) Wireless Setup Utility [27](#page-26-0) using Hibernate mode [84](#page-83-0) using Schedule Power Modes [86](#page-85-0) using the Embedded Web Server [12](#page-11-0) Utilities menu [79](#page-78-0)

### **V**

vertical voids appear [149](#page-148-0) viewing reports [99](#page-98-0)